## Kapitel 16 - fred

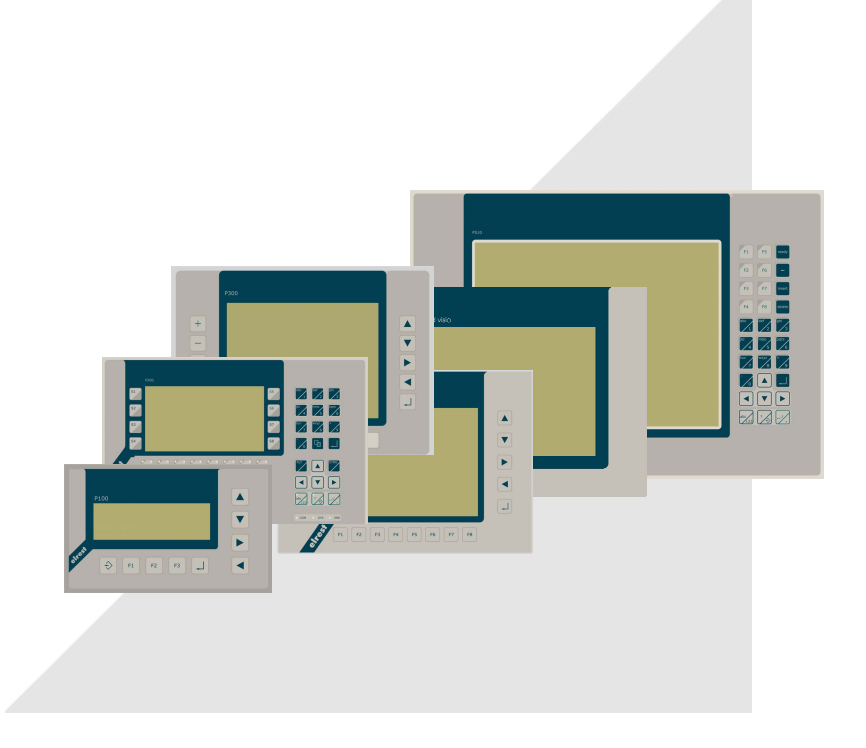

# Produkt-Beschreibung 10/2006

# Produktgruppe fred visio

**future-reality-economic-digital system future-reality-economic-digital system fred Visio key Control Panel P100 / P100.1** 

## HMI Human Machine Interface frequencies touch Control Panel P305

**fred visio Control Panels graphikfähige Control Panels graphic Panel Zubehör graphic Panel Zubehör** mit Auflösungen bis 640x480 Punkten

**unbegrenzter Systemaufbau**  über Industrial Ethernet + modulares Design

## **flexible Vernetzbarkeit**

durch modulare Busanbindung zu allen gängigen Bussystemen

fred visio key Control Panel P150 fred visio key Control Panel P200 fred visio touch Control Panel P300 fred visio touch Control Panel P507 fred visio touch Control Panel P510

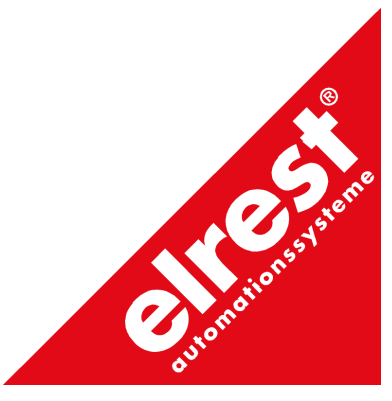

## **History:**

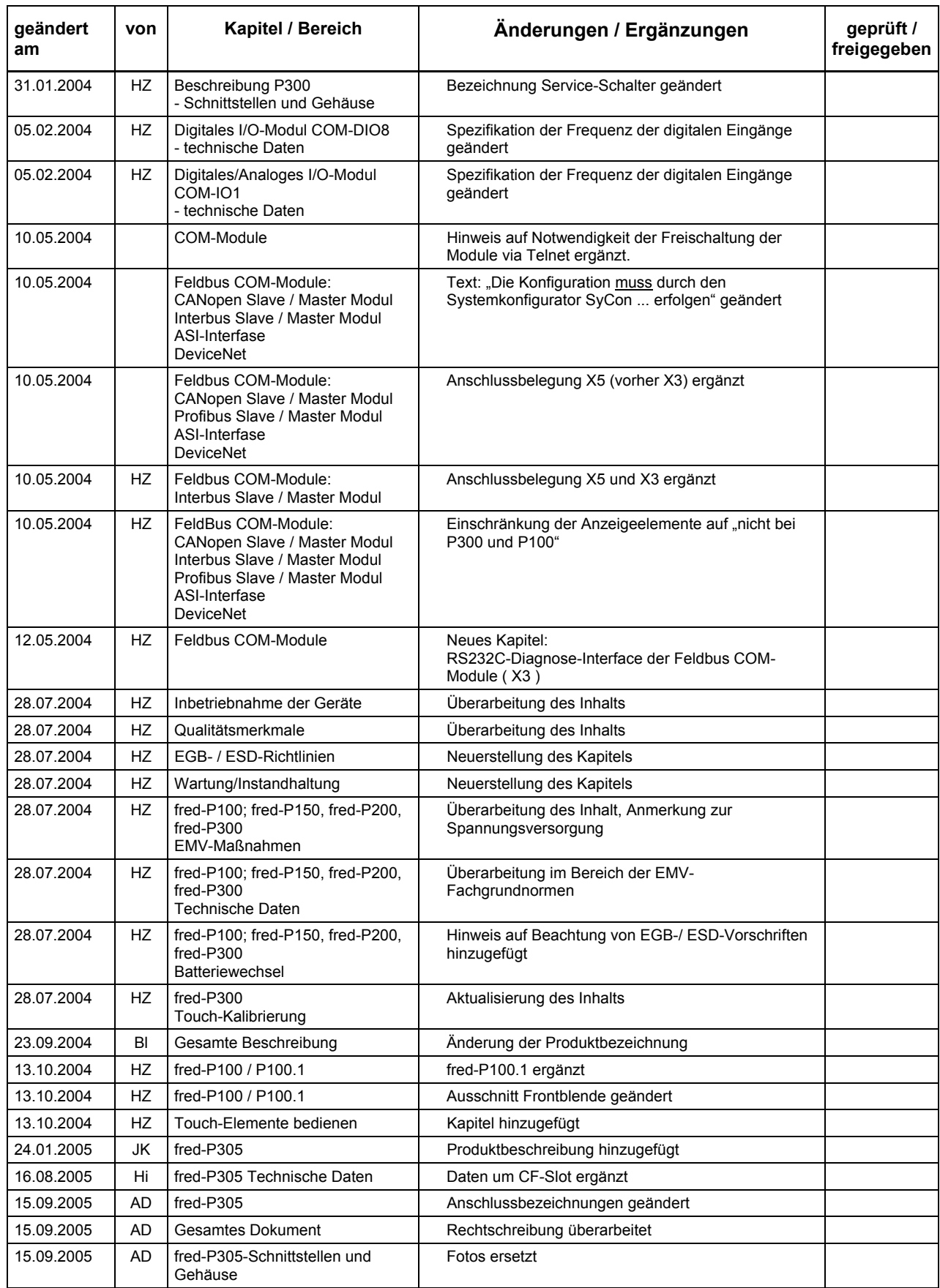

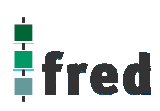

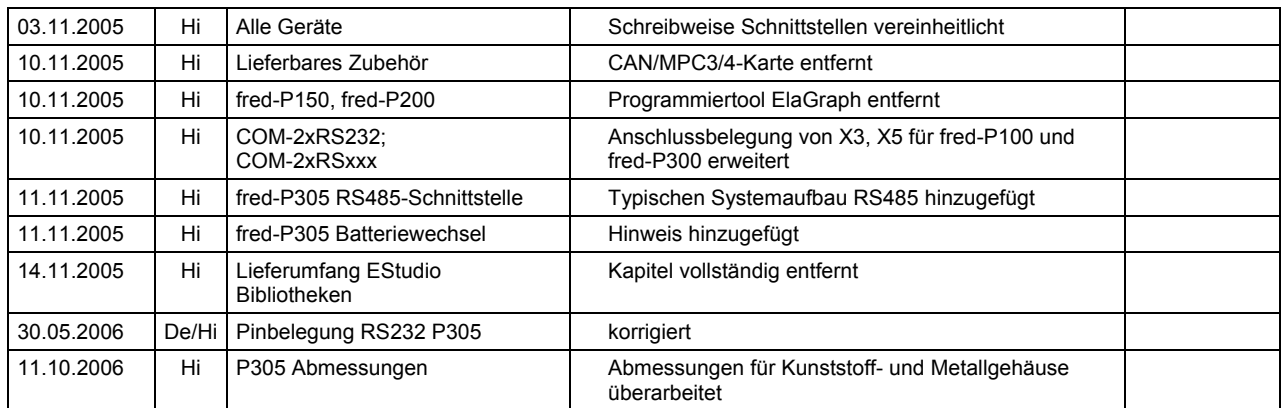

## Inhalt:

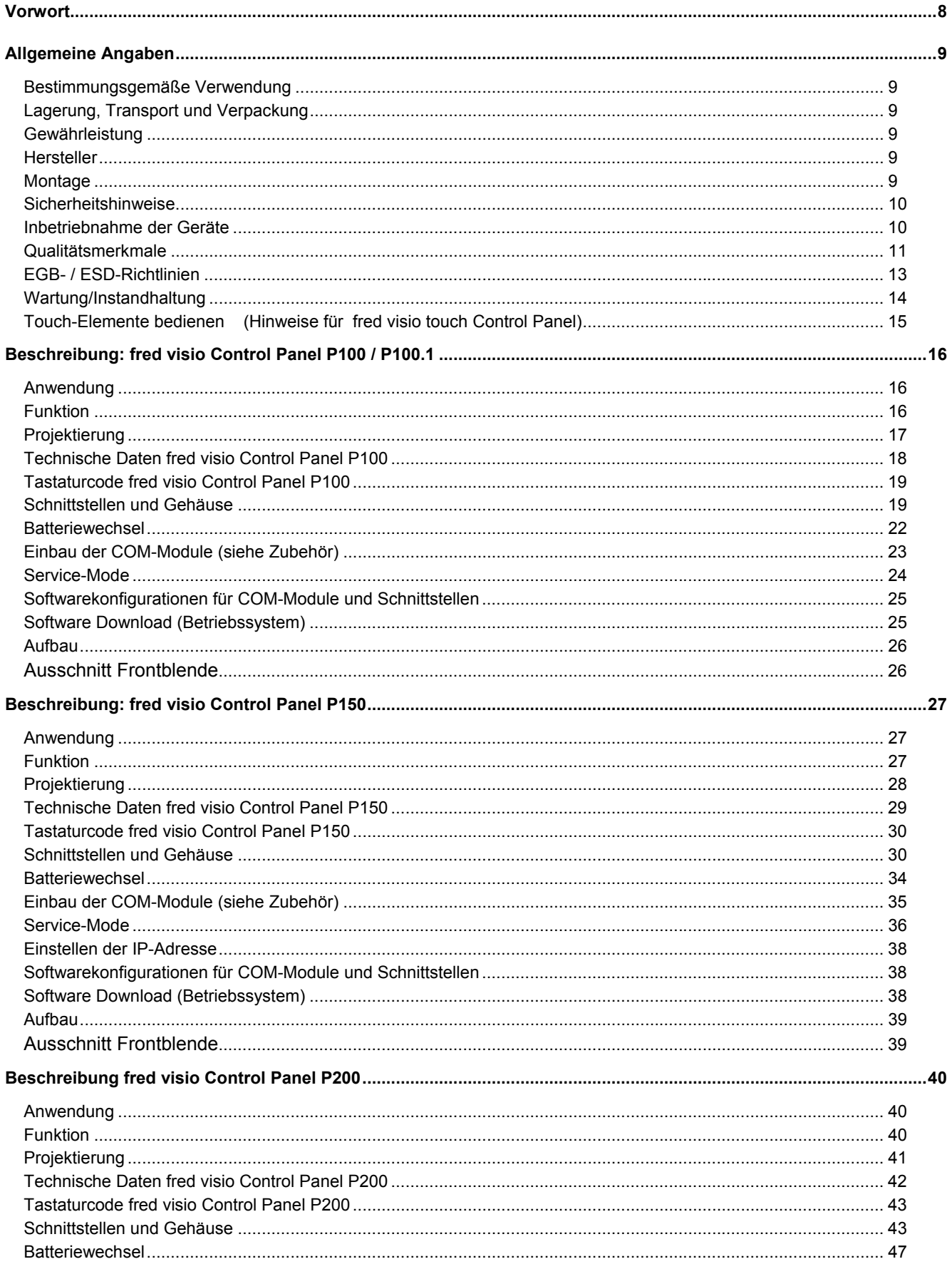

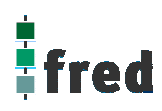

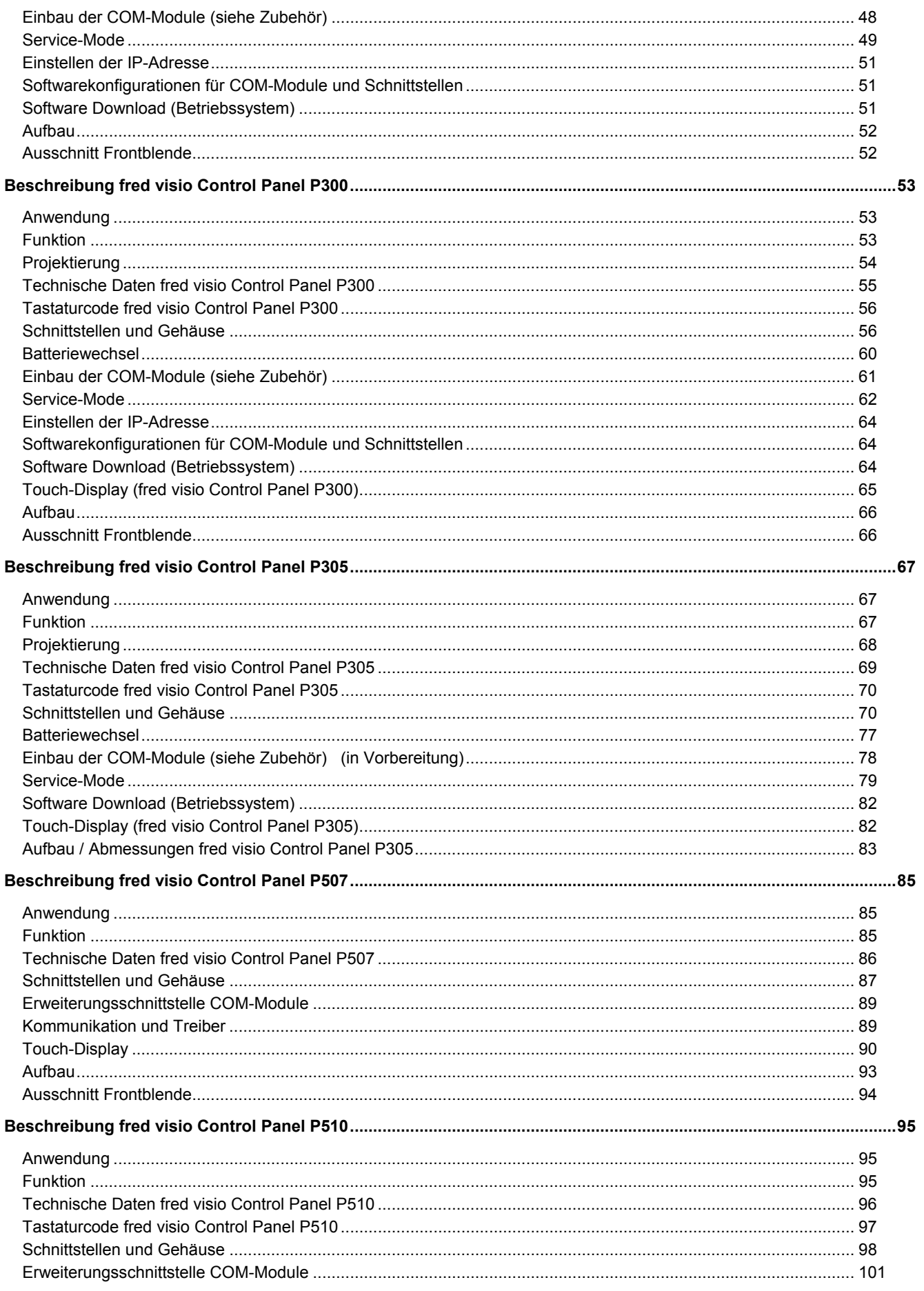

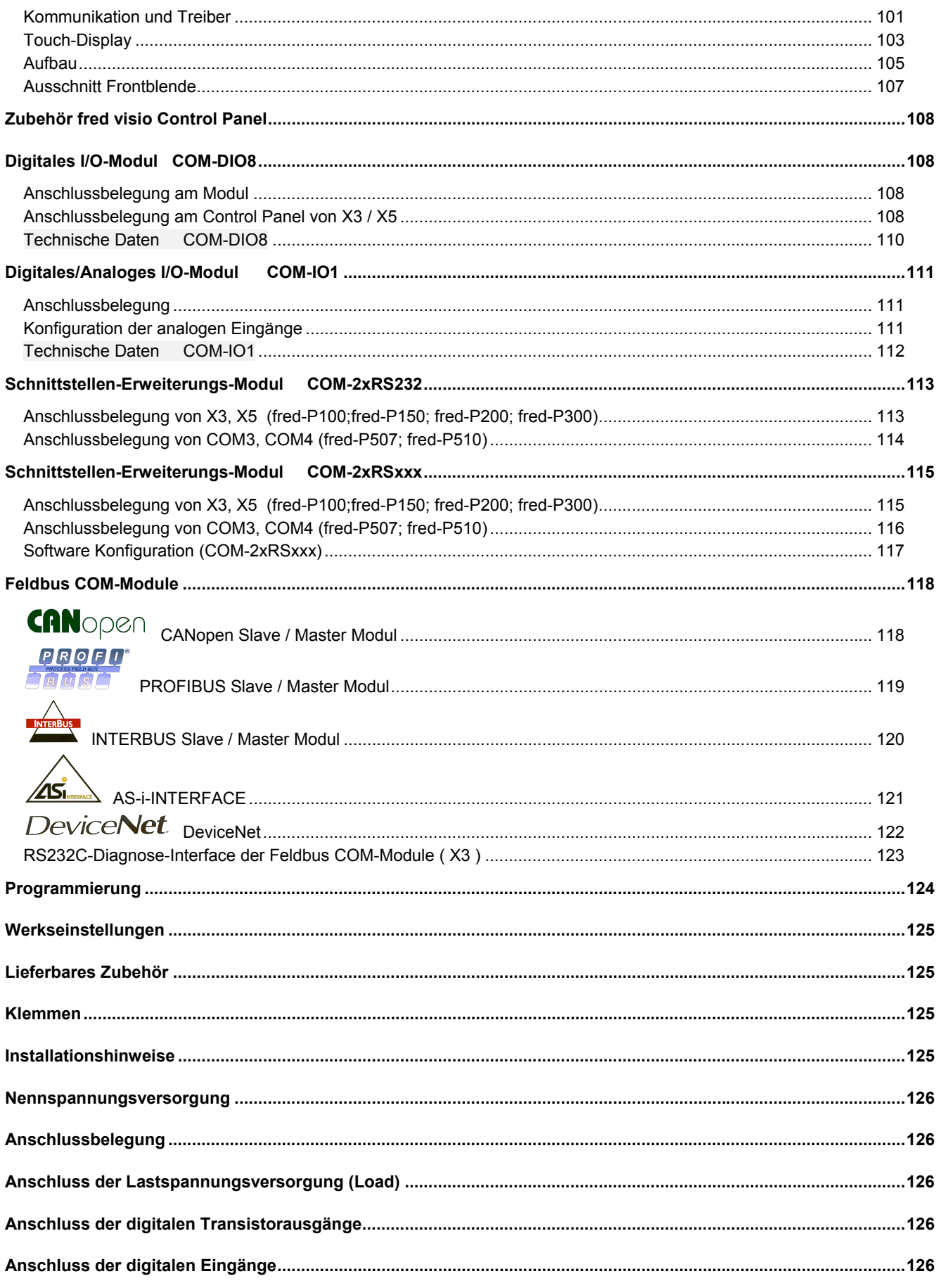

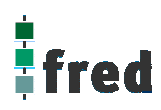

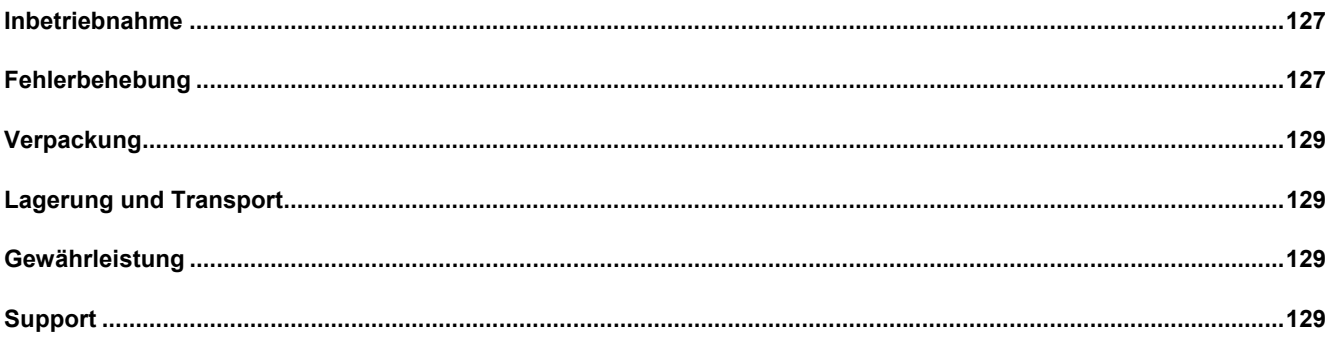

## **Vorwort**

Dieses Handbuch enthält Texte, Abbildungen und Erläuterungen zur korrekten Installation und Bedienung der fred-Baugruppen. Vor der Installation und dem Einsatz der Geräte muss dieses Handbuch gelesen und beachtet werden.

Bei Fragen zur Installation, Anwendung und Bedienung wenden Sie sich bitte an die elrest-Kunden-Hotline (Tel.:07021/92025-33, Fax:07021/92025-833, E-Mail: hotline@elrest.de oder an Ihre zuständige Vertretung.

Dieses Handbuch wird vorbehaltlich etwaiger Änderungen herausgegeben. Änderungen können ohne Hinweis vorgenommen werden.

## Sicherheitsrichtlinien und Schutzmaßnahmen

Dieses Handbuch wurde für geschultes und kompetentes Personal erstellt. Die Qualifizierung wird durch die "europäischen Richtlinien für Maschinen, Niederspannungen und EMV" definiert. Der Anschluss und die Montage der fred-Baugruppen darf bei Spannungen größer der Schutzkleinspannung nur durch eine Elektrofachkraft erfolgen.

Die nationalen Vorschriften und jeweils gültigen Sicherheitsbestimmungen sind zu beachten. Eingriffe und Veränderungen an den Geräten führen zum Erlöschen des Garantieanspruches.

In diesem Handbuch werden zur Hervorhebung von bestimmten Informationen verschiedene Symbole verwendet. Hiermit erhält das Bedienpersonal notwendige Hinweise zu den Sicherheits- und Schutzmaßnahmen. Bei jedem Auftreten der Symbole muss der zugehörige Hinweis gelesen werden.

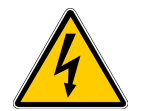

Bezeichnet eine unmittelbar drohende Gefahr, die zu einem Personen- oder Sachschaden führen kann.

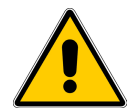

Bezeichnet eine möglicherweise auftretende Gefahr, die zu einem Personen- oder Sachschaden führen kann.

**elrest GmbH** übernimmt unter keinen Umständen die Haftung oder Verantwortung für Schäden, die aus einer unsachgemäßen Installation oder Anwendung der Geräte oder des Zubehörs entstanden sind. Alle Beispiele und Abbildungen in diesem Handbuch dienen nur als Hilfe zum Verstehen des Textes. Für die Richtigkeit der dargestellten Bedienvorgänge kann keine Gewährleistung übernommen werden. elrest GmbH übernimmt keine Verantwortung für eine Produktanwendung, die sich auf die dargestellten Beispiele (z.B. in eStudio Demo) bezieht.

Aufgrund der großen Anzahl von verschiedenen Anwendungsmöglichkeiten dieser Geräte müssen Sie die Anpassung für Ihren speziellen Anwendungsfall selbst vornehmen.

Wenn Schaltungskomponenten ausfallen sollten, müssen entsprechende Sicherheitseinrichtungen dafür sorgen, dass die angeschlossene Peripherie angehalten wird.

Versuchen Sie nicht, die fred-Baugruppen selbst zu reparieren oder elektrische Teile auszutauschen. Wenden Sie sich hierfür ausschließlich an die elrest Service Abteilung – Kontakt können sie über die elrest-Hotline aufnehmen.

Beachten Sie bei Installation und Einsatz der fred-Baugruppen die lokalen und nationalen Normen und Vorschriften.

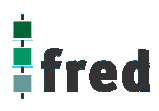

## **Allgemeine Angaben**

## **Bestimmungsgemäße Verwendung**

Die Geräte der Baureihe **fred visio** visio sind für den Einsatz im Bereich der Regelungs- Steuerungs- und Automationstechnik geeignet. Der Einsatz erstreckt sich über den Bereich in Wohn- und Gewerbegebieten und im Industriebereich. In allen Anwendungsfällen, bei der Ansteuerung von induktiven Lasten (Motoren und Relais usw.) ist darauf zu achten, dass die auftretenden Spannungsspitzen nicht die in den technischen Daten genannten max. Eingangsspannungen der I/O überschreiten. Gegebenfalls sind externe Schutzbeschaltungen anzubringen.

## **Lagerung, Transport und Verpackung**

Die Sendung ist nach Erhalt auf Vollständigkeit zu prüfen. Eventuell festgestellte Transportschäden sind der Spedition und dem Hersteller umgehend mitzuteilen. Bei einer eventuellen Zwischenlagerung wird empfohlen, die Originalverpackung zu benutzen. Der Lagerort muss sauber und trocken sein. Der Gefahrenübergang einer gekauften Ware geht nach den BGB § 446 und §448 ab Rechnungsstellung auf den Käufer über. Für das Transportrisiko übernimmt elrest keinerlei Haftung. Sofern die Transporthaftung des Transportunternehmens nicht den Warenwert abdeckt, unterliegt es dem Käufer, eine zusätzliche Transportversicherung abzuschließen.

## **Gewährleistung**

 Ein Gewährleistungsanspruch setzt eine fachgerechte Montage und Inbetriebnahme nach der für das Gerät gültigen Montage-, Inbetriebnahme- und Bedienungsanleitung voraus. Die erforderlichen Montage-, Inbetriebnahme- und Wartungsarbeiten dürfen nur von sachkundigen und autorisierten Personen durchgeführt werden.

## **Hersteller**

elrest Automationssysteme GmbH Leibnizstraße 10 73230 Kirchheim/Teck

### **Ursprungsland:**

Bundesrepublik Deutschland

## **Montage**

### **Hinweise zur Arbeitssicherheit**

Vor der Montage und Inbetriebnahme ist die Montage-, Inbetriebnahme- und Bedienungsanleitung genauestens zu lesen und zu beachten. Daneben gelten die EN- und VDE- Bestimmungen.

### **Platzbedarf**

Der Einbauort der Geräte muss für den Bediener sowie für Instandsetzungsarbeiten ausreichend zugänglich sein. Beim Einbau ist auf eine ausreichende Luftzirkulation zu achten.

### **Einbau**

Die geltenden örtlichen sowie insbesondere die elektrischen Sicherheitsbestimmungen sind zu beachten.

### **Warenzeichen**

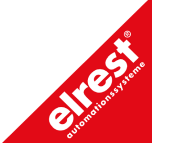

## **Sicherheitshinweise**

## **Allgemeine Gefahrenhinweise**

Die einschlägigen Vorschriften (VDE etc.) beim Umgang mit elektrischen Anlagen, wie z.B.

Freischalten,

gegen Wiedereinschalten sichern,

Spannungsfreiheit feststellen,

Erden und Kurzschließen, keine Erdschleifen,

benachbarte unter Spannung stehende Teile abdecken oder abschranken.

## **Inbetriebnahme der Geräte**

### **Bevor Sie beginnen .....**

Vor dem Einschalten der Versorgungsspannung unbedingt

Verdrahtung

Entstörmaßnahmen

Dimensionierung der Kühlkörper und freie Luftzirkulation überprüfen.

## **Mechanische Installation**

## **Einbauort und Einbaubedingungen**

Die Control Panel sind geeignet für den Einbau in Fronttafeln von Schaltschränken und Pulten. Fronttafeln sind vor dem Einbau mit einem Einbauausschnitt zu versehen. Die Fronttafel darf eine maximale Dicke von 6 mm nicht überschreiten. Zusätzliche Befestigungsbohrungen sind wegen des verwendeten Spann-Mechanismus nicht erforderlich.

Angaben zur Einbautiefe und zum Einbauausschnitt finden Sie in der Beschreibung zum jeweiligen Control Panel.

### **Schutzart**

Das Control Panel muss so montiert werden, dass mindestens die Schutzart IP54 gewährleistet wird. Die frontseitige Schutzart IP65 lässt sich nur sicherstellen, wenn eine Dichtung an der Frontplatte des Control Panel verwendet wird und die Blechstärke des Einbauträgers mind. 3 mm beträgt.

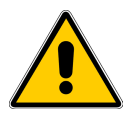

## **Vorsicht**

- Gleichen Sie das Bediengerät vor Inbetriebnahme der Raumtemperatur an. Bei Betauung dürfen Sie das Gerät erst einschalten, nachdem es absolut trocken ist.
- Um eine Überhitzung des Bediengerätes im Betrieb zu verhindern,
	- darf der Neigungswinkel zum senkrechten Einbau max. 35° betragen,
	- darf das Gerät keiner direkten Sonnenbestrahlung ausgesetzt werden,
	- dürfen die Lüftungsschlitze im Gehäuse durch den Einbau nicht verdeckt werden,
	- ist auf ausreichende Luftzirkulation zu achten.

### **Achtung**

Das Control Panel wurde vor Auslieferung funktionsgeprüft. Sollte trotzdem ein Fehler auftreten, so legen Sie bitte der Rücksendung eine genaue Fehlerbeschreibung bei.

## **Elektrische Installation**

### **Elektrische Verbindungen**

Das Control Panel benötigt elektrische Verbindungen

- zur Versorgungsspannung,
- zum Projektierungsrechner,
- zu weiteren Feldbusteilnehmern,
- zu weiteren fred-Baugruppen.

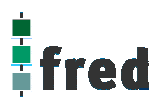

### **EMV-gerechter Aufbau**

Grundlage für einen störungsfreien Betrieb ist der EMV-gerechte Hardwareaufbau der Anlage sowie die Verwendung störsicherer Kabel. Die Richtlinien zum störsicheren Aufbau Ihrer Anlage gelten entsprechend auch für die Installation des Control Panel.

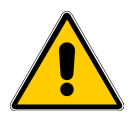

## **Vorsicht**

- Für alle Signalverbindungen sind nur geschirmte Leitungen zulässig.
- Alle Steckverbindungen sind zu verschrauben oder zu arretieren.
- Signalleitungen dürfen nicht mit Starkstromleitungen im selben Kabelschacht geführt werden.
- Für Fehlfunktionen und Schäden, die durch den Einsatz ungeeigneter Kabel entstehen, kann keinerlei Haftung übernommen werden.
- Nicht verwendete Signale (z.B. unbenutzte Schnittstellen, Batterieanschlüsse, ..) müssen zur Vermeidung elektrostatischer Einflüsse (EGB / ESD) geeignet abgedeckt werden.

### **Masseanschluss**

Verbinden Sie den Masseanschluss des Control Panels mit der Schrankmasse. Verwenden Sie dazu die vorgesehenen Erdungsanschlüsse und einen Leiterquerschnitt > 2,5 mm<sup>2</sup>.

#### **Verpolschutz**

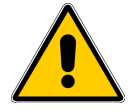

## **Vorsicht**

Das Control Panel hat einen Verpolschutz.

Gehen Sie bei der Inbetriebnahme generell folgendermaßen vor:

- 1. Schließen Sie das Control Panel an die Stromversorgung an.
- 2. Schalten Sie die Stromversorgung ein. Läuft das Control Panel nicht hoch, so sind die Anschlüsse vermutlich verpolt. Vertauschen Sie in diesem Fall die Anschlüsse.

#### **Versorgungsspannung**

Die Versorgungsspannung für das Control Panels wird an die Stiftleiste an der Unterseite des Gerätes angeschlossen. Verwenden Sie dazu den beiliegenden Klemmenblock. Angaben zur Belegung des Klemmblocks entnehmen Sie bitte der Beschreibung des jeweiligen Control Panel.

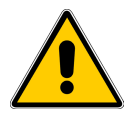

#### **Vorsicht**

- Bei der 24 V-Versorgung ist auf eine sichere elektrische Trennung der Kleinspannung zu achten. Verwenden Sie nur nach IEC 364-4-41 bzw. HD 384.04.41 (VDE 0100, Teil 410) hergestellte Netzgeräte!
- Verwenden Sie nur Netzgeräte, die dem SELV-PELV-Standard genügen!
- Die Versorgungsspannung darf nur innerhalb des angegebenen Spannungsbereichs liegen. Andernfalls sind Funktionsausfälle am Gerät nicht auszuschließen. Die Anforderungen an die Versorgungsspannung entnehmen Sie bitte den Technischen Daten des jeweiligen Geräts.

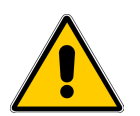

#### **Achtung**

Hochfrequente Strahlung, z. B. vom Mobiltelefon, kann ungewollte Betriebssituationen verursachen.

## **Qualitätsmerkmale**

Die Übereinstimmung des bezeichneten Produkts mit den Vorschriften der Richtlinie 89/336 EWG wird nachgewiesen durch die Einhaltung folgender Normen:

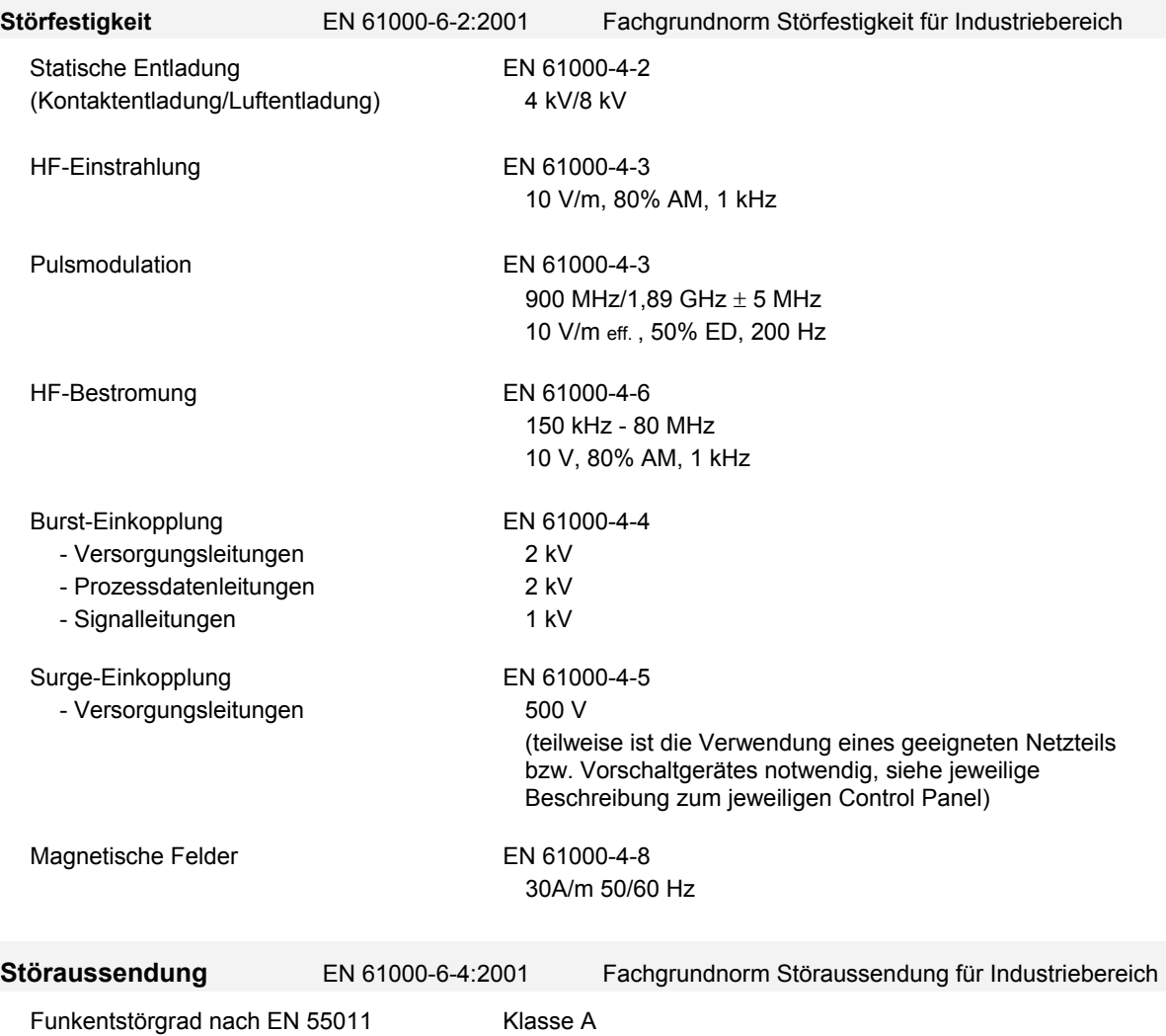

### **Weitere Hinweise**

- Die Geräte sind zum Einbau in Schaltschränke (im allgemeinen in Schaltschranktüren aus Stahlblech) ausgelegt.
- EGB- / ESD-Vorschriften beachten
- Bei bestimmten Geräten können externe Maßnahmen (z.B. ein entsprechendes Netzteil) notwendig sein, um die geforderte Störfestigkeit gegen Stoßspannungen ("Surge") zu erreichen. Ist dies der Fall, wird beim entsprechenden Gerät darauf verwiesen.
- Sind externe Maßnahmen zur Minimierung der Störabstrahlung notwendig, wird beim entsprechenden Gerät darauf verwiesen. Weiterhin kann die Umgebung, in die das Gerät eingebaut ist, die Störabstrahlung beeinflussen.
- Genügt ein Gerät "höherwertigen" Normen (z. B. EN 61000-6-4:2001 Fachgrundnorm Störaussendung für Wohnbereich, Geschäfts- und Gewerbebereiche sowie Kleinbetriebe) wird beim entsprechenden Gerät darauf verwiesen.
- Die Geräte sind ausschließlich zum Einbau in Maschinen und Anlagen bestimmt. Die Inbetriebnahme ist solange untersagt, bis die Konformität des Endproduktes mit der Richtlinie 98/37/EG "Maschinenrichtlinie" festgestellt ist.

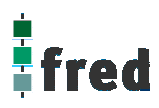

## **EGB- / ESD-Richtlinien**

## **Was bedeutet EGB / ESD?**

Fast alle modernen Baugruppen sind mit hochintegrierten Bausteinen bzw. Bauelementen in MOS-Technik bestückt. Diese elektronischen Bauteile sind technologisch bedingt sehr empfindlich gegen Überspannungen und damit auch gegen elektrostatische Entladung:

Kurzbezeichnung für solche **E**lektrostatisch **G**efährdeten **B**auelemente/**B**augruppen: **EGB**.

Häufig findet man häufig auch die international gebräuchliche Bezeichnung: **ESD** 

**E**lectrostatic **S**ensitive **D**evice.

Nachstehendes Symbol auf Schildern an Schränken, Baugruppenträgern oder Verpackungen weist auf die Verwendung von elektrostatisch gefährdeten Bauelementen und damit auf die Berührungsempfindlichkeit der betreffenden Baugruppen hin:

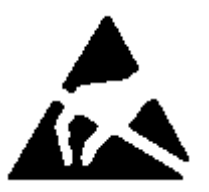

**EGB / ESD** können durch Spannungen und Energien zerstört werden, die weit unterhalb der Wahrnehmungsgrenze des Menschen liegen. Solche Spannungen treten bereits dann auf, wenn ein Bauelement oder eine Baugruppe von einem nicht elektrostatisch entladenen Menschen berührt wird. Bauelemente, die solchen Überspannungen ausgesetzt wurden, können in den meisten Fällen nicht sofort als fehlerhaft erkannt werden, da sich erst nach längerer Betriebszeit ein Fehlverhalten einstellen kann.

### **Schutzmaßnahmen gegen statische Aufladung**

Die meisten Kunststoffe sind stark aufladbar und deshalb unbedingt von den gefährdeten Bauteilen fernzuhalten! Achten Sie beim Umgang mit elektrostatisch gefährdeten Bauteilen auf gute Erdung von Mensch, Arbeitsplatz und Verpackung!

### **EGB-Baugruppen handhaben**

Grundsätzlich gilt, dass elektronische Baugruppen nur dann berührt werden sollten, wenn dies wegen daran vorzunehmender Arbeiten unvermeidbar ist. Fassen Sie dabei Flachbaugruppen auf keinen Fall so an, dass dabei Bausteinanschlüsse oder Leiterbahnen berührt werden.

Berühren Sie Bauelemente nur, wenn Sie über EGB-/ ESD-Armband ständig geerdet sind oder EGB-/ ESD-Schuhe oder EGB-Schuh-Erdungsschutzstreifen in Verbindung mit einem EGB-/ ESD-Boden tragen.

Entladen Sie vor dem Berühren einer elektronischen Baugruppe den eigenen Körper. Dies kann in einfachster Weise dadurch geschehen, dass Sie unmittelbar vorher einen leitfähigen, geerdeten Gegenstand berühren (z. B. metallblanke Schaltschrankteile, Wasserleitung usw.).

Baugruppen dürfen nicht mit aufladbaren und hochisolierenden Stoffen z. B. Kunststoff-Folien, isolierenden Tischplatten, Bekleidungsteilen aus Kunstfaser usw. in Berührung gebracht werden. Baugruppen dürfen nur auf leitfähigen Unterlagen abgelegt werden (Tisch mit EGB-/ ESD-Auflage, leitfähiger EGB-/ ESD-Schaumstoff, EGB-/ ESD-Verpackungsbeutel, EGB-/ ESD-Transportbehälter).

Bringen Sie Baugruppen nicht in die Nähe von Datensichtgeräten, Monitoren oder Fernsehgeräten (Mindestabstand zum Bildschirm > 10 cm).

Verpackung die Batterieanschlüsse nicht berührt oder kurzschließt. Decken Sie ggf. vorher die Anschlüsse mit Isolierband oder Isoliermaterial ab.

## **Wartung/Instandhaltung**

## **Umfang**

Das Control Panel ist für wartungsarmen Betrieb ausgelegt. Die Wartung beschränkt sich auf

- das regelmäßige Reinigung des Bildschirms,
- die regelmäßige Reinigung der Tastaturfolie (falls vorhanden),
- den Wechsel der Pufferbattierie.

## **Bildschirm/Tastaturfolie reinigen**

Reinigen Sie in regelmäßigen Abständen den Gerätebildschirm und die Tastaturfolie. Verwenden Sie dazu ein feuchtes Tuch.

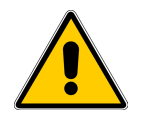

#### **Vorsicht**

Führen Sie die Reinigung bei ausgeschaltetem Gerät durch. Damit stellen Sie sicher, dass Sie beim Berühren der Tasten oder des Touch-Bildschirms nicht unbeabsichtigt Funktionen auslösen.

## **Reinigungsmittel**

Verwenden Sie zum Befeuchten des Tuches nur Wasser und Spülmittel oder aufschäumende Bildschirmreinigungsmittel. Sprühen Sie das Reinigungsmittel nicht direkt auf den Bildschirm, sondern auf das Reinigungstuch. Verwenden Sie keinesfalls aggressive Lösungsmittel oder Scheuermittel.

### **Schutzfolie**

Die Control Panels werden mit einer Schutzfolie ausgeliefert. Die selbstklebende Folie verhindert das Verkratzen und Verschmutzen des Bildschirms und der Tastaturfolie. Die Schutzfolie kann jederzeit entfernt werden, ohne Klebereste zu hinterlassen.

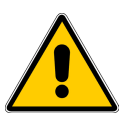

## **Vorsicht**

Benutzen Sie zum Entfernen der Schutzfolie auf keinen Fall scharfe und spitze Gegenstände , wie z. B. Messer. Dies könnte zu einer Beschädigung der Tatstaturfolie oder des Touch-Bildschirms führen.

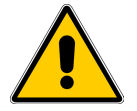

## **Vorsicht**

Bei vorhandener Schutzfolie kann die Funktion des Touch-Bildschirms beeinflusst werden.

## **Pufferbatterie wechseln**

#### **Funktion der Pufferbatterie**

In den Control Panels Bediengeräte ist eine Pufferbatterie vorhanden. Die Batterie stellt sicher, dass bei Unterbrechung der Stromversorgung die interne Hardware-Uhr weiterläuft und die im batteriegepufferten RAM vorhanden Daten erhalten bleiben. Die typische Lebensdauer der Batterie unter normalen Betriebsbedingungen entnehmen Sie bitte den technischen Daten des Panels.

#### **Bezugsquelle**

Die Batterie können Sie über elrest GmbH beziehen

#### **Vor dem Wechsel**

Beachten Sie vor dem Wechsel der Batterie bitte die folgenden sicherheitstechnischen Hinweise.

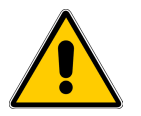

#### **Vorsicht**

- Wechseln Sie die Batterie bei eingeschalteter Versorgungsspannung, damit die interne Uhr weiterläuft und die eventuell batteriegepufferten Daten im RAM erhalten bleiben.
- Der Batteriewechsel darf nur von qualifiziertem Personal ausgeführt werden.
- Beachten Sie vor dem Batteriewechsel die EGB-/ESD-Richtlinien

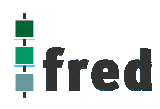

## **Vorgehen**

Das Vorgehen zum Wechseln der Batterie entnehmen Sie bitte der zugehörigen Beschreibung des jeweiligen Control Panel.

## **Allgemeine Hinweise**

Beachten Sie die folgenden sicherheitstechnischen Hinweise zur sachgemäßen Behandlung und Entsorgung von Lithium-Batterien:

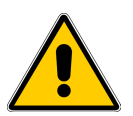

## **Achtung**

- Bei unsachgemäßer Behandlung besteht Explosionsgefahr.
- Batterien
	- nie laden
- nicht öffnen
- nicht kurzschließen
- nicht verpolen
- nicht über 100°C erwärmen
- vor direkter Sonnenbestrahlung schützen
- Auf Batterien darf keine Feuchtigkeit kondensieren
- Bei einem notwendigen Transport ist die Gefahrgutverordnung für den jeweiligen Verkehrsträger einzuhalten (Kennzeichnungspflicht)
- Verbrauchte Lithium-Batterien gehören in den Sondermüll. Sie sind zur Entsorgung einzeln in einem dichten Plastikbeutel zu verpacken.

## **Touch**-**Elemente bedienen** (Hinweise für fred visio touch Control Panel)

Touch-Elemente sind berührungssensitive Bedienelemente am Bildschirm eines fred visio touch Control Panels, wie z. B. Schaltflächen, Eingabefelder und Meldefenster. Die Bedienung unterscheidet sich grundsätzlich nicht vom Drücken konventioneller Tasten. Sie bedienen Touch-Elemente durch Berühren mit demFinger.

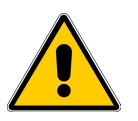

## **Vorsicht**

Berühren Sie beim fred visio touch Control Panel immer nur **einen** Punkt des Bildschirms. Berühren Sie nicht mehrere Touch-Elemente gleichzeitig. Andernfalls können unbeabsichtigte Aktionen ausgelöst werden..

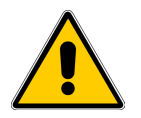

## **Vorsicht**

Verwenden Sie zum Bedienen des fred visio touch Control Panel keine spitzen oder scharfen Gegenstände, damit die Kunststoff-Oberfläche des Touch-Screens nicht beschädigt wird.

## **Beschreibung: fred visio Control Panel P100 / P100.1**

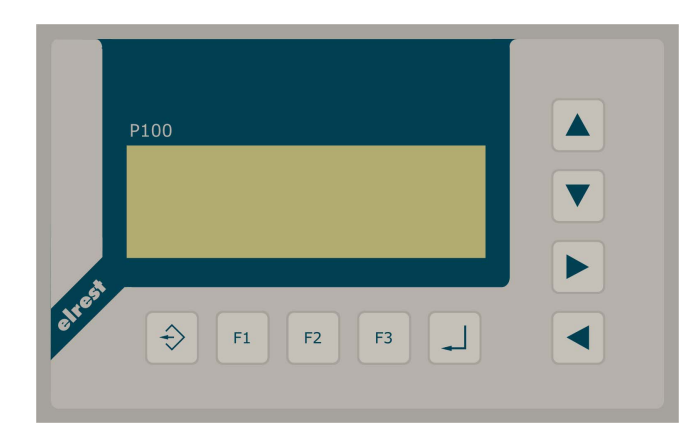

- P100: monochrom LC-Display 4 x 20 Zeichen
- P100.1: graphikfähiges monochromes LC-Display mit 122 x 32 Pixel
- Folientastatur mit 9 Tasten
- onboard RS-, CAN-Schnittstelle
- vorbereitet für I/O-Module
- vorbereitet für weitere Feldbussysteme

## **Anwendung**

Das fred-P100 ist speziell für den Einsatz in den Bereichen: Industrie, Gebäudeleittechnik, Handwerk usw. entwickelt. Die Bezeichnung fred-P100 schließt im Allgemeinen auch das fred-P100.1 ein; sind Unterschiede vorhanden wird dies im Einzelnen unterschieden.

## **Unterschiedlichste Konfiguration ermöglichen ein systemübergreifenden Einsatz:**

**Zentrale Steuer- und Regelung**, das heißt es werden mit dem im Control Panel integrierten I/O-Modul direkt Sensor-Signale ausgewertet und Aktoren gesteuert.

**System mit verteilter Intelligenz** ermöglicht den Aufbau eines Netzwerks in den unterschiedlichsten Topologien. So ist es möglich über ElaCAN mit einer oder mehreren CAN-Modulen zu kommunizieren. Eine Anbindung an Netze wie z.B. Profibus ist hierbei immer noch möglich. Für die Verbindung zum Hostrechner stehen Schnittstellen für ElaCAN oder RS232/RS485 zu Verfügung.

## **Funktion**

## **Anzeigen:**

Das fred-P100 zeichnet sich durch ein beleuchtetes textuelles monochromes LC-Display mit 4 x 20 Zeichen aus, das fred-100.1 durch ein beleuchtetes graphikfähiges monochromes LC-Display mit 122x32 Pixel. Dies ermöglicht eine gute und schnelle Ablesbarkeit der dargestellten Werte.

## **Eingaben:**

Zur Eingabe steht eine Folientastatur mit 9 Tasten zu Verfügung. Diese setzt sich aus folgenden Gruppen zusammen:

- Die Funktionstasten: Sie sind so positioniert, dass Eingabemasken auf dem Display zugeordnet werden können.
- Cursor- und Sondertasten ermöglichen die intuitive Bedienung der Eingaben und Masken.

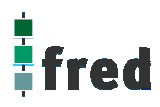

### **Schnittstellen:**

- Die **Onboard RS232**/RS485 kann zur Programmierung des Control Panels und zur Diagnose verwendet werden. Verschiedene Softwaretools ermöglichen eine Anbindung für: Modembetrieb, Fernwartung, Email/SMS usw.
- Mit der **Onboard CAN-Schnittstelle** besteht die Möglichkeit mit ElaCAN-Baugruppen zu kommunizieren. Außerdem sind kundenspezifische Protokolle sowie CANopen / Slave realisierbar.
- Die Control Panel können durch **modulare Erweiterung** über die verschiedensten Netzwerktechniken mit anderen Geräten und Baugruppen kommunizieren. So sind CANopen Master, Profibus Slave und Master, Interbus Slave und Master, AS-i-Interface Master, DeviceNET Slave und Master genauso wie kundenspezifische Lösungen möglich.
- Die optionalen **I/O-Module,** die im fred visio Control Panel integriert werden können, geben die Möglichkeit direkt mit dem fred visio Control Panel Regelungs- und Steuerungsaufgaben zu lösen. Die Digitalausgänge können im Modus PWM betrieben werden, um z.B. Leistungssteller für Heizungen zu steuern. Mit den analogen Ausgängen kann eine Stell-größe von 0-10 Volt ausgegeben werden (*in Vorbereitung*)

## **Projektierung**

Applikationen können unter folgenden Entwicklungsumgebungen programmiert werden:

- **Codesys** (programmieren nach IEC61131-3). Texteditoren für AWL und ST. Grafikeditor für KOP, FUP, AS, CFC.
- **ElaDesign** stellt die Schnittstelle zur Datenausgabe auf das Display und Dateneingabe über die Tastatur dar. Mittels modulspezifischer graphischer Oberfläche kann in kürzester Zeit eine Anzeigemaske erzeugt werden. Graphiken können im Bitmap-Format direkt in das fred visio Control Panel übernommen werden.

## **Technische Daten fred visio Control Panel P100**

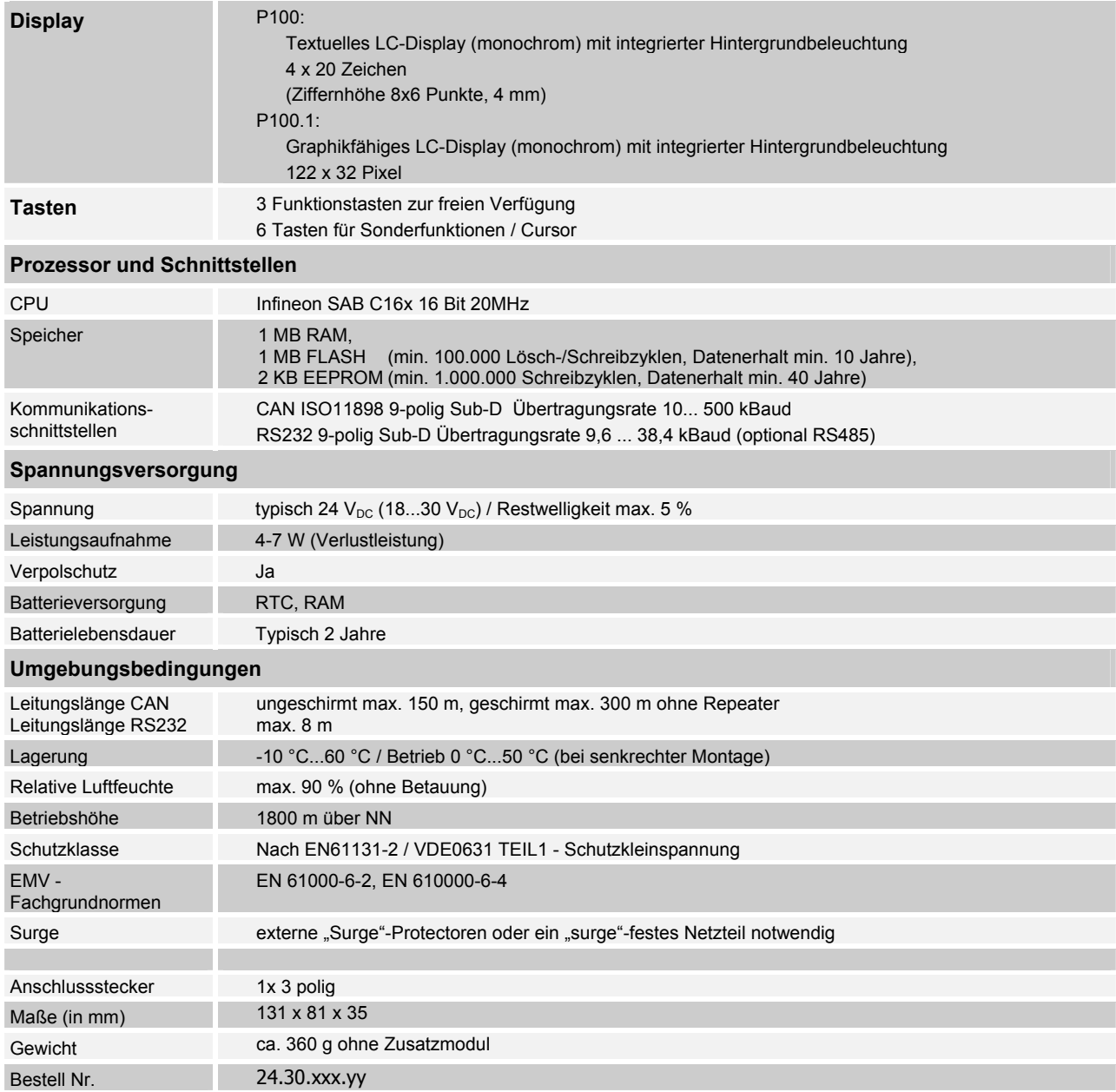

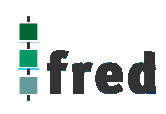

## **Tastaturcode fred visio Control Panel P100**

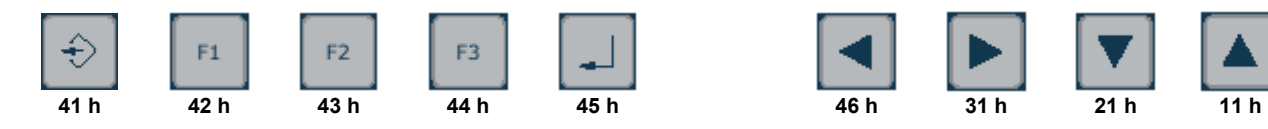

## **Schnittstellen und Gehäuse**

Ansicht Geräterückseite – Schnittstellen

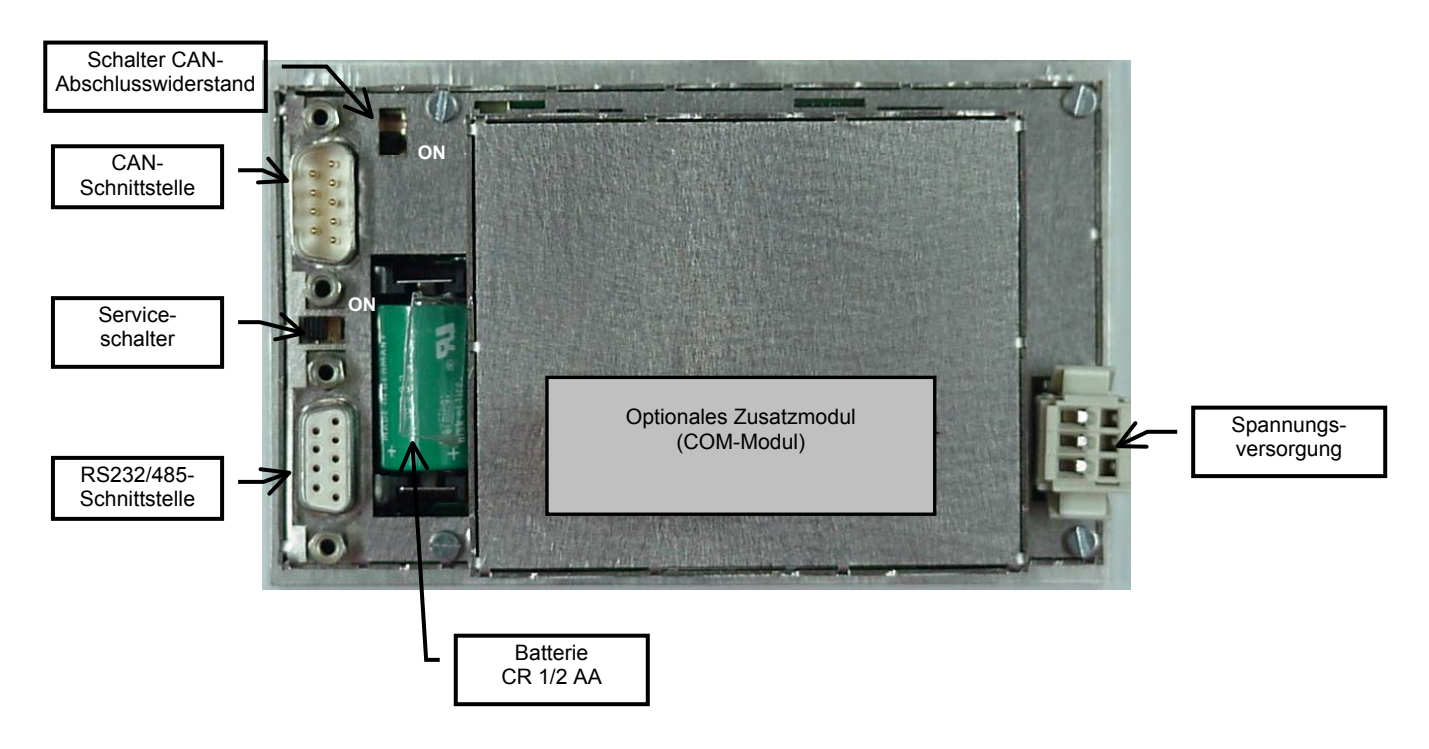

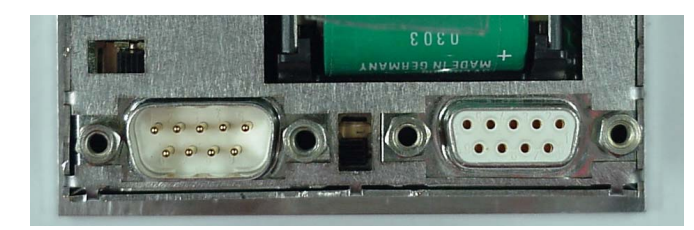

CAN/ESB-Schnittstelle Service-

mit Widerstand

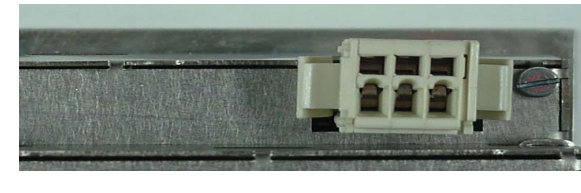

RS232/485-Schnittstelle Spannungsversorgung 1 2 3

+24V 0V 0V

CAN-Abschlusswiderstand

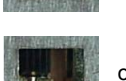

ohne Widerstand

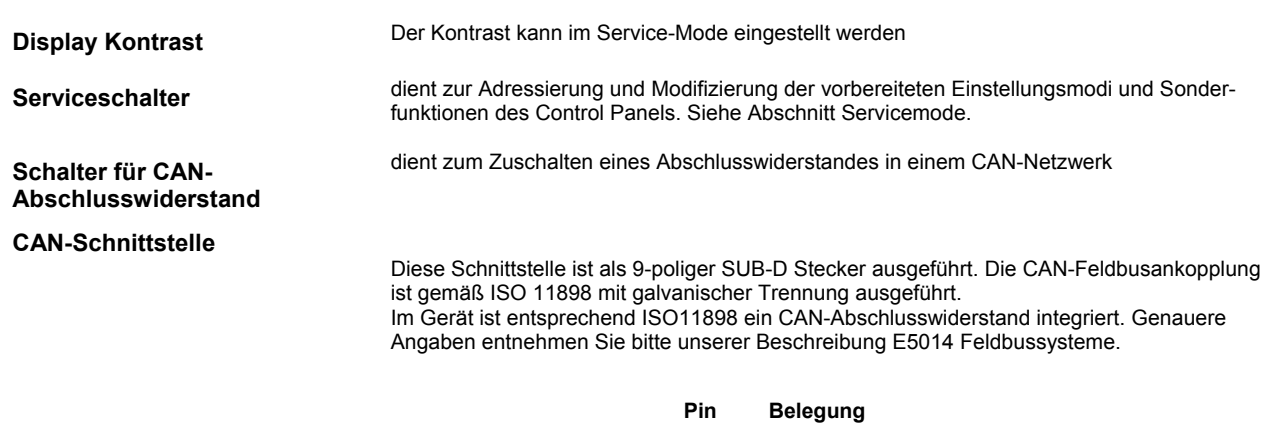

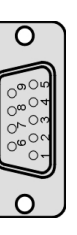

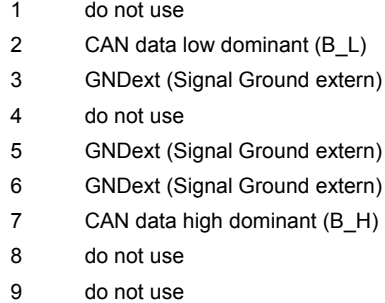

Diese Schnittstelle ist als 9-poliger SUB-D Stecker ausgeführt. Sie stellt die Kommunikation mit den fred-Baugruppen her und ist galvanisch gekoppelt.

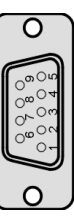

#### **Pin Belegung**

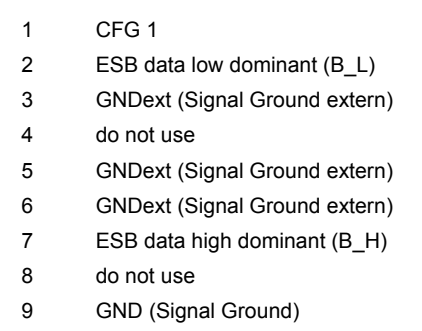

Diese Schnittstelle, welche wahlweise als RS232 oder RS485 eingesetzt werden kann, ist als 9-polige Sub-D Buchse ausgeführt. Sie ist galvanisch mit der Versorgungsspannung des Moduls gekoppelt. Die Schnittstelle dient zur Programmierung des Moduls. Sie kann auch für Servicegeräte genutzt werden.

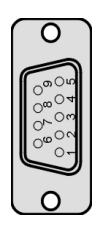

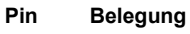

- 1 B (RS485)
- 2 TxD (Transmit Data)
- 3 RxD (Receive Data)
- 5 GND (Signal Ground)
- 9 A (RS485)

## **ESB-Schnittstelle**

**RS232/485-Schnittstelle** 

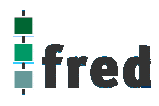

### **Steckverbinder**

Über den Wago-Steckverbinder RM3,5 wird das Control Panel mit der Betriebsspannung versorgt. Der Anschluss ist gegen Verpolung geschützt.

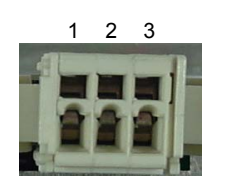

#### **PIN Belegung**

- 1 24 V DC Versorgungsspannung
- 2 GND – Bezug
- 3 GND – Bezug

#### **EMV - Maßnahmen**

Wird die Störabstrahlung des fred visio Control Panels nicht durch die Einbaubedingungen (z.B. Stahlblechgehäuse) abgeschwächt, müssen die im elrest-Zubehör erhältliche Ferritkerne mit der unten genannten Artikelnummer, wie in der Abbildung gezeigt, eingebaut werden.

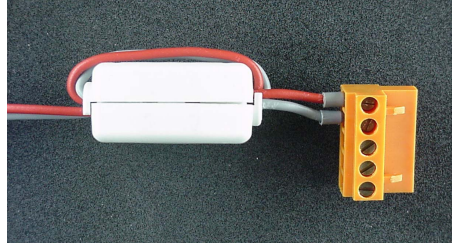

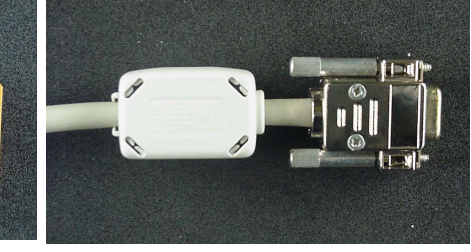

In der 24V Zuleitung

Artikelnummer: IN6,6/FERRIT

In Signal-/Datenleitungen Artikelnummer: IN9MM/FERRIT

Um eine sichere Ableitung von Störgrößen sicherzustellen, muss das fred visio Control Panel mit der Anlagenmasse (PE) verbunden werden.

Hierzu ist auf der Rückseite eine entsprechende Lasche vorgesehen (in Vorbereitung).

Zum Erreichen der Störfestigkeit gegen Stoßspannungen, muss das fred visio Control Panel über ein entsprechend "Surge"-festes Netzteil versorgt oder eine externe Schutzbeschaltung vorgesehen werden.

#### **Userware update**

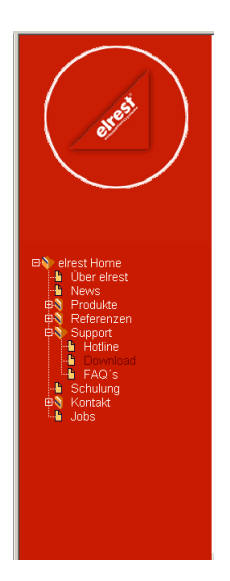

Software Service

Sie können über unsere Homepage http://www.elrest.de jederzeit auf die für Ihr Control Panel verfügbaren Softwarestände zugreifen.

Nachdem Sie die betreffende Datei über das Internet auf ihren Rechner übertragen und gesichert haben, können Sie diese in gewohnter Weise über das Download Tool oder CAN-Hex auf das Control Panel übertragen.

Detaillierte Anweisungen können Sie der Hilfe- Datei des verwendeten Software Tools entnehmen.

#### **Bitte Beachten:**

**Kontrollieren Sie zur Sicherheit vor jedem Programmiervorgang genau, ob die ausgewählte Datei für das angeschlossene Geräte geeignet ist. Falls mehrere Geräte im Netzwerk aktiv sind, beachten Sie zusätzlich die Geräte Adresse!** 

**Eine nicht für das Geräte bestimmte Userware, kann zu Funktionsstörungen und Schäden am Control Panel führen!**

## **Batteriewechsel**

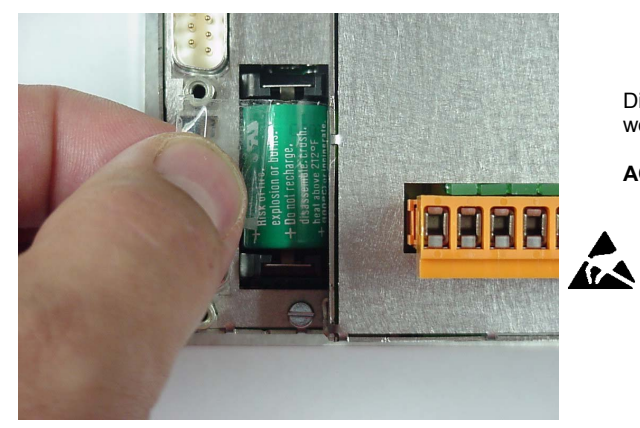

Die Batterie befindet auf der Geräterückseite. Um diese zu wechseln sind folgende Punkte zu beachten:

#### **ACHTUNG:**

**Sollen die Daten im RAM des Gerätes erhalten bleiben, muss das Gerät beim Batteriewechsel mit 24 V DC versorgt werden!** 

**EGB-/ESD-Vorschriften beachten.**

1. Batterie entnehmen. Nach oben herausziehen

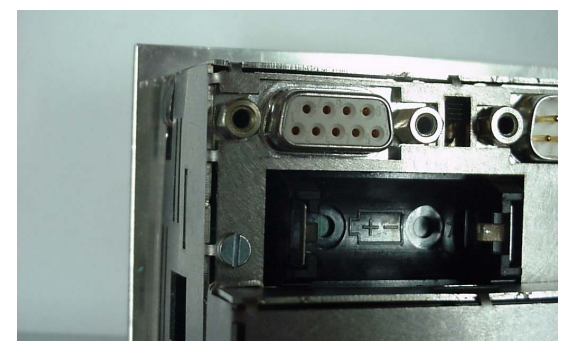

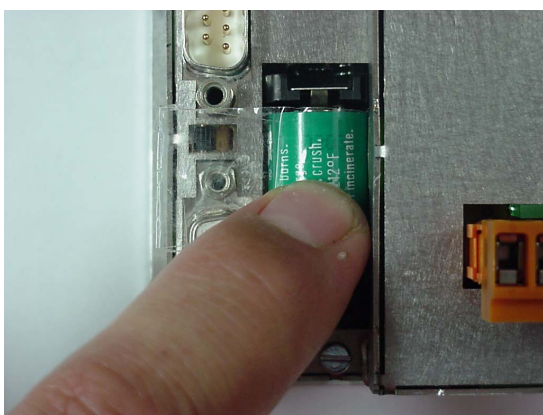

2. Neue Batterie einsetzen (Polarität beachten, siehe Symbol auf dem Batteriesockel).

#### **Bitte Beachten:**

Falls die Versorgungsspannung beim Batteriewechsel ausgeschaltet ist, müssen Uhrzeit und Datum aktualisiert werden.

## **Einbau der COM-Module (siehe Zubehör)**

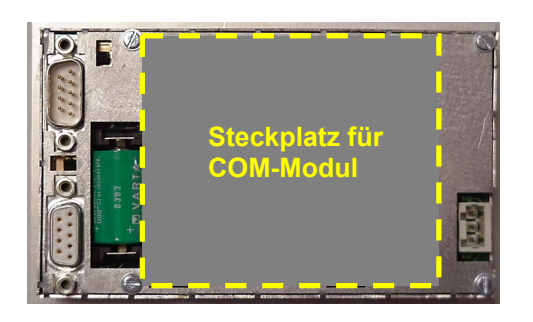

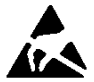

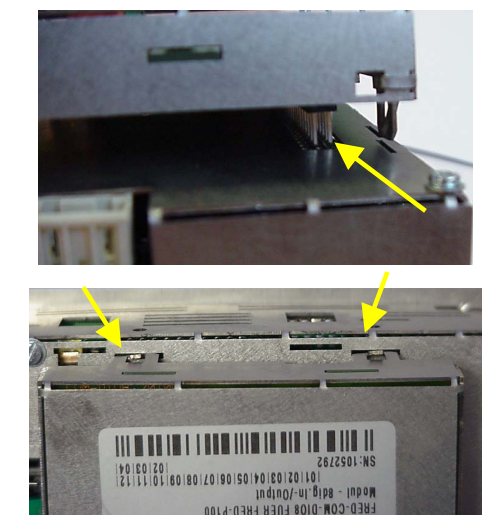

Der Steckplatz für die COM-Module befindet sich auf der Rückseite des fred-P100:

- 1. Control Panel ausschalten und von der Versorgungsspannung trennen.
- 2. Für die folgenden Arbeiten ist es erforderlich die EGB-/ ESD-Vorschriften zu beachten, um Defekte durch statische Entladungen zu vermeiden!
- 3. Nach dem sie sich geerdet haben, entnehmen Sie das COM-Modul der Verpackung und stecken es auf die durch den Gehäuseausschnitt sichtbaren Pfostenverbinder. Hierbei darauf achten, dass alle PINs gerade sind und beim Aufstecken nicht umgebogen werden

Die Laschen des COM-Modul-Gehüses in die entsprechenden Aussparungen des fred-P100-Gehäuses einführen und verriegeln.

- 4. Control Panel wieder in Betrieb nehmen.
- 5. Die entsprechenden Einstellungen in der Softwarekonfigurationen für COM-Module und Schnittstellen vornehmen
- 6. Control Panel ist nun Betriebsbereit

## **Service-Mode**

### **Kontrolle der Geräteeinstellungen und Parameter**

Der Service-Mode dient zur Kontrolle der Geräteparameter. Er wird durch den auf der Geräterückseite befindlichen Schiebeschalter (nach innen schieben) aktiviert .

Um den Service-Mode zu beenden, muss der Schiebeschalter wieder in die Ausgangsposition gebracht werden (nach außen schieben).

Mit der Aktivierung des Service-Modes erscheint folgende Anzeige (kann je nach Derivat variieren): (Die angezeigten Informationen können je nach Stand und Version des Images unterschiedlich ausfallen)

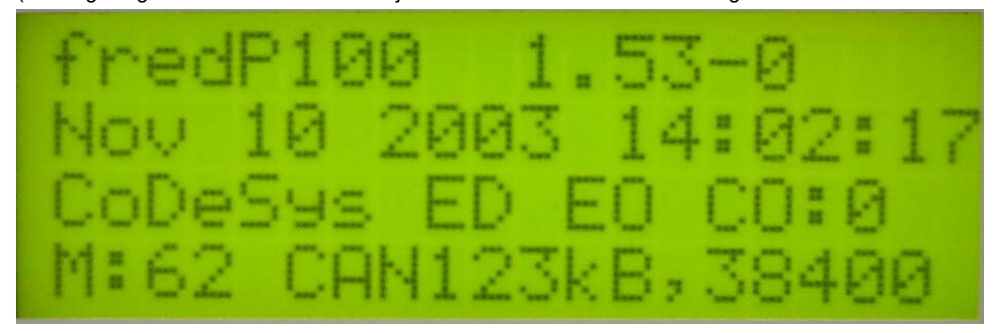

### Die einzelnen Zeilen haben folgende Bedeutung:

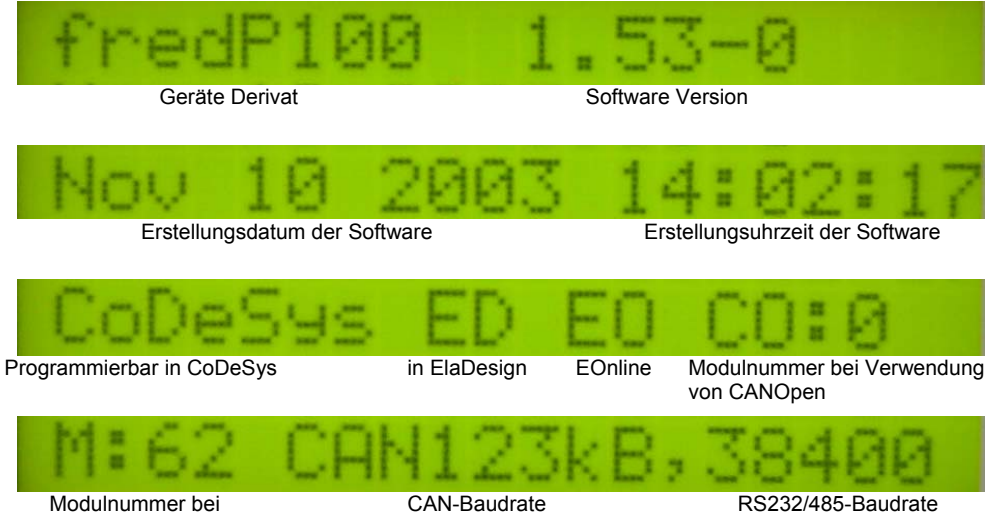

Verwendung von ElaCAN

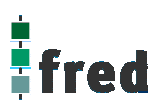

## **Löschen und Konfigurieren**

Durch Betätigung einer beliebigen Taste gelangt man in die Ebene zum Konfigurieren und Löschen.

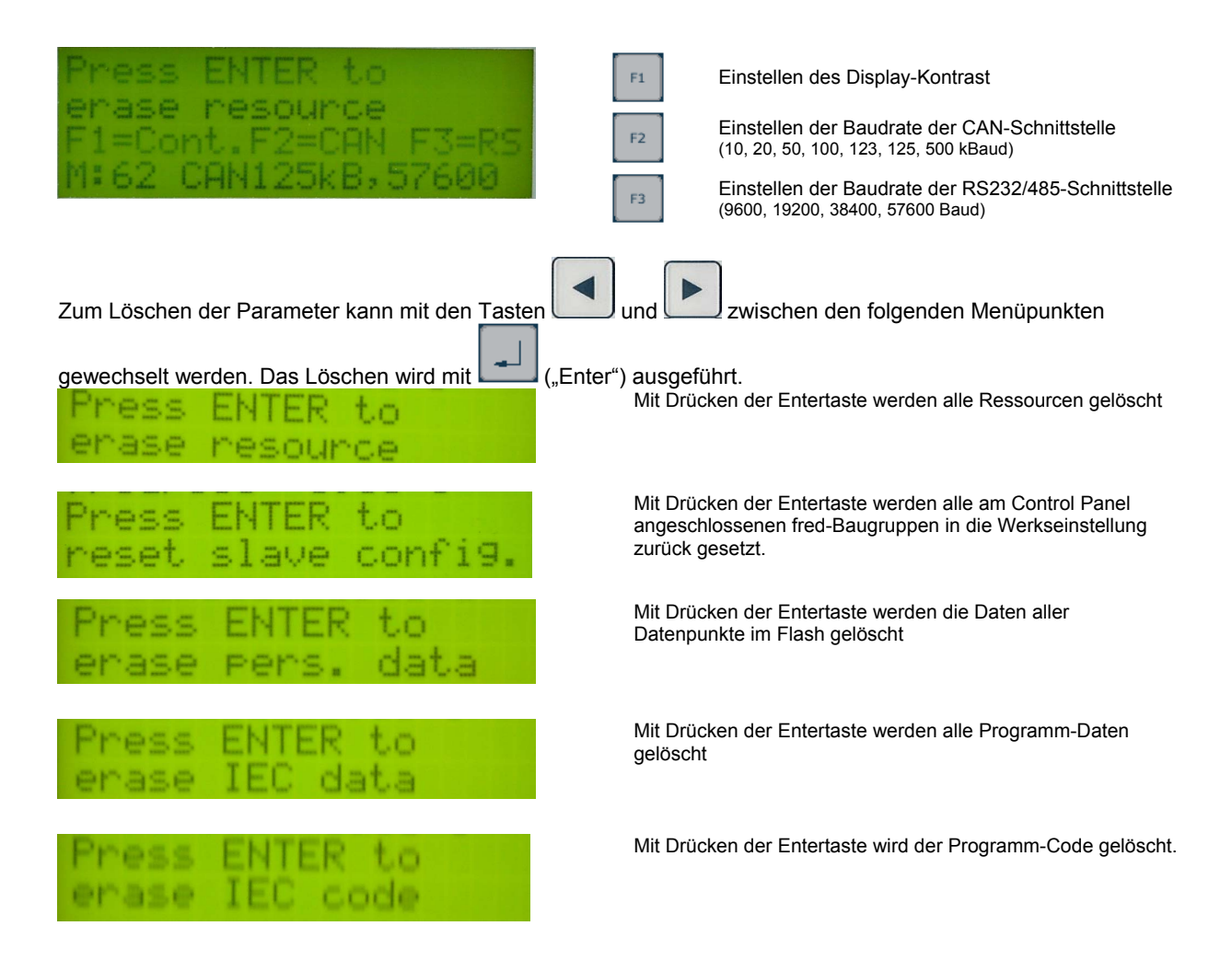

## **Softwarekonfigurationen für COM-Module und Schnittstellen**

**siehe Dokumentation Tools; Kapitel Telnet; Kommando: option** 

## **Software Download (Betriebssystem)**

Der Software-Download kann mit Hilfe des Software Programms "Download Tool" durchgeführt werden. Siehe hierzu Dokumentation Tools; Kapitel Download-Tool.

## **Aufbau**

Die Frontfolie ist auf der Aluminiumfrontplatte bündig aufgeklebt. Das Gehäuse besteht aus Edelstahl. Zur Befestigung wird das Control Panel mittels 4 Klemmbolzen von hinten mit der Trägerplatte verpresst. Aufnahmebohrungen können somit entfallen.

## **Abmessungen**

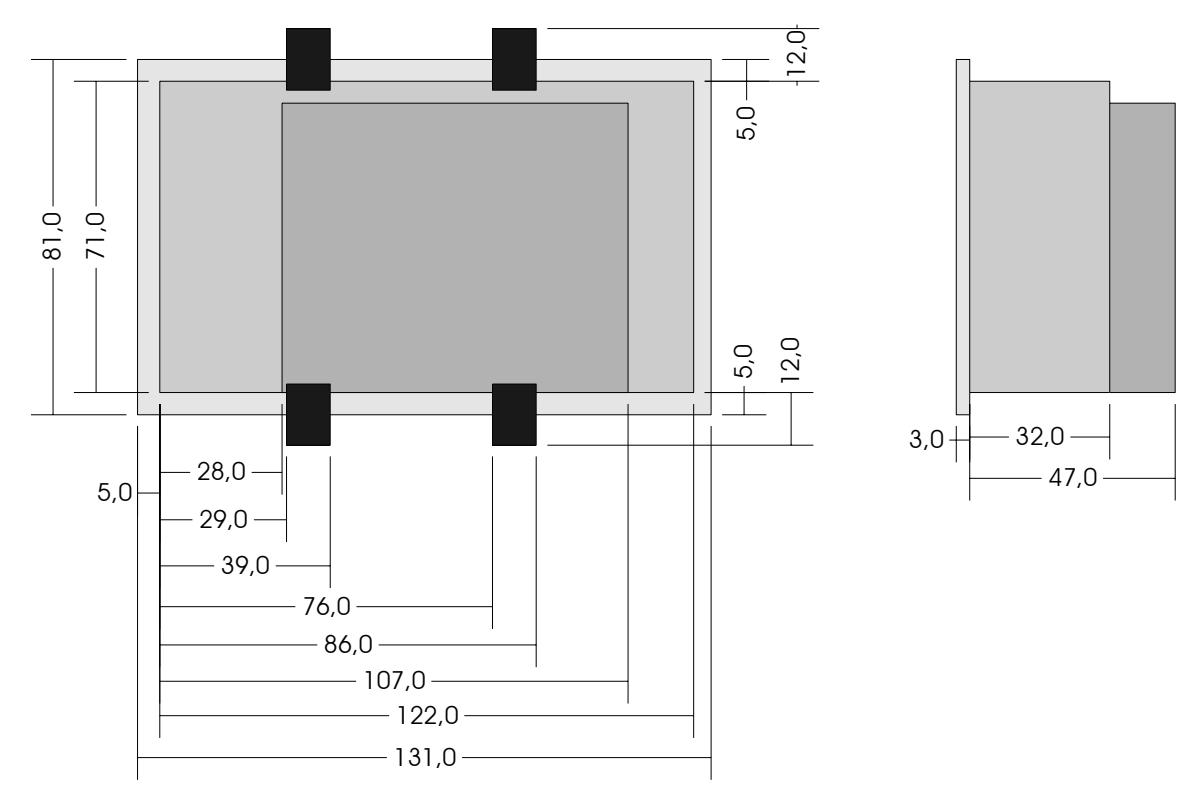

Bei der Angabe zur Einbautiefe ist der Überstand der SubD- und des Spannungsversorgungssteckverbinders sowie der Batterie nicht berücksichtigt. Beim Einbau von COM-Modulen ergibt sich eine geänderte Einbautiefe (in der Zeichnung exemplarisch dargestellt).

Die Abmessungen (in mm) können der nachfolgenden Abbildung entnommen werden. Toleranzen für die Fronttafelausbrüche sind bei der Bemaßung nicht berücksichtigt.

## **Ausschnitt Frontblende**

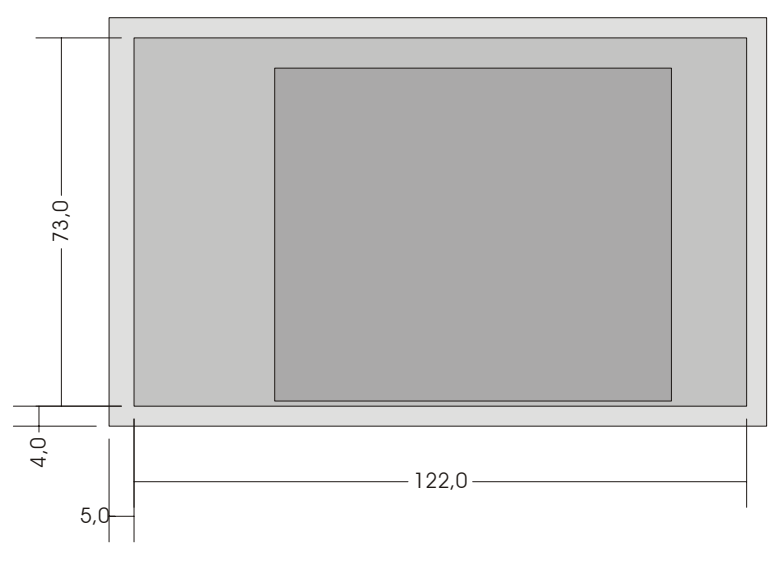

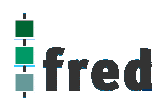

## **Beschreibung: fred visio Control Panel P150**

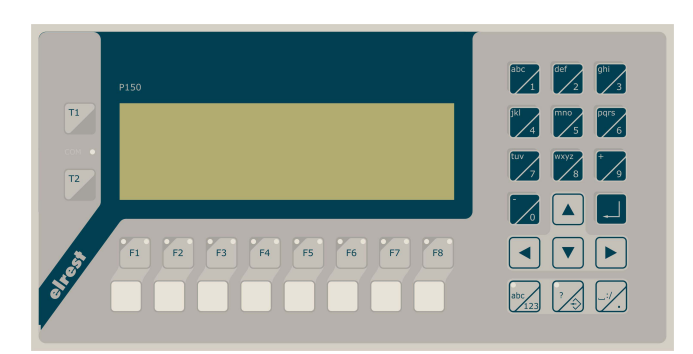

- graphikfähiges monochromes LC-Display mit 240 x 64 Pixel
- Folientastatur mit 28 Tasten und Leuchtdioden (rot/grün)
- Onboard RS-, CAN- und **Ethernetschnittstelle**
- Vorbereitet für I/O-Module
- Vorbereitet für weitere Feldbussysteme

## **Anwendung**

Das fred-P150 ist speziell für den Einsatz in den Bereichen: Industrie, Gebäudeleittechnik, Handwerk usw. entwickelt.

### **Unterschiedlichste Konfigurationen ermöglichen ein systemübergreifenden Einsatz:**

**Zentrale Steuer- und Regelung**, das heißt es werden mit dem im Control Panel integrierten I/O-Modul direkt Sensor-Signale ausgewertet und Aktoren gesteuert.

**Dezentrales System**, hierbei dient das Control Panel als Master der unterschiedliche fred-I/O-Baugruppen die räumlich getrennt aufgestellt werden können, über ein Bussystem steuert.

**System mit verteilter Intelligenz** ermöglicht den Aufbau eines Netzwerks in den unterschiedlichsten Topologien. So ist es möglich über Ethernet mit einer oder mehreren fred-IT-Baugruppen zu kommunizieren. Zusätzlich kann mit weiteren Baugruppen über ElaCAN kommuniziert werden. Eine Anbindung an Netze wie z.B. Profibus ist hierbei immer noch möglich. Für die Verbindung zum Hostrechner stehen Schnittstellen für Ethernet, RS232 oder ElaCAN zu Verfügung.

## **Funktion**

### **Anzeigen:**

Das fred-P150 zeichnet sich durch ein beleuchtetes graphikfähiges monochromes LC-Display mit 240 x 64 Punkten aus. Dies ermöglicht eine gute und schnelle Ablesbarkeit der dargestellten Werte und Graphiken. Durch die den Funktionstasten zugeordneten zwei Leuchtdioden (rot und grün) sind Statusanzeigen leicht zu realisieren.

### **Eingaben:**

Zur Eingabe steht eine Folientastatur mit 28 Tasten zu Verfügung. Diese setzt sich aus folgenden Gruppen zusammen:

- Die Funktionstasten können durch zusätzliches Drücken der Taste 2 Joder in 2 Ebenen geshiftet werden. Sie sind so positioniert, dass Eingabemasken auf dem Display zugeordnet werden können. Der einschiebbare Beschriftungsstreifen ermöglicht eine individuelle Kennzeichnung der Funktionstasten.
- Alphanumerische Tasten-Block, die Umschaltung von Zahlen auf Zifferneingabe erfolgt der mittels der

Taste: Die Prägung der Tasten ermöglicht eine sichere und somit schnelle Zahlen-, und Buchstabeneingabe.

• Cursor- und Sondertasten ermöglichen die intuitive Bedienung der Eingaben und Masken.

### **Schnittstellen:**

- Die **Onboard RS232** kann zur Programmierung des Control Panel es und zur Diagnose verwendet werden. Verschiedene Softwaretools ermöglichen eine Anbindung für: Modembetrieb, Fernwartung, Email/SMS usw.
- Mit der **Onboard CAN-Schnittstelle** besteht die Möglichkeit mit allen fred-I/O-Baugruppen (analog und digital) oder mit ElaCAN-Baugruppen zu kommunizieren. Außerdem sind kundenspezifische Protokolle sowie CANopen / Slave realisierbar.
- Die optional erhältliche **Ethernet-Schnittstelle** ermöglicht eine grenzenlose Vernetzung von Anlagen die via Internet weltweit kommunizieren können.
- Die fred visio Control Panel können durch **modulare Erweiterung** über die verschiedensten Netzwerktechniken mit anderen Geräten und Baugruppen kommunizieren. So sind CANopen Master, Profibus Slave und Master, Interbus Slave und Master, AS-i-Interface Master, DeviceNET Slave und Master genauso wie kundenspezifische Lösungen möglich.
- Die optionalen **I/O-Module**, die im Control Panel integriert werden können, geben die Möglichkeit direkt mit dem Control Panel Regelungs- und Steuerungsaufgaben zu lösen. Die Analogeingänge sind für die gängigen Thermoelemente und PT100/1000 zur Temperaturmessung geeignet. Die Digitalausgänge können im Modus PWM betrieben werden, um z.B. Leistungssteller für Heizungen zu steuern. Mit den analogen Ausgängen kann eine Stellgröße von 0-10 Volt ausgegeben werden *(in Vorbereitung)*.

## **Projektierung**

Applikationen können unter folgenden Entwicklungsumgebungen programmiert werden:

- **Codesys** (programmieren nach IEC61131-3). Texteditoren für AWL und ST. Grafikeditor für KOP, FUP, AS, CFC.
- **ElaDesign** stellt die Schnittstelle zur Datenausgabe auf das Display und Dateneingabe über die Tastatur dar. Mittels modulspezifischer graphischer Oberfläche kann in kürzester Zeit eine Anzeigemaske erzeugt werden. Graphiken können im Bitmap-Format direkt in das Control Panel übernommen werden.

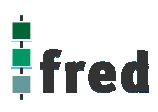

## **Technische Daten fred visio Control Panel P150**

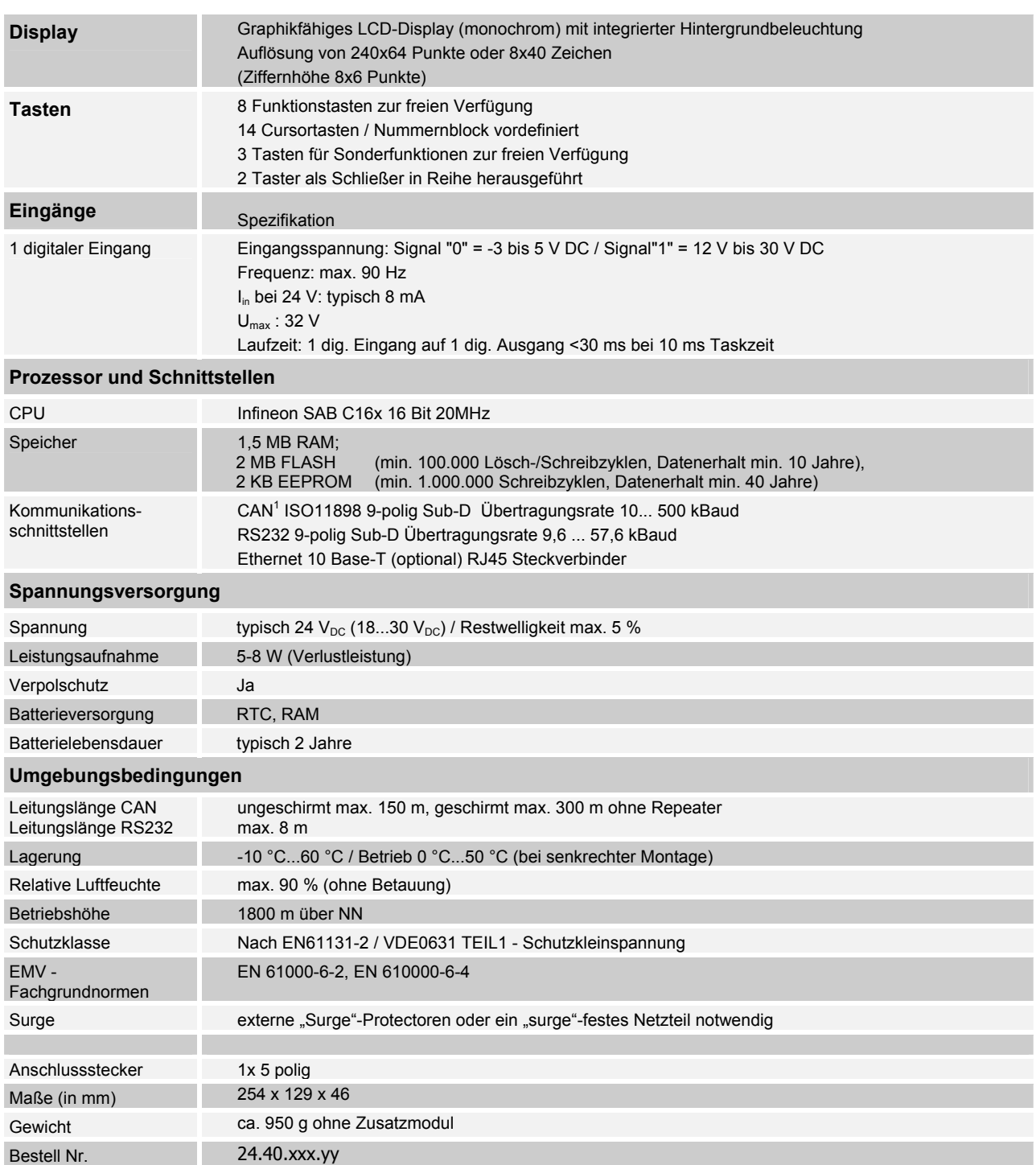

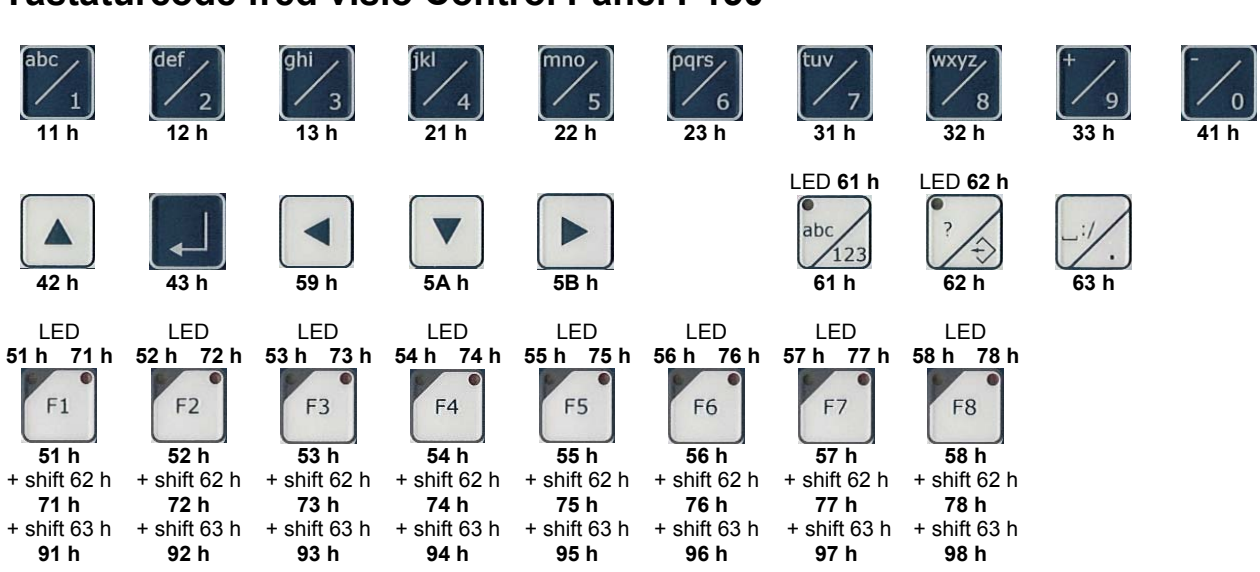

## **Tastaturcode fred visio Control Panel P150**

Die Programmierung unter ElaSim bietet die Möglichkeit, die Mehrfachbelegung der Funktionstasten zu nutzen.

## **Schnittstellen und Gehäuse**

Ansicht Geräterückseite - Schnittstellen

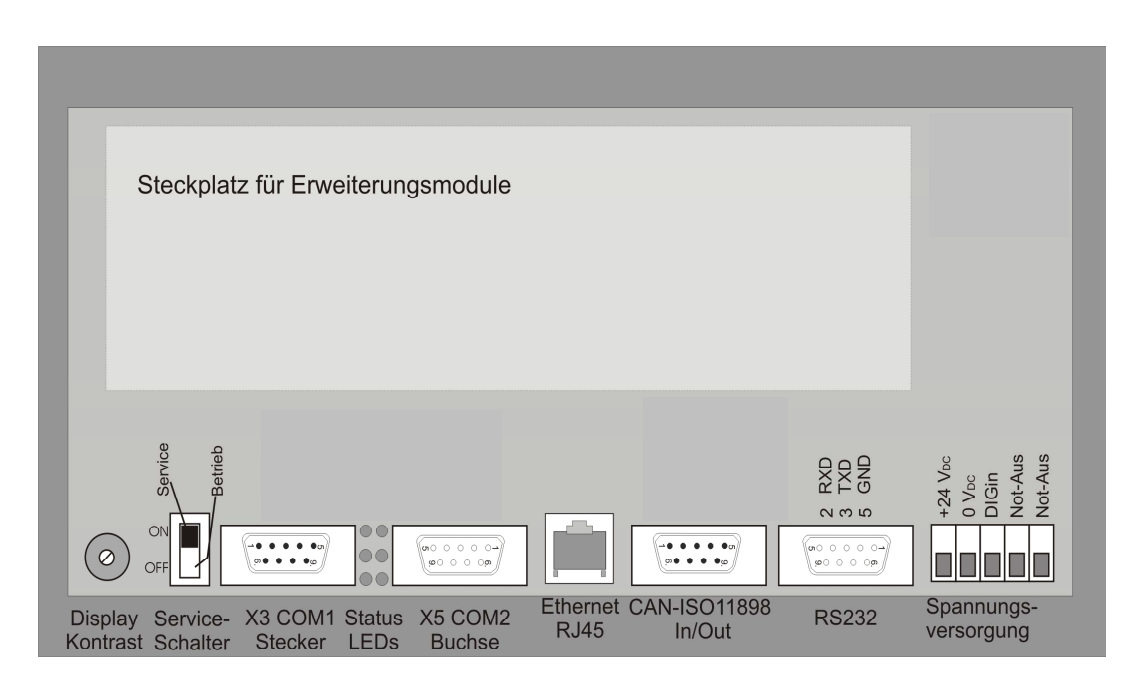

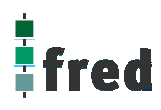

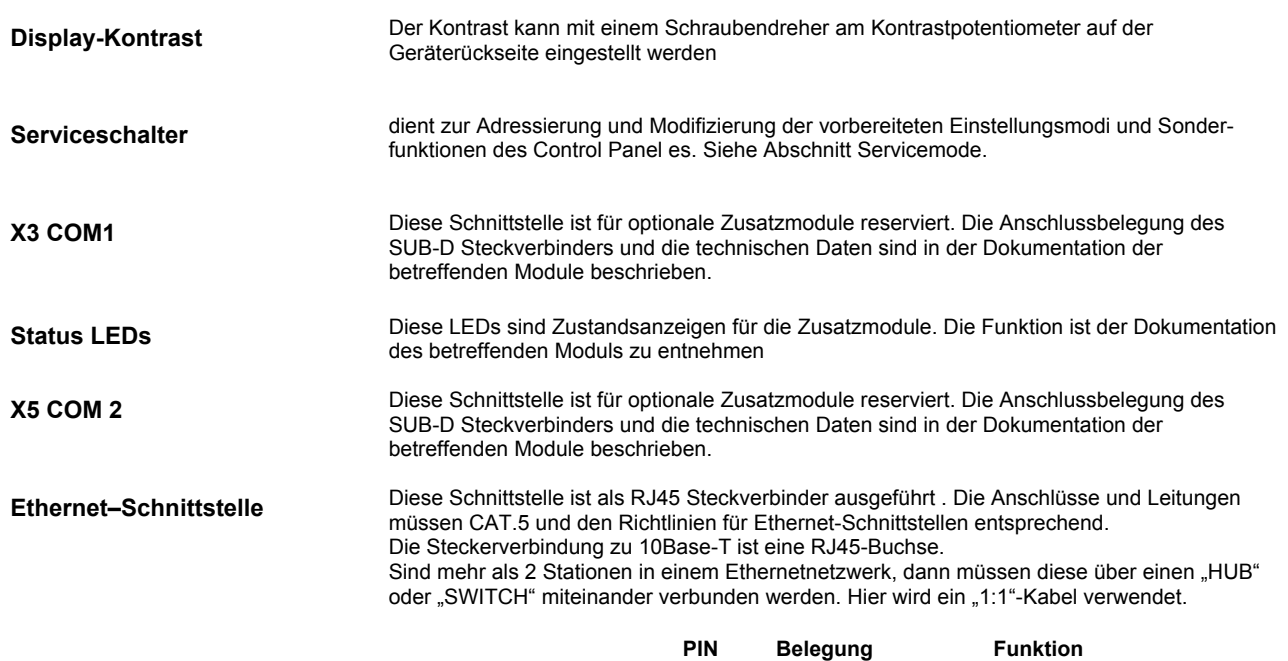

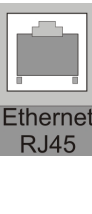

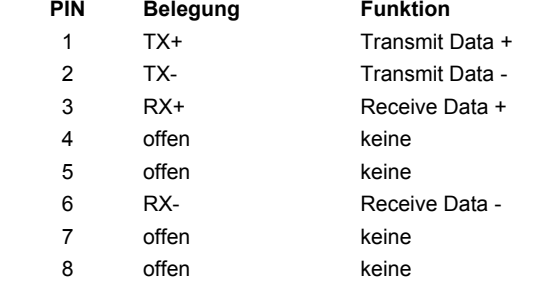

Falls nur 2 Geräte miteinander verbunden werden, kann dies direkt mit einem "CrossOver" Kabel erfolgen:

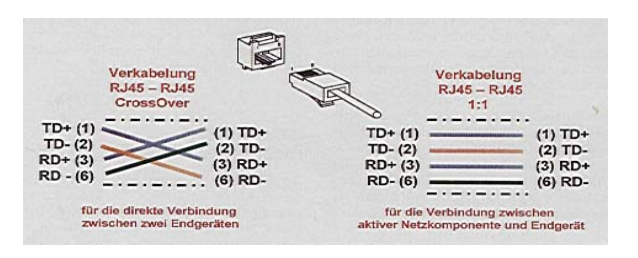

#### **CAN-Schnittstelle**

Diese Schnittstelle ist als 9-poliger SUB-D Stecker ausgeführt. Die CAN-Feldbusankopplung ist gemäß ISO 11898 mit galvanischer Trennung ausgeführt. Im Gerät ist entsprechend ISO11898 ein CAN-Abschlusswiderstand integriert. Dieser kann im

Servicemode zugeschaltet werden, falls das Gerät als letztes Segment in einem CAN-Netzwerk eingesetzt wird. Genauere Angaben entnehmen Sie bitte unserer Beschreibung E5014 Feldbussysteme.

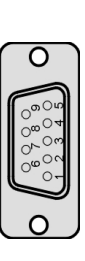

#### **Pin Belegung**

1 do not use

2 CAN data low dominant (B\_L)

- 3 GNDext (Signal Ground extern)
- 4 do not use
- 5 GNDext (Signal Ground extern)
- 6 GNDext (Signal Ground extern)
- 7 CAN data high dominant (B\_H)
- 8 do not use
- 9 do not use

#### **ESB-Schnittstelle**

Diese Schnittstelle ist als 9-poliger SUB-D Stecker ausgeführt. Sie stellt die Kommunikation mit den fred-Baugruppen her und ist galvanisch gekoppelt.

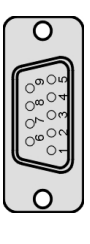

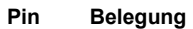

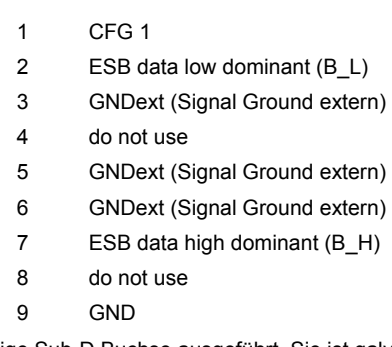

#### **RS232-Schnittstelle**

Diese Schnittstelle ist als 9-polige Sub-D Buchse ausgeführt. Sie ist galvanisch mit der Versorgungsspannung des Moduls gekoppelt. Die Schnittstelle dient zur Programmierung des Moduls. Sie kann auch für Servicegeräte genutzt werden (optional auch für den Modembetrieb).

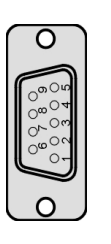

#### **Pin Belegung**

- 2 TxD (Transmit Data)
- 3 RxD (Receive Data)
- 5 GND (Signal Ground)

**RS232-Schnittstelle** 

**RS232-Schnittstelle** 

**Verbindungsleitung Control Panel - Modem** 

**Verbindungsleitung Control Panel - Null Modem (PC direkt)** 

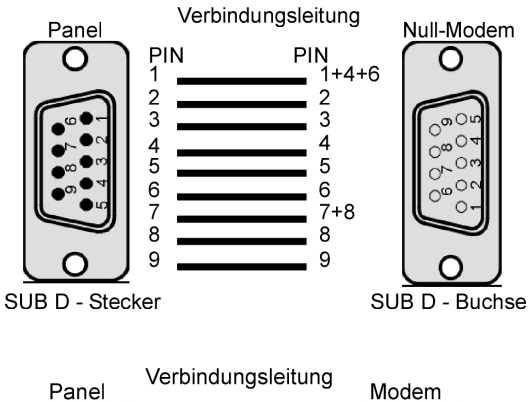

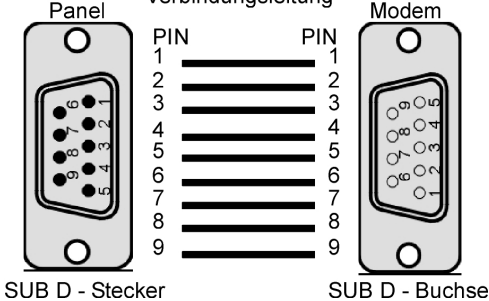

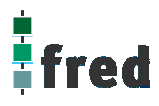

#### **Steckverbinder**

Über diesen Steckverbinder wird das Control Panel mit der Betriebsspannung versorgt. Der Anschluss ist gegen Verpolung geschützt. Darüber hinaus sind Klemmen für den digitalen Eingang (Signal muss Massebezug haben)

und die im Control Panel integrierten Tasten T1 und T2 vorhanden. Die LED zeigt den Eingangspegel des digitalen Eingangs an (Helligkeit proportional zur angelegten Spannung).

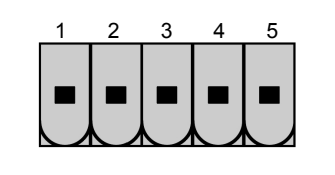

#### **PIN Belegung**

- 24 V DC Versorgungsspannung
- GND Bezug
- Digitaler Eingang
- T1 / T2 (NO)
- **5** T1 / T2 (COM)

#### **EMV - Maßnahmen**

Wird die Störabstrahlung des Control Panels nicht durch die Einbaubedingungen (z.B. Stahlblechgehäuse) abgeschwächt, müssen die im elrest-Zubehör erhältliche Ferritkerne mit der unten genannten Artikelnummer, wie in der Abbildung gezeigt, eingebaut werden.

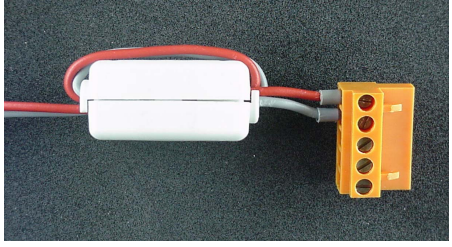

In der 24V Zuleitung Artikelnummer: IN6,6/FERRIT

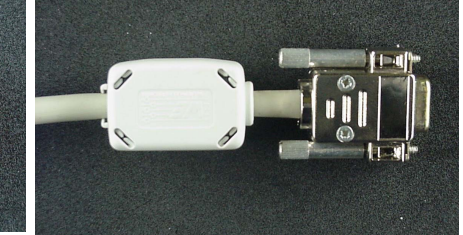

In Signal-/Datenleitungen Artikelnummer: IN9MM/FERRIT

Um eine sichere Ableitung von Störgrößen sicherzustellen, muss das Control Panel mit der Anlagenmasse (PE) verbunden werden.

Hierzu ist auf der Rückseite eine entsprechende Lasche vorgesehen.

Zum Erreichen der Störfestigkeit gegen Stoßspannungen, muss das Control Panel über ein entsprechend "Surge"-festes Netzteil versorgt oder eine externe Schutzbeschaltung vorgesehen werden.

#### **Userware up date**

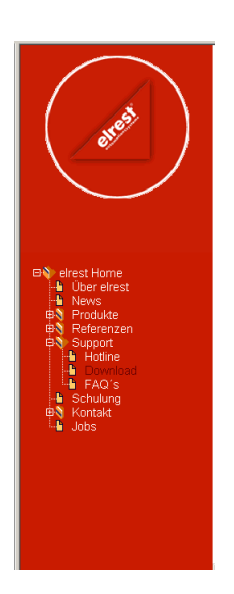

#### Software Service

Sie können über unsere Homepage http://www.elrest.de jederzeit auf die für Ihr Control Panel verfügbaren Softwarestände zugreifen.

Nachdem Sie die betreffende Datei über das Internet auf ihren Rechner übertragen und gesichert haben, können Sie diese in gewohnter Weise über das Download Tool oder CAN-Hex auf das Control Panel übertragen.

Detaillierte Anweisungen können Sie der Hilfe- Datei des verwendeten Software Tools entnehmen.

#### **Bitte Beachten:**

**Kontrollieren Sie zur Sicherheit vor jedem Programmiervorgang genau, ob die ausgewählte Datei für das angeschlossene Geräte geeignet ist. Falls mehrere Geräte im Netzwerk aktiv sind, beachten Sie zusätzlich die Geräte Adresse!** 

**Eine nicht für das Geräte bestimmte Userware, kann zu Funktionsstörungen und Schäden am Control Panel führen!**

## **Batteriewechsel**

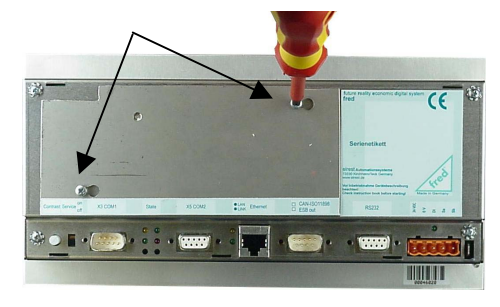

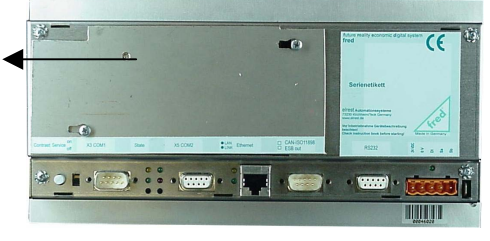

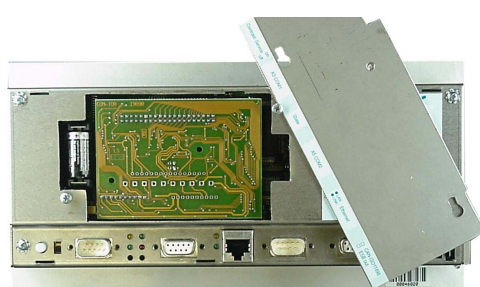

Die Batterie befindet sich unter der Serviceabdeckung auf der Geräterückseite. Um diese zu öffnen sind folgende Punkte zu beachten:

1. Die Schrauben S1 + S2 leicht lösen.

#### **ACHTUNG:**

**Sollen die Daten im RAM des Gerätes erhalten bleiben, muss das Gerät beim Batteriewechsel mit 24 V DC versorgt werden!** 

**EGB-/ESD-Vorschriften beachten.**

2. Die Serviceabdeckung nach links schieben

3. Jetzt kann die Serviceabdeckung abgehoben werden.

- 4. Auf der linken Seite (von hinten gesehen) ist die 3V Lithium-Zelle platziert. Zum leichteren Entnehmen, befindet sich an ihr eine Lasche, an der die Batterie herausgezogen werden kann.
- 
- 5. Setzen sie die neue Batterie unter Beachtung der Polarität ein (siehe Symbol auf dem Batteriesockel).
- 6. Nun die Serviceabdeckung wieder auflegen, nach rechts schieben und mit den Schrauben sichern.

Beachten: Falls die Versorgungsspannung beim Batteriewechsel ausgeschaltet ist, müssen Uhrzeit und Datum aktualisiert werden.

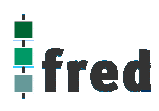

## **Einbau der COM-Module (siehe Zubehör)**

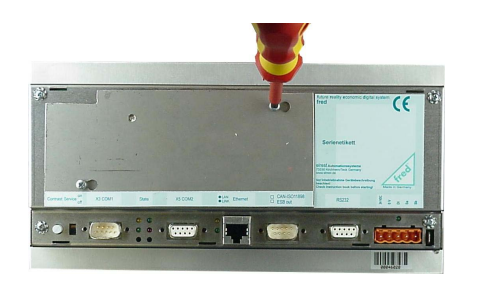

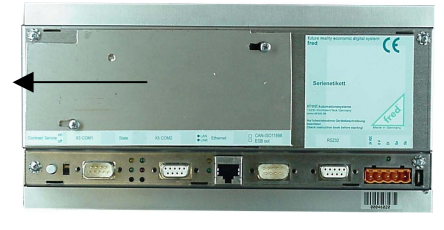

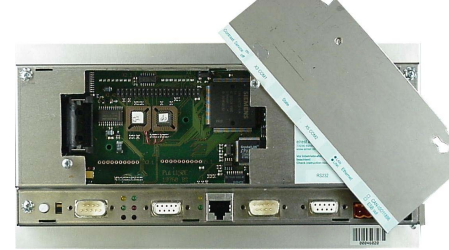

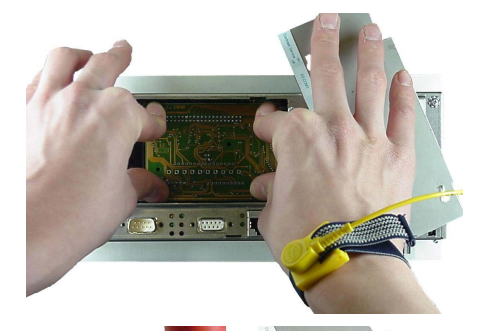

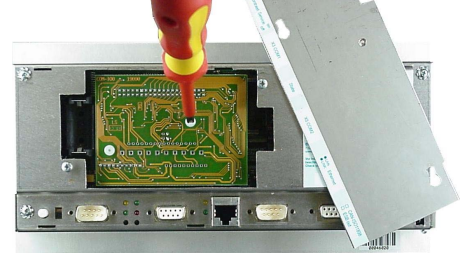

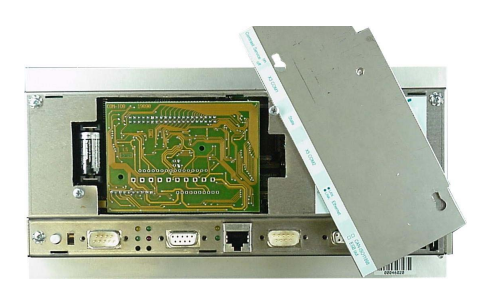

Der Steckplatz für die COM-Module befindet sich unter der Serviceabdeckung auf der Geräterückseite. Um diese zu öffnen sind folgende Punkte zu beachten:

- 1. Panel ausschalten und von der Versorgungsspannung trennen.
- 2. Die Schrauben S1 + S2 lösen.
- 3. Die Serviceabdeckung nach links schieben
- 
- 4. Jetzt kann die Serviceabdeckung abgehoben werden<br>5. Für die folgenden Arbeiten ist es erforderlich die EGB-5. Für die folgenden Arbeiten ist es erforderlich die EGB-/ ESD-Vorschriften zu beachten, um Defekte durch statische Entladungen zu vermeiden!
- 6. Um die Arbeit etwas zu erleichtern kann die Batterie entnommen werden.

Beachten: Uhrzeit und Datum werden durch den Batteriewechsel zurückgesetzt und müssen dann neu aktualisiert werden.

- 7. Nach dem sie sich geerdet haben, entnehmen Sie das COM-Modul der Verpackung und stecken es auf die durch den Gehäuseausschnitt sichtbaren Pfostenverbinder. Hierbei darauf achten das alle PINs gerade sind und beim Aufstecken nicht umgebogen werden.
- 8. Das COM-Modul hat eine Bohrung für die Verschraubung mit dem darunter befindlichen Bolzen. Verwenden Sie hierfür die beigelegte M3 Nylonschraube und ziehen sie diese ausreichend fest an.
- 9. Wenn das Zusatzmodul befestigt ist, Batterie wieder einsetzen (Polung beachten!) Beachten: Uhrzeit und Datum werden durch den Batteriewechsel zurückgesetzt und müssen
- aktualisiert werden.<br>10 Nun die Serviceabd Nun die Serviceabdeckung einhängen und mit den Schrauben sichern.
- 11. Das Control Panel wieder in Betrieb nehmen. 12. Die entsprechenden Einstellungen in der
- Softwarekonfigurationen für COM-Module und Schnittstellen vornehmen, Control Panel ist nun Betriebsbereit

## **Service-Mode**

### **Kontrolle der Geräteeinstellungen und Parameter**

Der Service-Mode dient zur Kontrolle der Geräteparameter. Er wird durch den auf der Geräterückseite befindlichen Schiebeschalter (nach oben schieben) aktiviert .

Um den Service-Mode zu beenden, muss der Schiebeschalter wieder in die Ausgangsposition gebracht werden (nach unten schieben).

Mit der Aktivierung des Service-Modes erscheint folgende Anzeige:

(Die angezeigten Informationen können je nach Stand und Version des Images unterschiedlich ausfallen)

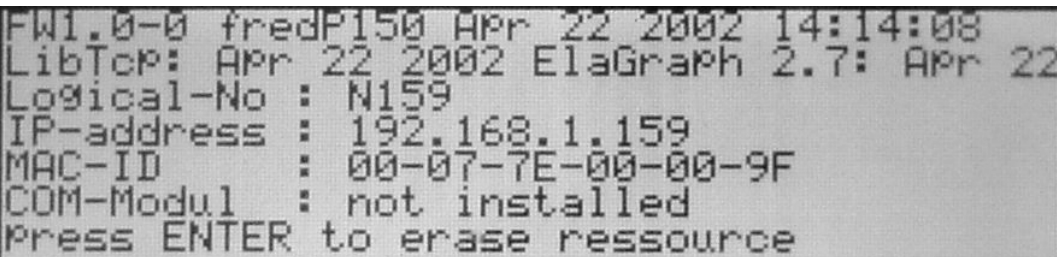

Die einzelnen Zeilen haben folgende Bedeutung:

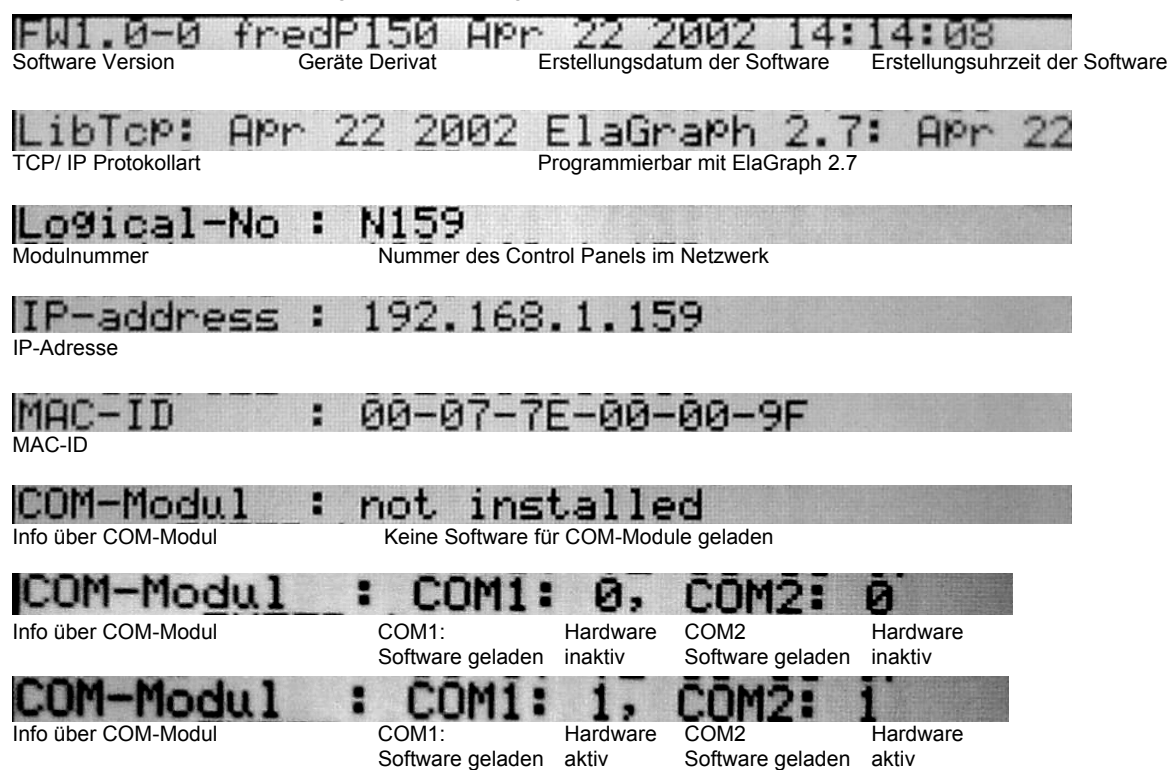
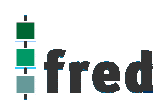

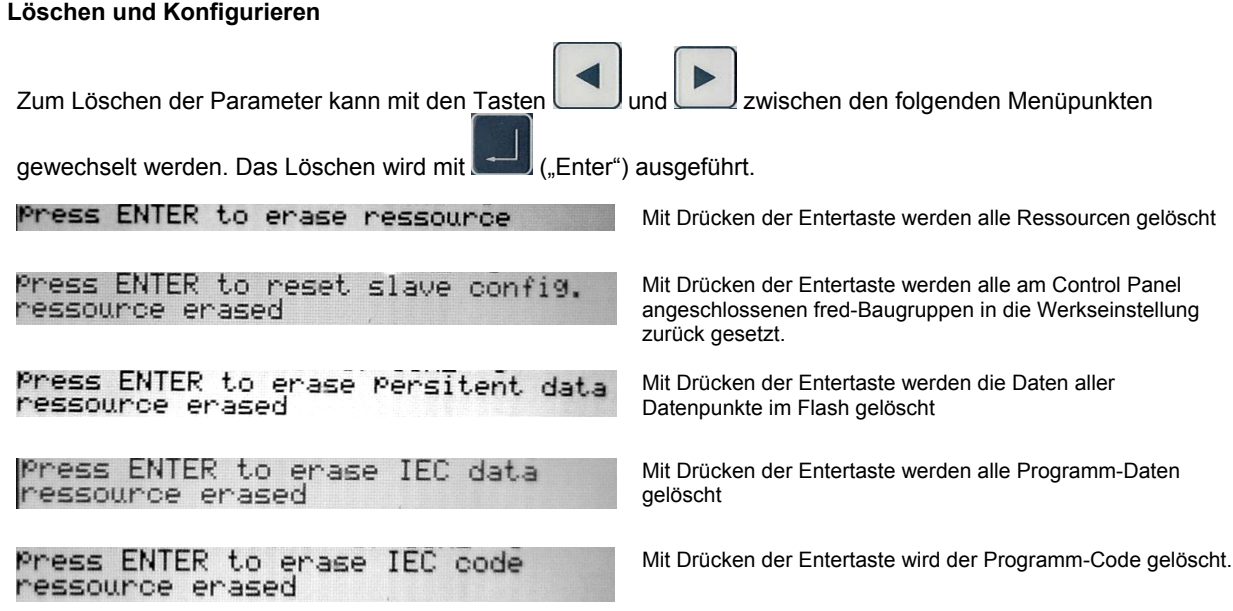

## **Einstellen der IP-Adresse**

**siehe Dokumentation Tools; Kapitel Telnet; Kommando: setip** 

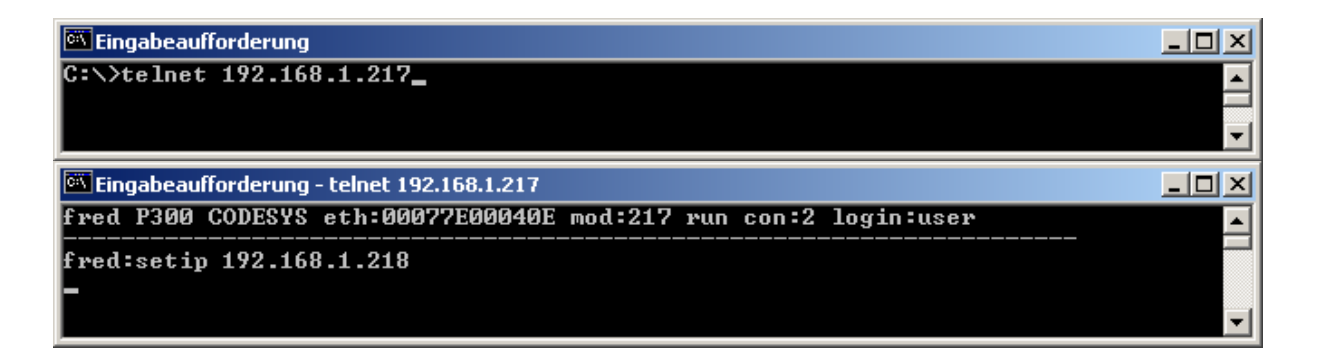

## **Softwarekonfigurationen für COM-Module und Schnittstellen**

**siehe Dokumentation Tools; Kapitel Telnet; Kommando: option** 

 $|D|$  $\times$ Eingabeaufforderung - telnet 192.168.1.217 fred P300 CODESYS eth:00077E00040E mod:217 run con:0 login:user Ă fred:option 1... COM\_DIO8<br>5... UART1 2... COM\_RS232<br>6... UART2 **3... COM\_DPM<br>7... DEBUG UART0** 0... no Option<br>4... UART0 Options<br>PPP ESB Termination : 8...set value [0,1] ->"on"<br>Key repeatabili. : 9...set value [0,1] ->"on"<br>Key beeper (0=off) :10...set value [0...255] -> (255)<br>Touch used for edit:11...set value [0,1] ->"yes" reset target to apply settings fred:option 2 1<br>Options : 0... no Option<br> PPP : 4... UART0 1... COM\_DIO8<br>5... UART1 COM\_RS2321 3... COM\_DPM<br>6... UART2 7... DEBUG UART0 ESB Termination : 8...set value<br>Key repeatabili. : 9...set value<br>Key beeper <0=off> :10...set value<br>Touch used for edit:11...set value [0,1] ->"on"<br>[0,1] ->"on"<br>[0...255] -> <255><br>[0,1] ->"yes" reset target to apply settings  $\mathbf{fred:}\blacksquare$ 

## **Software Download (Betriebssystem)**

Der Software Download kann via ftp oder mit Hilfe des Software Programms "Download Tool" durchgeführt werden. Siehe hierzu Dokumentation Tools; Kapitel Download-Tool.

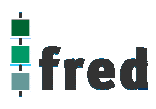

## **Aufbau**

Die Frontfolie ist in der eloxierten Aluminiumfrontplatte bündig eingelassen. Das Gehäuse besteht aus Edelstahl. Zur Befestigung wird das Control Panel mittels 6 Klemmbolzen von hinten mit der Trägerplatte verpresst. Aufnahmebohrungen können somit entfallen.

### **Abmessungen**

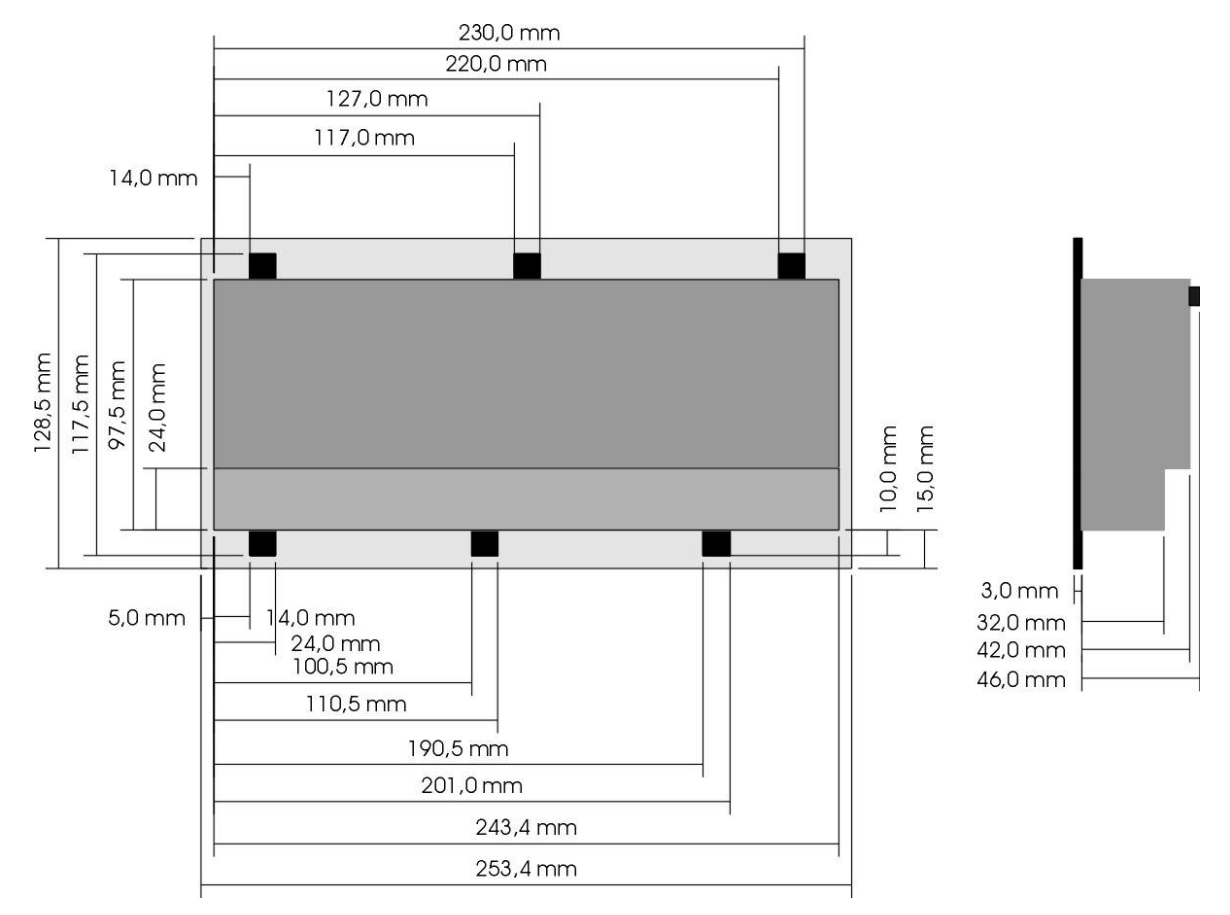

### **Ausschnitt Frontblende**

Die Abmessungen (in mm) können der nachfolgenden Abbildung entnommen werden. Toleranzen für die Fronttafelausbrüche sind bei der Bemaßung nicht berücksichtigt.

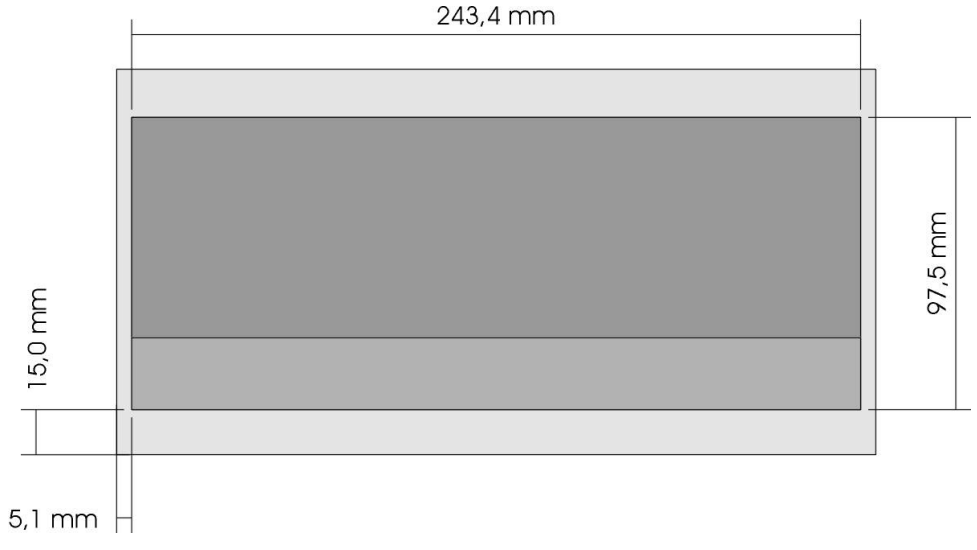

## **Beschreibung fred visio Control Panel P200**

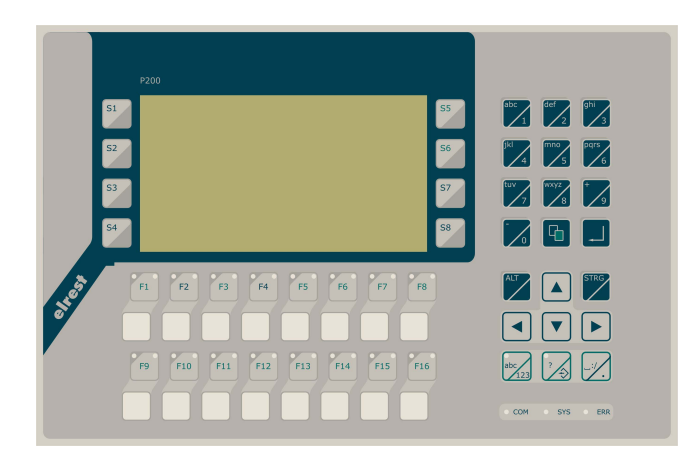

- graphikfähiges monochromes LC-Display mit 240 x 128 Pixel
- Folientastatur mit 45 Tasten und Leuchtdioden (rot/grün)
- onboard RS-, CAN- und **Ethernetschnittstelle**
- vorbereitet für I/O-Module
- vorbereitet für weitere Feldbussysteme

## **Anwendung**

Das fred-P200 ist speziell für den Einsatz in den Bereichen: Industrie, Gebäudeleittechnik, Handwerk usw. entwickelt.

**Unterschiedlichste Konfiguration ermöglichen ein Systemübergreifenden Einsatz:** 

**Zentrale Steuer- und Regelung**, das heißt es werden mit dem im Control Panel integrierten I/O-Modul direkt Sensor-Signale ausgewertet und Aktoren gesteuert.

**Dezentrales System**, hierbei dient das Control Panel als Master der unterschiedliche fred-I/O-Baugruppen die räumlich getrennt aufgestellt werden können, über ein Bussystem steuert.

**System mit verteilter Intelligenz** ermöglicht den Aufbau eines Netzwerks in den unterschiedlichsten Topologien. So ist es möglich über Ethernet mit einer oder mehreren fred-IT-Baugruppen zu kommunizieren. Zusätzlich kann mit weiteren Baugruppen über ElaCAN kommuniziert werden. Eine Anbindung an Netze wie z.B. Profibus ist hierbei immer noch möglich. Für die Verbindung zum Hostrechner stehen Schnittstellen für Ethernet, RS232, oder ElaCAN zu Verfügung.

## **Funktion**

### **Anzeigen:**

Das fred-P200 zeichnet sich durch ein beleuchtetes graphikfähiges monochromes LC-Display mit 240 x 128 Punkten aus. Dies ermöglicht eine gute und schnelle Ablesbarkeit der dargestellten Werte und Graphiken. Durch die den Funktionstasten zugeordneten zwei Leuchtdioden (rot und grün) sind Statusanzeigen leicht zu realisieren.

### **Eingaben:**

Zur Eingabe steht eine Folientastatur mit 45 Tasten zu Verfügung. Dies setzt sich aus folgenden Gruppen zusammen:

- Die Funktionstasten können durch zusätzliches drücken der Taste 20 oder in 2 Ebenen geshiftet werden. Sie sind so positioniert, dass Eingabemasken auf dem Display zugeordnet werden können. Der einschiebbare Beschriftungsstreifen ermöglicht eine individuelle Kennzeichnung der Funktionstasten.
- Alphanumerische Tasten-Block, die Umschaltung von Zahlen auf Zifferneingabe erfolgt der mittels der

Taste: Die Prägung der Tasten ermöglicht eine sichere und somit schnelle Zahlen-, und Buchstabeneingabe.

• Cursor- und Sondertasten ermöglichen die intuitive Bedienung der Eingaben und Masken.

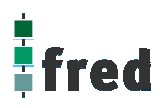

#### **Schnittstellen:**

- Die **Onboard RS232** kann zur Programmierung des fred visio Control Panels und zur Diagnose verwendet werden. Verschiedene Softwaretools ermöglichen eine Anbindung für: Modembetrieb, Fernwartung, Email/SMS usw.
- Mit der **Onboard CAN-Schnittstelle** besteht die Möglichkeit mit allen fred-I/O-Baugruppen (analog und digital), mit ElaCAN Baugruppen zu kommunizieren. Außerdem sind kundenspezifische Protokolle sowie CANopen / Slave realisierbar.
- Die optional erhältliche **Ethernet-Schnittstelle** ermöglicht eine grenzenlose Vernetzung von Anlagen die via Internet weltweit kommunizieren können.
- Die fred visio Control Panel können durch **modulare Erweiterung** über die verschiedensten Netzwerktechniken mit anderen Geräten und Baugruppen kommunizieren. So sind CANopen Master, Profibus Slave und Master, Interbus Slave und Master, AS-i-Interface Master, DeviceNET Slave und Master genauso wie kundenspezifische Lösungen möglich.
- Die optionalen **I/O–Module** die im Control Panel integriert werden können, geben die Möglichkeit direkt mit dem Control Panel Regelungs- und Steuerungsaufgaben zu lösen. Die Analogeingänge sind auch für die gängigen Thermoelemente und PT100/1000 Temperaturmessung geeignet. Die Digitalausgänge können im Modus PWM betrieben werden, um z.B. Leistungssteller für Heizungen zu steuern. Mit den analogen Ausgängen kann eine Stellgröße von 0 –10 Volt ausgegeben werden *(in Vorbereitung)*.

### **Projektierung**

Applikationen können unter folgenden Entwicklungsumgebungen programmiert werden:

- **Codesys** (programmieren nach IEC61131-3). Texteditoren für AWL und ST. Grafikeditor für KOP, FUP, AS, CFC.
- **ElaDesign** stellt die Schnittstelle zur Datenausgabe auf das Display und Dateneingabe über die Tastatur dar. Mittels modulspezifischer graphischer Oberfläche kann in kürzester Zeit eine Anzeigemaske erzeugt werden. Graphik kann im Bitmap-Format direkt in das Control Panel übernommen werden.

## **Technische Daten fred visio Control Panel P200**

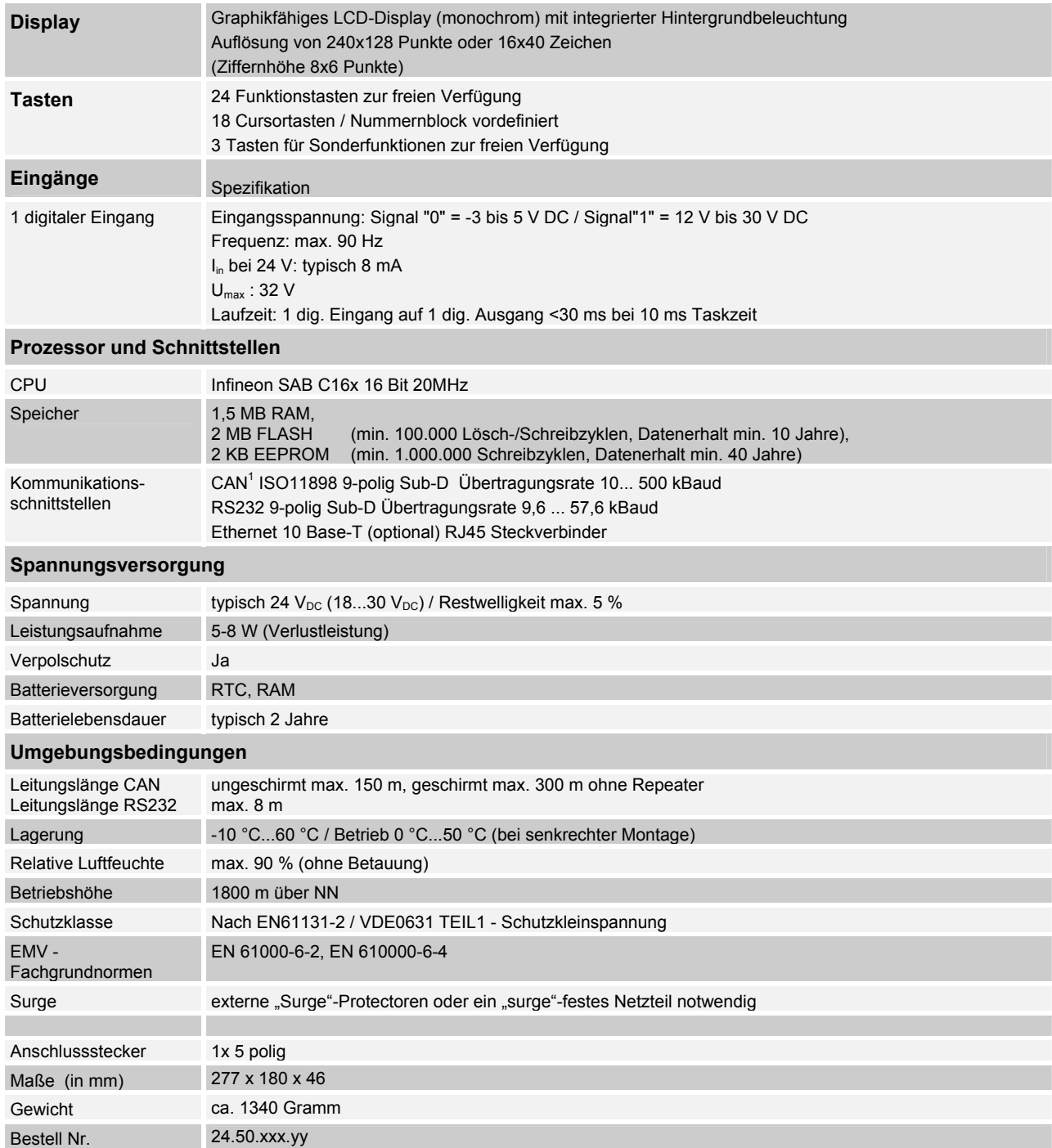

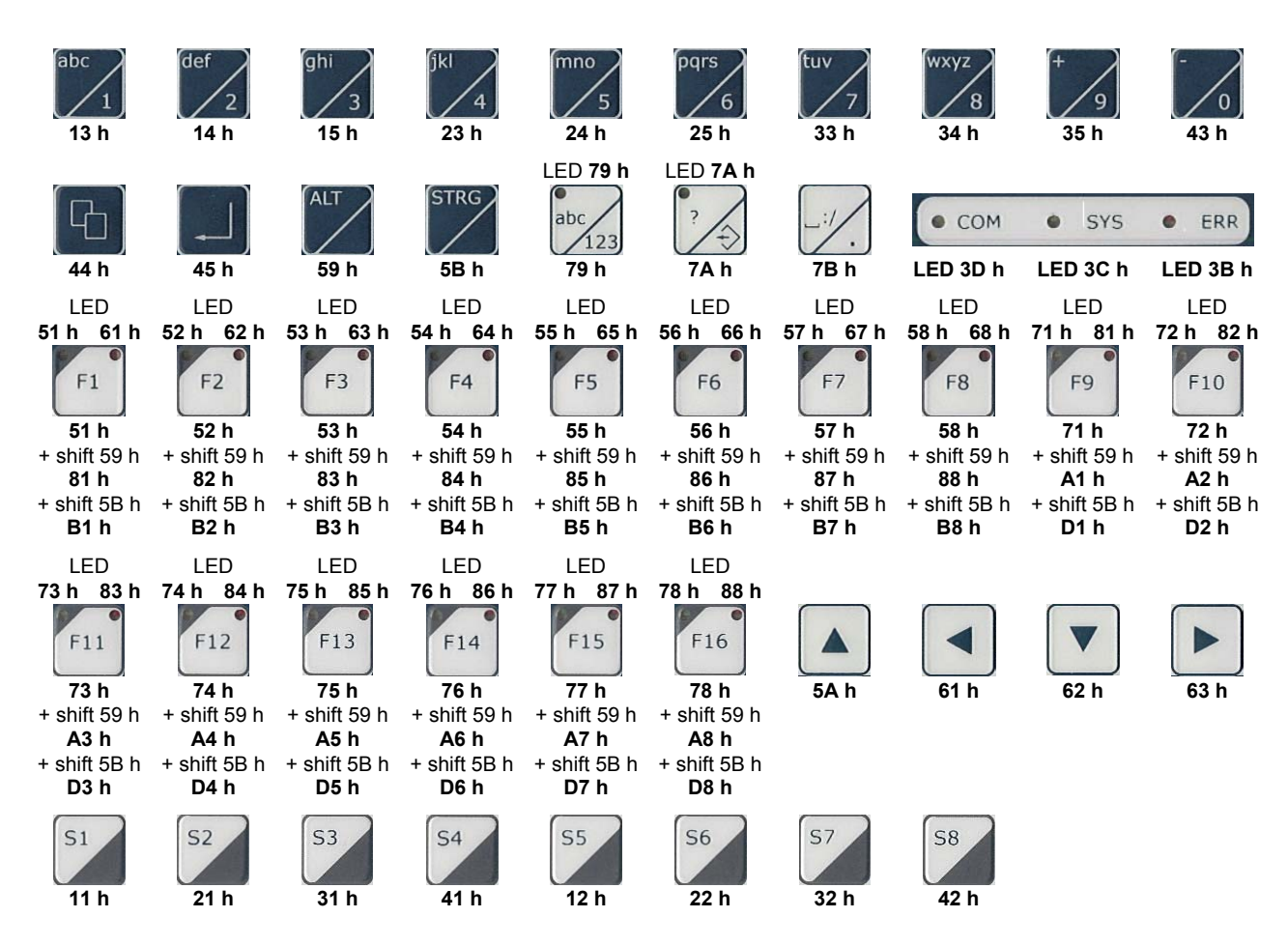

## **Tastaturcode fred visio Control Panel P200**

## **Schnittstellen und Gehäuse**

Ansicht Geräterückseite - Schnittstellen

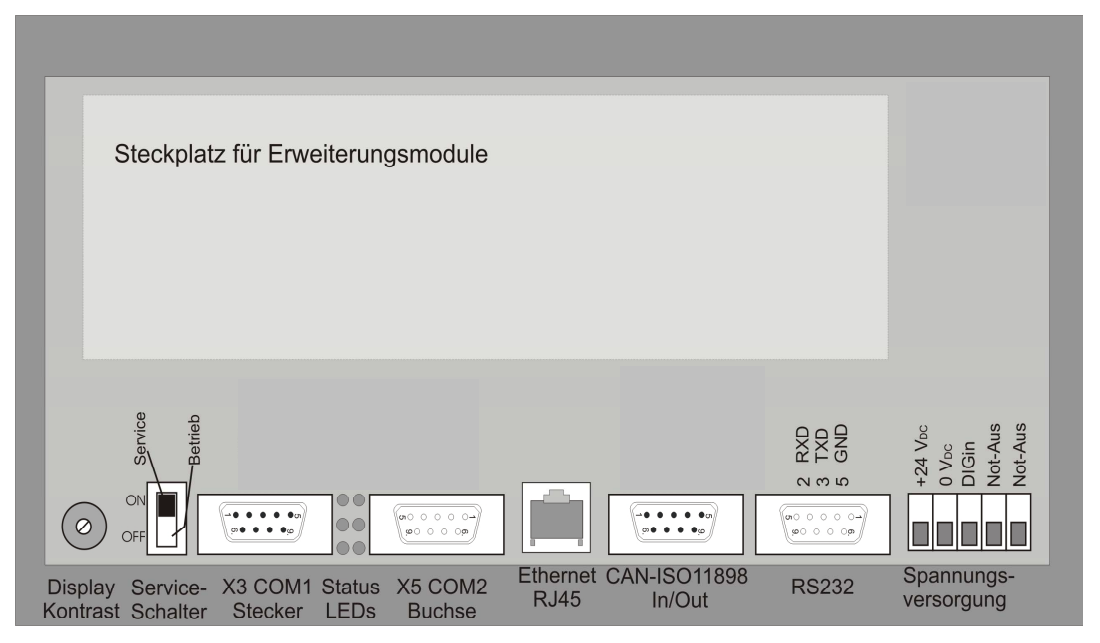

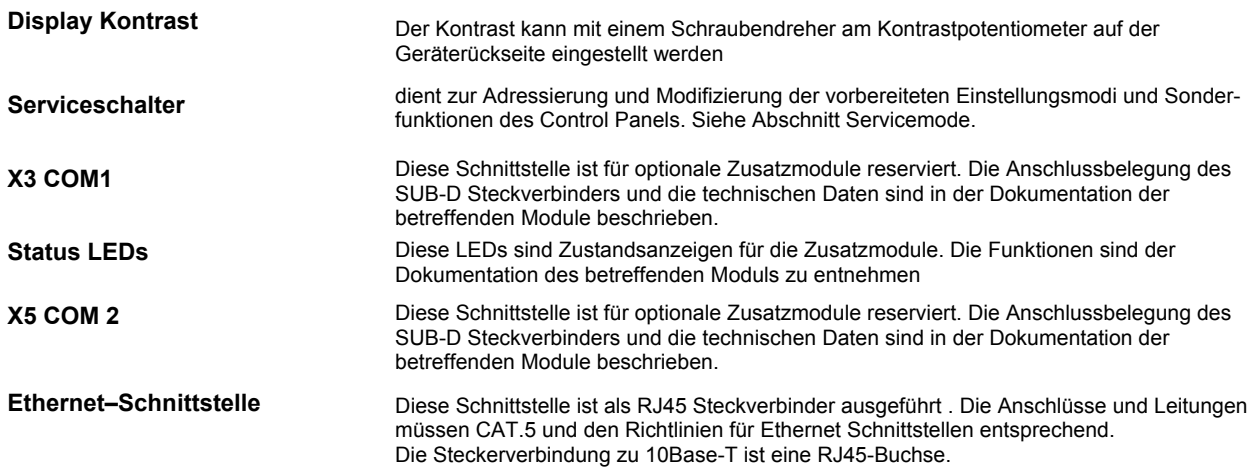

Sind mehr als 2 Stationen in einem Ethernetnetzwerk, dann müssen diese über einen "HUB" oder "SWITCH" miteinander verbunden werden. Hier wird ein "1:1"-Kabel verwendet.

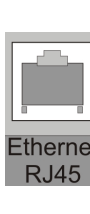

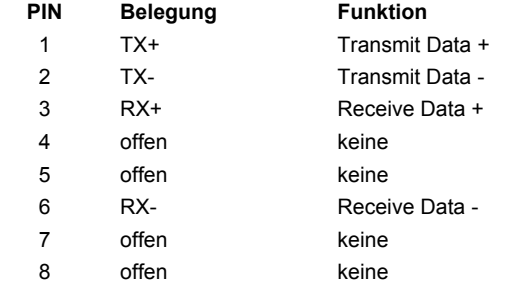

Falls nur 2 Geräte miteinander verbunden werden, kann dies direkt mit einem "CrossOver" Kabel erfolgen:

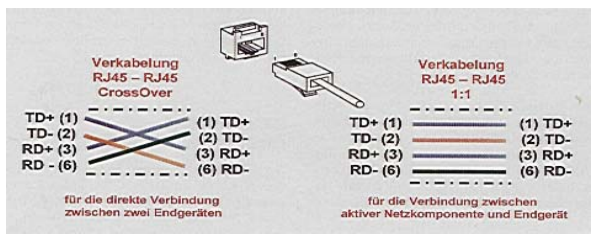

**CAN-Schnittstelle** 

Diese Schnittstelle ist als 9-poliger SUB-D Stecker ausgeführt. Die CAN-Feldbusankopplung ist gemäß ISO 11898 mit galvanischer Trennung ausgeführt.

Im Gerät ist entsprechend ISO11898 ein CAN-Abschlusswiderstand integriert. Dieser kann im Servicemode zugeschaltet werden, falls das Gerät als letztes Segment in einem CAN-Netzwerk eingesetzt wird. Genauere Angaben entnehmen Sie bitte unserer Beschreibung E5014 Feldbussysteme.

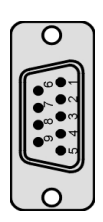

#### **Pin Belegung**

- 1 do not use
- 2 CAN data low dominant (B\_L)
- 3 GNDext (Signal Ground extern)
- 4 do not use
- 5 GNDext (Signal Ground extern)
- 6 GNDext (Signal Ground extern)
- 7 CAN data high dominant (B\_H)
- 8 do not use
- $\alpha$ do not use

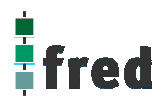

#### **ESB-Schnittstelle**

Diese Schnittstelle ist als 9-poliger SUB-D Stecker ausgeführt. Die Schnittstelle stellt die Kommunikation mit den fred-Baugruppen her. Sie ist galvanisch gekoppelt.

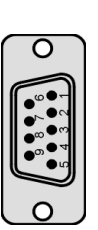

#### **Pin Belegung**

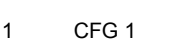

- 2 ESB data low dominant (B\_L)
- 3 GNDext (Signal Ground extern)
- 4 do not use
- 5 GNDext (Signal Ground extern)
- 6 GNDext (Signal Ground extern)
- 7 ESB data high dominant (B\_H)
- 8 do not use
- $\alpha$ GND (Signal Ground)

**RS232-Schnittstelle** 

Diese Schnittstelle ist als 9-polige Sub-D Buchse ausgeführt. Sie ist galvanisch mit der Versorgungsspannung des Moduls gekoppelt. Die Schnittstelle dient zur Programmierung des Moduls. Sie kann auch für Servicegeräte genutzt werden (optional auch für den Modembetrieb).

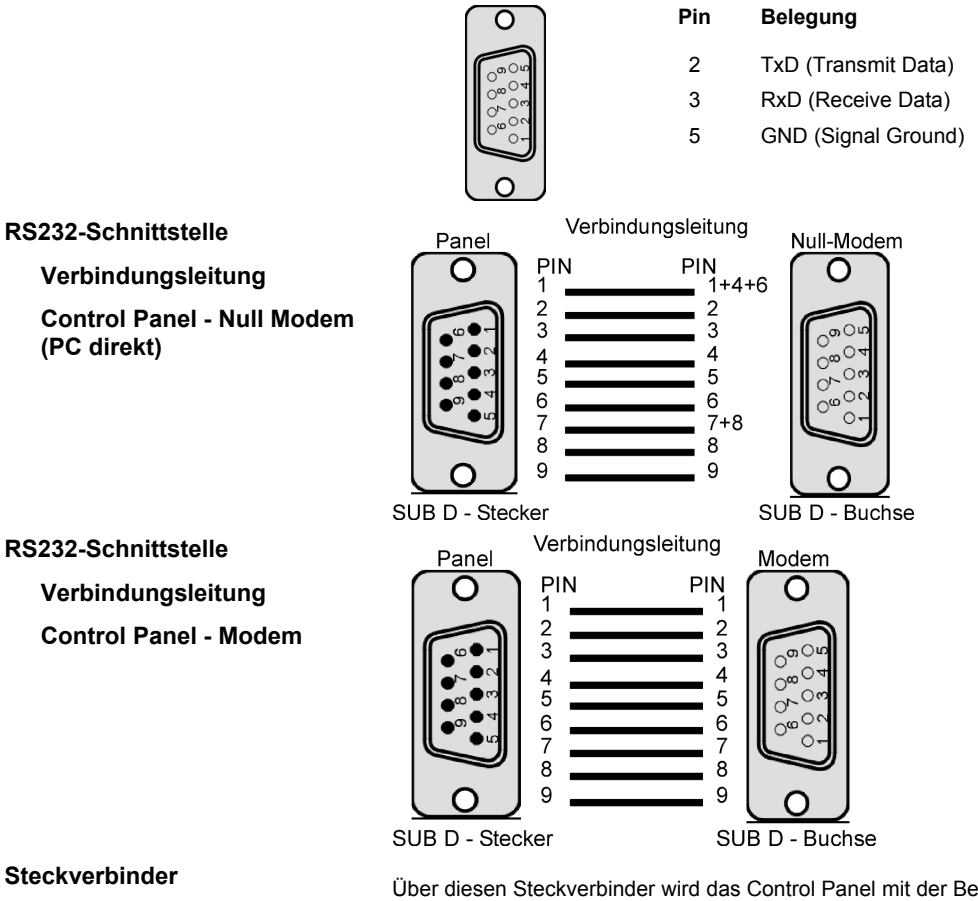

Über diesen Steckverbinder wird das Control Panel mit der Betriebsspannung versorgt. Der Anschluss ist gegen Verpolung geschützt.

Darüber hinaus sind Klemmen für den digitalen Eingang (Signal muss Massebezug haben) vorhanden.

Die LED zeigt den Eingangspegel des digitalen Eingangs an (Helligkeit proportional zur angelegten Spannung).

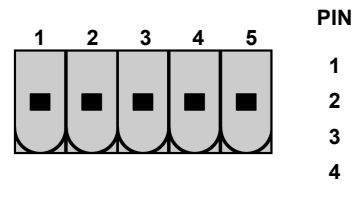

#### **Belegung**

- 24 V DC Versorgungsspannung
- **2**  GND – Bezug
- **3**  Digitaler Eingang
- **4**  nicht verwendet
- **5** nicht verwendet

#### **EMV - Maßnahmen**

Wird die Störabstrahlung des Control Panels nicht durch die Einbaubedingungen (z.B. Stahlblechgehäuse) abgeschwächt, müssen die im elrest-Zubehör erhältliche Ferritkerne mit der unten genannten Artikelnummer, wie in der Abbildung gezeigt, eingebaut werden.

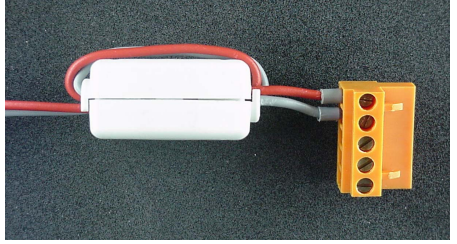

In der 24V Zuleitung

Artikelnummer: IN6,6/FERRIT

In Signal-/Datenleitungen Artikelnummer: IN9MM/FERRIT

Um eine sichere Ableitung von Störgrößen sicherzustellen, muss das mit der Anlagenmasse (PE) verbunden werden.

Hierzu ist auf der Rückseite eine entsprechende Lasche vorgesehen (in Vorbereitung).

Zum Erreichen der Störfestigkeit gegen Stoßspannungen, muss das Control Panel über ein entsprechend "Surge"-festes Netzteil versorgt oder eine externe Schutzbeschaltung vorgesehen werden.

#### **Userware up date**

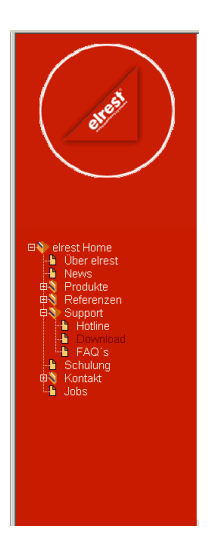

#### Software Service

Sie können über unsere Homepage http://www.elrest.de jederzeit auf die für Ihr Control Panel verfügbaren Softwarestände zugreifen.

Nachdem Sie die betreffende Datei über das Internet auf ihren Rechner übertragen und gesichert haben, können Sie diese in gewohnter Weise über das Download Tool oder CAN-Hex auf das Control Panel übertragen.

Detaillierte Anweisungen können Sie der Hilfe- Datei des verwendeten Software Tool entnehmen.

#### **Bitte Beachten:**

**Kontrollieren Sie zur Sicherheit vor jedem Programmiervorgang genau, ob die ausgewählte Datei für das angeschlossene Geräte geeignet ist. Falls mehrere Geräte im Netzwerk aktiv sind, beachten Sie zusätzlich die Geräte Adresse!** 

**Eine nicht für das Geräte bestimmte Userware, kann zu Funktionsstörungen und Schäden am Control Panel führen!**

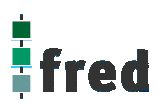

### **Batteriewechsel**

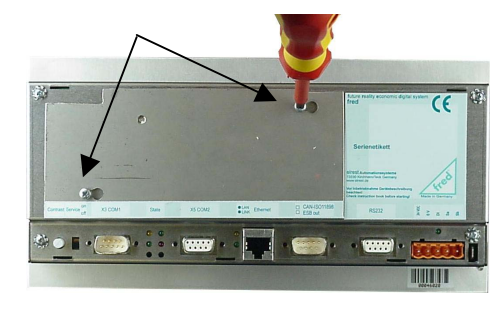

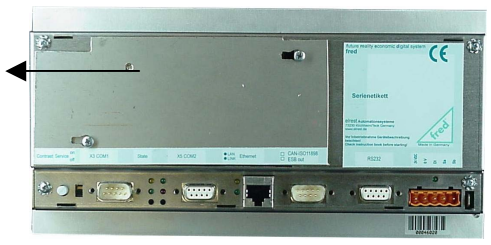

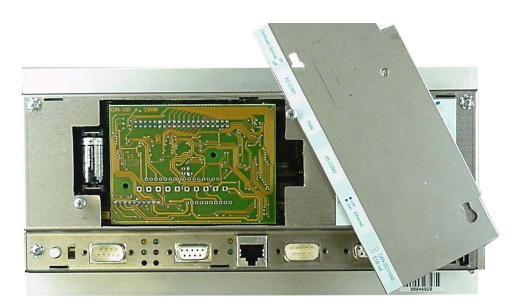

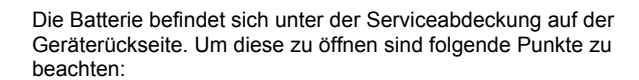

1. Die Schrauben S1 + S2 leicht lösen.

**ACHTUNG:** 

**Sollen die Daten im RAM des Gerätes erhalten bleiben, muss das Gerät beim Batteriewechsel mit 24 V DC versorgt werden!** 

**Unbedingt ESD-Vorschriften beachten.**

1. Die Serviceabdeckung nach links schieben

2. Jetzt kann die Serviceabdeckung abgehoben werden.

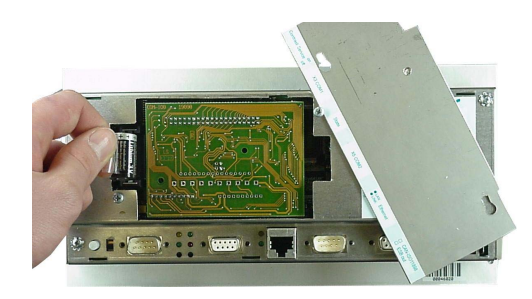

- 3. Auf der linken Seite (von hinten gesehen) ist die 3V Lithium Zelle platziert. Zum leichteren entnehmen, befindet sich an ihr eine Lasche, an der die Batterie herausgezogen werden kann.
- 4. Setzen sie die neue Batterie unter Beachtung der Polarität ein (siehe Symbol auf dem Batteriesockel).
- 5. Nun die Serviceabdeckung wieder auflegen, nach rechts schieben und mit den Schrauben sichern.

Beachten: Falls die Versorgungsspannung beim Batteriewechsel ausgeschaltet ist, müssen Uhrzeit und Datum aktualisiert werden.

## **Einbau der COM-Module (siehe Zubehör)**

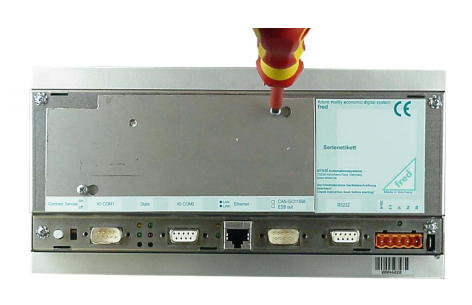

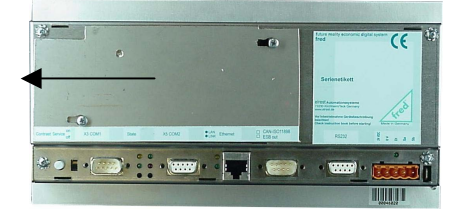

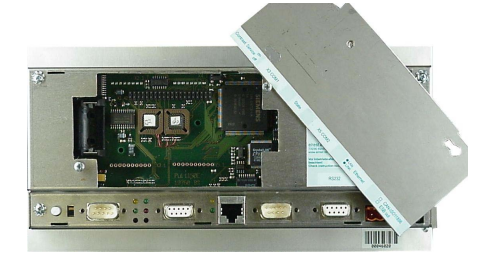

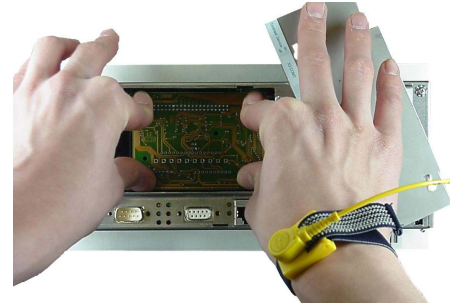

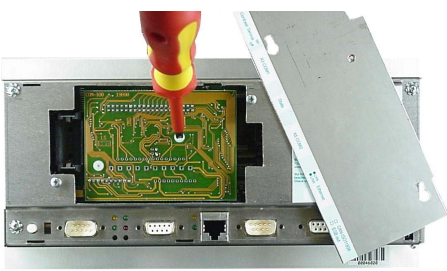

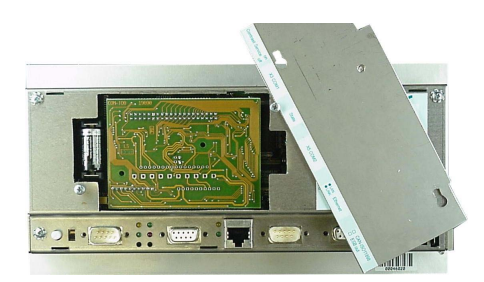

Der Steckplatz für die COM-Module befindet sich unter der Serviceabdeckung auf der Geräterückseite. Um diese zu öffnen sind folgende Punkte zu beachten:

- 1. Control Panel ausschalten und von der Versorgungsspannung trennen.
- 2. Die Schrauben S1 + S2 lösen.
- 3. Die Serviceabdeckung nach links schieben
- 4. Jetzt kann die Serviceabdeckung abgehoben werden<br>5. Eür die folgenden Arbeiten ist es erforderlich die ESD
- 5. Für die folgenden Arbeiten ist es erforderlich die ESD Vorschriften zu beachten um Defekte durch statische Entladungen zu vermeiden!
- 6. Um die Arbeit etwas zu erleichtern kann die Batterie entnommen werden.

Beachten: Uhrzeit und Datum werden durch den Batteriewechsel zurückgesetzt und müssen dann neu aktualisiert werden.

- 7. Nach dem sie sich geerdet haben, entnehmen Sie das COM-Modul der Verpackung und stecken es auf die durch den Gehäuseausschnitt sichtbaren Pfostenverbinder. Hierbei darauf achten das alle PINs gerade sind. Und beim Aufstecken nicht umgebogen werden.
- 8. Das COM-Modul hat eine Bohrung für die Verschraubung mit dem darunter befindlichen Bolzen. Verwenden Sie hierfür die beigelegte M3 Nylonschraube und ziehen sie diese ausreichend fest an.
- 9. Wenn das Zusatzmodul befestigt ist, Batterie wieder einsetzen (Polung beachten!) Beachten: Uhrzeit und Datum werden durch den Batteriewechsel zurückgesetzt und müssen aktualisiert werden.
- 10. Nun die Serviceabdeckung einhängen und mit den Schrauben sichern.
- 11. Das Control Panel wieder in Betrieb nehmen.
- 12. Die entsprechenden Einstellungen in der Softwarekonfigurationen für COM-Module und Schnittstellen vornehmen
- 13. Control Panel ist nun Betriebsbereit

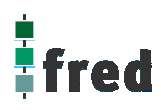

### **Service-Mode**

### **Kontrolle der Geräteeinstellungen und Parameter**

Der Service-Mode dient zur Kontrolle der Geräteparameter. Er wird durch den auf der Geräterückseite befindlichen Schiebeschalter (nach oben schieben) aktiviert .

Um den Servicemode zu beenden muss der Schiebschalter wieder in die Ausgangsposition gebracht werden (nach unten schieben).

Mit der Aktivierung des Service-Modes erscheint folgende Anzeige:

(Die angezeigten Informationen können je nach Stand und Version des Images unterschiedlich ausfallen)

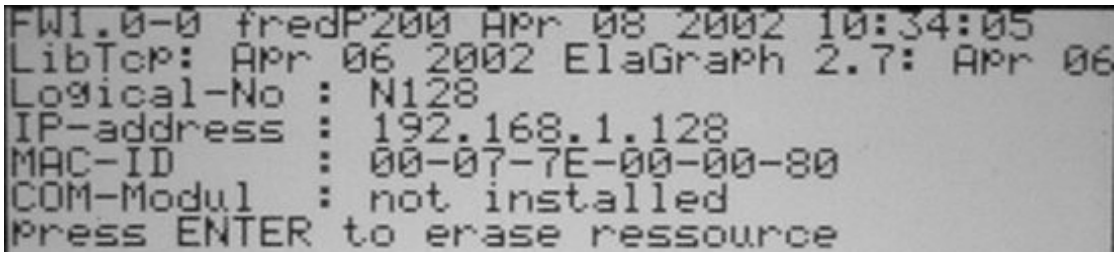

Die einzelnen Zeilen haben folgende Bedeutung:

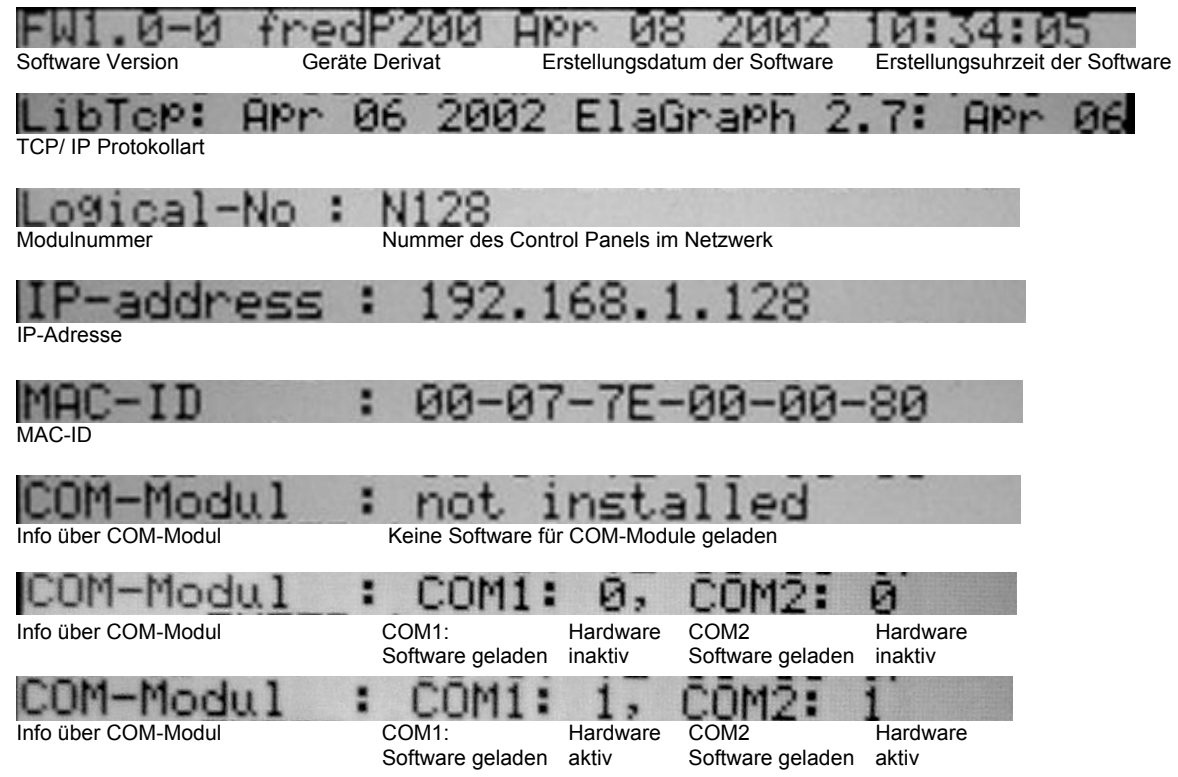

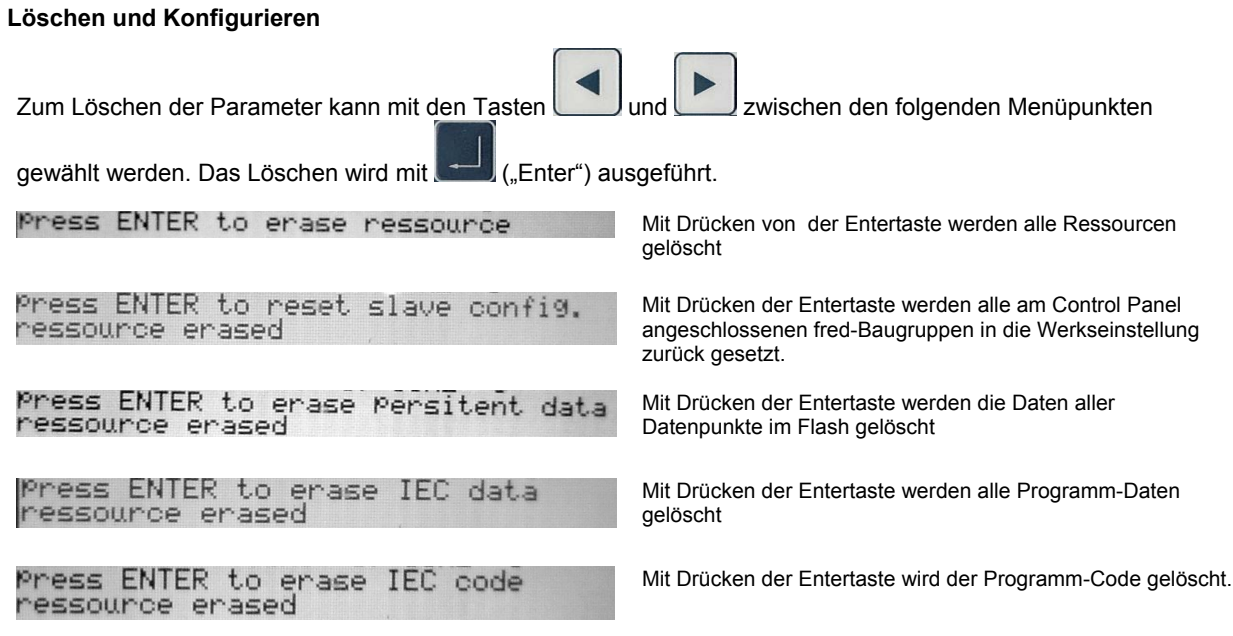

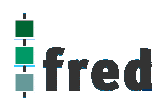

## **Einstellen der IP-Adresse**

#### **siehe Dokumentation Tools; Kapitel Telnet; Kommando: setip**

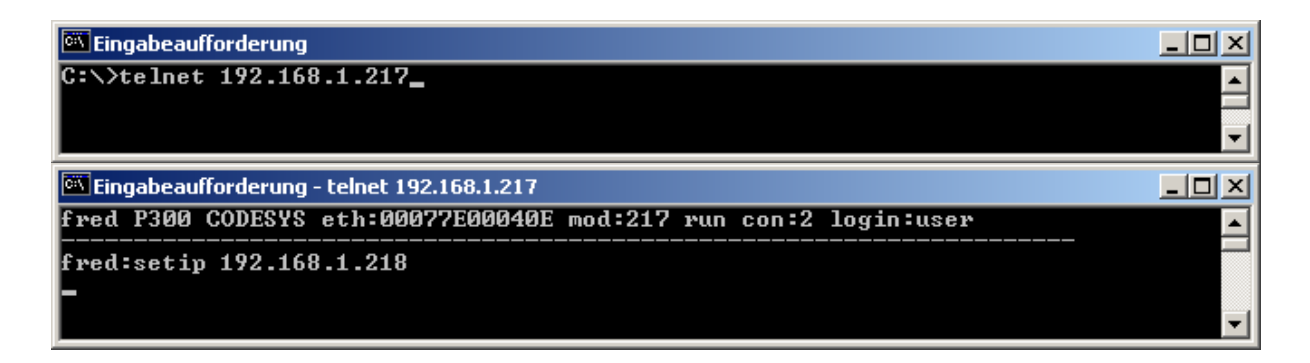

## **Softwarekonfigurationen für COM-Module und Schnittstellen**

**siehe Dokumentation Tools; Kapitel Telnet; Kommando: option** 

```
Eingabeaufforderung - telnet 192.168.1.217
                                                                                                                                                              -| \Box | \times |fred P300 CODESYS eth:00077E00040E mod:217 run con:0 login:user
                                                                                                                                                                        Á.
 fred:option
                                                                                           2... COM_RS232<br>6... UART2
                                                            \frac{1}{5}...
                                                                      COM_DIO8<br>UART1
                                                                                                                                      COM_DPM<br>DEBUG UART0
                           0... no Option<br>4... UART0
Options<br>PPP
                                                                                                                            \frac{3}{7}...
ESB Termination     : 8...set value [0,1] ->"on"<br>Key repeatabili.    : 9...set value [0,1] ->"on"<br>Key beeper (0=off) :10...set value [0...255] -><br>Touch used for edit:11...set value [0,1] ->"yes"
                                                                                                  (255)reset target to apply settings
fred:option 2 1
                                    no Option<br>UART0
                                                                      COM_DIO8<br>UART1
                                                                                                                                      COM_DPM<br>DEBUG UART0
Options<br>PPP
                                                                                                    [COM_RS232]
                                                            \frac{1}{5}...
                                                                                           6.
                                                                                                    UART2
ESB Termination     : 8...set value [0,1] ->"on"<br>Key repeatabili.    : 9...set value [0,1] ->"on"<br>Key beeper <0=off> :10...set value [0...255] -><br>Touch used for edit:11...set value [0,1] ->"yes'
                                                                                                  (255)\rightarrow"yes"
reset target to apply settings
fred:\_
```
### **Software Download (Betriebssystem)**

Der Software Download kann via ftp oder mit Hilfe des Software Programms "Download Tool" durchgeführt werden. Siehe hierzu Dokumentation Tools; Kapitel Download-Tool.

## **Aufbau**

Die Frontfolie ist in der eloxierten Aluminiumfrontplatte bündig eingelassen. Das Gehäuse besteht aus Edelstahl. Zur Befestigung wird das Control Panel mittels 6 Klemmbolzen von hinten mit der Trägerplatte verpresst. Aufnahmebohrungen können somit entfallen.

#### **Abmessungen**

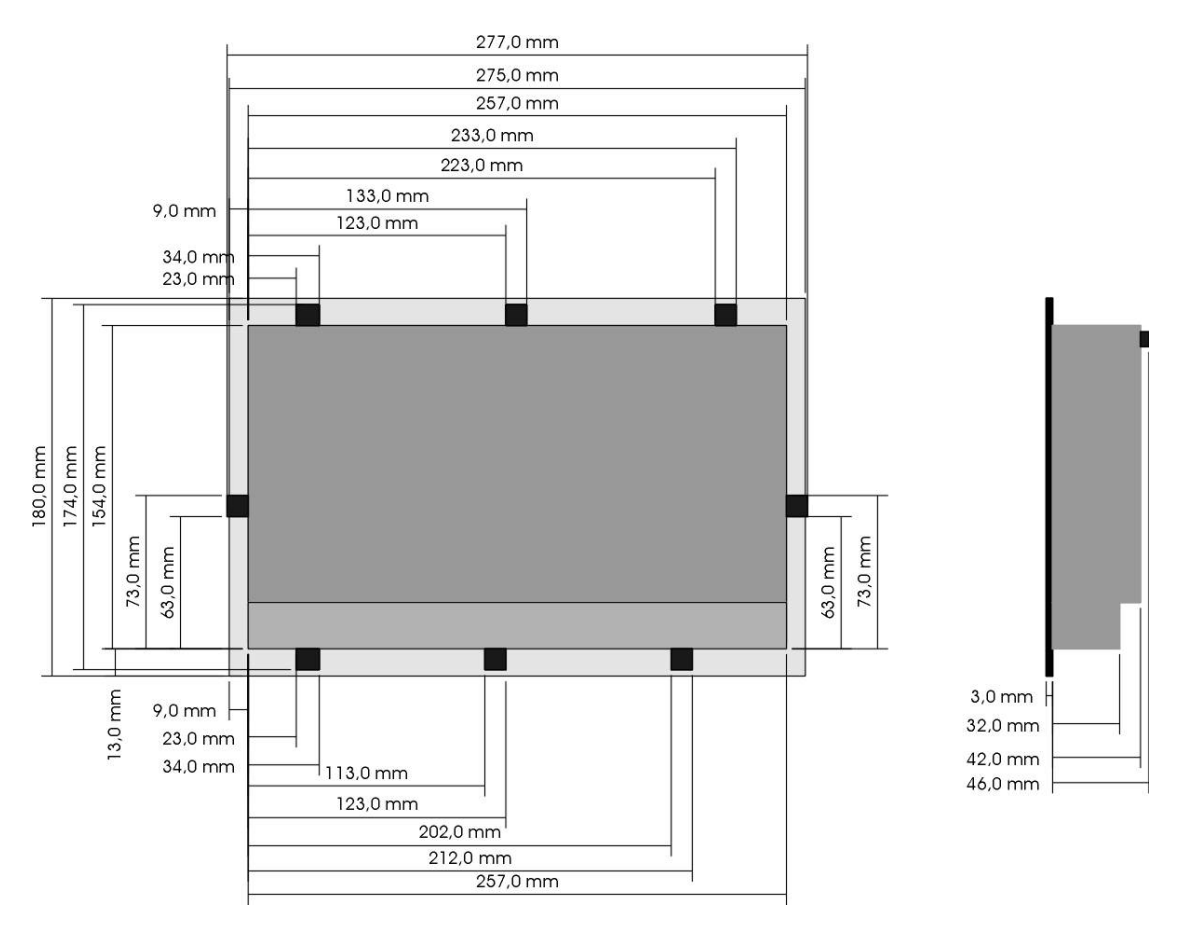

Die Ansicht entspricht dem Control Panel von hinten gesehen, Anschlüsse unten. Tolleranzen: ALU- Frontplatte +/- 0,2mm

Gehäusedeckel +/- 1,0 mm

## **Ausschnitt Frontblende**

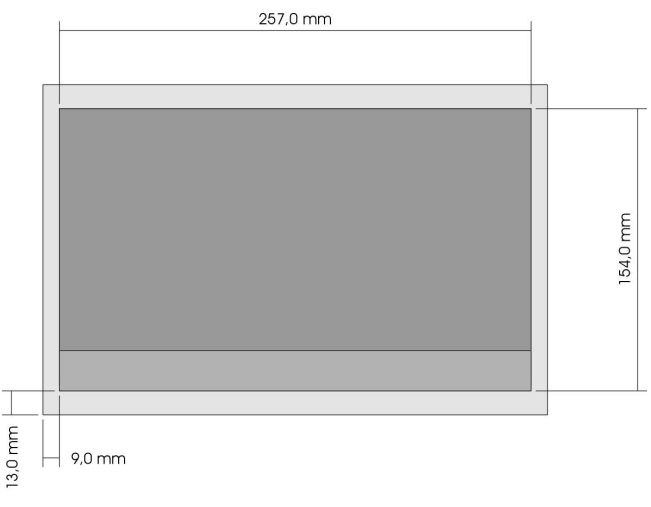

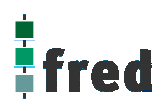

## **Beschreibung fred visio Control Panel P300**

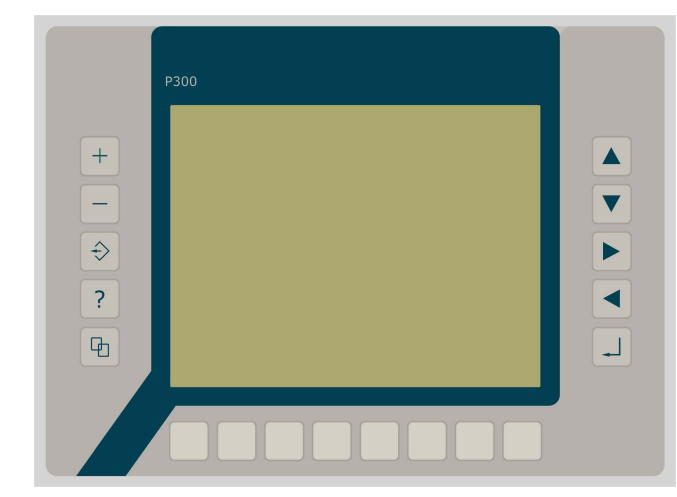

- graphikfähiges farbiges TFT-**Display** mit 320 x 234 Pixel
- Folientastatur mit 18 Tasten
- optional mit Touch-Display
- onboard RS-, CAN- und Ethernetschnittstelle
- vorbereitet für I/O-Module
- vorbereitet für weitere Feldbussysteme

## **Anwendung**

Das fred-P300 ist speziell für den Einsatz in den Bereichen: Industrie, Gebäudeleittechnik, Handwerk usw. entwickelt.

**Unterschiedlichste Konfiguration ermöglichen einen systemübergreifenden Einsatz:** 

**Zentrale Steuer- und Regelung**, das heißt es werden mit dem im Control Panel integrierten I/O-Modul direkt Sensor Signale ausgewertet und Aktoren gesteuert.

**Dezentrales System**, hierbei dient das Control Panel als Master der unterschiedliche fred-I/O-Baugruppen die räumlich getrennt aufgestellt werden können, über ein Bussystem steuert.

**System mit verteilter Intelligenz** ermöglicht den Aufbau eines Netzwerks in den unterschiedlichsten Topologien. So ist es möglich über Ethernet mit einer oder mehreren fred-IT-Baugruppen zu kommunizieren. Zusätzlich kann mit weiteren Baugruppen über ElaCAN kommuniziert werden. Eine Anbindung an Netze wie z.B. Profibus ist hierbei immer noch möglich. Für die Verbindung zum Hostrechner stehen Schnittstellen für Ethernet, RS232, oder ElaCAN zu Verfügung.

## **Funktion**

### **Anzeigen:**

Das fred-P300 zeichnet sich durch ein beleuchtetes graphikfähiges TFT-Display mit 320 x 234 Punkten aus. Dies ermöglicht eine gute und schnelle Ablesbarkeit der dargestellten Werte und Graphiken.

### **Eingaben:**

Zur Eingabe steht eine Folientastatur mit 18 Tasten (optional ein Touch-Display) zu Verfügung. Dies setzt sich aus folgenden Gruppen zusammen:

- Die Funktionstasten: Diese sind so positioniert, dass sie Eingabemasken auf dem Display zugeordnet werden können. Der einschiebbare Beschriftungsstreifen ermöglicht eine individuelle Kennzeichnung der Funktionstasten.
- Cursor- und Sondertasten ermöglichen die intuitive Bedienung der Eingaben und Masken.

#### **Schnittstellen:**

- Die **Onboard RS232** kann zur Programmierung des Control Panels und zur Diagnose verwendet werden. Verschiedene Softwaretools ermöglichen eine Anbindung für: Modembetrieb, Fernwartung, Email/SMS usw.
- Mit der **Onboard CAN-Schnittstelle** besteht die Möglichkeit mit allen fred-I/O-Baugruppen (analog und digital), mit ElaCAN Baugruppen zu kommunizieren. Außerdem sind kundenspezifische Protokolle sowie CANopen / Slave realisierbar.
- Die optional erhältliche **Ethernet-Schnittstelle** ermöglicht eine grenzenlose Vernetzung von Anlagen die Via Internet weltweit kommunizieren können.
- Die Control Panel können durch **modulare Erweiterung** über die verschiedensten Netzwerktechniken mit anderen Geräten und Baugruppen kommunizieren. So sind CANopen Master, Profibus Slave und Master, Interbus Slave und Master, AS-i-Interface Master, DeviceNET Slave und Master genauso wie kundenspezifische Lösungen möglich.
- Die optionalen **I/O-Module** die im Control Panel integriert werden können, geben die Möglichkeit direkt mit dem Control Panel Regelungs- und Steuerungsaufgaben zu lösen. Die Analogeingänge sind auch für die gängigen Thermoelemente und PT100/1000 Temperaturmessung geeignet. Die Digitalausgänge können im Modus PWM betrieben werden, um z.B. Leistungssteller für Heizungen zu steuern. Mit den analogen Ausgängen kann eine Stellgröße von 0 –10 Volt ausgegeben werden *(in Vorbereitung)*

## **Projektierung**

Applikationen können unter folgenden Entwicklungsumgebungen programmiert werden:

- **Codesys** (programmieren nach IEC61131-3). Texteditoren für AWL und ST. Grafikeditor für KOP, FUP, AS, CFC.
- **ElaDesign** stellt die Schnittstelle zur Datenausgabe auf das Display und Dateneingabe über die Tastatur dar. Mittels modulspezifischer graphischer Oberfläche kann in kürzester Zeit eine Anzeigemaske erzeugt werden. Graphik kann im Bitmap-Format direkt in das Control Panel übernommen werden.

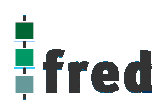

## **Technische Daten fred visio Control Panel P300**

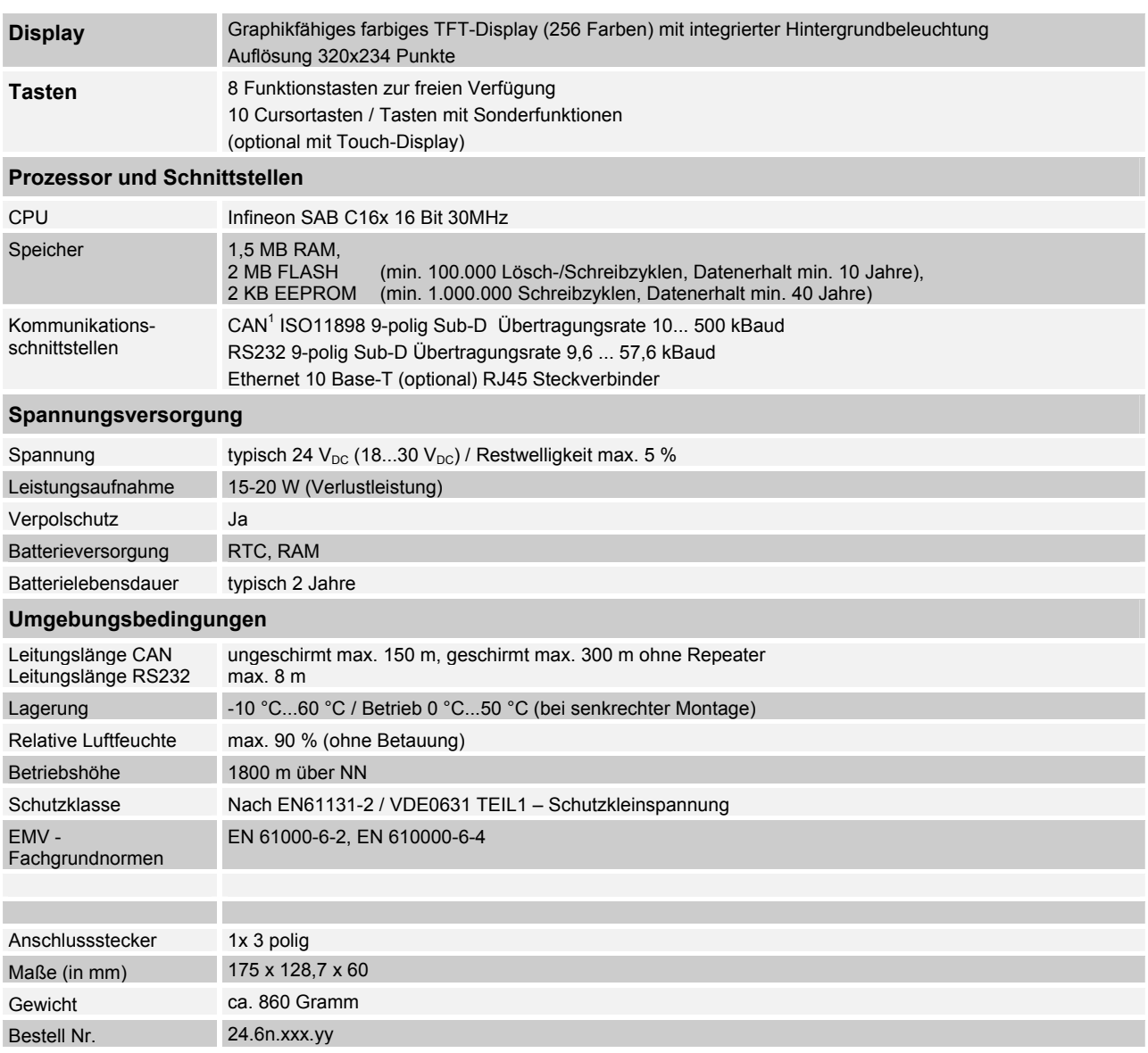

## **Tastaturcode fred visio Control Panel P300**

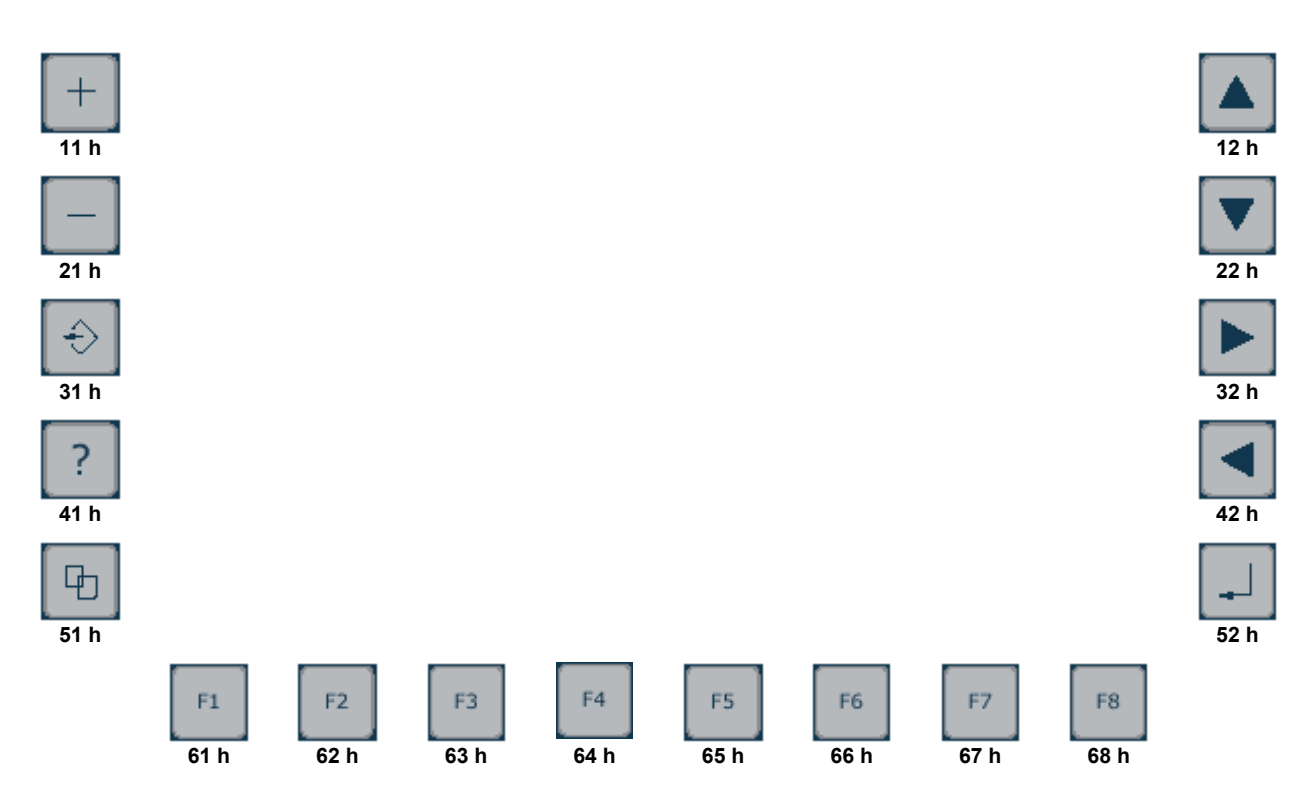

## **Schnittstellen und Gehäuse**

Ansicht Geräterückseite – Schnittstellen

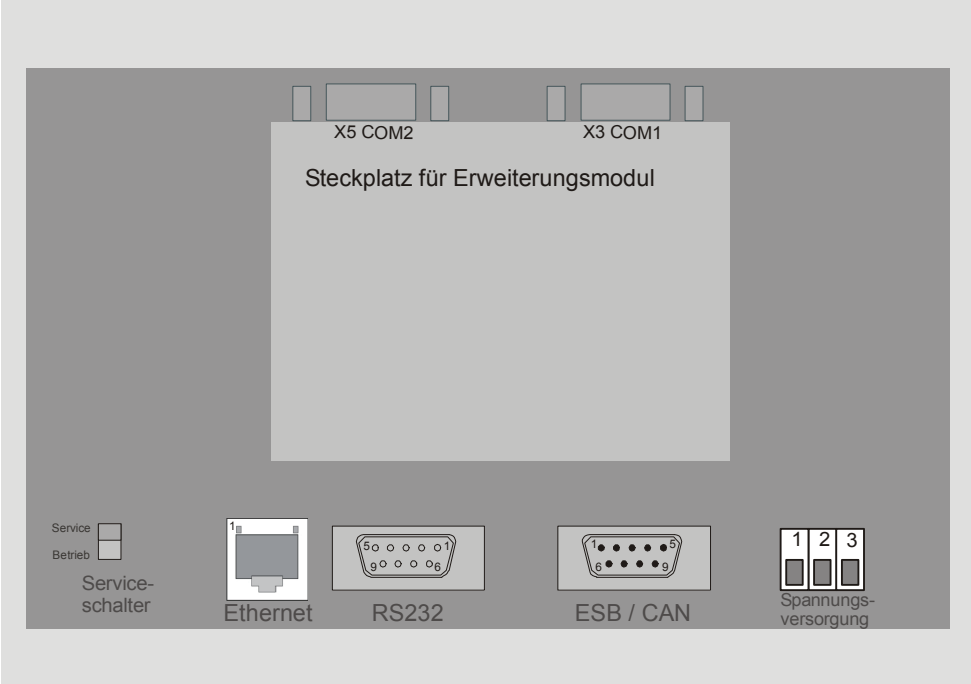

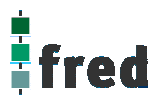

**Ethernet–Schnittstelle** 

Serviceschalter **Serviceschalter** dient zur Adressierung und Modifizierung der vorbereiteten Einstellungsmodi und Sonderfunktionen des Control Panels. Siehe Abschnitt Servicemode.

> Diese Schnittstelle ist als RJ45-Steckverbinder ausgeführt . Die Anschlüsse und Leitungen müssen CAT.5 und den Richtlinien für Ethernet Schnittstellen entsprechend. Die Steckerverbindung zu 10Base-T ist eine RJ45-Buchse. Sind mehr als 2 Stationen in einem Ethernetnetzwerk, dann müssen diese über einen "HUB" oder "SWITCH" miteinander verbunden werden. Hier wird ein "1:1"-Kabel verwendet.

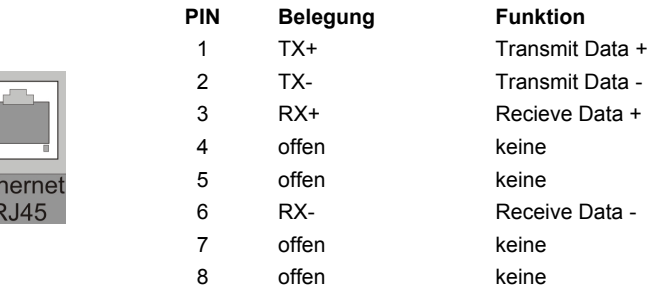

Falls nur 2 Geräte miteinander verbunden werden, kann dies direkt mit einem "CrossOver"-Kabel erfolgen:

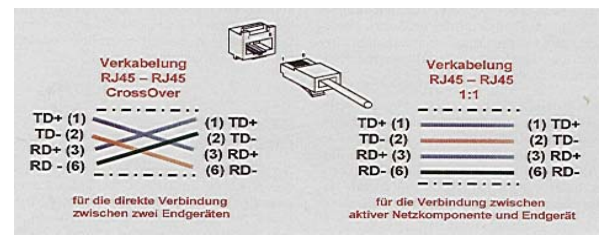

#### **CAN-Schnittstelle**

**ESB-Schnittstelle** 

Diese Schnittstelle ist als 9-poliger SUB-D Stecker ausgeführt. Die CAN-Feldbusankopplung ist gemäß ISO 11898 mit galvanischer Trennung ausgeführt.

Im Gerät ist entsprechend ISO11898 ein CAN-Abschlusswiderstand integriert. Dieser kann im Servicemode zugeschaltet werden, falls das Gerät als letztes Segment in einem CAN-Netzwerk eingesetzt wird. Genauere Angaben entnehmen Sie bitte unserer Beschreibung E5014 Feldbussysteme.

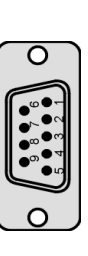

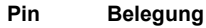

- 1 2 3 4 5 6 7 nicht verwenden CAN data low dominant (B\_L) GNDext (Signal Ground CAN) offen GNDext (Signal Ground CAN) GNDext (Signal Ground CAN) CAN data high dominant (B\_H)
	-
- 8 offen
- $\overline{Q}$ nicht verwenden

Diese Schnittstelle ist als 9-poliger SUB-D Stecker ausgeführt. Die Schnittstelle stellt die Kommunikation mit den fred-Baugruppen her.

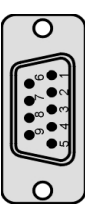

#### **Pin Belegung**

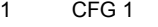

- 2 ESB data low dominant (B\_L)
- 3 GNDext (Signal Ground extern)
- 4 offen
- 5 GNDext (Signal Ground extern)
- 6 GNDext (Signal Ground extern)
- 7 ESB data high dominant (B\_H)
- 8 offen
- 9 GND

#### **X3 COM1**

(nur vorhanden bei bestücktem COM-Modul-Adapter)

#### **X5 COM 2**

(nur vorhanden bei bestücktem COM-Modul-Adapter)

#### **RS232 Schnittstelle**

Diese Schnittstelle ist für optionale Zusatzmodule reserviert. Die Anschlussbelegung des SUB-D Steckverbinders und die technischen Daten sind in der Dokumentation der betreffenden Module beschrieben.

Diese Schnittstelle ist für optionale Zusatzmodule reserviert. Die Anschlussbelegung des SUB-D Steckverbinders und die technischen Daten sind in der Dokumentation der betreffenden Module beschrieben.

Diese Schnittstelle ist als 9-polige Sub-D Buchse ausgeführt. Sie ist galvanisch mit der Versorgungsspannung des Moduls gekoppelt. Die Schnittstelle dient zur Programmierung des Moduls. Sie kann auch für Servicegeräte genutzt werden (optional auch für den Modembetrieb).

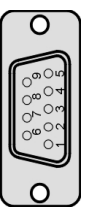

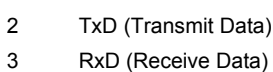

**Belegung** 

5 GND (Signal Ground)

#### **RS232 Schnittstelle**

**Verbindungsleitung Control Panel - Null Modem (PC direkt)** 

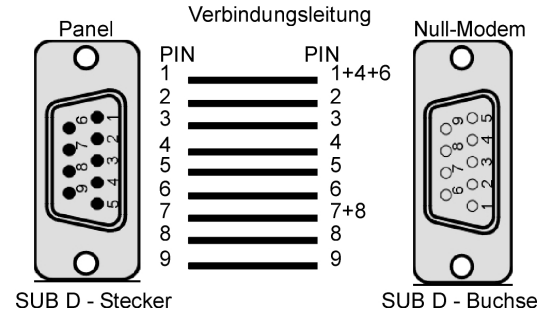

**Pin** 

#### **RS232 Schnittstelle**

**Verbindungsleitung Control Panel - Modem** 

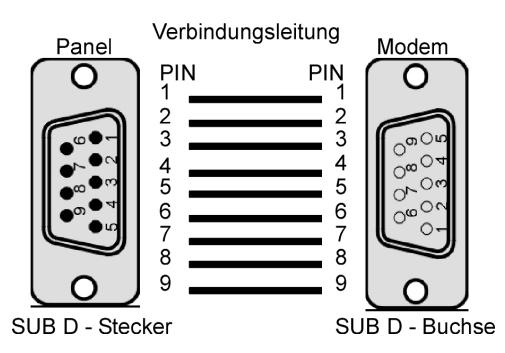

**PIN 1** 

**Steckverbinder** 

Über diesen Steckverbinder wird das Control Panel mit der Betriebsspannung versorgt. Der Anschluss ist gegen Verpolung geschützt.

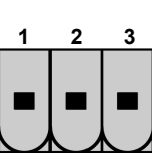

#### **Belegung**

- 24 VDC Versorgungsspannung
- **2**  GND – Bezug
- **3** GND – Bezug

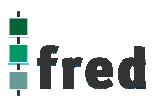

#### **EMV - Maßnahmen**

Wird die Störabstrahlung des Control Panels nicht durch die Einbaubedingungen (z.B. Stahlblechgehäuse) abgeschwächt, müssen die im elrest-Zubehör erhältliche Ferritkerne mit der unten genannten Artikelnummer, wie in der Abbildung gezeigt, eingebaut werden.

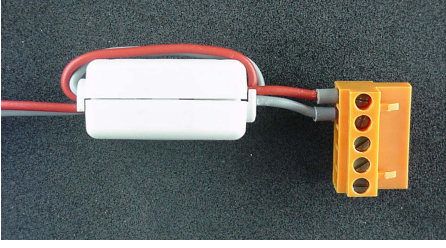

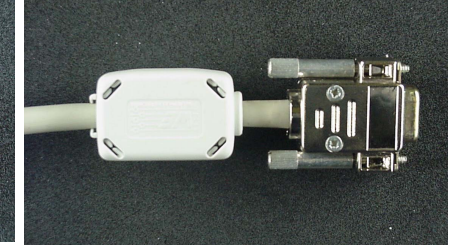

In der 24V Zuleitung Artikelnummer: IN6,6/FERRIT

In Signal-/Datenleitungen Artikelnummer: IN9MM/FERRIT

Um eine sichere Ableitung von Störgrößen sicherzustellen, muss das Control Panel mit der Anlagenmasse (PE) verbunden werden. Hierzu ist auf der Rückseite eine entsprechende Lasche vorgesehen.

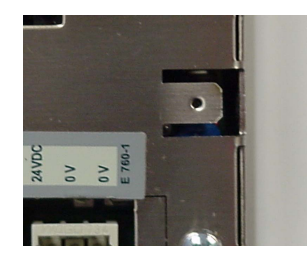

#### **Userware up date**

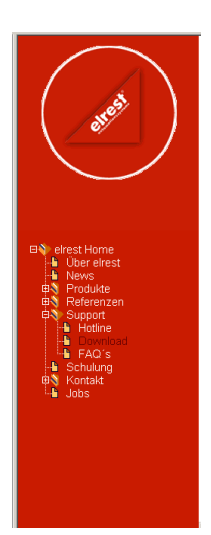

#### Software Service

Sie können über unsere Homepage http://www.elrest.de jederzeit auf die für Ihr Control Panel verfügbaren Softwarestände zugreifen.

Nachdem Sie die betreffende Datei über das Internet auf ihren Rechner übertragen und gesichert haben, können Sie diese in gewohnter Weise über das Download Tool oder CAN-Hex auf das Control Panel übertragen.

Detaillierte Anweisungen können Sie der Hilfe- Datei des verwendeten Software Tool entnehmen.

#### **Bitte Beachten:**

**Kontrollieren Sie zur Sicherheit vor jedem Programmiervorgang genau, ob die ausgewählte Datei für das angeschlossene Geräte geeignet ist. Falls mehrere Geräte im Netzwerk aktiv sind, beachten Sie zusätzlich die Geräte Adresse!** 

**Eine nicht für das Geräte bestimmte Userware, kann zu Funktionsstörungen und Schäden am Control Panel führen!**

## **Batteriewechsel**

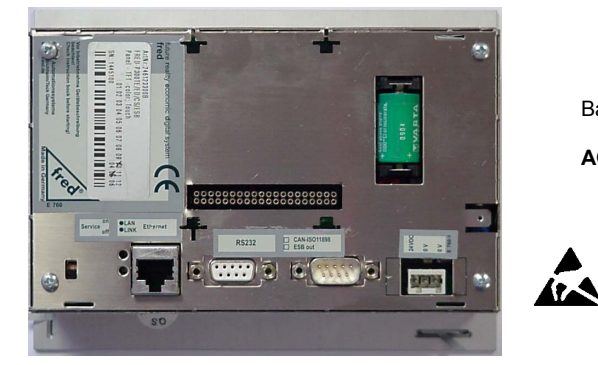

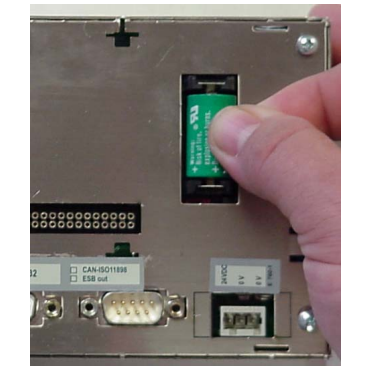

Batterie befindet auf der Geräterückseite.

#### **ACHTUNG:**

**Sollen die Daten im RAM des Gerätes erhalten bleiben, muss das Gerät beim Batteriewechsel mit 24 V DC versorgt werden!** 

**Unbedingt EGB-/ESD-Vorschriften beachten.**

- 1. Auf der rechten Seite (von hinten gesehen) ist die 3V Lithium-Zelle (Typ CR 1/2AA) platziert. Zum leichteren Entnehmen, befindet sich an ihr eine Lasche, an der die Batterie herausgezogen werden kann.
- 
- 2. Setzen sie die neue Batterie unter Beachtung der Polarität ein (siehe Symbol auf dem Batteriesockel).

Beachten: Falls die Versorgungsspannung beim Batteriewechsel ausgeschaltet ist, müssen Uhrzeit und Datum aktualisiert werden.

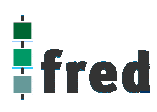

## **Einbau der COM-Module (siehe Zubehör)**

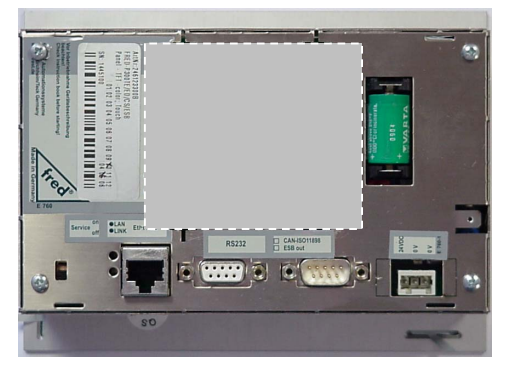

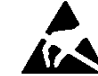

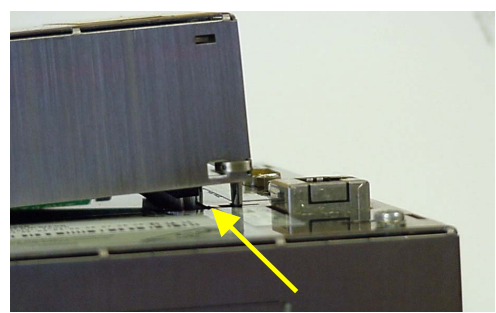

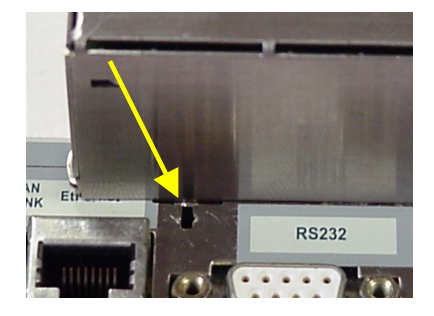

Der Steckplatz für die COM-Module befindet auf der Geräterückseite.

- 1. Control Panel ausschalten und von der Versorgungsspannung trennen.
- 2. Für die folgenden Arbeiten ist es erforderlich die EGB-/ ESD-Vorschriften zu beachten, um Defekte durch statische Entladungen zu vermeiden!
- 3. Nach dem sie sich geerdet haben, entnehmen Sie das COM-Modul der Verpackung und stecken es auf die durch den Gehäuseausschnitt sichtbaren Pfostenverbinder. Hierbei darauf achten, dass alle PINs gerade sind und beim Aufstecken nicht umgebogen werden

Die Laschen des COM-Modul-Gehäuses in die entsprechenden Aussparungen des fred-P300-Gehäuses einführen und verriegeln.

- 4. Control Panel wieder in Betrieb nehmen.
- 5. Die entsprechenden Einstellungen in der Softwarekonfigurationen für COM-Module und Schnittstellen vornehmen
- 6. Control Panel ist nun Betriebsbereit

## **Service-Mode**

#### **Kontrolle der Geräteeinstellungen und Parameter**

Der Service-Mode dient zur Kontrolle der Geräteparameter. Er wird durch den auf der Geräterückseite befindlichen Schiebeschalter (nach oben schieben) aktiviert .

Um den Service-Mode zu beenden, muss der Schiebeschalter wieder in die Ausgangsposition gebracht werden (nach unten schieben).

Mit der Aktivierung des Service-Modes erscheint folgende Anzeige:

(Die angezeigten Informationen können je nach Stand und Version des Images unterschiedlich ausfallen)

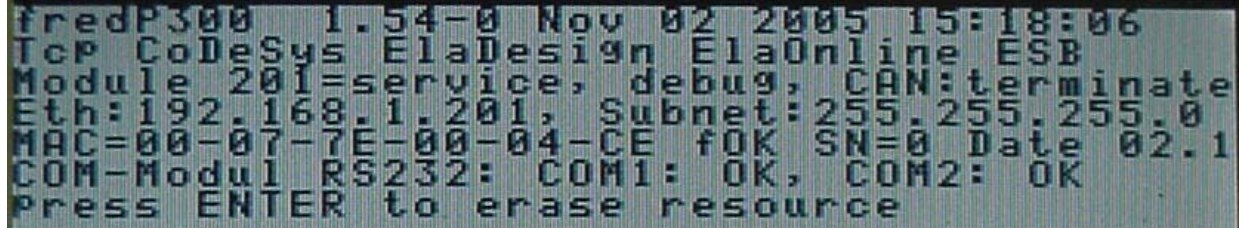

Die einzelnen Zeilen haben folgende Bedeutung:

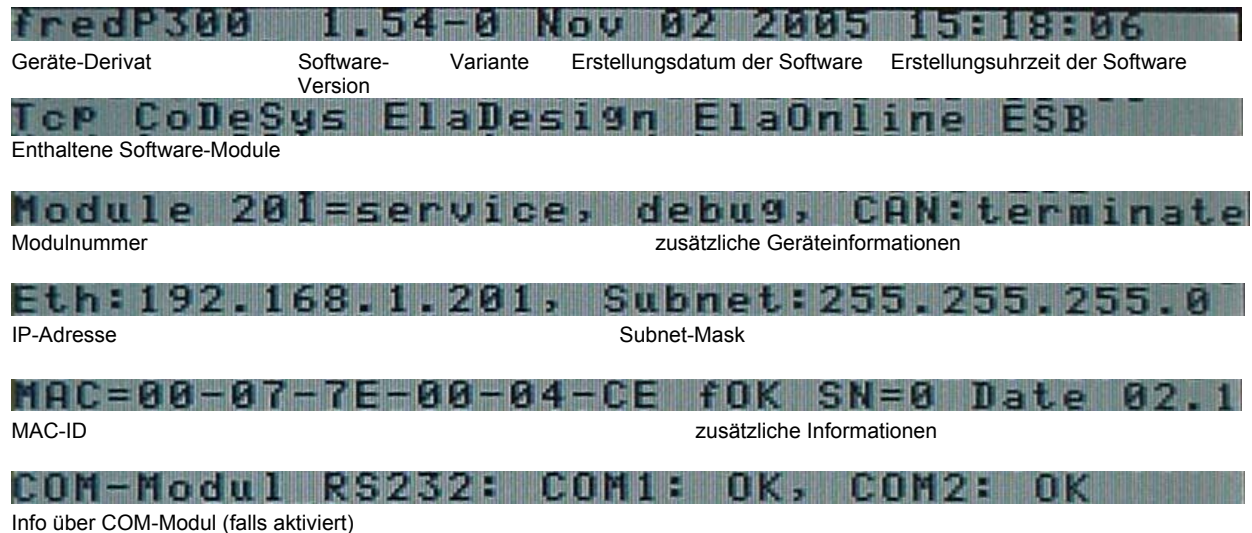

Info über COM-Modul (falls aktiviert)

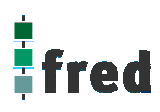

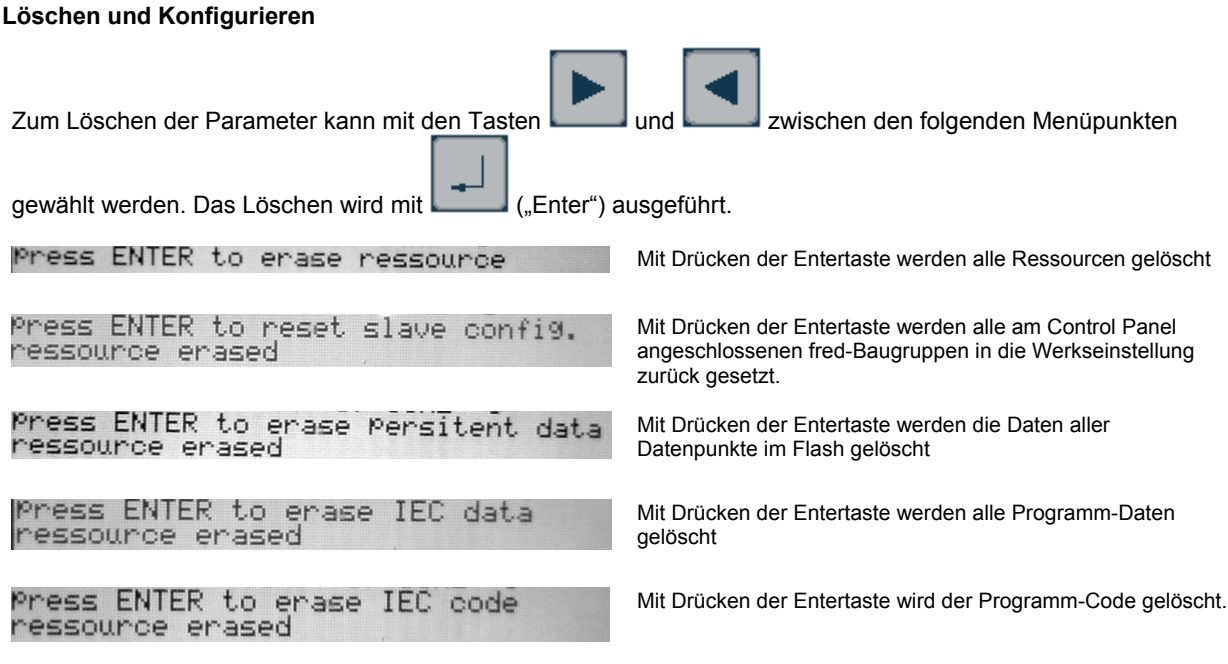

## **Einstellen der IP-Adresse**

**siehe Dokumentation Tools; Kapitel Telnet; Kommando: setip** 

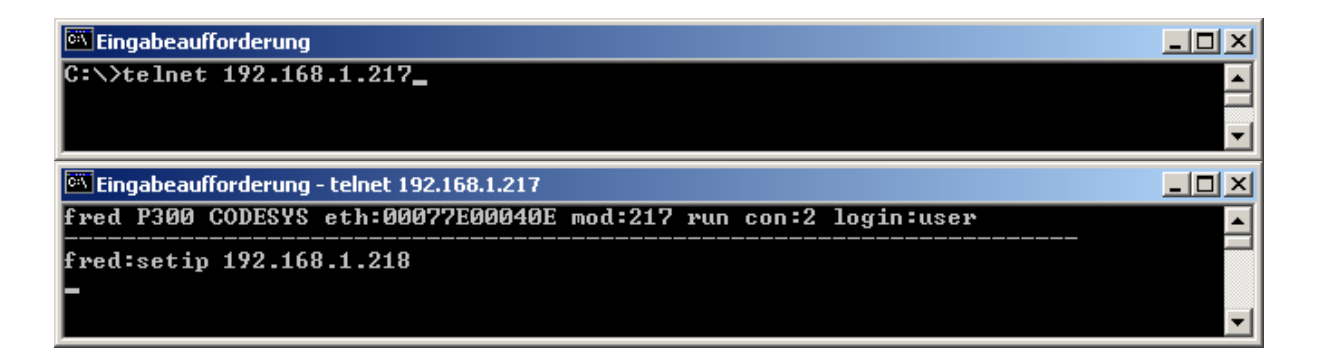

## **Softwarekonfigurationen für COM-Module und Schnittstellen**

**siehe Dokumentation Tools; Kapitel Telnet; Kommando: option** 

 $|D|$  $\times$ Eingabeaufforderung - telnet 192.168.1.217 fred P300 CODESYS eth:00077E00040E mod:217 run con:0 login:user Ă fred:option 1... COM\_DIO8<br>5... UART1 2... COM\_RS232<br>6... UART2 **3... COM\_DPM<br>7... DEBUG UART0** 0... no Option<br>4... UART0 Options<br>PPP ESB Termination : 8...set value [0,1] ->"on"<br>Key repeatabili. : 9...set value [0,1] ->"on"<br>Key beeper (0=off) :10...set value [0...255] -> (255)<br>Touch used for edit:11...set value [0,1] ->"yes" reset target to apply settings fred:option 2 1<br>Options : 0... no Option<br> PPP : 4... UART0 1... COM\_DIO8<br>5... UART1 COM\_RS2321 3... COM\_DPM<br>6... UART2 7... DEBUG UART0 ESB Termination : 8...set value<br>Key repeatabili. : 9...set value<br>Key beeper <0=off> :10...set value<br>Touch used for edit:11...set value [0,1] ->"on"<br>[0,1] ->"on"<br>[0...255] -> <255><br>[0,1] ->"yes" reset target to apply settings  $\mathbf{fred:}\blacksquare$ 

## **Software Download (Betriebssystem)**

Der Software Download kann via ftp oder mit Hilfe des Software Programms "Download Tool" durchgeführt werden. Siehe hierzu Dokumentation Tools; Kapitel Download-Tool.

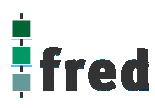

## **Touch-Display (fred visio Control Panel P300)**

#### **Hinweis:**

Zur optimalen Bedienung des Touch-Displays und um Beschädigungen zu vermeiden, empfehlen wir zur Bedienung einen Touchpen (handelsüblicher Stift zur Bedienung eines Touch Displays).

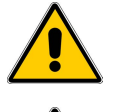

Zur sicheren Funktion des Touch-Displays ist ein Mindestbetätigungsdruck notwendig.

Nach Änderung des Geräte-Images ist immer die Funktionalität des Touch zu überprüfen. Ist die Funktionalität des Touch nicht mehr gegeben, oder entspricht diese nicht den Anforderungen der Applikation, muss der Touch neu kalibriert werden.

### **Kalibrierung des Touch-Displays**

Um das Touch-Display zu kalibrieren, muss im Service-Mode die Kalibrierung des Touch aktiviert werden. Hierzu im Service-Menü den Menüpunkt verändern, bis der Text "press ENTER to start touch calibr." erscheint.

Durch Betätigen der Taste i i öffnet sich der Kalibrierungsbildschirm.

Durch Betätigen einer beliebigen Taste kann die Kalibrierung abgebrochen werden.

Zur Kalibrierung tippen Sie mit einem Touchpen auf die Mitte des angezeigten Fadenkreuzes bis es seine Position ändert (ca. 2 s).

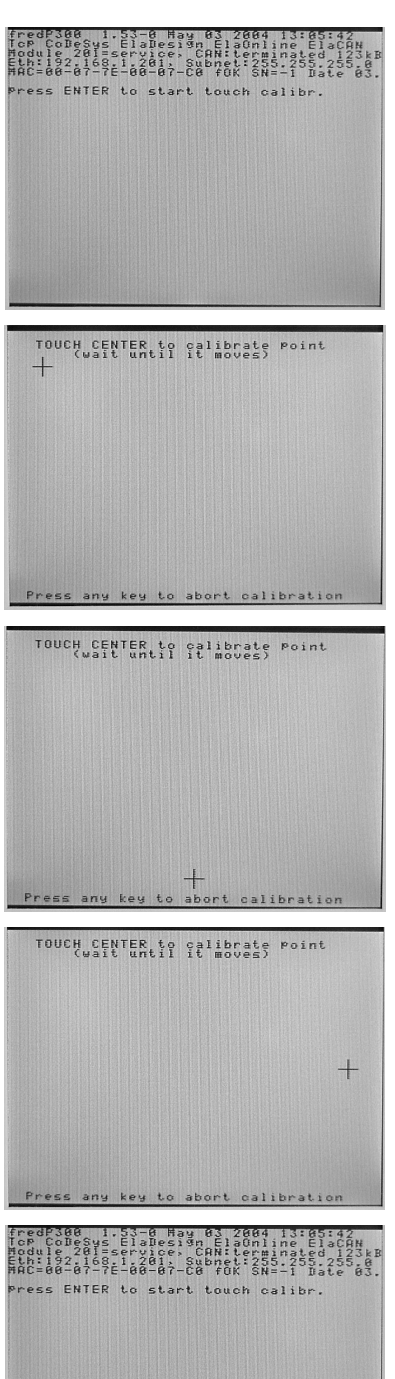

Das Fadenkreuz wird nun nacheinander an 3 Punkten des Displays angezeigt.

Bestätigen Sie dies durch das jeweilige erneute Tippen auf die Mitte des Fadenkreuzes bis es die nächste Position einnimmt (ca. 2 sec).

Nach Betätigung des letzten Punktes ist die Kalibrierung abgeschlossen.

Die Daten sind nun im Gerät gespeichert.

Es erscheint der "Start-Bildschirm"

## **Aufbau**

Die Frontfolie ist in der eloxierten Aluminiumfrontplatte bündig eingelassen. Das Gehäuse besteht aus Edelstahl. Zur Befestigung wird das fred visio Control Panel mittels 6 Klemmbolzen von hinten mit der Trägerplatte verpresst. Aufnahmebohrungen können somit entfallen.

#### **Abmessungen**

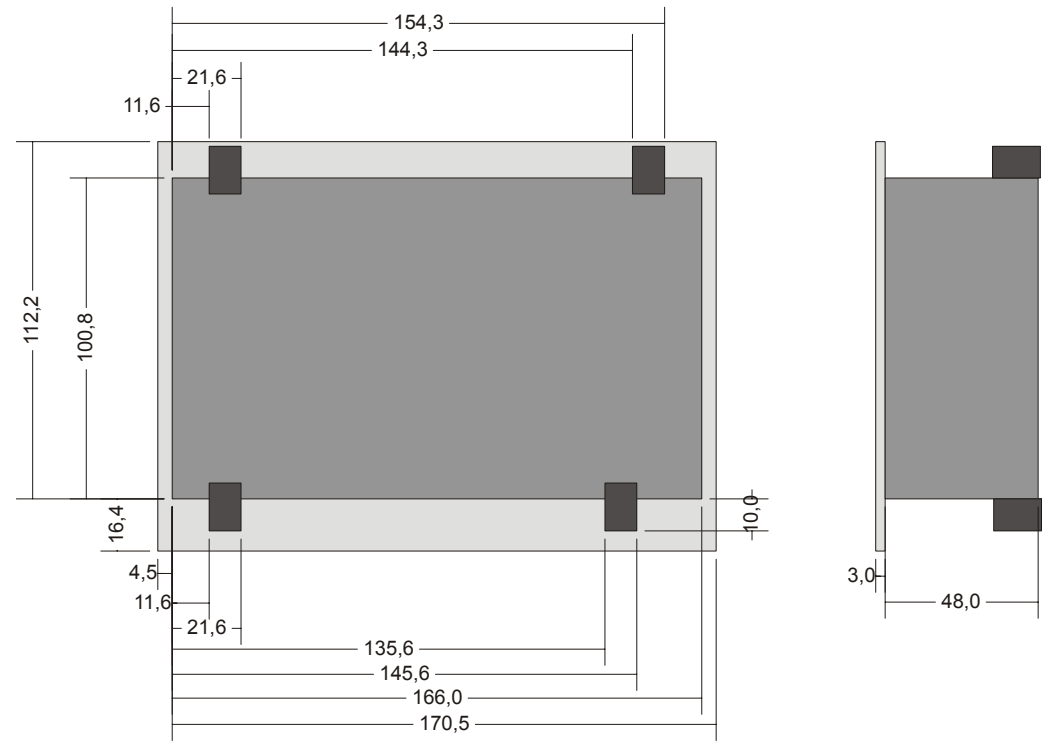

Die Ansicht entspricht dem fred visio Control Panel von hinten gesehen, Anschlüsse unten. Überstand der Steckerverbinder nicht berücksichtigt.

Tolleranzen: ALU- Frontplatte +/- 0,2mm

Gehäusedeckel +/- 1,0 mm

### **Ausschnitt Frontblende**

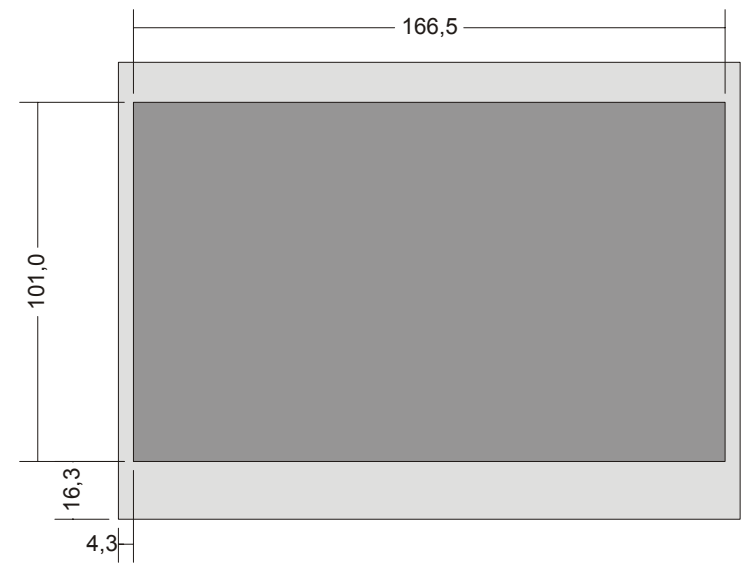

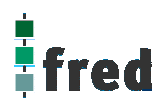

## **Beschreibung fred visio Control Panel P305**

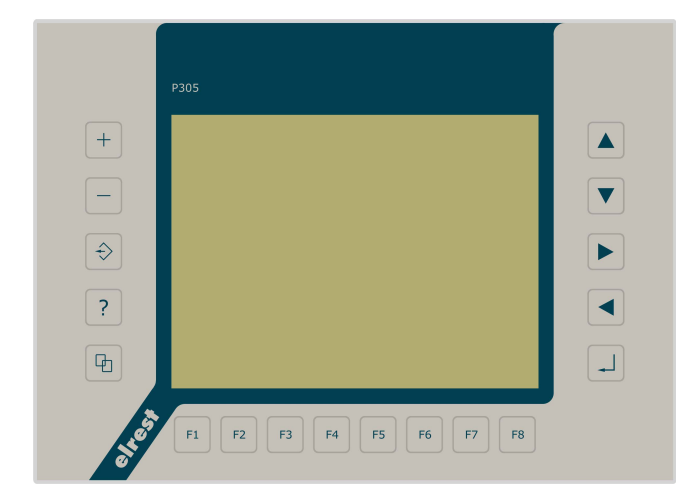

- graphikfähiges farbiges C-STN **Display** mit 320 x 240 Pixel
- Folientastatur mit 18 Tasten
- mit Touch-Display
- onboard RS-, CAN-, ESB- und **Ethernetschnittstelle**
- vorbereitet für I/O-Module
- vorbereitet für weitere Feldbussysteme
- Speichererweiterung mit CF-Card

## **Anwendung**

Das fred visio Control Panel P305 ist speziell für den Einsatz in den Bereichen: Industrie, Gebäudeleittechnik, Handwerk usw. entwickelt.

#### **Unterschiedlichste Konfiguration ermöglichen einen systemübergreifenden Einsatz:**

**Zentrale Steuer- und Regelung**, das heißt es werden mit dem im Control Panel integrierten I/O-Modul direkt Sensor Signale ausgewertet und Aktoren gesteuert. (*in Vorbereitung*)

**Dezentrales System**, hierbei dient das Control Panel als Master der unterschiedliche fred-I/O-Baugruppen die räumlich getrennt aufgestellt werden können, über ein Bussystem steuert.

**System mit verteilter Intelligenz** ermöglicht den Aufbau eines Netzwerks in den unterschiedlichsten Topologien. So ist es möglich über Ethernet mit einer oder mehreren fred-IT-Baugruppen zu kommunizieren. Zusätzlich kann mit weiteren Baugruppen über ElaCAN kommuniziert werden. Eine Anbindung an Netze wie z.B. Profibus ist hierbei immer noch möglich. Für die Verbindung zum Hostrechner stehen Schnittstellen für Ethernet, RS232, oder ElaCAN zu Verfügung.

## **Funktion**

### **Anzeigen:**

Das fred visio Control Panel P305 zeichnet sich durch ein beleuchtetes graphikfähiges C-STN Display mit 320 x 240 Punkten aus. Dies ermöglicht eine gute und schnelle Ablesbarkeit der dargestellten Werte und Graphiken.

### **Eingaben:**

Zur Eingabe steht eine Folientastatur mit 18 Tasten und ein Touch-Display zu Verfügung. Dies setzt sich aus folgenden Gruppen zusammen:

- Die Funktionstasten: Diese sind so positioniert, dass sie Eingabemasken auf dem Display zugeordnet werden können. Die Beschriftung ermöglicht eine individuelle Kennzeichnung der Funktionstasten.
- Cursor- und Sondertasten ermöglichen die intuitive Bedienung der Eingaben und Masken.

#### **Schnittstellen:**

- Die **RS232-Schnittstelle** kann zur Programmierung des Control Panels und zur Diagnose verwendet werden. Verschiedene Softwaretools ermöglichen eine Anbindung für: Modembetrieb, Fernwartung, Email/SMS usw.
- Mit der **CAN 1-Schnittstelle,** mit galvanischer Trennung, besteht die Möglichkeit mit ElaCAN Baugruppen zu kommunizieren. Außerdem sind kundenspezifische Protokolle sowie CANopen / Slave realisierbar.
- Die **CAN 0/ESB-Schnittstelle,** mit galvanischer Trennung, kann als CAN- oder ESB-Schnittstelle fest konfiguriert werden. Konfiguriert als CAN besteht die Möglichkeit mit ElaCAN Baugruppen zu kommunizieren sowie Realisierung von kundenspezifischen Protokollen, sowie CANopen / Slave. Konfiguriert als ESB besteht die Möglichkeit mit allen fred-I/O-Baugruppen (analog und digital) zu kommunizieren.
- Die erhältliche **Ethernet-Schnittstelle** ermöglicht eine grenzenlose Vernetzung von Anlagen die via Internet weltweit kommunizieren können.
- Die Control Panel können durch **modulare Erweiterung** über die verschiedensten Netzwerktechniken mit anderen Geräten und Baugruppen kommunizieren. So sind CANopen Master, Profibus Slave und Master, Interbus Slave und Master, AS-i-Interface Master, DeviceNET Slave und Master genauso wie kundenspezifische Lösungen möglich (*in Vorbereitung*).
- Die optionalen **I/O-Module** die im Control Panel integriert werden können, geben die Möglichkeit direkt mit dem Control Panel Regelungs- und Steuerungsaufgaben zu lösen. Die Analogeingänge sind auch für die gängigen Thermoelemente und PT100/1000 Temperaturmessung geeignet. Die Digitalausgänge können im Modus PWM betrieben werden, um z.B. Leistungssteller für Heizungen zu steuern. Mit den analogen Ausgängen kann eine Stellgröße von 0 –10 Volt ausgegeben werden (*in Vorbereitung*).

## **Projektierung**

Applikationen können unter folgenden Entwicklungsumgebungen programmiert werden:

- **CoDeSys** (programmieren nach IEC61131-3). Texteditoren für AWL und ST. Grafikeditor für KOP, FUP, AS, CFC.
- **ElaDesign** stellt die Schnittstelle zur Datenausgabe auf das Display und Dateneingabe über die Tastatur dar. Mittels modulspezifischer graphischer Oberfläche kann in kürzester Zeit eine Anzeigemaske erzeugt werden. Graphik kann im Bitmap-Format direkt in das Control Panel übernommen werden.

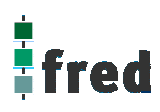

## **Technische Daten fred visio Control Panel P305**

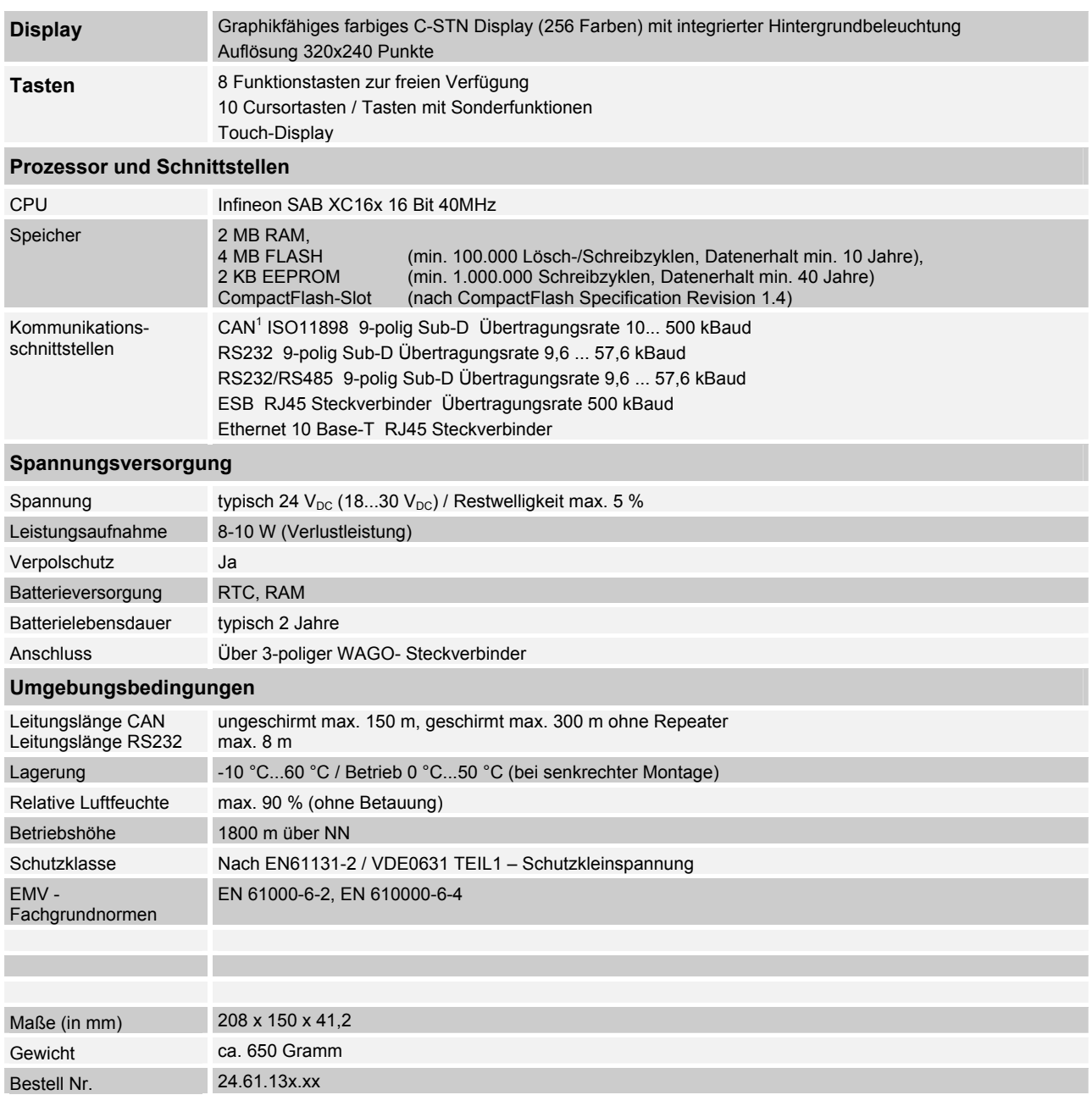

## **Tastaturcode fred visio Control Panel P305**

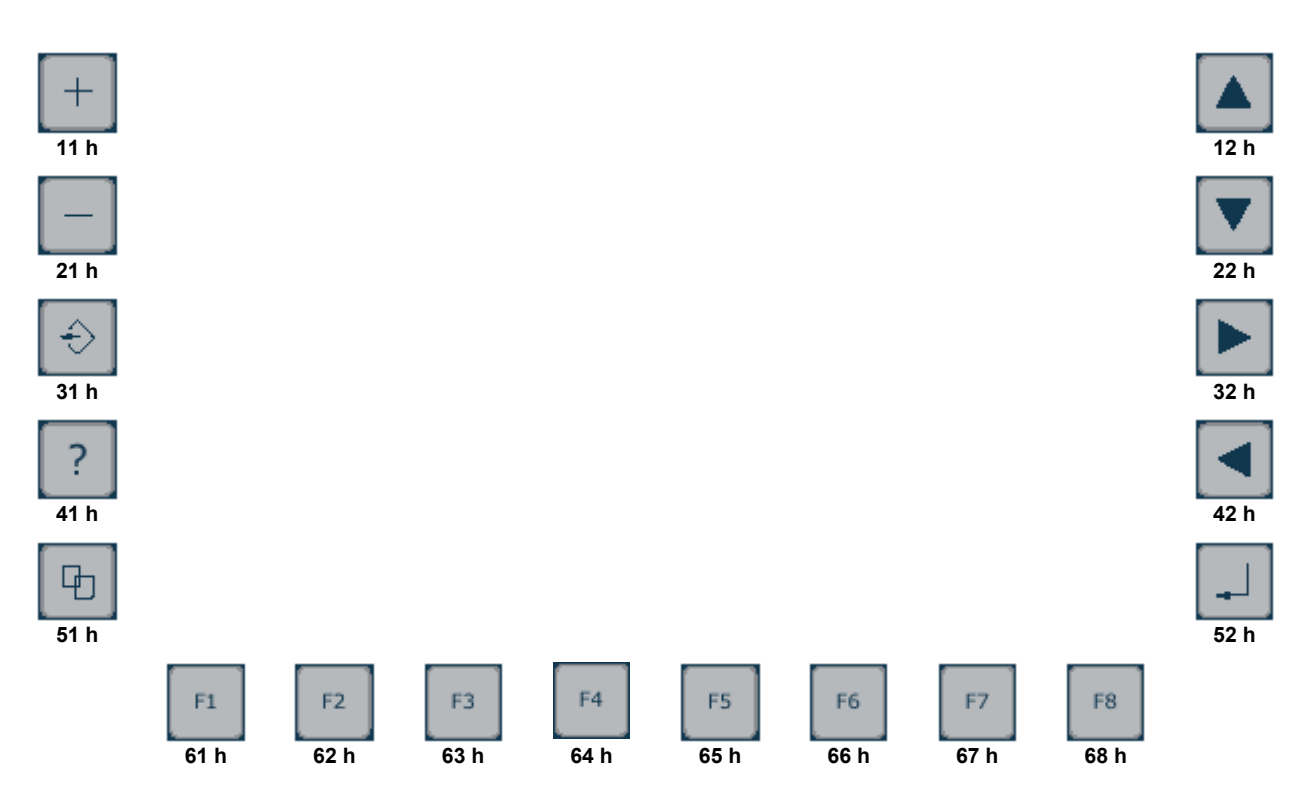

## **Schnittstellen und Gehäuse**

Ansicht Geräterückseite – Schnittstellen

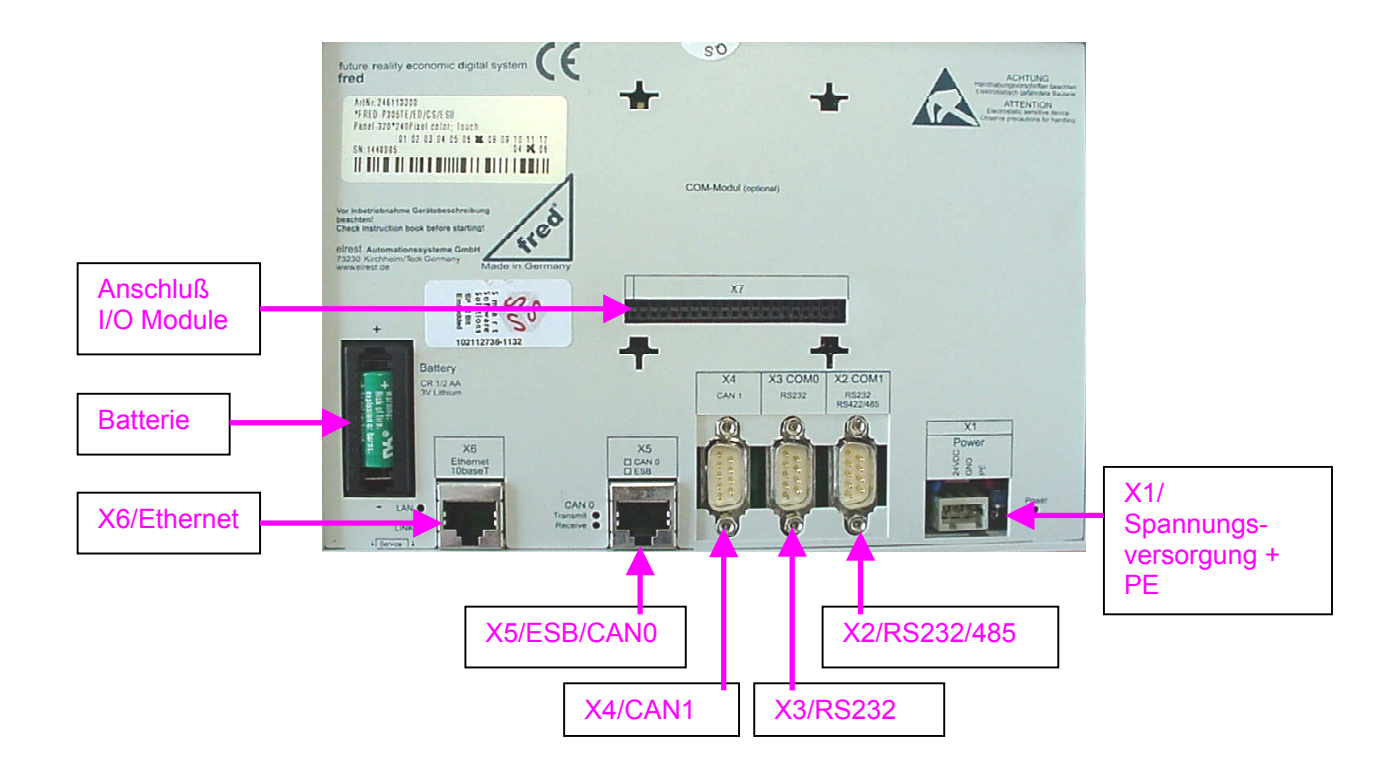

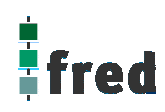

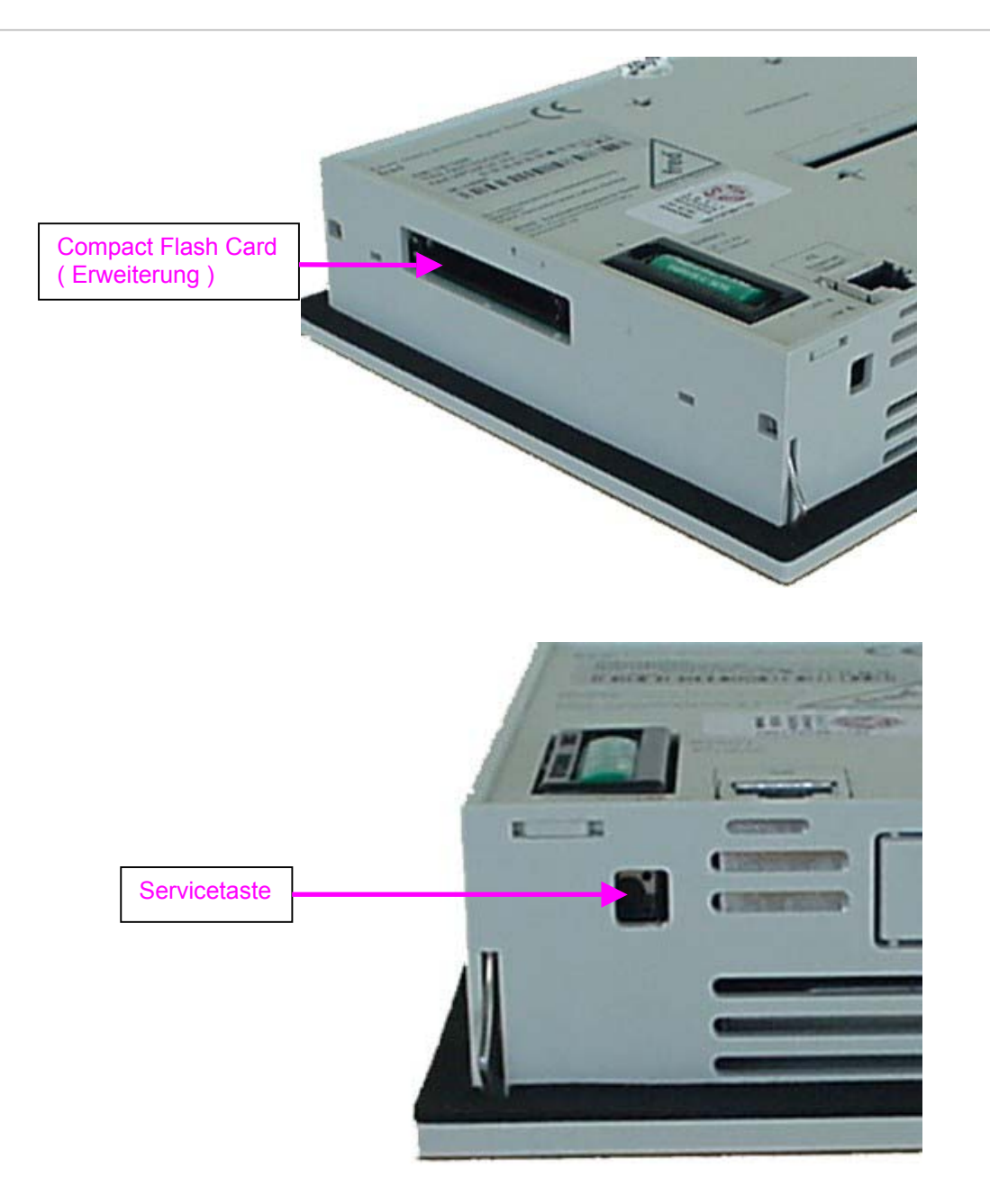

**Servicetaste** dient zur Adressierung und Modifizierung der vorbereiteten Einstellungsmodi und Sonderfunktionen des Control Panels. Siehe Abschnitt Servicemode.

**X6 / Ethernet–Schnittstelle** 

Diese Schnittstelle ist als RJ45-Steckverbinder ausgeführt . Die Anschlüsse und Leitungen müssen CAT.5 und den Richtlinien für Ethernet-Schnittstellen entsprechen. Die Steckerverbindung zu 10Base-T ist eine RJ45-Buchse. Sind mehr als 2 Stationen in einem Ethernetnetzwerk, dann müssen diese über einen "HUB"

oder "SWITCH" miteinander verbunden werden. Hier wird ein "1:1"-Kabel verwendet.

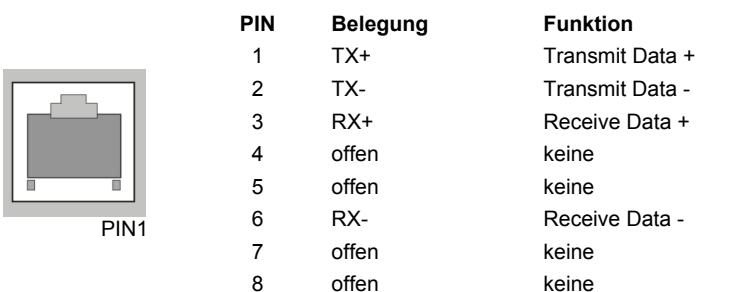

Falls nur 2 Geräte miteinander verbunden werden, kann dies direkt mit einem "CrossOver"-Kabel erfolgen:

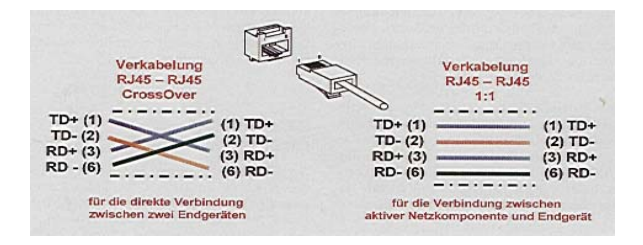

#### **X4 / CAN 1 Schnittstelle**

Diese Schnittstelle ist als 9-poliger SUB-D Stecker ausgeführt. Die CAN-Feldbusankopplung ist gemäß ISO 11898 mit galvanischer Trennung ausgeführt.

Genauere Angaben entnehmen Sie bitte unserer Beschreibung E5014 Feldbussysteme.

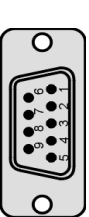

#### **Pin Belegung**

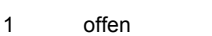

 $\overline{2}$ CAN data low dominant (B\_LB)

- 3 GNDext1 (Signal Ground CAN 1)
- 4 offen
- 5 GNDext1 (Signal Ground CAN 1)
- 6 GNDext1 (Signal Ground CAN 1)
- 7 CAN data high dominant (B\_HB)
- 8 offen
- 9 offen
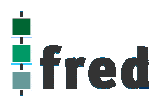

### **X5 / CAN 0-Schnittstelle**

Diese Schnittstelle ist als RJ45 Steckverbinder ausgeführt. Die CAN-Feldbusankopplung ist gemäß ISO 11898 mit galvanischer Trennung ausgeführt. Im Gerät ist entsprechend ISO11898 ein CAN-Abschlusswiderstand (bei CAN-Betrieb)

zuschaltbar. Genauere Angaben entnehmen Sie bitte unserer Beschreibung E5014 Feldbussysteme.

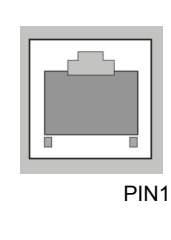

#### **Pin Belegung**

- 1 CAN data low dominant (B\_LA)
- 2 CAN data high dominant (B\_HA)
- 3 GNDext0 (Signal Ground CAN 0)
- 4 offen
- 5 Nicht benutzen
- 6 Nicht benutzen
- 7 offen
- 8 offen

### **X5 / ESB-Schnittstelle**

Diese Schnittstelle ist als RJ45 Steckverbinder (X5) ausgeführt. Die Schnittstelle stellt die Kommunikation mit den fred-Baugruppen her. Die ESB-Schnittstelle besteht aus eine CAN-Schnittstelle mit eine Konfigurationsleitung CFG. Im Gerät ist ein ESB-Abschlusswiderstand integriert.

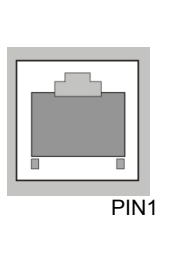

#### **Pin Belegung**

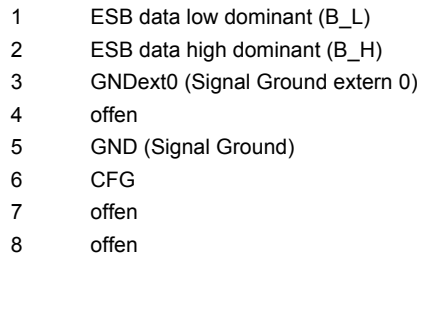

## **X7 (***in Vorbereitung***)** Diese Schnittstelle ist für optionale Zusatzmodule (COM-Module) vorgesehen.

### **X7\_3 COM1**

**(***in Vorbereitung***)** (nur vorhanden bei bestücktem COM-Modul-Adapter)

### **X7\_5 COM 2**

**(***in Vorbereitung***)**  (nur vorhanden bei bestücktem COM-Modul-Adapter)

Die Anschlussbelegung des Steckverbinders und die technischen Daten sind in der Dokumentation der betreffenden Module beschrieben.

Die Anschlussbelegung des Steckverbinders und die technischen Daten sind in der Dokumentation der betreffenden Module beschrieben.

### **X3 / RS232-Schnittstelle**

Diese Schnittstelle ist als 9-polige Sub-D D Stecker (X3) ausgeführt. Sie ist galvanisch mit der Versorgungsspannung des Moduls gekoppelt. Die Schnittstelle dient zur Programmierung des Moduls. Sie kann auch für Servicegeräte genutzt werden (optional auch für den Modembetrieb).

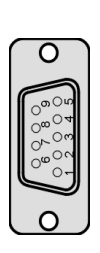

#### **Pin Belegung**

- 1 offen
- $\overline{2}$ RxD (Receive Data)
- 3 TxD (Transmit Data)
- 4 offen
- 5 GND5V (Signal Ground)
- 6 offen
- 7 offen
- 8 offen
- 9 offen

### **RS232-Schnittstelle**

**Verbindungsleitung Control Panel - Null Modem (PC direkt)** 

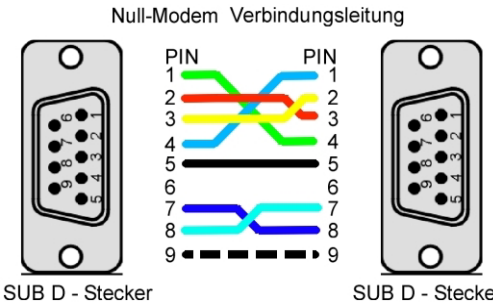

Verbindungsleitung

PIN

SUB D - Stecker

Modem

O

### **RS232-Schnittstelle**

**Verbindungsleitung Control Panel - Modem** 

 $\overline{c}$  $\overline{2}$ 3 3  $\overline{\mathbf{4}}$ 4  $\overline{5}$ 5 6  $\mathbf 6$  $\overline{7}$  $\overline{8}$  $\mathbf{a}$ 9 9

**PIN** 

Panel

r :

SUB D - Stecker

**X2 / RS232/RS485-Schnittstelle** 

Diese Schnittstelle ist als 9-polige Sub-D Stecker ausgeführt. Sie ist galvanisch mit der Ver-

SUB D - Buchse

sorgungsspannung des Moduls gekoppelt. Sie dient allgemein für Kommunikation (Servicegeräte, Modembetrieb, usw.).

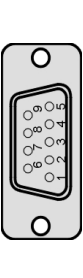

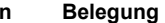

**Pin** 

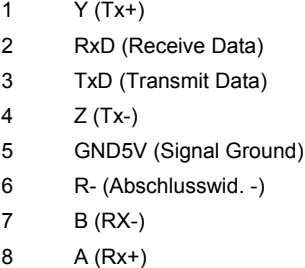

 $\overline{Q}$ R+ (Abschlusswid. +)

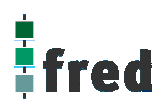

### **Typischer Systemaufbau RS422 / RS485 4-Leiter:**

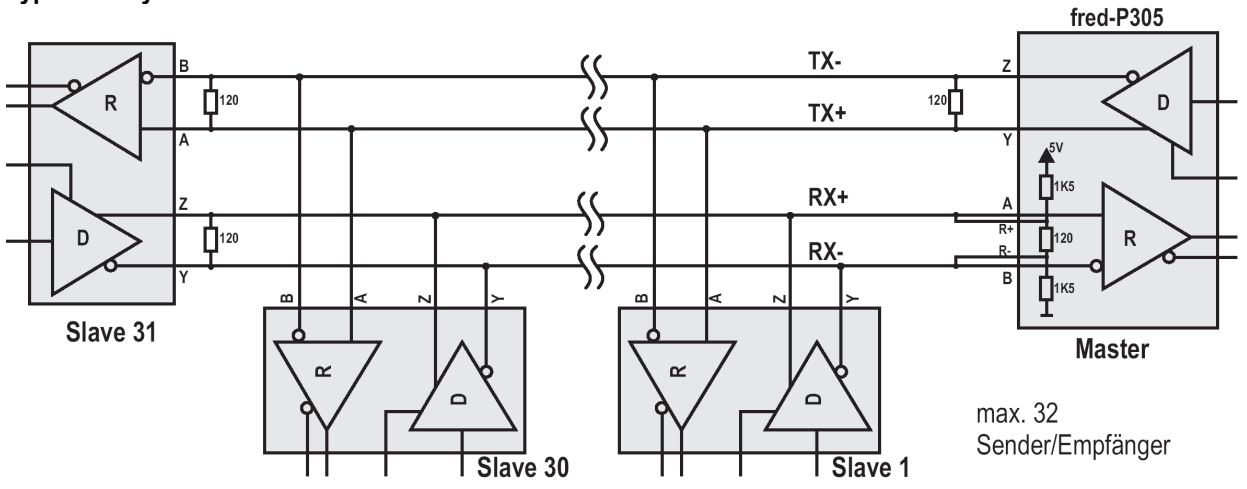

**Typischer Systemaufbau RS485 2-Leiter:** 

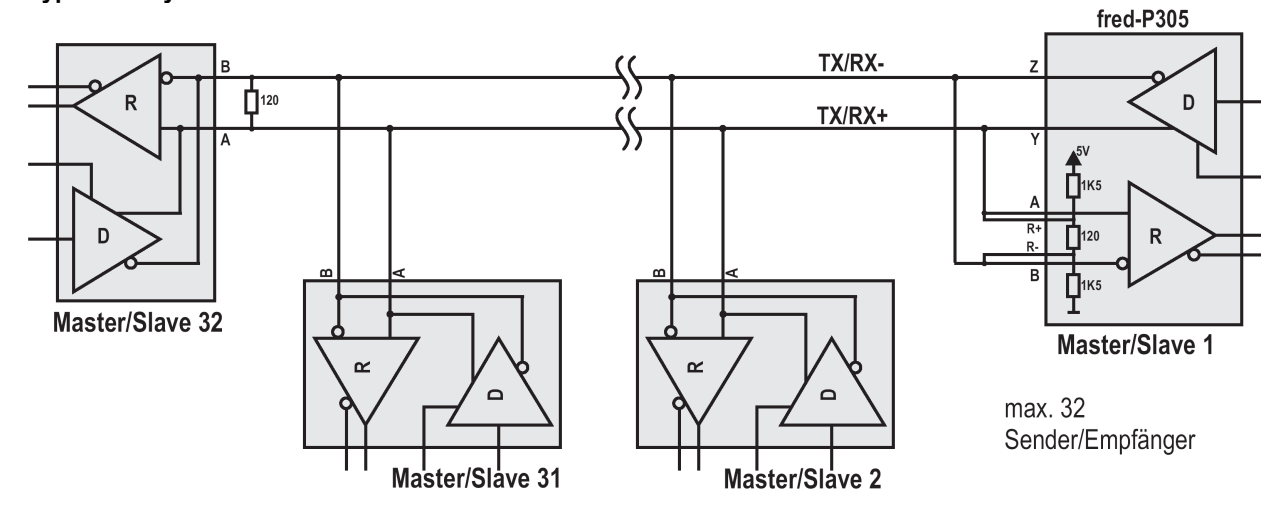

### **X1 / Spannungsversorgung**

Über diesen Steckverbinder wird das Control Panel mit der Betriebsspannung versorgt. Der Anschluss ist gegen Verpolung geschützt.

Darüber hinaus sind Klemmen für den digitalen Eingang (Signal muss Massebezug haben) und die im Control Panel integrierten Tasten T1 und T2 vorhanden.

Die LED zeigt den Eingangspegel des digitalen Eingangs an (Helligkeit proportional zur angelegten Spannung).

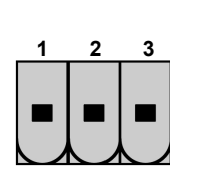

#### **PIN Belegung**

**1 2 3**

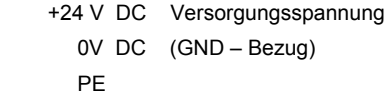

### **EMV - Maßnahmen**

Wird die Störabstrahlung des Control Panels nicht durch die Einbaubedingungen (z.B. Stahlblechgehäuse) abgeschwächt, müssen die im elrest-Zubehör erhältliche Ferritkerne mit der unten genannten Artikelnummer, wie in der Abbildung gezeigt, eingebaut werden.

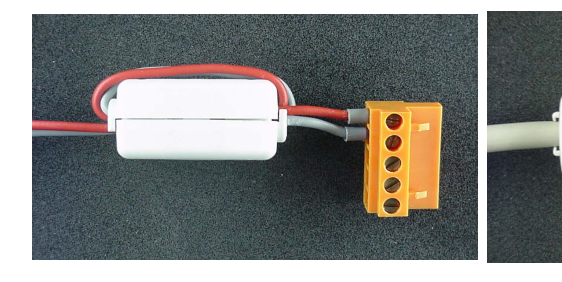

In der 24V Zuleitung Artikelnummer: IN6,6/FERRIT In Signal-/Datenleitungen Artikelnummer: IN9MM/FERRIT

Um eine sichere Ableitung von Störgrößen sicherzustellen, muss das Control Panel mit der Anlagenmasse (PE) verbunden werden. Diese Verbindung wird über ST3 zusammen mit der Versorgungsspannung realisiert.

### **Userware up date**

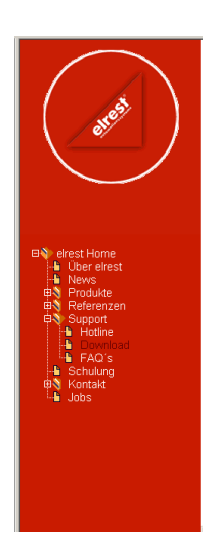

### Software Service

Sie können über unsere Homepage http://www.elrest.de jederzeit auf die für Ihr Control Panel verfügbaren Softwarestände zugreifen.

Nachdem Sie die betreffende Datei über das Internet auf ihren Rechner übertragen und gesichert haben, können Sie diese in gewohnter Weise über das Download Tool oder CAN-Hex auf das Control Panel übertragen.

Detaillierte Anweisungen können Sie der Hilfe- Datei des verwendeten Software Tool entnehmen.

### **Bitte Beachten:**

**Kontrollieren Sie zur Sicherheit vor jedem Programmiervorgang genau, ob die ausgewählte Datei für das angeschlossene Geräte geeignet ist. Falls mehrere Geräte im Netzwerk aktiv sind, beachten Sie zusätzlich die Geräte Adresse!** 

**Eine nicht für das Geräte bestimmte Userware, kann zu Funktionsstörungen und Schäden am Control Panel führen!**

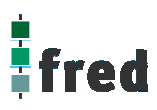

## **Batteriewechsel**

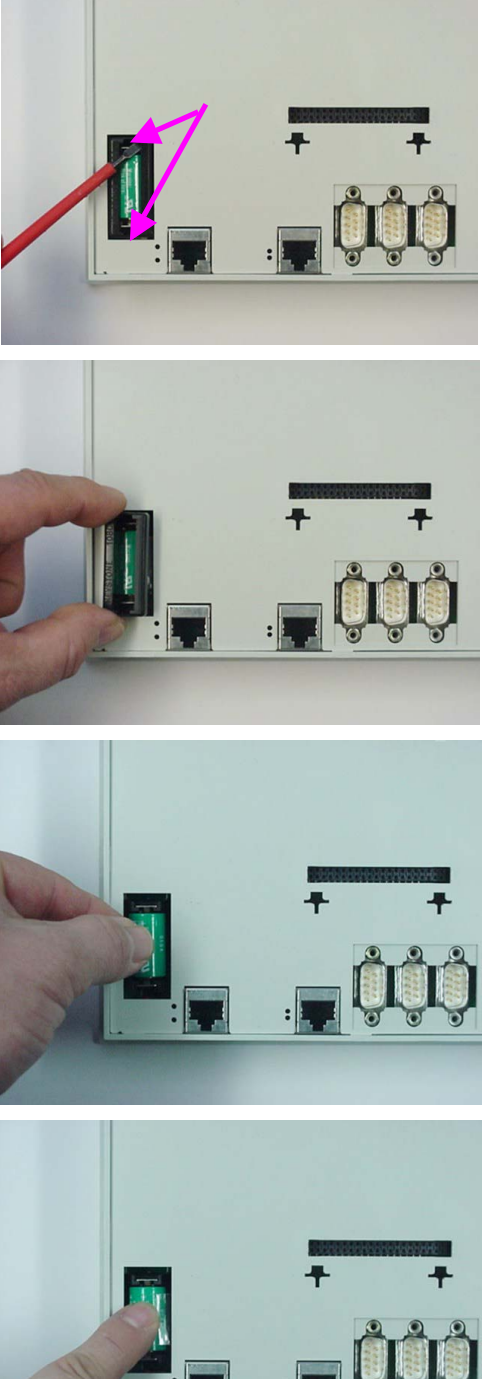

- Die Batterie befindet sich auf der Geräterückseite. Um diese zu wechseln sind folgende Punkte zu beachten:
	- 1. Die Batterieabdeckung entrasten.

### **ACHTUNG:**

41,

**Sollen die Daten im RAM des Gerätes erhalten bleiben, muss das Gerät beim Batteriewechsel mit 24 V DC versorgt werden (Hinweis unten beachten)! Unbedingt EGB-/ESD-Vorschriften beachten.**

2. Die Batterieabdeckung abnehmen.

3. Die Batterie entnehmen. Zum leichteren Entnehmen, befindet sich an ihr eine Lasche, an der die Batterie herausgezogen werden kann.

- 4. Setzen sie die neue Batterie unter Beachtung der Polarität ein (siehe Symbol auf dem Batteriesockel).
- 5. Nun die Batterieabdeckung wieder auflegen und einrasten.

Beachten: Falls die Versorgungsspannung beim Batteriewechsel ausgeschaltet ist, müssen Uhrzeit und Datum aktualisiert werden.

### **Hinweis:**

Das Gerät verfügt intern über eine Pufferung, die beim Batteriewechsel dafür sorgt, dass die batteriegepufferten Daten erhalten bleiben, auch ohne, dass an dem Gerät die Versorgungsspannung anliegt.

### **Vorraussetzungen:**

Der Batteriewechsel erfolgt innerhalb von 2 Minuten

und die Batterie hatte noch eine ausreichend hohe Restspannung, um den Puffer entsprechend aufzuladen.

**Einbau der COM-Module (siehe Zubehör) (in Vorbereitung)** 

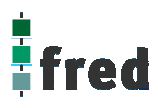

# **Service-Mode**

## **Kontrolle der Geräteeinstellungen und Parameter**

Der Service-Mode dient zur Kontrolle der Geräteparameter. Er wird durch den durch den Gehäuseausschnitt erreichbaren Taster aktiviert . Hierzu muss unter Umständen der montierte Klemmbolzen entfernt werden. Um den Service-Mode zu beenden, muss das Gerät erst aus- danach eingeschaltet werden.

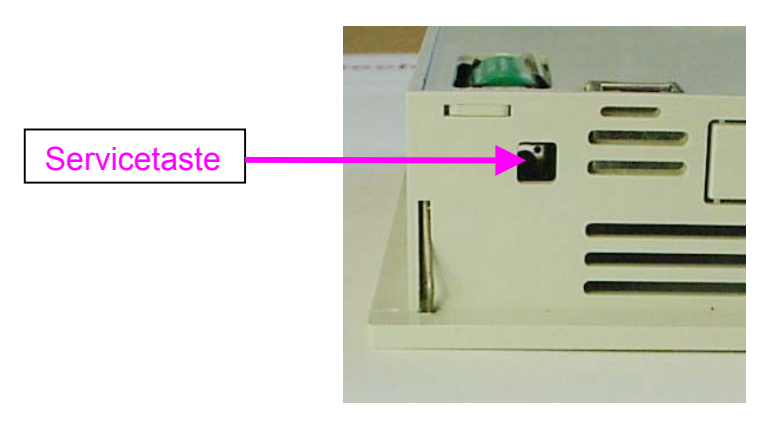

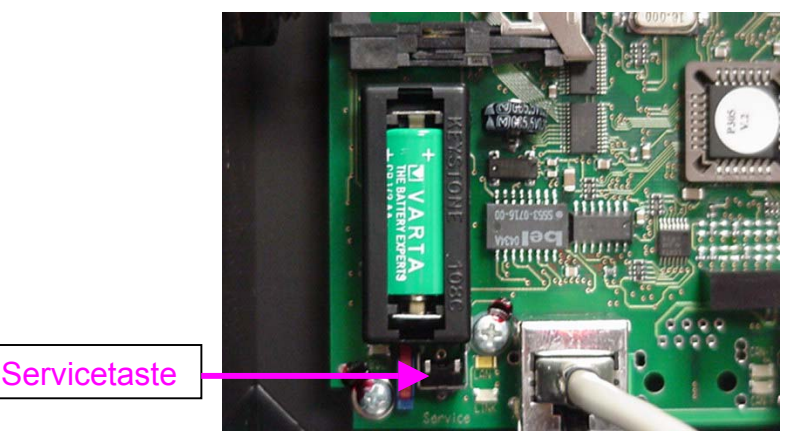

Mit der Aktivierung des Service-Mode erscheint die Anzeige der Parameter

(Die angezeigten Informationen können je nach Stand und Version des Images unterschiedlich ausfallen).

Hier kann die RS232-Baudrate geändert werden. Erhöhen: Feld rechts Erniedrigen: Feld links

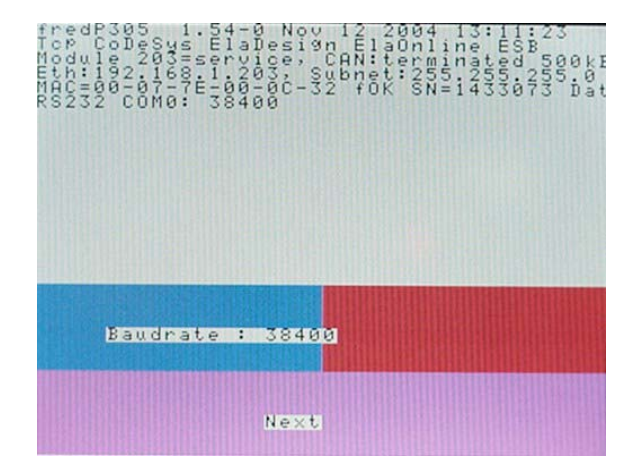

Mit "Next" wird die Touch-Kalibrierung aktiviert, der erste Kalibrierungspunkt (Fadenkreuz) kann mit einem Touchpen betätigt werden:

Der zweite Kalibrierpunkt kann betätigt werden:

Der dritte Kalibrierpunkt kann betätigt werden:

Die Betätigung eines beliebigen Punkt auf dem Touch-Display beendet die Kalibrierung und wechselt zur Kontrolle der Geräteparameter:

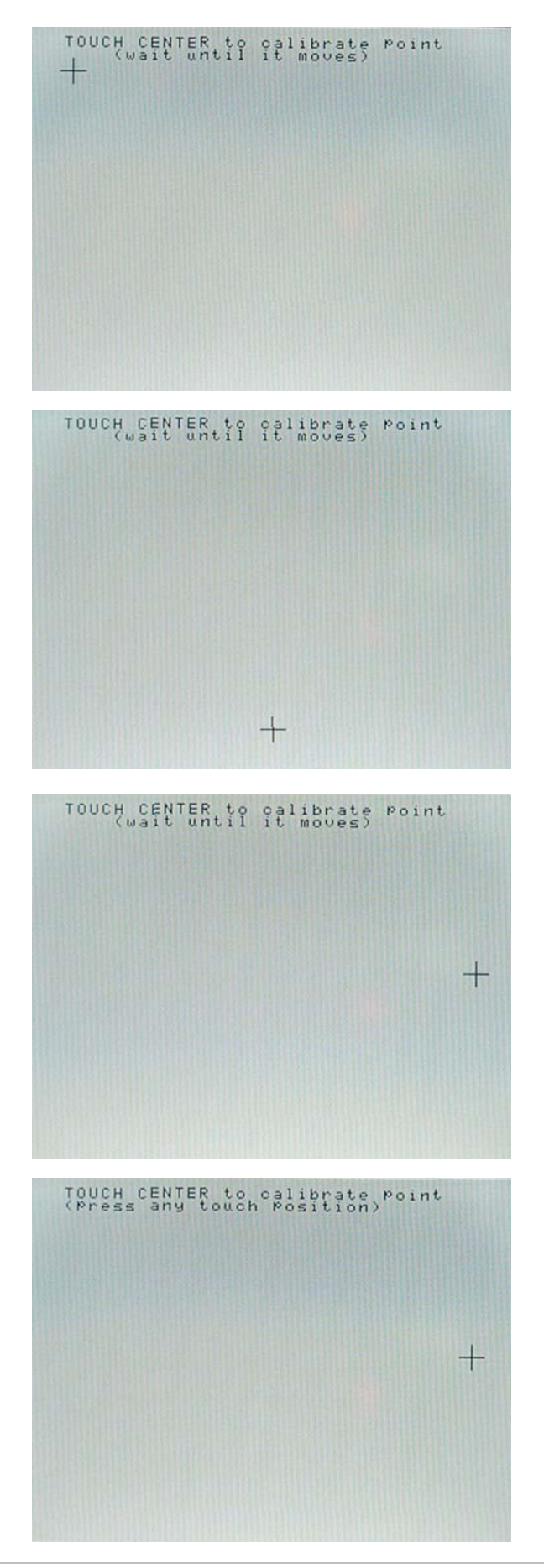

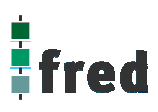

Einstellung Kontrast, Helligkeit und CAN0 NodeID. Erhöhen: Feld rechts Erniedrigen: Feld links Mit "Next" weiter.

Einstellung Gateway. Erhöhen: Feld rechts Erniedrigen: Feld links Mit "Next" weiter.

Einstellung Subnet Maske. Erhöhen: Feld rechts Erniedrigen: Feld links Mit "Next" weiter.

Einstellung IP- Adresse. Erhöhen: Feld rechts Erniedrigen: Feld links Mit "Next" weiter. Es folgt ein Neustart.

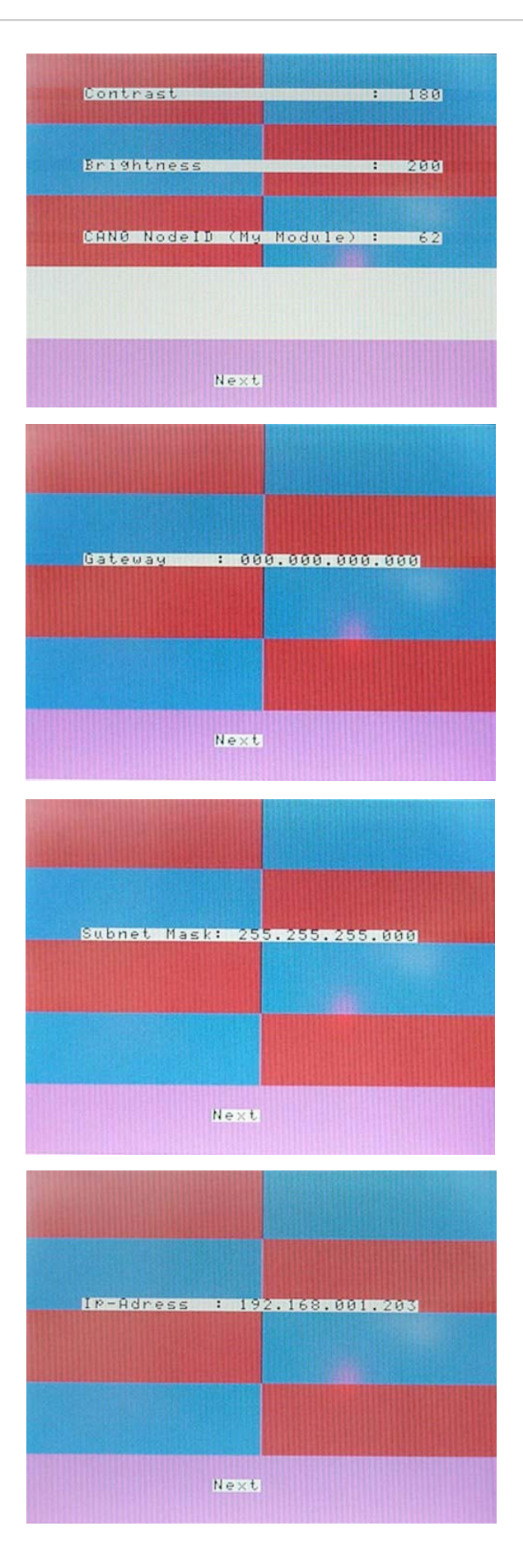

# **Software Download (Betriebssystem)**

Der Software Download kann via ftp oder mit Hilfe des Software Programms "Download Tool" durchgeführt werden. Siehe hierzu Dokumentation Tools; Kapitel Download-Tool.

# **Touch-Display (fred visio Control Panel P305)**

### **Hinweis:**

Zur optimalen Bedienung des Touch-Displays und um Beschädigungen zu vermeiden, empfehlen wir zur Bedienung einen Touchpen (handelsüblicher Stift zur Bedienung eines Touch Displays).

### **Kalibrierung des Touch-Displays:**

Siehe Service-Mode.

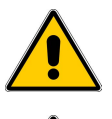

Zur sicheren Funktion des Touch-Displays ist ein Mindestbetätigungsdruck notwendig.

Nach Änderung des Geräte-Images ist immer die Funktionalität des Touch zu überprüfen. Ist die Funktionalität des Touch nicht mehr gegeben, oder entspricht diese nicht den Anforderungen der Applikation, muss der Touch neu kalibriert werden.

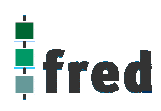

# **Aufbau / Abmessungen fred visio Control Panel P305**

### **Kunststoffgehäuse:**

Die Frontfolie ist in einem Kunststoffgehäuse bündig eingelassen.

Zur Befestigung des Panel sind im Gehäuse 4 Stahlfedern vorgesehen, mittels denen das Panel im Montageausschnitt eingerastet werden kann.

Werden höhere Anforderungen an die mechanische Befestigung gestellt, kann das Gehäuse mittels 4 Klemmbolzen von hinten mit der Trägerplatte verpresst werden.

Aufnahmebohrungen können somit entfallen.

### **Rastfedern**

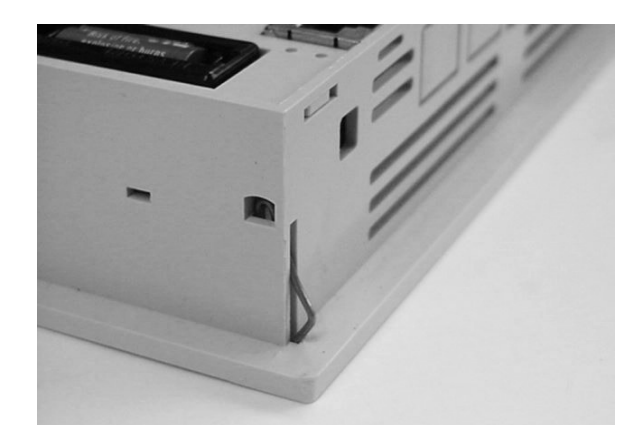

### **Abmessungen**

(Position und Abmessungen der Rastfedern sind nur schematisch angedeutet, Maße in mm)

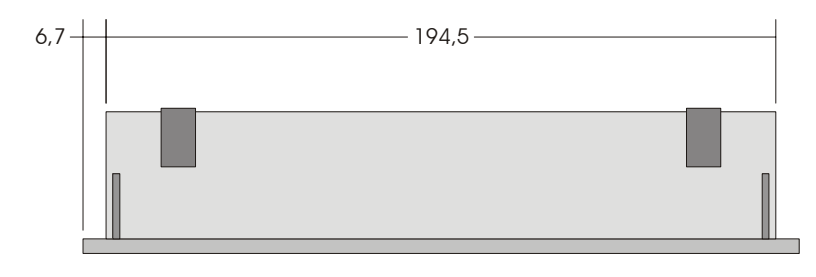

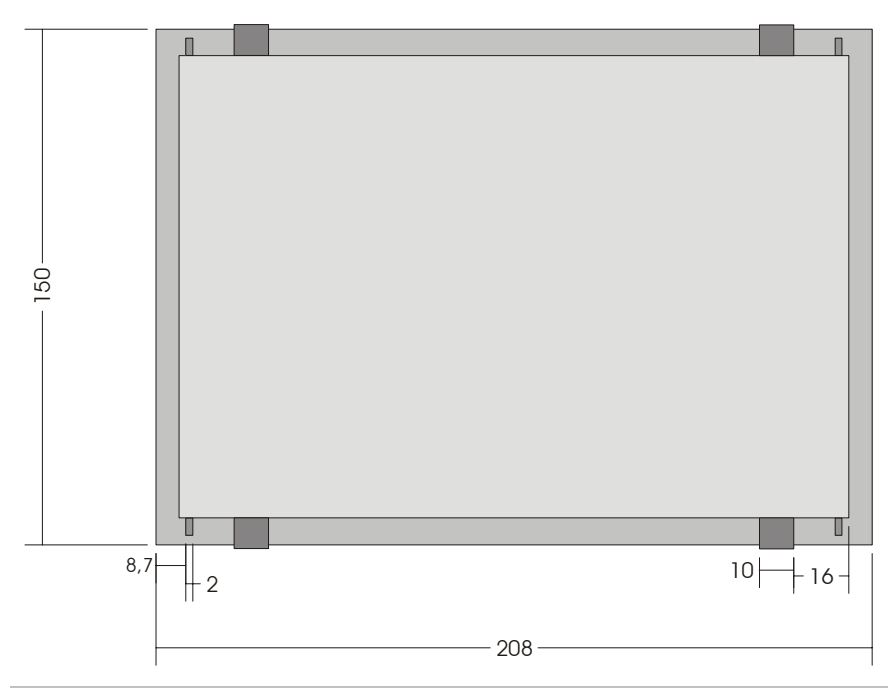

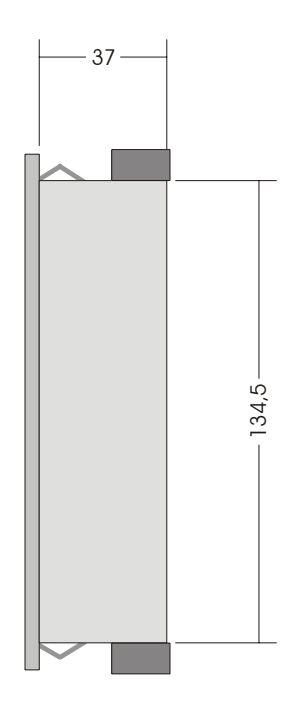

### **Metallgehäuse:**

Die Frontfolie ist in die Frontplatte aus eloxiertem Aluminium bündig eingelassen. Der rückwärtige Teil des Gehäuses besteht aus pulverbeschichtetem Stahlblech. Zur Befestigung kann das Panel mittels 4 Klemmbolzen von hinten mit der Trägerplatte verpresst werden. Aufnahmebohrungen können somit entfallen.

### **Klemmbolzen**

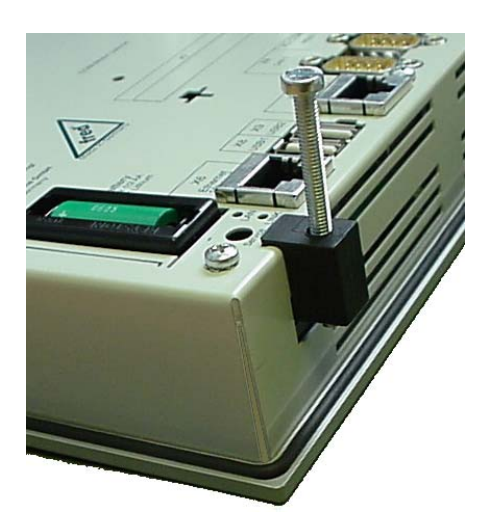

### **Abmessungen**

(Tiefe über alles: 41 mm, Ausschnitt: 198 x 140, alle Maße in mm)

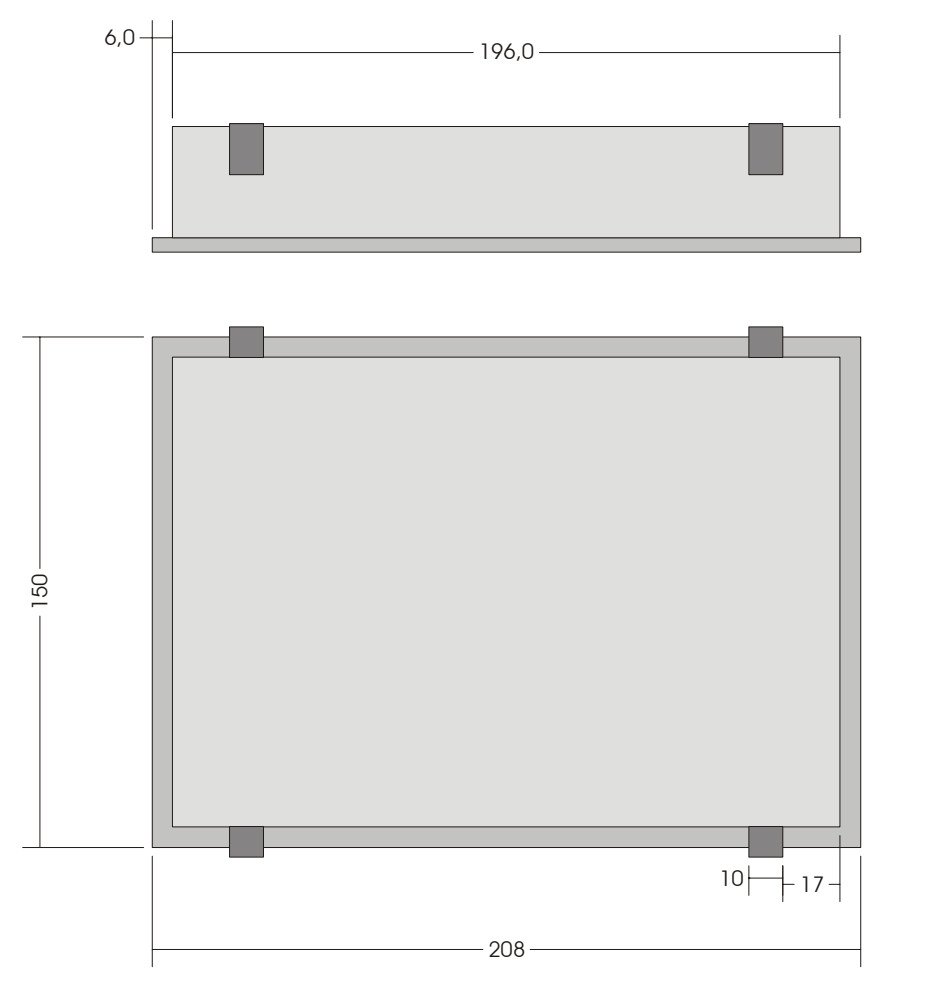

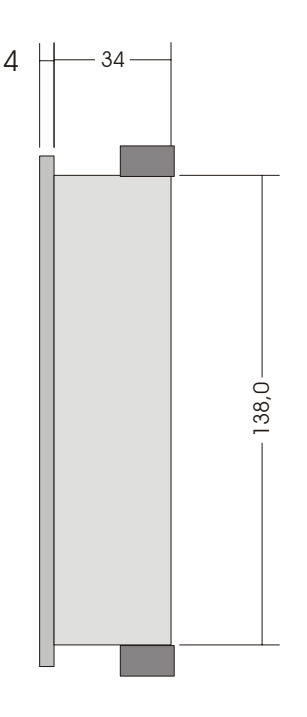

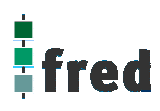

# **Beschreibung fred visio Control Panel P507**

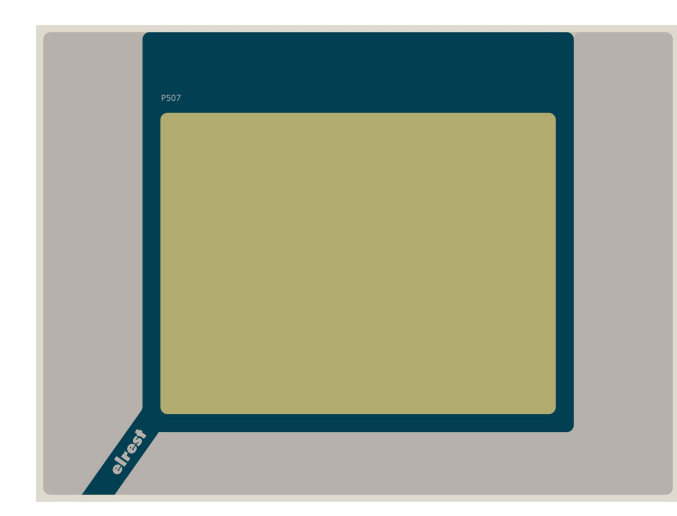

# 7,7" Farb-DSTN-Display 640x480 Pixel

- Betriebssystem Microsoft Windows CE
- Bedienung über Touch-Display
- onboard RS-, CAN- und **Ethernetschnittstelle**
- vorbereitet für I/O-Module

# **Anwendung**

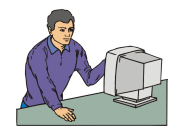

Als reiner Browser oder Remote-Control Panel Visualisierung

Web Browser oder Terminal Client basierende Visualisierung

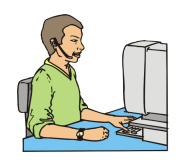

Für die Anwendungs-Programmierung

Microsoft embedded visual tools, Windows CE SDKs Programmierbar mit Visual Basic, C/C++

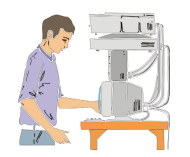

Als Visualisierungs-Applikant mit SPS-CNC- und Regelungsaufgaben

OPC Client Einsetzbar mit EStudio, CoDeSys, ZenOn (weitere auf Anfrage)

# **Funktion**

Das P507 zeichnet sich durch sein **farbiges DSTN-Display** mit einer Auflösung von 640x480 Punkten aus. Dies ermöglicht eine gute und schnelle Ablesbarkeit der dargestellten Werte und Graphiken. Eine komfortable Bedienung bietet das integrierte Touch-Display.

Die fred visio Control Panel können in den folgenden Kombinationen betrieben werden:

**Zentrale Steuer- und Regelung**, das heißt es werden mit dem im fred visio Control Panel integrierten I/O-Modul direkt Sensor-Signale ausgewertet und Aktoren gesteuert.

**Dezentrales System**, hierbei dient das fred visio Control Panel als Master der unterschiedliche fred-I/O-Baugruppen die räumlich getrennt aufgestellt werden können, über ein Bussystem steuert.

**Ein System mit verteilter Intelligenz** ermöglicht den Aufbau eines Netzwerks in den unterschiedlichsten Topologien. So ist es möglich über Ethernet mit einer oder mehreren fred-IT-Baugruppen zu kommunizieren. Zusätzlich kann mit weiteren Baugruppen über ElaCAN kommuniziert werden. Eine Anbindung an Netze wie z.B. Profibus ist hierbei immer noch möglich. Für die Verbindung zum Hostrechner stehen Schnittstellen für Ethernet, RS232, oder ElaCAN zu Verfügung.

# **Technische Daten fred visio Control Panel P507**

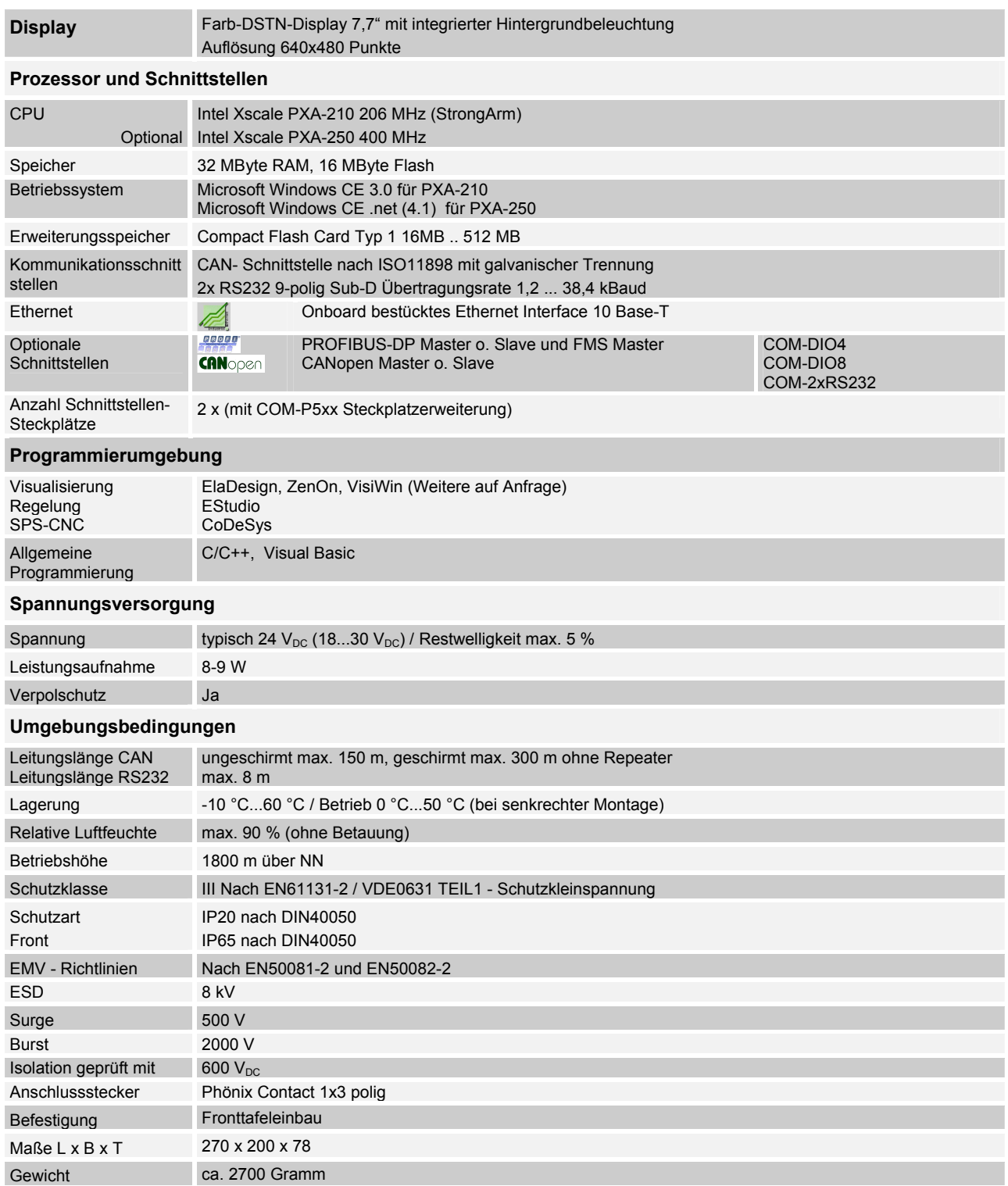

# **Schnittstellen und Gehäuse**

### Ansicht Geräterückseite - Schnittstellen

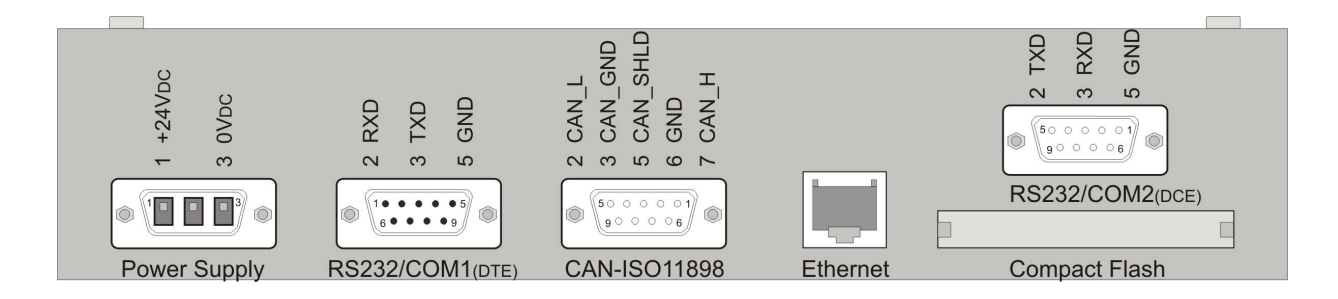

### **Power Supply**

### **Anschlussbelegung**

Der Anschluss der 24 V DC Versorgungsspannung erfolgt über eine 3 polige Steckbuchse PSC1,5/3-F der Fa. Phönix. (Best. Nr.:1841909)

Auf Pin 1 PLUS und Pin 3 MINUS.

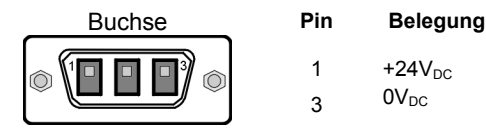

**EMV - Maßnahmen** 

**RS 232 DTE /COM 1** 

Falls in der Gesamtinstallation keine weiteren EMV-Maßnahmen getroffen werden, muss um die EMV-Richtlinie EN55011-Class A zu erfüllen, in der Zuleitung der im elrest-Zubehör erhältliche Ferritkern mit der Artikelnummer IN6,6/FERRIT, wie in der Abbildung gezeigt, eingebaut werden.

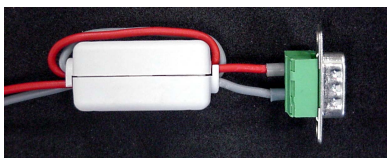

Diese Schnittstelle ist als 9-poliger Sub-D Stecker ausgeführt. Sie ist galvanisch mit der Versorgungsspannung des Moduls gekoppelt. Sie dient zur Programmierung des Moduls und kann auch für Servicegeräte genutzt werden (optional auch für den Modembetrieb).

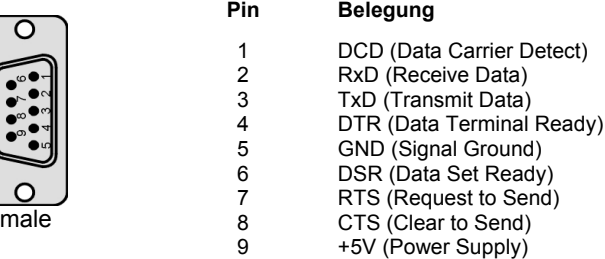

Diese Schnittstelle ist als 9-poliger Sub-D Buchse ausgeführt. Sie ist galvanisch mit der **RS 232 DCE / COM 2** Versorgungsspannung des Moduls gekoppelt.

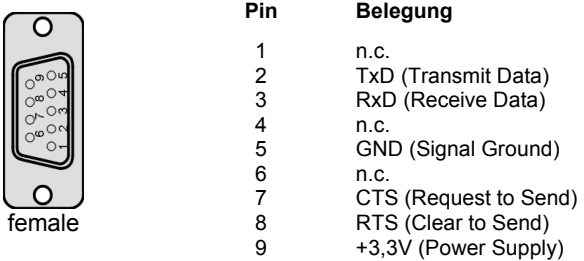

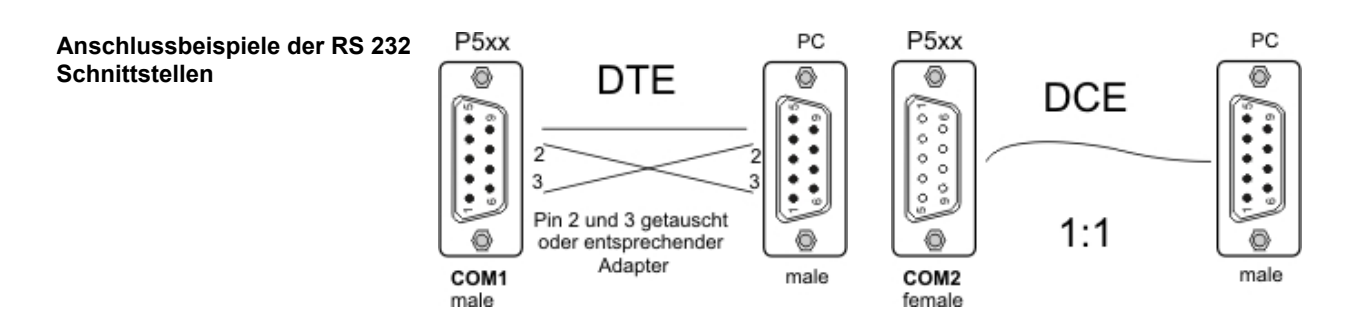

### **Ethernet –Schnittstelle**

Diese Schnittstelle ist als RJ-45 Steckverbinder ausgeführt . Die Anschlüsse und Leitungen müssen CAT.5 und den Richtlinien für Ethernet Schnittstellen entsprechend. Die Steckerverbindung zu 10Base-T sind sogenannte RJ45 Buchsen.

Sind mehr als 2 Stationen in einem Ethernetnetzwerk, dann müssen diese über einen "HUB" oder "SWITCH" miteinander verbunden werden. Hier wird ein "1:1" Kabel verwendet.

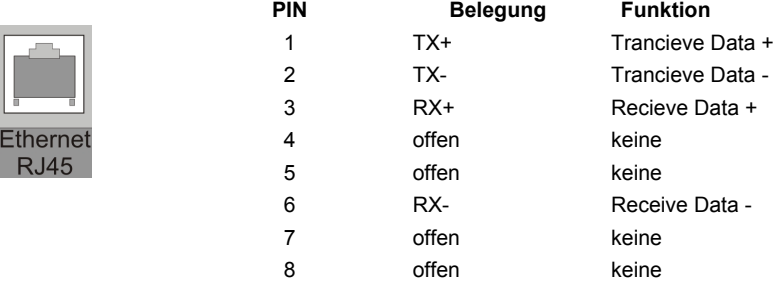

Falls nur 2 Geräte miteinander verbunden werden, kann dies direkt mit einem "CrossOver" Kabel erfolgen:

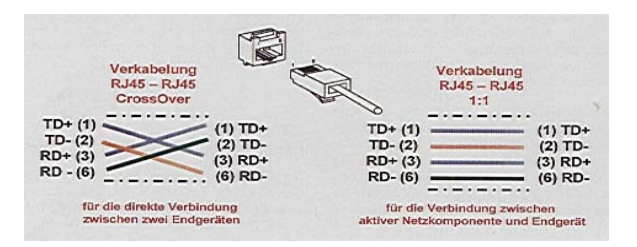

7 9

**CAN- ISO 11898 Schnittstelle** 

Diese Schnittstelle ist als 9-polige SUB-D Buchse ausgeführt. Die CAN-Feldbusankopplung ist gemäß ISO 11898 mit galvanischer Trennung ausgeführt.

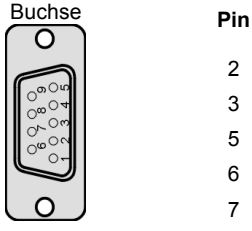

### **Belegung**

- 2 CAN data low dominant
- 3 GND (Signal Ground)
- 5 Schirmleitung
- 6 GND (Signal Ground)
	- CAN data high dominant
		- Externe Versorgungsspannung 5V

Im Gerät ist entsprechend ISO11898 ein CAN-Abschlusswiderstand integriert. Dieser kann durch entfernen des Jumpers JJ1 abgeschaltet werden, falls das Gerät nicht als letztes Segment in einem CAN-Netzwerk eingesetzt wird. Genauere Angaben entnehmen Sie bitte unserer Beschreibung E5014 Feldbussysteme.

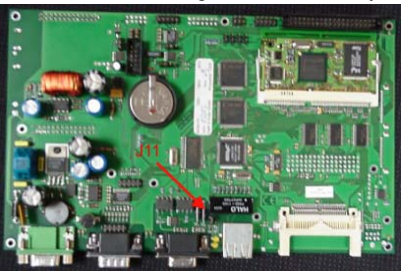

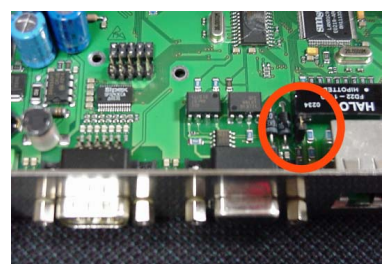

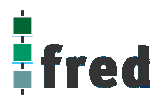

**Slot Compact Flash Card** 

Steck–Slot zur Aufnahme von Compact Flash Karten die z.B. zum Erweitern des Systemspeichers oder zum Datenaustausch genutzt werden kann. Compact Flash Karten sind im Fachhandel erhältlich.

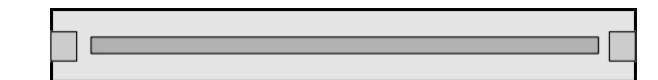

# **Erweiterungsschnittstelle COM-Module**

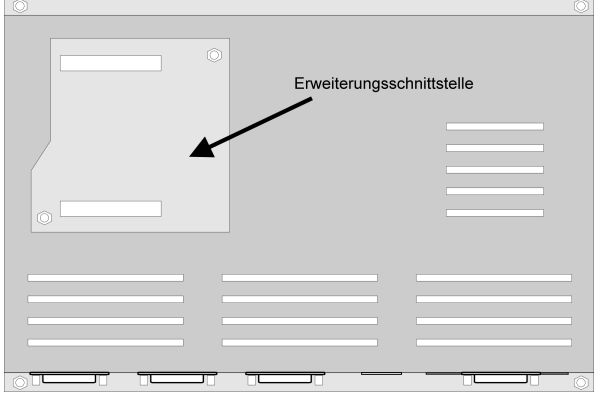

### **Erweiterungsschnittstelle COM-xx Module**

Erweiterungsconnector zum Aufstecken von COM-Modulen

Soll das Gerät z.B. als Zentrale Steuer- und Regelungseinheit eingesetzt werden, können über diesen Connector die optionalen I/O – Module integriert werden. Somit besteht die Möglichkeit direkt mit dem fred visio Control Panel Regelungs- und Steuerungsaufgaben zu lösen.

Zusätzlich können die fred visio Control Panel durch **modulare Erweiterung** über die verschiedensten Netzwerktechniken mit anderen Geräten und Baugruppen kommunizieren. So sind CANopen Master o. Slave, Profibus Master o. Slave genauso wie kundenspezifische Lösungen möglich.

# **Kommunikation und Treiber**

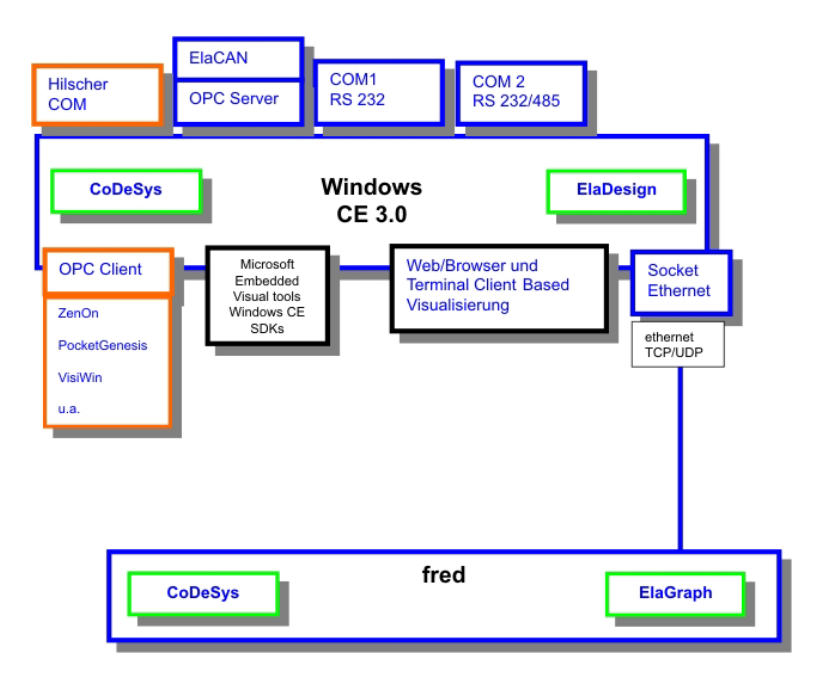

## **Schnittstellenübersicht**

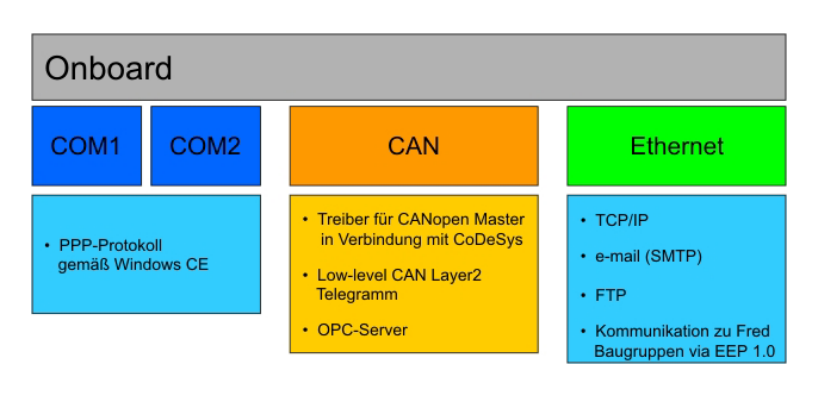

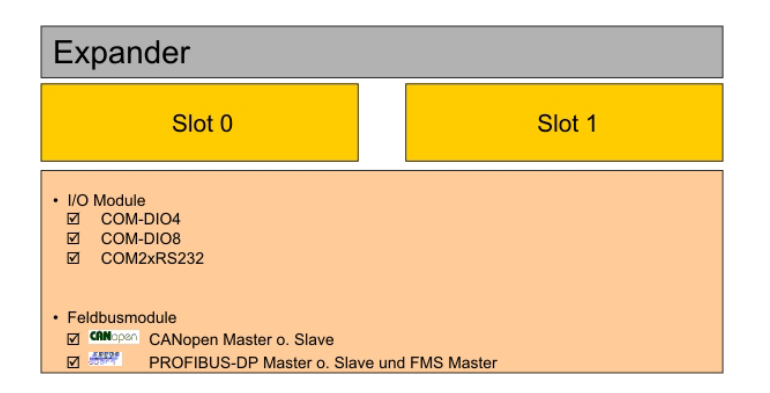

# **Touch-Display**

### **Hinweis:**

Zur optimalen Bedienung des Touch Displays und um Beschädigungen zu vermeiden, empfehlen wir zur Bedienung einen Touchpen (Handelsüblicher Stift zur Bedienung eines Touch Displays).

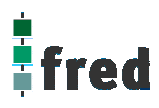

## **Kalibrierung des Touch-Displays**

Um das Touch-Display zu kalibrieren muss das Programm "**Start> Setting>Contol Control Panel > Stylus"** gestartet werden.

Nach dem Programmstart wechseln Sie in den Ordner **"Calibration"** und betätigen den Knopf **"Recalibrate".**

Die entsprechende Aufforderung wird nach dem Start auf dem Display eingeblendet. Bei der Kalibrierung wird die Cursorposition in Abhängigkeit eines Koordinatensystems festgelegt.

Zur Kalibrierung tippen Sie mit einem Touchpen auf die Mitte des angezeigten Fadenkreuzes bis es seine Position ändert (ca. 4 s).

Das Fadenkreuz wird nun nacheinander an den Eckpunkten des Displays angezeigt. Bestätigen Sie dies durch das jeweilige erneute Tippen auf die Mitte des Fadenkreuzes bis es die nächste Position einnimmt (ca. 4 sec).

Die rechts abgebildete Meldung zeigt an, dass die Kalibrierung nun abgeschlossen ist.

Tippen Sie nun innerhalb 30 Sekunden mit dem Touchpen auf das Display um die Einstellungen zu übernehmen.

Sollte dies innerhalb 30 Sekunden nicht geschehen so werden die Kalibrierungsdaten nicht übernommen und der Vorgang muss wiederholt werden.

Sollten Sie sich nicht sicher sein optimal kalibriert zu haben warten Sie die 30 Sekunden ab und wiederholen den Kalibriervorgang.

Die Daten sind nun bis zum Ausschalten des Gerätes gespeichert.

## **Speichern der Einstellungen**

Um die Kalibrierdaten Netzspannungssicher zu speichern, müssen diese wie folgt in der Registry gespeichert werden:

Öffnen Sie hierzu auf der Windows CE Oberfläche über den Knopf Start in der linken unteren Bildschirmecke die Auswahlfenster

### **START > Programs > Save Registry**

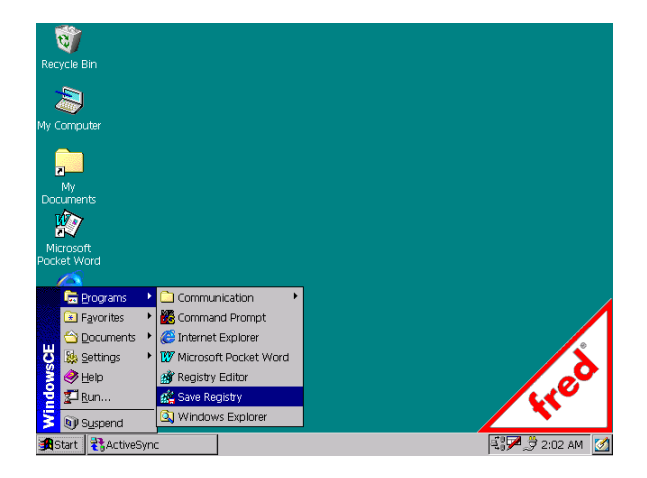

Carefully press and briefly hold stylus on the center of the target. Repeat as the target moves around the screen.

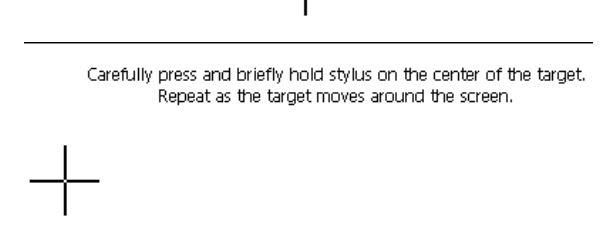

New calibration settings have been measured. Tap the screen to register saved data. Wait for 30 seconds to cancel saved data and keep the current setting.

Time limit : 29 sec

Im geöffneten Fenster bestätigen Sie den Speichervorgang mit Yes.

Der Speichervorgang kann nun einige Sekunden dauern (ca. 10-30 Sekunden).

Sind alle Daten gespeichert wird das Programm automatisch geschlossen.

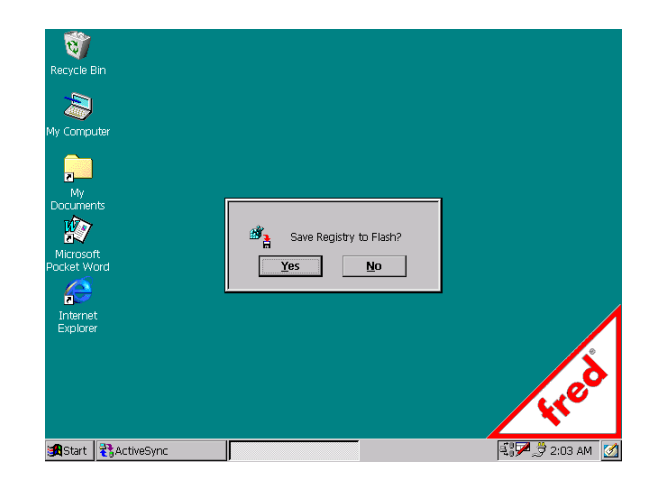

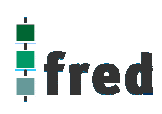

# **Aufbau**

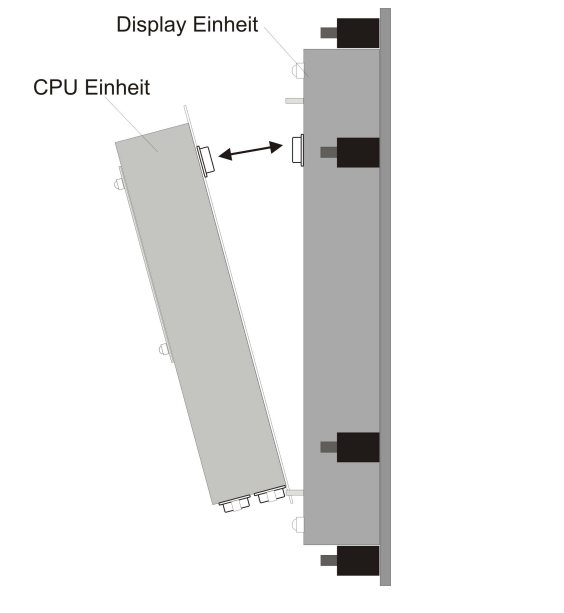

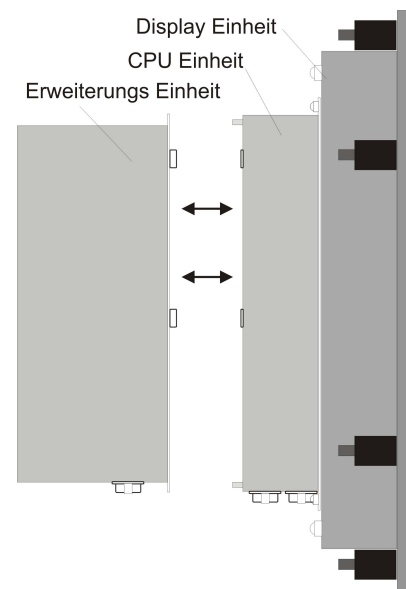

## **Abmessungen**

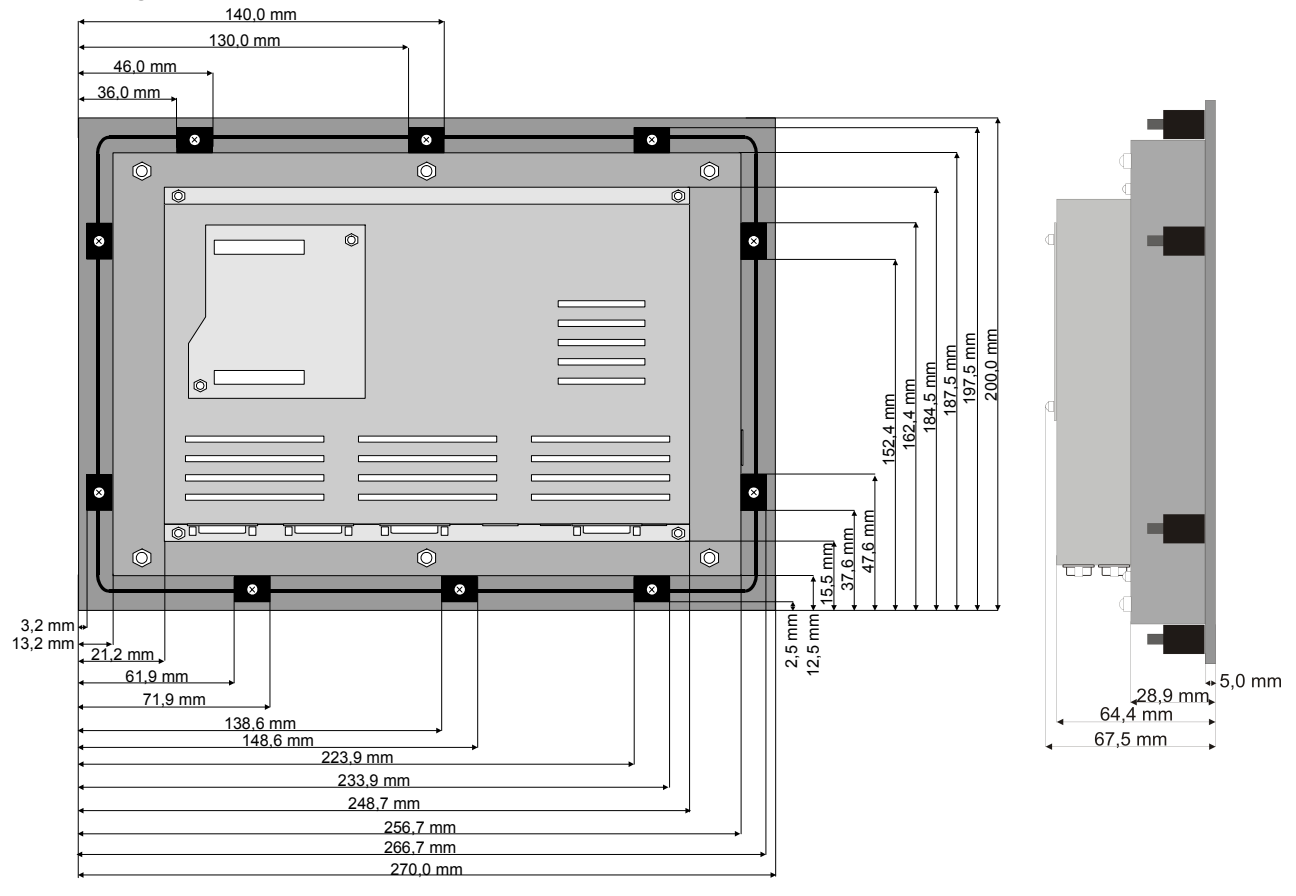

Die Ansicht entspricht dem fred visio Control Panel von hinten gesehen, Anschlüsse unten. Tolleranzen: ALU- Frontplatte +/- 0,2mm, Gehäusedeckel +/- 1,0 mm

# **Ausschnitt Frontblende**

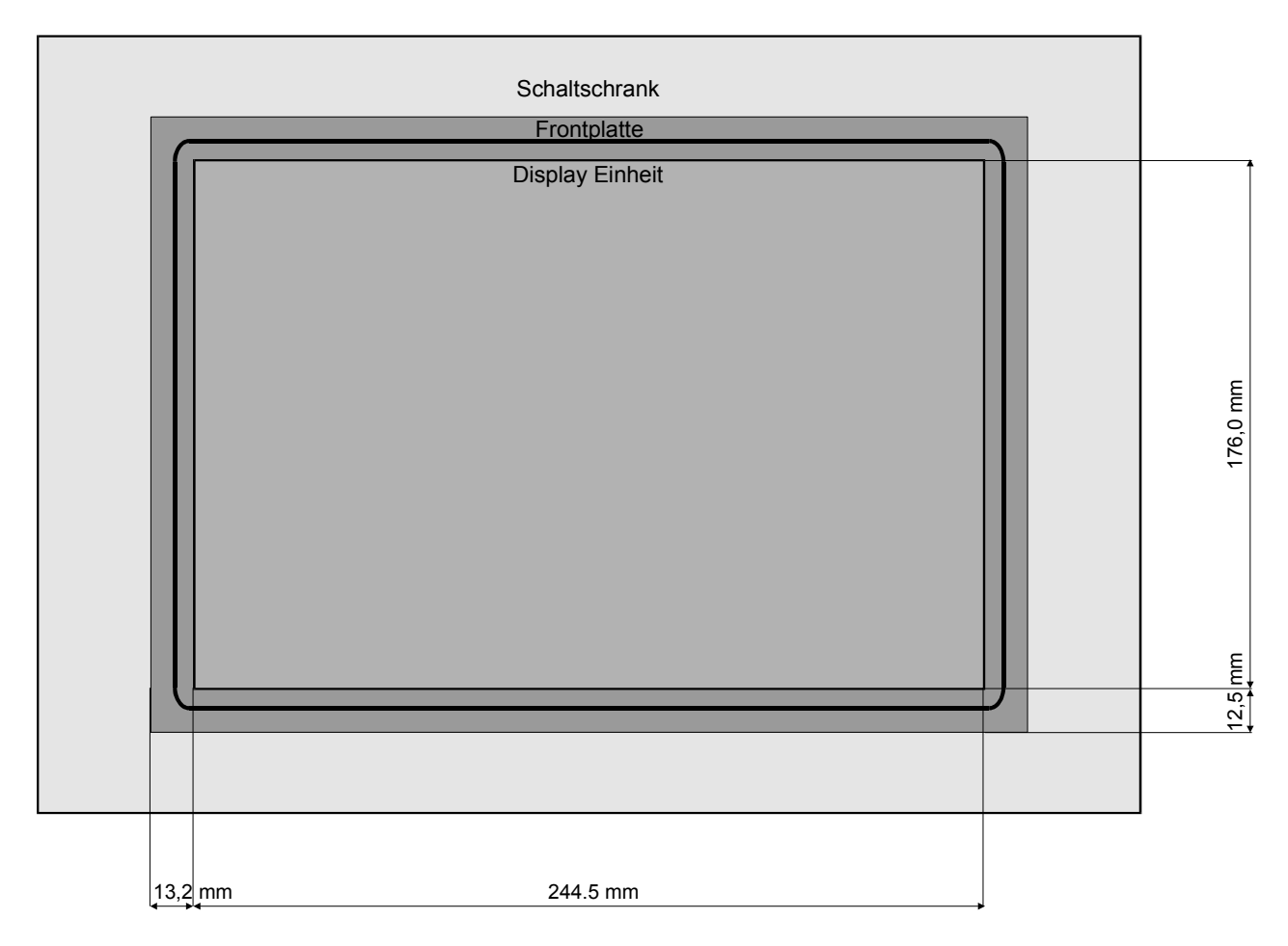

Die Ansicht entspricht dem fred visio Control Panel von hinten gesehen, Anschlüsse unten. Tolleranzen: Display Einheit +/- 1,0 mm Schalttafelausbruch + 2,0 mm

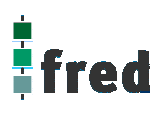

# **Beschreibung fred visio Control Panel P510**

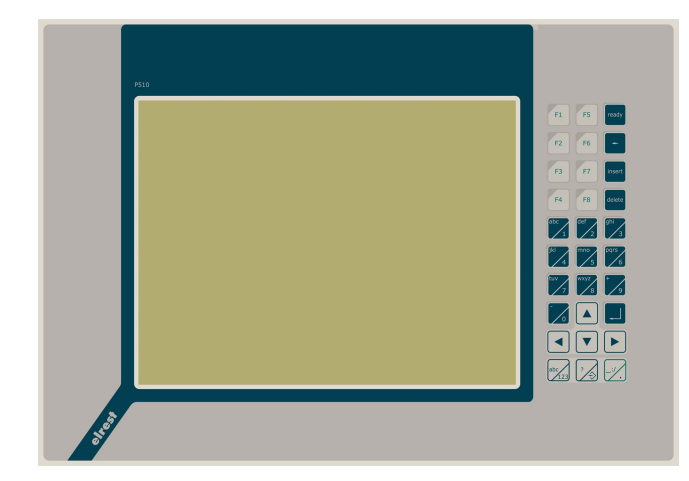

## **Anwendung**

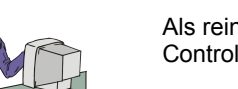

Als reiner Browser oder Remote-Control Panel Visualisierung

 10,4" Farb-TFT-Display 640x480 Pixel

- Betriebssystem Microsoft Windows CE
- Bedienung über Touch-Display und interne Tastatur oder externe PS2-Tastatur
- Onboard RS-, CAN- und **Ethernetschnittstelle**
- Vorbereitet für I/O Module

remote Control Panel über Web und MS Terminal Services

Web/Browser Based Visualisierung, zugreifbar auf

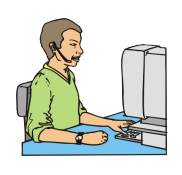

Für die Anwendungs-Programmierung

Win CE embedded Toolkit Programmierbar mit Visual Basic, C/C++, Java Für die Java Programmierung empfehlen wir die Jeode programmier Plattform von Insignia Solution

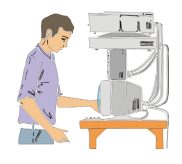

**Funktion** 

Als Visualisierungs-Applikant mit SPS-CNC- und Regelungsaufgaben

OPC Client Einsetzbar mit EStudio, CoDeSys, ZenOn (weitere auf Anfrage)

Das P510 zeichnet sich durch sein **Farb-TFT-Display** mit einer Auflösung von 640x480 Punkten aus. Dies ermöglicht eine gute und schnelle Ablesbarkeit der dargestellten Werte und Graphiken. Eine komfortable Bedienung bietet der integrierte Touch-Display und die Folientastatur die sich aus einem alphanumerische Tasten-Block, den Funktionstasten und den Cursortasten zusammensetzt. Aber auch eine Bedienung über eine externe PS2- Tastatur ist möglich. Die durch eine Shifttaste umschaltbare alphanumerische 10er Tastatur, ermöglicht eine schnelle Eingabe von Zahlen und Buchstaben. Die **Cursor- und Sondertasten** ermöglichen die intuitive Bedienung der Eingaben und Masken.

Der **alphanumerische Tasten-Block** kann mittels der Taste von Zahlen auf Zifferneingabe umgeschaltet werden.

Die fred visio Control Panel können in den folgenden Kombinationen betrieben werden:

**Zentrale Steuer- und Regelung**, das heißt es werden mit dem im fred visio Control Panel integrierten I/O-Modul direkt Sensor Signale ausgewertet und Aktoren gesteuert.

**Dezentrales System**, hierbei dient das fred visio Control Panel als Master der unterschiedliche fred-I/O-Baugruppen die räumlich getrennt aufgestellt werden können, über ein Bussystem steuert.

**Ein System mit verteilter Intelligenz** ermöglicht den Aufbau eines Netzwerks in den unterschiedlichsten Topologien. So ist es möglich über Ethernet mit einer oder mehreren fred-IT-Baugruppen zu kommunizieren. Zusätzlich kann mit weiteren Baugruppen über ElaCAN kommuniziert werden. Eine Anbindung an Netze wie z.B. Profibus ist hierbei immer noch möglich. Für die Verbindung zum Hostrechner stehen Schnittstellen für Ethernet, RS232, oder ElaCAN zu Verfügung.

# **Technische Daten fred visio Control Panel P510**

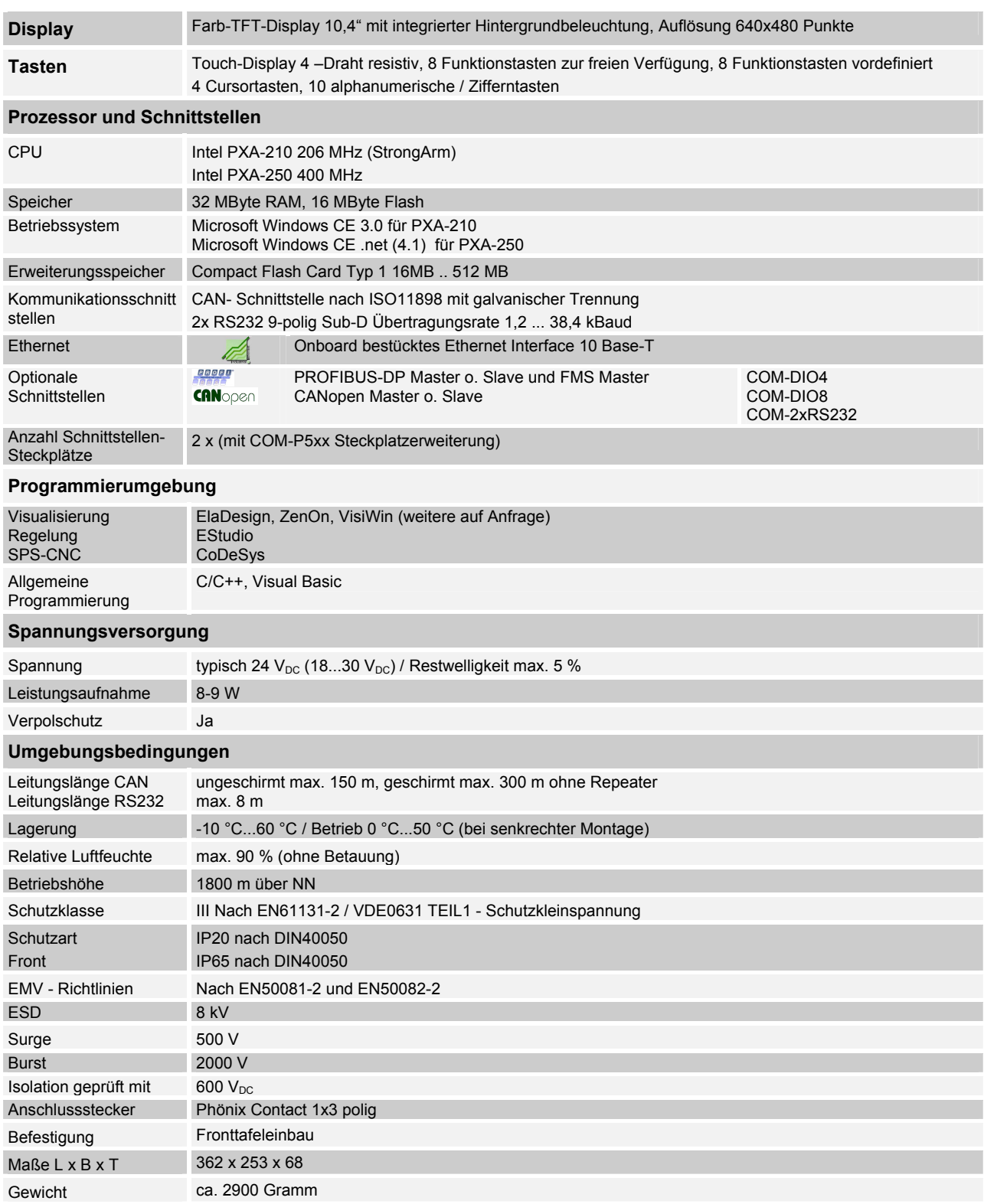

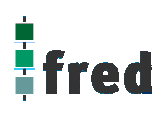

# **Tastaturcode fred visio Control Panel P510**

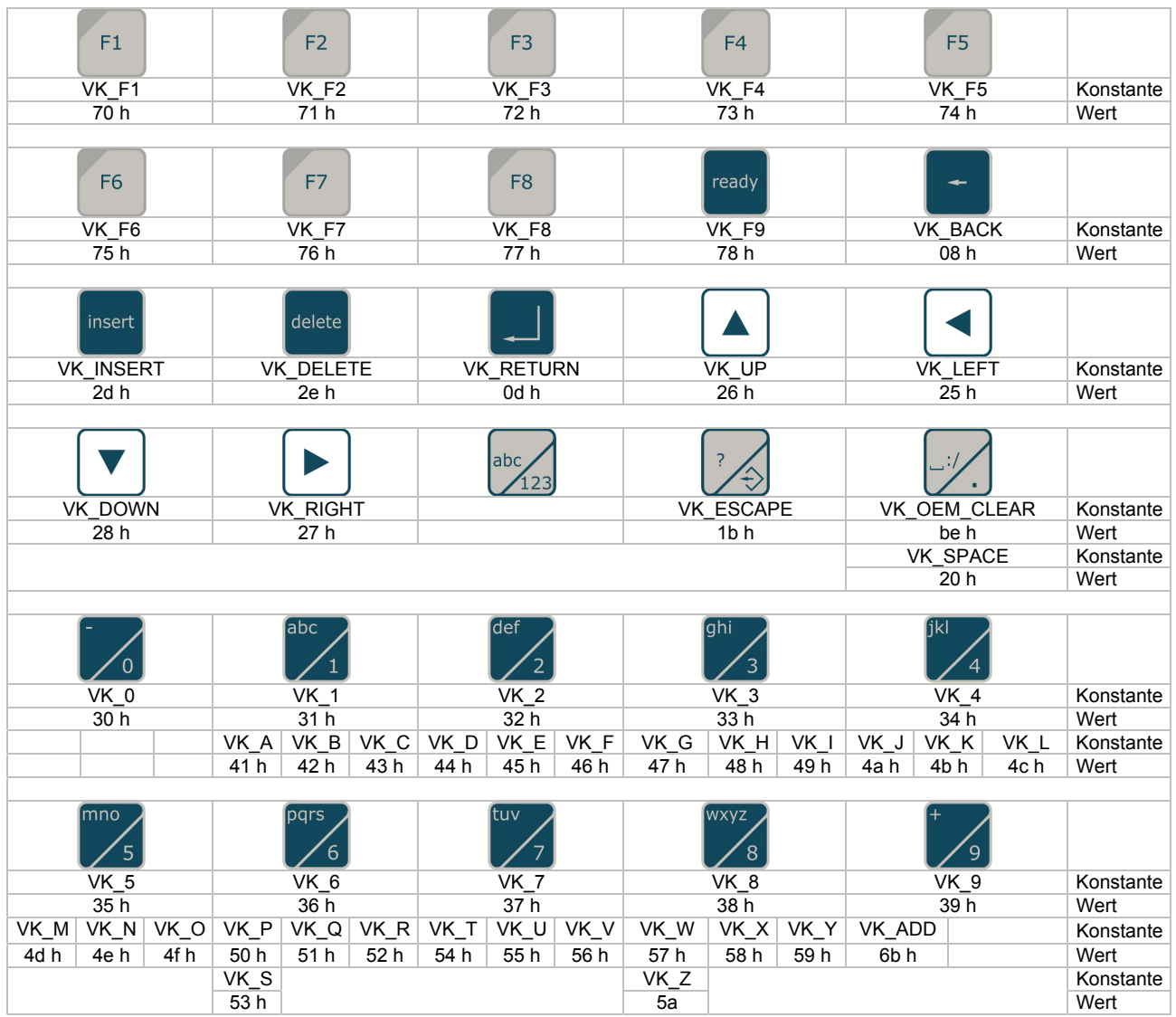

# **Schnittstellen und Gehäuse**

Ansicht Geräterückseite - Schnittstellen

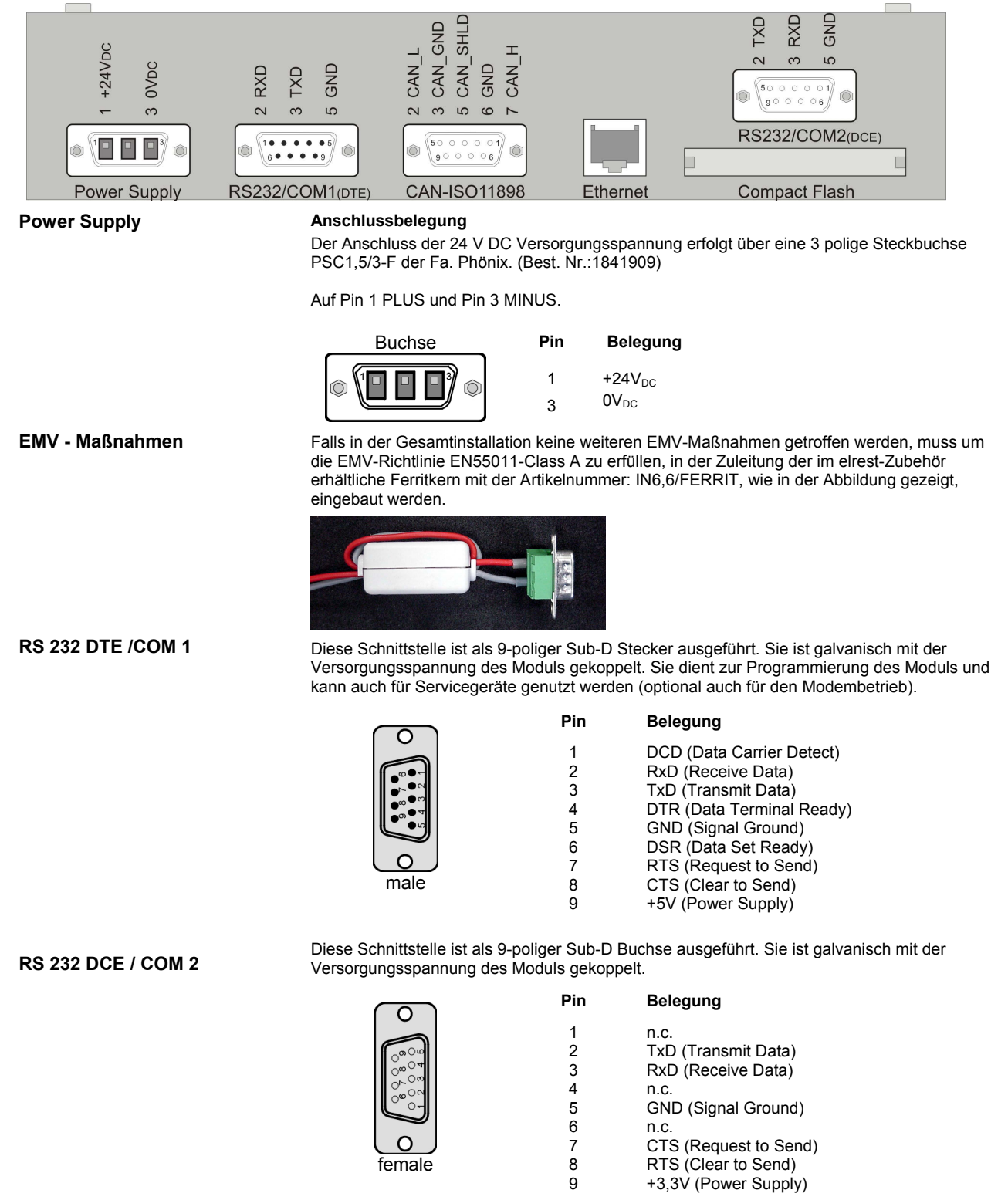

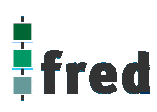

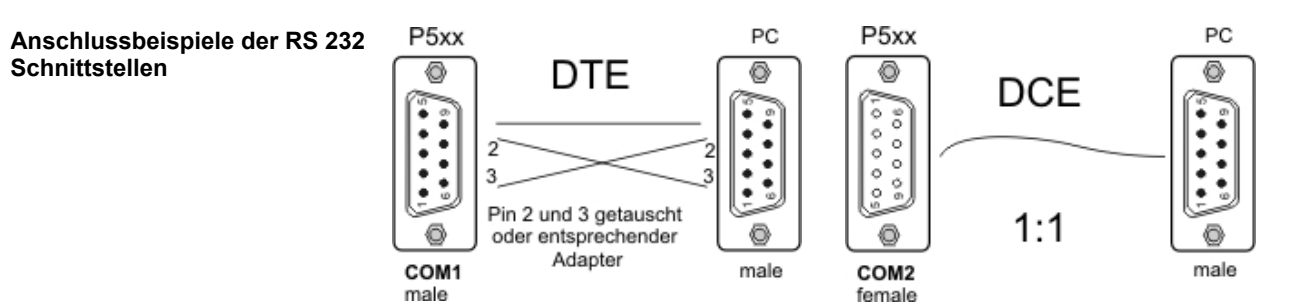

### **Ethernet –Schnittstelle**

Diese Schnittstelle ist als RJ-45 Steckverbinder ausgeführt . Die Anschlüsse und Leitungen müssen CAT.5 und den Richtlinien für Ethernet Schnittstellen entsprechend.

Die Steckerverbindung zu 10Base-T sind sogenannte RJ45 Buchsen. Sind mehr als 2 Stationen in einem Ethernetnetzwerk, dann müssen diese über einen "HUB" oder "SWITCH" miteinander verbunden werden. Hier wird ein "1:1" Kabel verwendet.

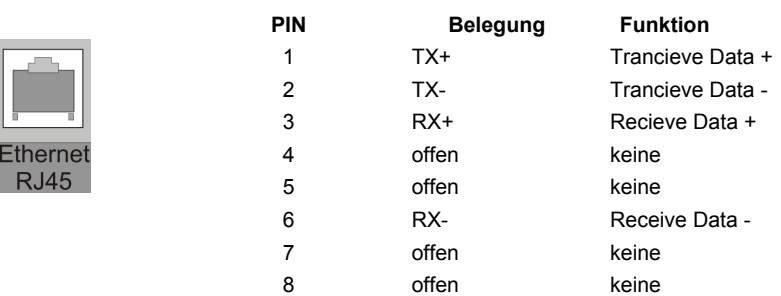

Falls nur 2 Geräte miteinander verbunden werden, kann dies direkt mit einem "CrossOver" Kabel erfolgen:

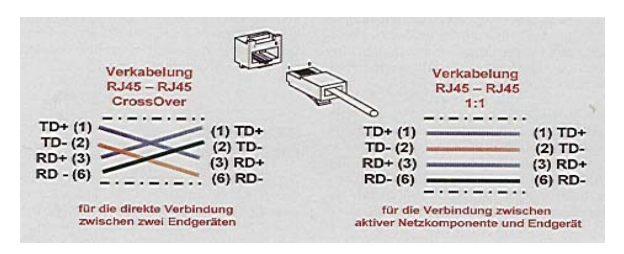

### **CAN- ISO 11898 Schnittstelle**

Diese Schnittstelle ist als 9-polige SUB-D Buchse ausgeführt. Die CAN-Feldbusankopplung ist gemäß ISO 11898 mit galvanischer Trennung ausgeführt.

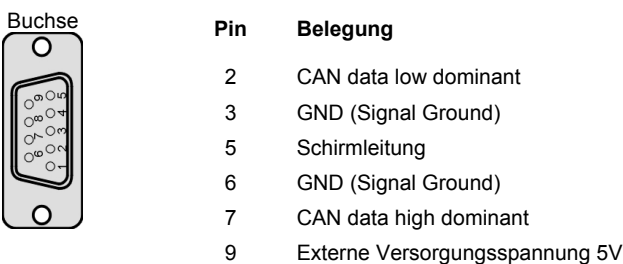

Im Gerät ist entsprechend ISO11898 ein CAN-Abschlusswiderstand integriert. Dieser kann durch entfernen des Jumpers JJ1 abgeschaltet werden, falls das Gerät nicht als letztes Segment in einem CAN-Netzwerk eingesetzt wird. Genauere Angaben entnehmen Sie bitte unserer Beschreibung E5014 Feldbussysteme.

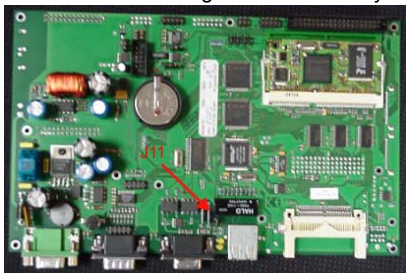

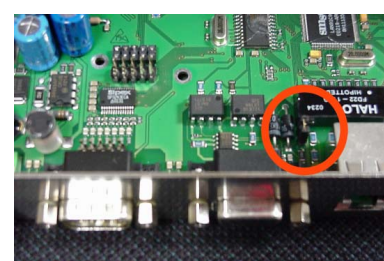

**Slot Compact Flash Card** 

Steck–Slot zur Aufnahme von Compact Flash Karten die z.B. zum Erweitern des Systemspeichers oder zum Datenaustausch genutzt werden kann. Compact Flash Karten sind im Fachhandel erhältlich.

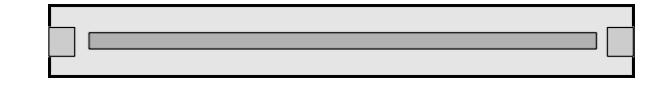

**PS2 Schnittstelle** 

Tastatur Schnittstelle

Für den Anschluss einer externen Tastatur ist an der rechten Seite der Displayeinheit eine PS2 Steckbuchse vorhanden.

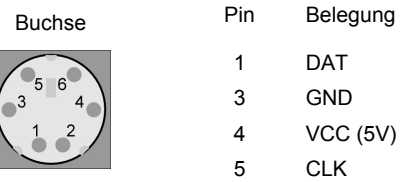

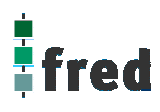

# **Erweiterungsschnittstelle COM-Module**

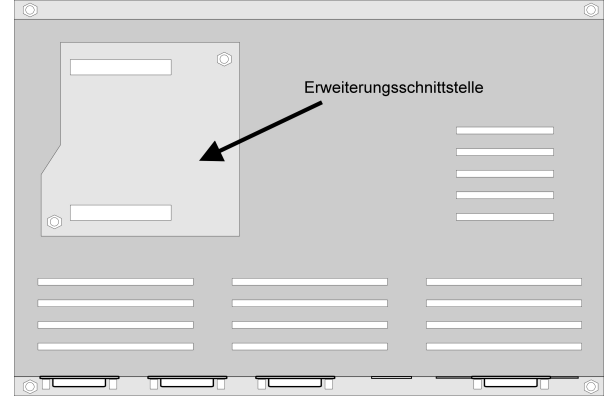

### **Erweiterungsschnittstelle COM-xx Module**

Erweiterungsconnector zum Aufstecken von COM-Modulen

Soll das Gerät z.B. als Zentrale Steuer- und Regelungseinheit eingesetzt werden, können über diesen Connector die optionalen I/O – Module integriert werden. Somit besteht die Möglichkeit direkt mit dem fred visio Control Panel Regelungs- und Steuerungsaufgaben zu lösen.

Zusätzlich können die fred visio Control Panel durch **modulare Erweiterung** über die verschiedensten Netzwerktechniken mit anderen Geräten und Baugruppen kommunizieren. So sind CANopen Master o. Slave, Profibus Master o. Slave kundenspezifische Lösungen möglich.

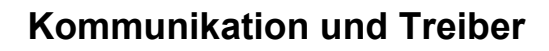

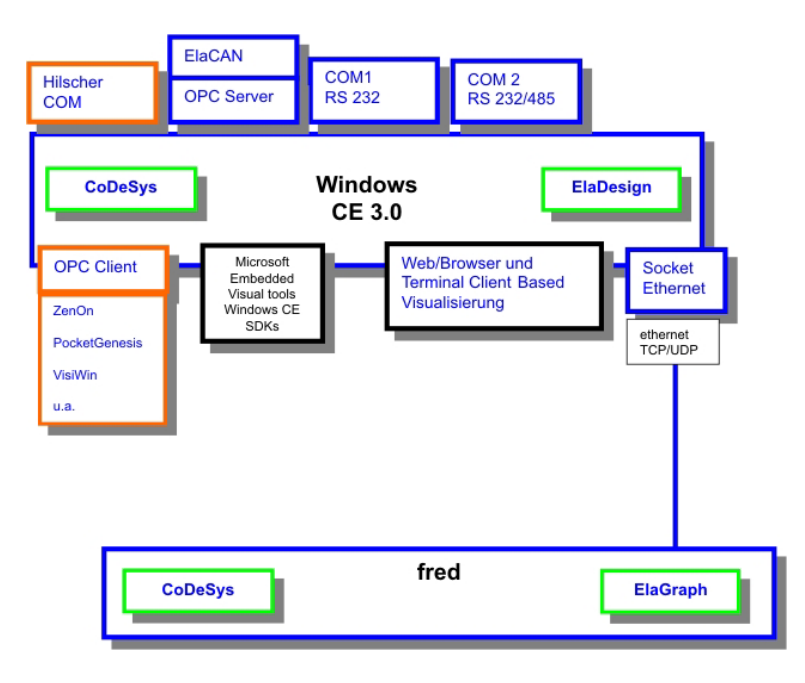

## **Schnittstellenübersicht**

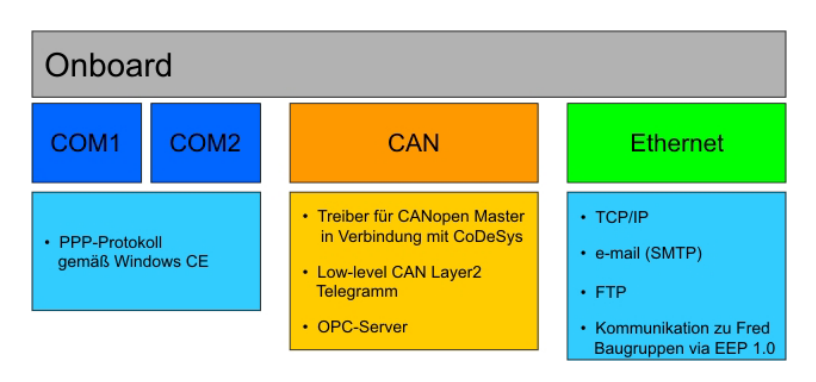

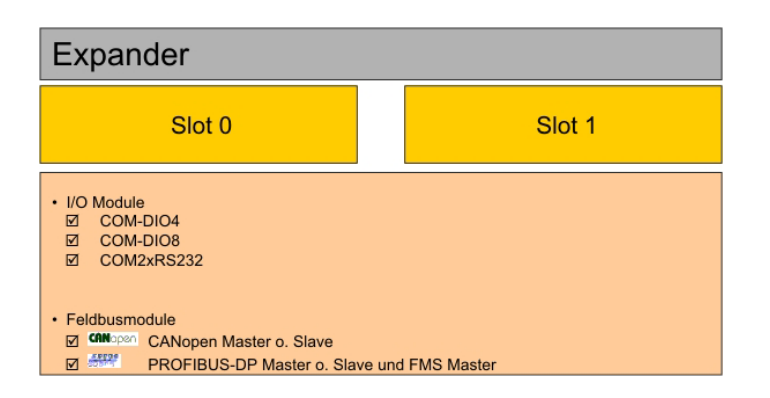

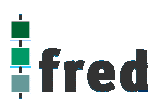

# **Touch-Display**

### **Hinweis:**

Zur optimalen Bedienung des Touch-Displays und um Beschädigungen zu vermeiden, empfehlen wir zur Bedienung einen Touchpen (Handelsüblicher Stift zur Bedienung eines Touch-Displays) .

## **Kalibrierung des Touch-Displays**

Um das Touch-Display zu kalibrieren muss das Programm "**My Computer > Control Control Panel > Stylus"** gestartet werden.

Nach dem Programmstart wechseln Sie in den Ordner **"Calibration"** und betätigen den Knopf **"Recalibrate".**

Die entsprechende Aufforderung wird nach dem Start auf dem Display eingeblendet. Bei der Kalibrierung wird die Cursorposition in Abhängigkeit eines Koordinatensystems festgelegt.

Zur Kalibrierung tippen Sie mit einem Touchpen (Handelsüblicher Stift zur Bedienung eines Touch-Displays) auf die Mitte des Angezeigten Fadenkreuzes bis es seine Position ändert (ca. 4 s).

Das Fadenkreuz wird nun nacheinander an den Eckpunkten des Displays angezeigt. Bestätigen Sie dies durch das jeweilige erneute Tippen auf die Mitte des Fadenkreuzes bis die nächste Position einnimmt (ca. 4 sec).

Die rechts abgebildete Meldung zeigt an, dass die Kalibrierung nun abgeschlossen ist.

Tippen Sie nun innerhalb 30 Sekunden mit dem Touchpen auf das Display um die Einstellungen zu übernehmen.

Sollte dies innerhalb 30 Sekunden nicht geschehen so werden die Kalibrierungsdaten nicht übernommen und der Vorgang muss wiederholt werden.

Sollten Sie sich nicht sicher sein optimal kalibriert zu haben warten Sie die 30 Sekunden ab und wiederholen den Kalibriervorgang.

Die Daten sind nun bis zum ausschalten des Gerätes gespeichert.

Carefully press and briefly hold stylus on the center of the target. Repeat as the target moves around the screen.

Carefully press and briefly hold stylus on the center of the target. Repeat as the target moves around the screen.

New calibration settings have been measured. Tap the screen to register saved data.<br>Tap the screen to register saved data.<br>Wait for 30 seconds to cancel saved data and keep the current setting.

Time limit : 29 sec

## **Speichern der Einstellungen**

Um die Kalibrierdaten Netzspannungssicher zu speichern, müssen diese wie folgt in der Registry gespeichert werden:

Öffnen Sie hierzu auf der Windows CE Oberfläche über den Knopf Start in der linken unteren Bildschirmecke die Auswahlfenster

**START > Programs > Save Registry** 

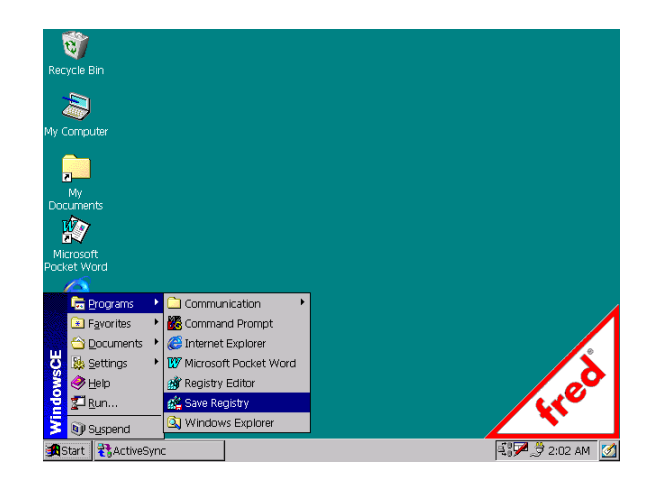

Im geöffneten Fenster bestätigen Sie den Speichervorgang mit Yes.

Der Speichervorgang kann nun einige Sekunden dauern (ca. 10-30 Sekunden).

Sind alle Daten gespeichert wird das Programm automatisch geschlossen.

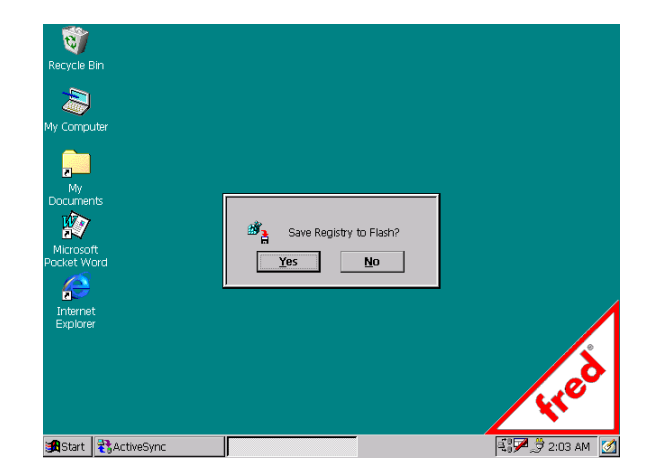

## **Anschluss einer externen Tastatur**

Die Festlegung welche Tastatur verwendet werden soll geschieht beim Bootvorgang vollautomatisch. D.h. ist eine externe Tastatur angeschlossen und das Gerät wird in diesem Zustand gestartet steht diese zur Bedienung zur Verfügung.

Ist keine externe Tastatur angeschlossen startet das Gerät automatisch auf der Internen Tastatur und diese steht zur Bedienung zur Verfügung.

Wird im Laufenden Betrieb eine externe Tastatur eingesteckt so muss das Gerät neu gestartet werden um diese verwenden zu können.

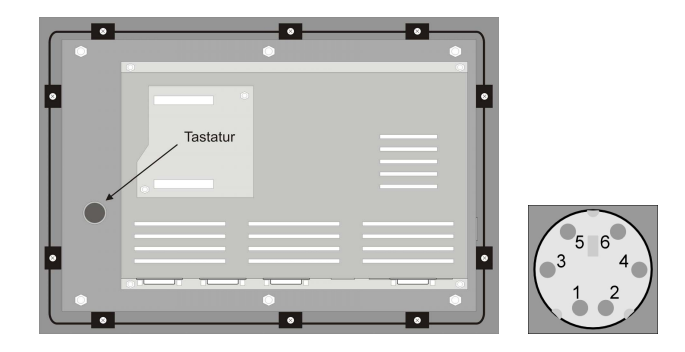

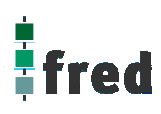

# **Aufbau**

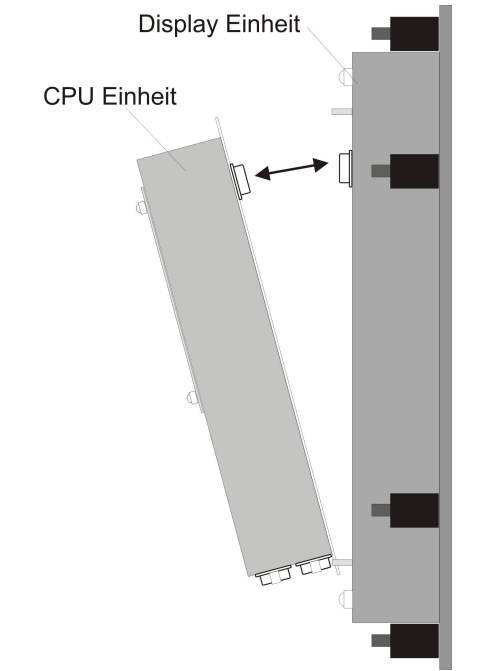

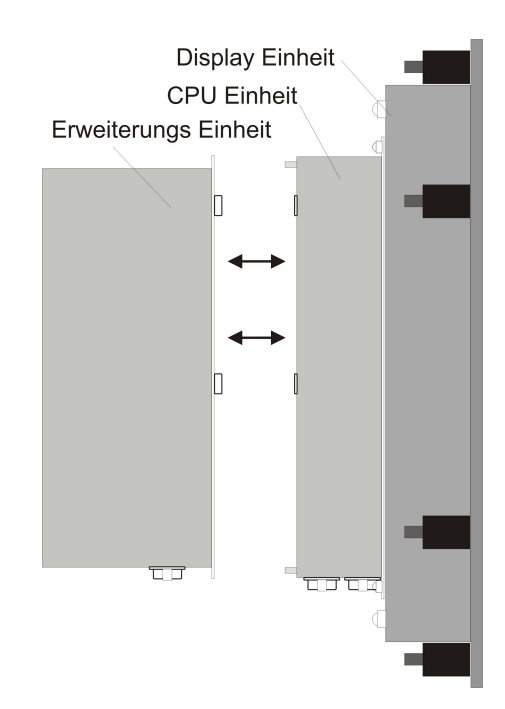

## **Abmessungen**

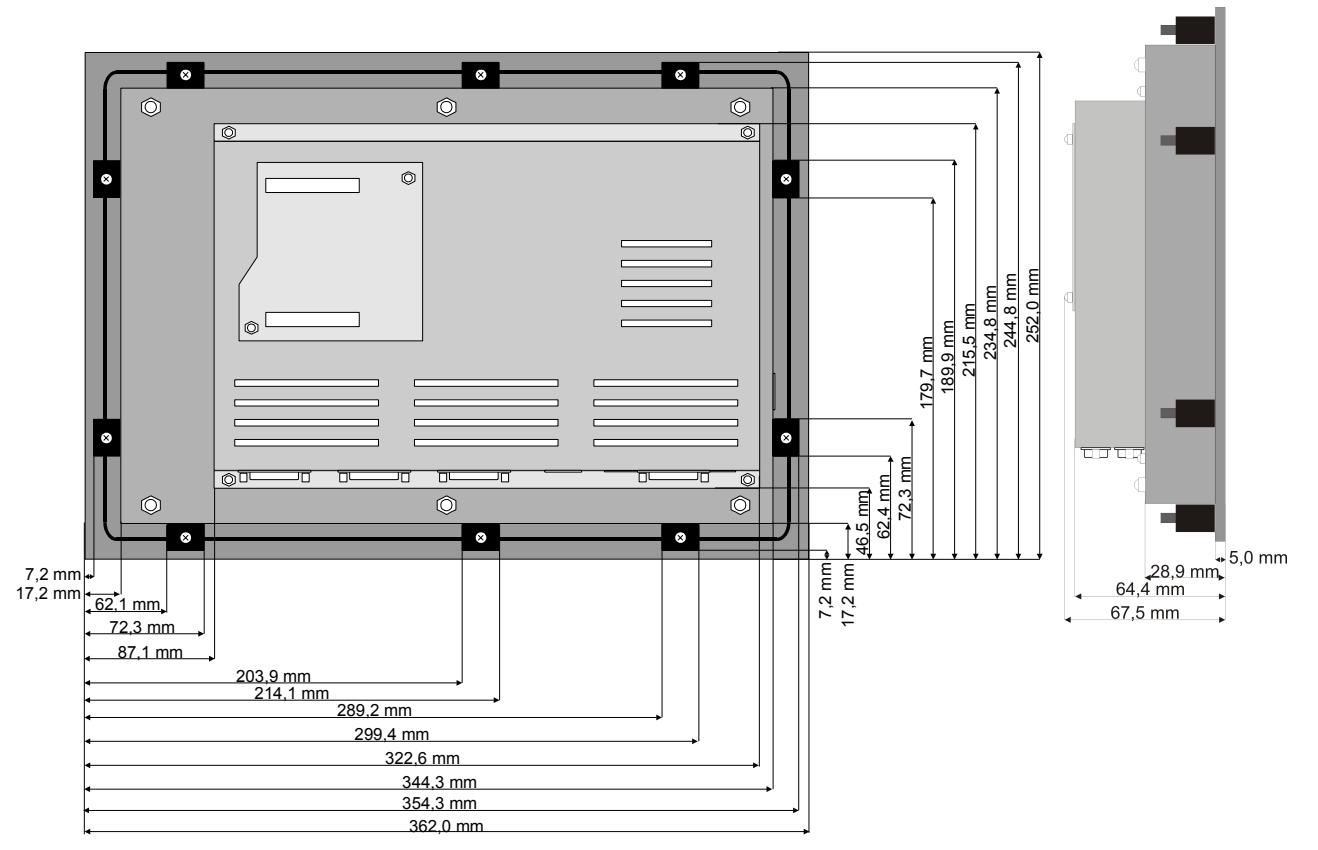

Die Ansicht entspricht dem fred visio Control Panel von hinten gesehen, Anschlüsse unten.

**Tolleranzen :ALU- Frontplatte +/- 0,2mm Gehäusedeckel +/- 1,0 mm** 

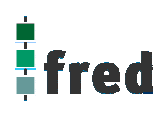

# **Ausschnitt Frontblende**

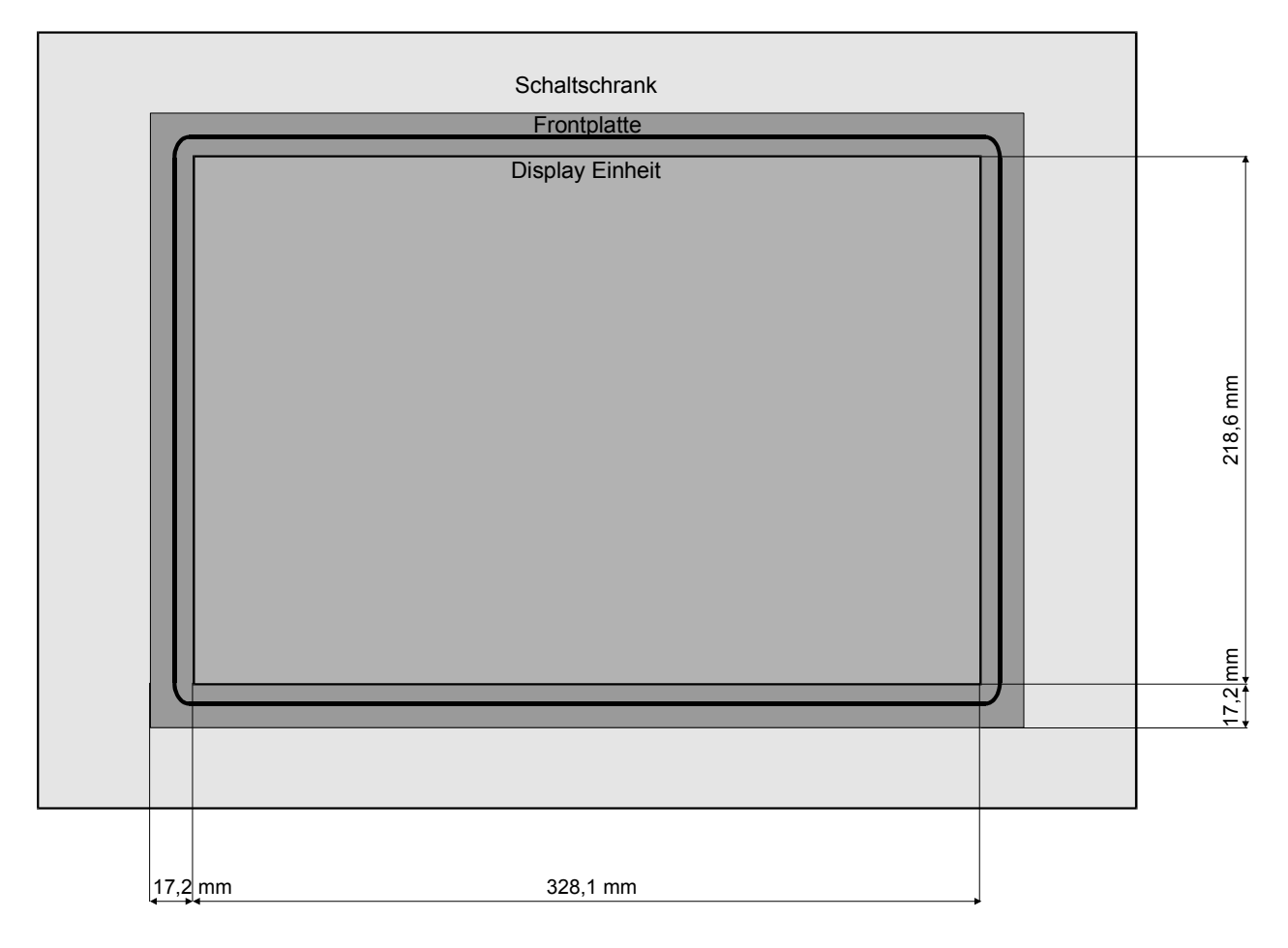

Die Ansicht entspricht dem fred visio Control Panel von hinten gesehen, Anschlüsse unten. Tolleranzen: Display Einheit +/- 1,0 mm

Schalttafelausbruch + 2,0 mm

# **Zubehör fred visio Control Panel**

# **Digitales I/O-Modul COM-DIO8**

8 digitale Ein- oder Ausgänge

frei über Software konfigurierbar (jeder Kanal kann als Ein- oder Ausgang in beliebiger Reihenfolge verwendet werden).

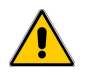

Nach dem Einbau muss das I/O-Modul via **Telnet** freigeschaltet werden.

# **Anschlussbelegung am Modul**

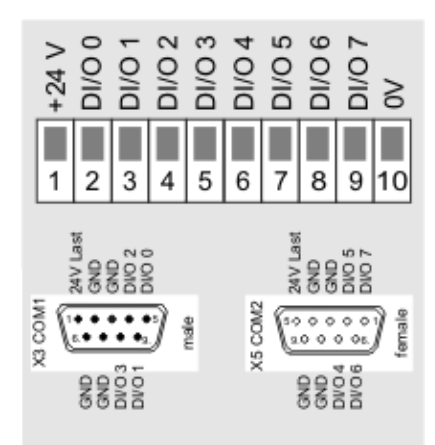

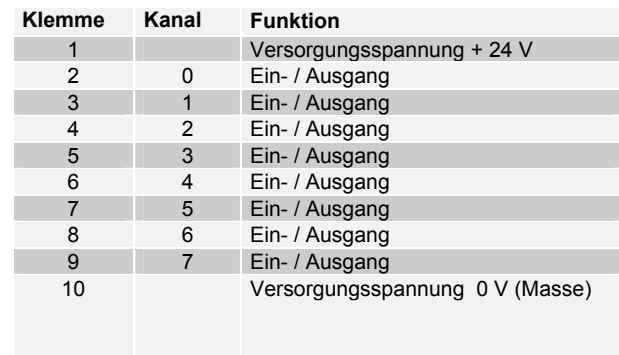

# **Anschlussbelegung am Control Panel von X3 / X5**

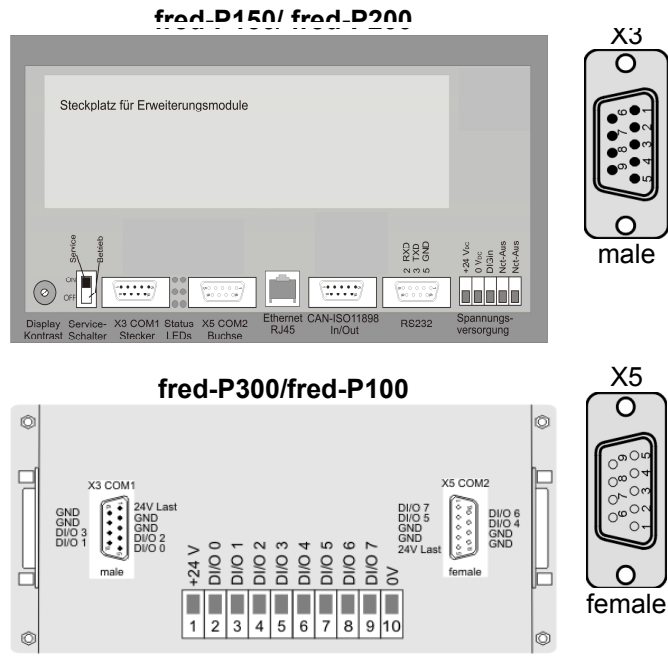

**Anmerkung: Bei fred-P100/P300 keine SUBD9-Steckverbinder**
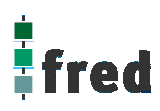

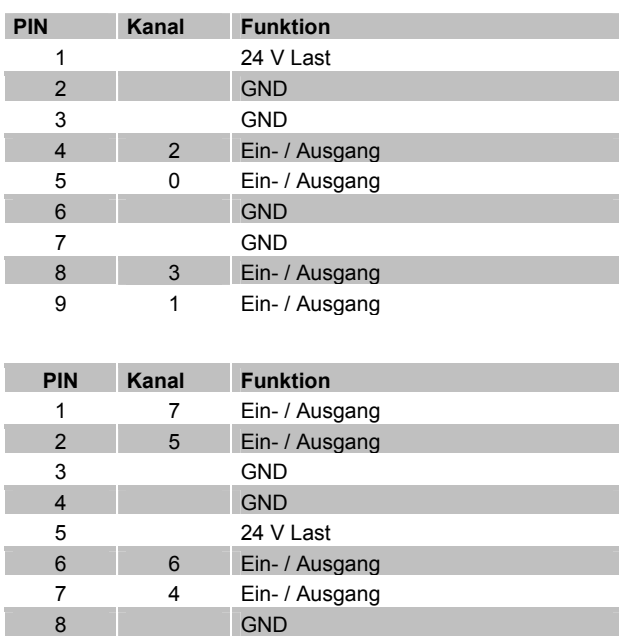

9 GND

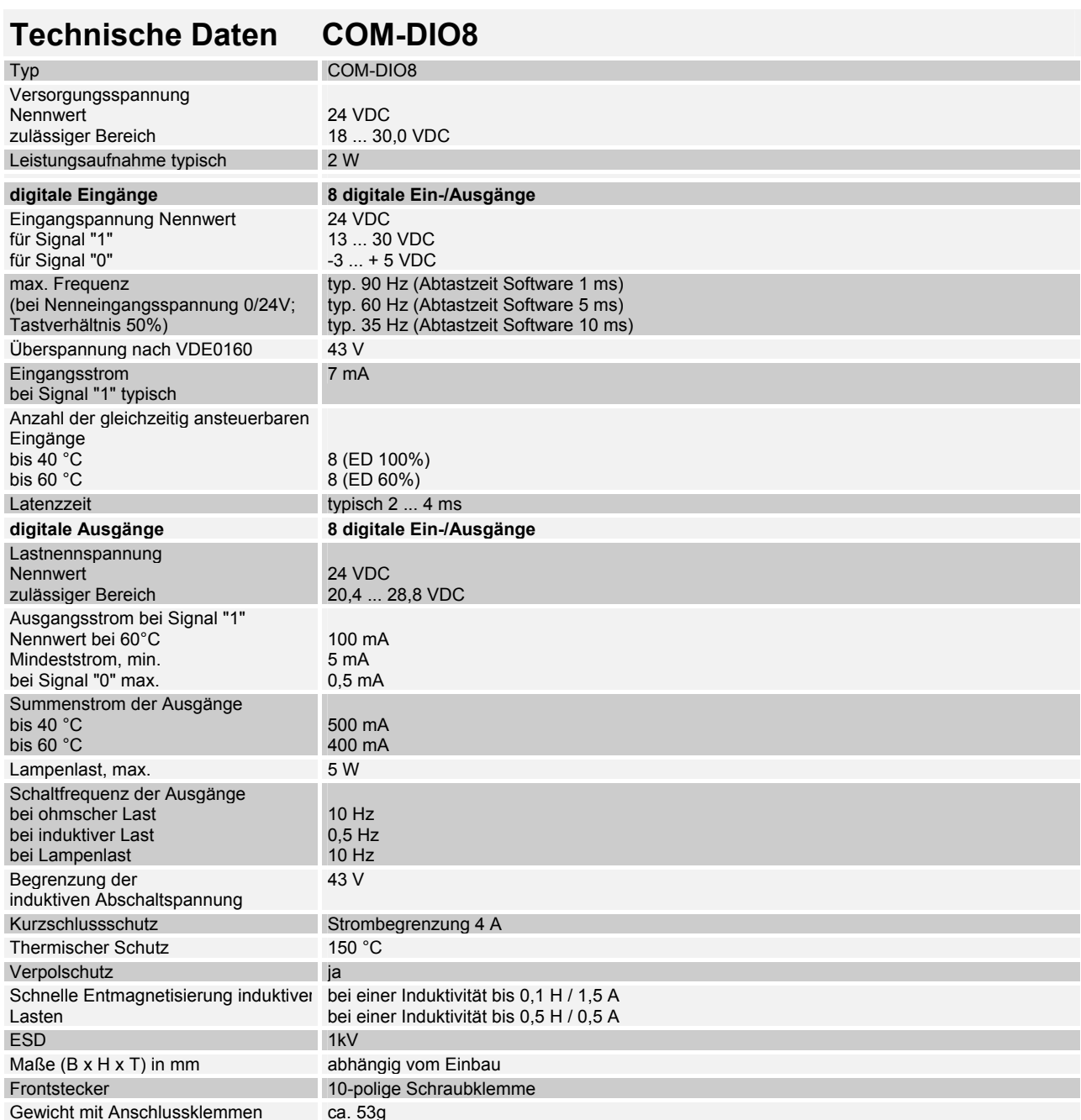

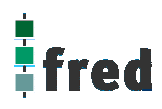

### **Digitales/Analoges I/O-Modul COM-IO1**

8 digitale Ein- oder Ausgänge

frei über Software konfigurierbar (jeder Kanal kann als Ein- oder Ausgang in beliebiger Reihenfolge verwendet werden).

- 6 analoge Eingänge (Auflösung 12 Bit) wahlweise als 0..10V oder 0..20mA konfigurierbar (per Jumper).
- 6 analoge Ausgänge (Auflösung 12 Bit) als Stromausgänge 0..20mA

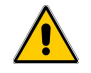

Nach dem Einbau muss das Modul via **Telnet** freigeschaltet werden.

### **Anschlussbelegung**

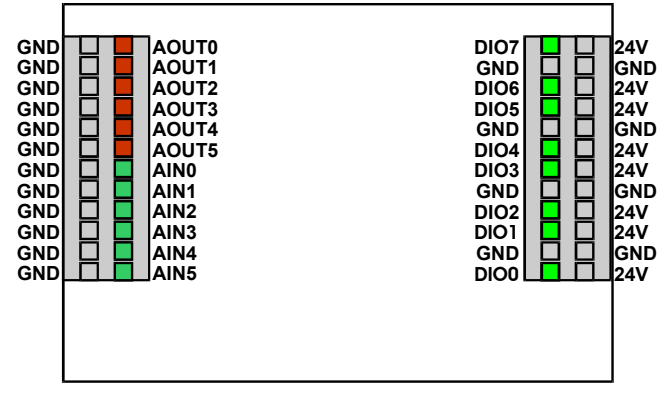

**Legende:** 

**24V** (Eingang): Versorgung der digitalen Ausgänge (DO0..DO7) Versorgung der Stromquellen der anal. Ausgänge (AOUT0..AOUT5)

**GND**: Massepotential

## **Konfiguration der analogen Eingänge**

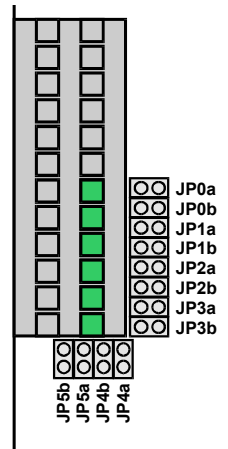

Zu jedem analogen Eingang existieren 2 Jumper die je nach eingestellter Fühlerart gesteckt werden müssen.

Eingang:

Strom 0 ... 20 mA **JP**n**a** Spannung 0 ... 10 V **JP**n**b**

Hierbei beschreibt "n" die Nummer des jeweiligen analogen Eingangs.

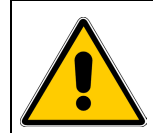

**Fehlerhafter oder falscher Anschluss kann zu irreversiblen Schäden an der Baugruppe führen**

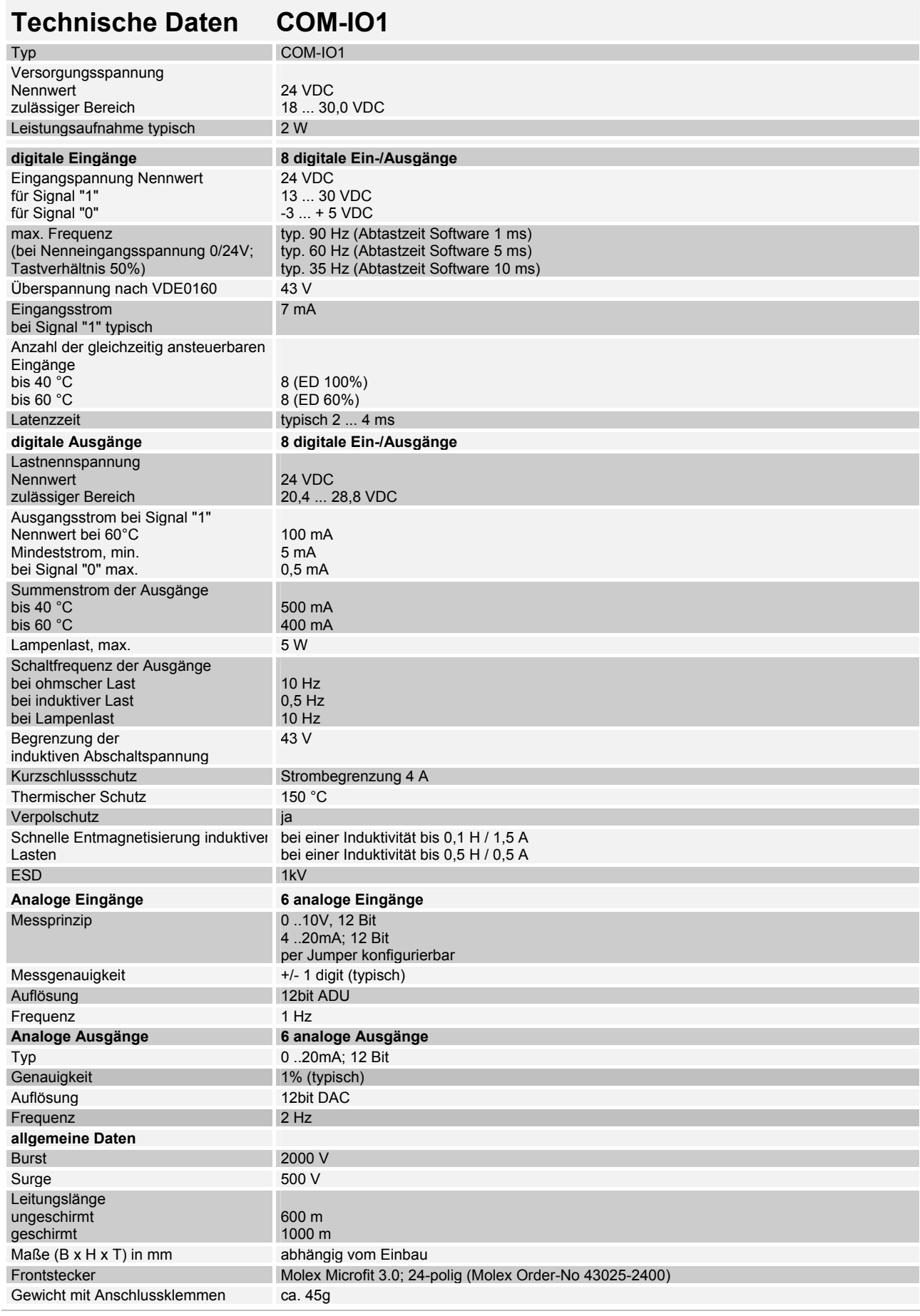

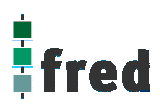

### **Schnittstellen-Erweiterungs-Modul COM-2xRS232**

#### 2 serielle Schnittstellen (RS232)

 für jeden Kanal unabhängig voneinander über Software einstellbare Parameter (Baudrate, Anzahl der Daten- bzw. Stopbits, Paritätsprüfung).

Funktion der 2 LEDs je RS-Schnittstelle:

- Nach Reset leuchten beide LEDs
- Nach der Initialisierung gehen die LEDs aus
- Die obere LED leuchtet wenn Daten zum versenden bereit stehen
- Die untere (Bezug Geräterand) LED leuchtet wenn Daten empfangen wurden und noch nicht bearbeitet wurden.

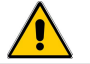

Nach dem Einbau muss das Modul via **Telnet** freigeschaltet werden.

### **Anschlussbelegung von X3, X5 (fred-P100;fred-P150; fred-P200; fred-P300)**

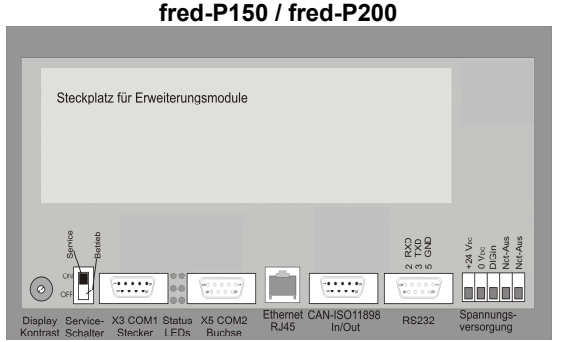

Funktion der 2 LEDs je RS-Schnittstelle:

- Nach Reset leuchten beide LEDs
- Nach der Initialisierung gehen die LEDs aus
- Die obere LED leuchtet, wenn Daten zum Versenden bereit stehen
- Die untere (Bezug Geräterand) LED leuchtet, wenn Daten empfangen wurden und noch nicht bearbeitet wurden

**fred-P100 / fred-P300** 

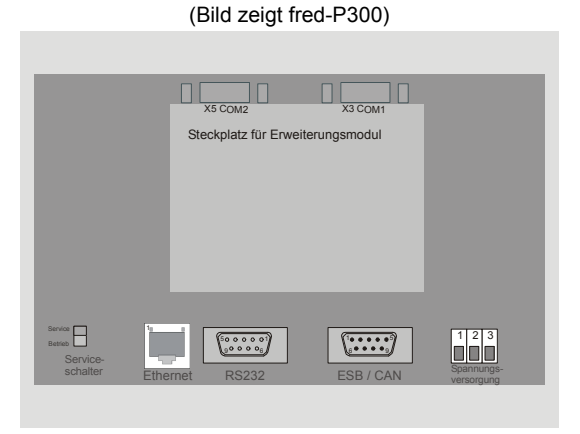

**Funktion PIN** 2 TxD (Transmit Data) 3 RxD (Receive Data) 5 GND (Signal Ground)<br>7 CTS (Clear to Send D) 7 CTS (Clear to Send Data)<br>8 RTS (Request to Send) RTS (Request to Send) **X3/COM1** male

**X5/COM2**

female

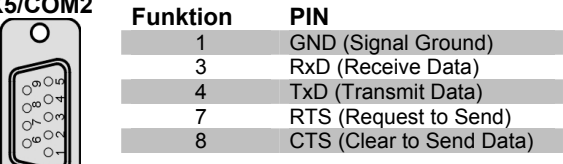

### **Anschlussbelegung von COM3, COM4 (fred-P507; fred-P510)**

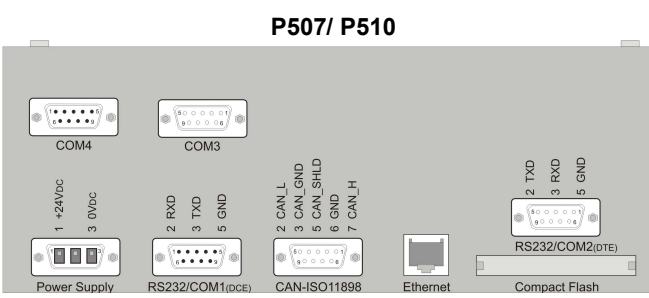

Funktion der 2 LEDs je RS-Schnittstelle:

- Nach Reset leuchten beide LEDs
- Nach der Initialisierung gehen die LEDs aus
- Die TX-LED leuchtet, wenn Daten zum Versenden bereit stehen
- Die RX-LED leuchtet, wenn Daten empfangen wurden und noch nicht bearbeitet wurden

#### **Belegung der Leuchtdioden für COM3, COM4 (P507, P510)**

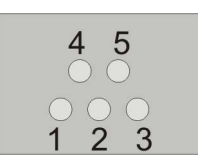

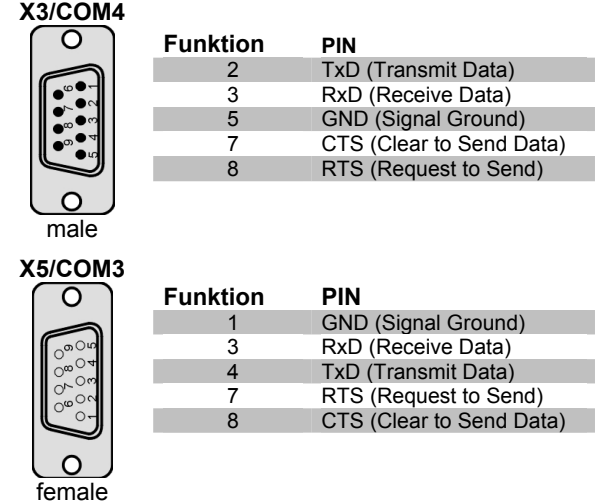

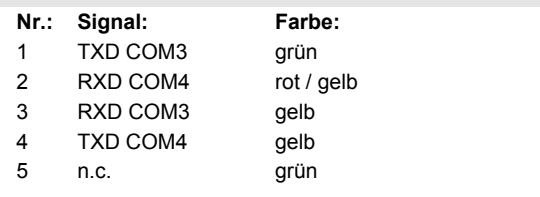

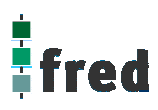

### **Schnittstellen-Erweiterungs-Modul COM-2xRSxxx**

Zwei serielle Schnittstellen, welche wahlweise als RS232 oder RS485 eingesetzt werden können. Für jeden Kanal können unabhängig voneinander über Software die Parameter (Baudrate, Anzahl der Daten- bzw. Stopbits, Paritätsprüfung) eingestellt werden.

Beide Kanäle sind galvanisch voneinander und von der Versorgungsspannung getrennt. In beiden RS485- Schnittstellen ist bereits ein Abschlusswiderstand (150 Ohm) integriert.

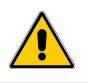

Nach dem Einbau muss das Modul via **Telnet** freigeschaltet werden.

### **Anschlussbelegung von X3, X5 (fred-P100;fred-P150; fred-P200; fred-P300)**

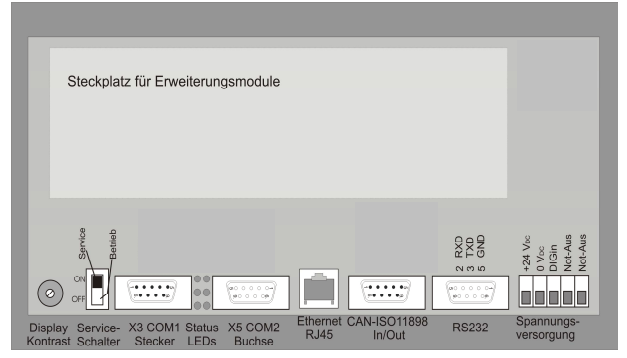

**fred-P150 / fred-P200** 

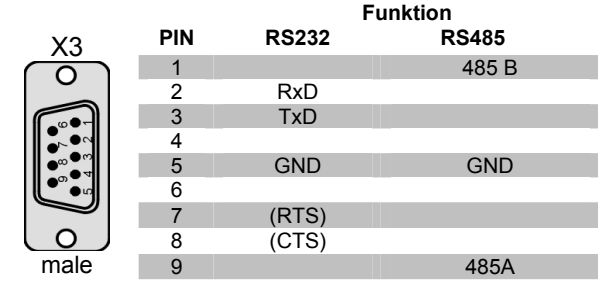

Funktion der 2 LEDs je RSxxx-Schnittstelle:

- Nach Reset leuchten beide LEDs
- Nach der Initialisierung gehen die LEDs aus
- Die obere LED leuchtet, wenn Daten zum Versenden bereit stehen
- Die untere (Bezug Geräterand) LED leuchtet, wenn Daten empfangen und noch nicht bearbeitet wurden.

**fred-P100 / fred-P300**  (Bild zeigt fred-P300)

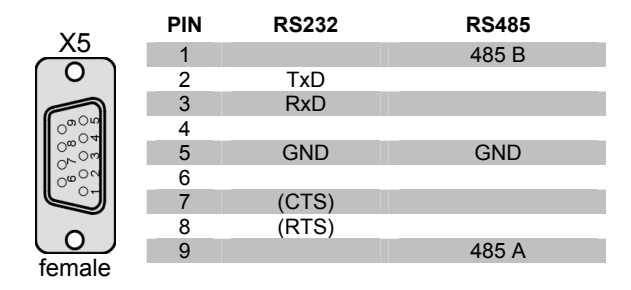

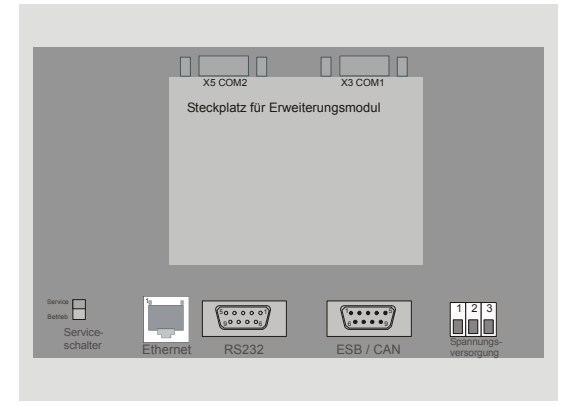

### **Anschlussbelegung von COM3, COM4 (fred-P507; fred-P510)**

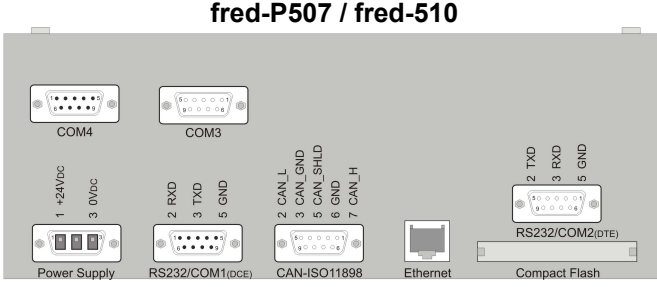

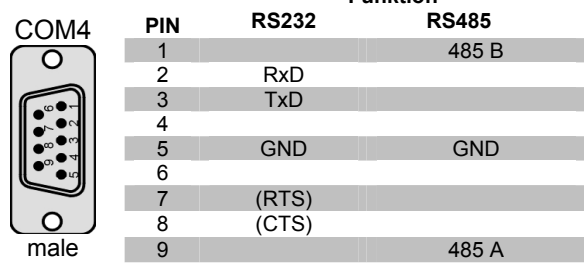

**Funktion** 

#### Funktion der 2 LEDs je RSxxx-Schnittstelle:

die Zuordnung / Definition der LEDs finden Sie in der Dokumentation zu dem jeweiligen Software-Treiber

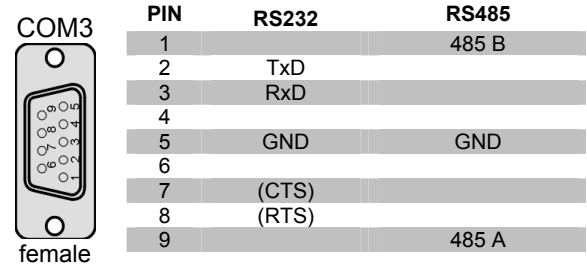

#### **Belegung der Leuchtdioden für COM3, COM4 (P507, P510)**

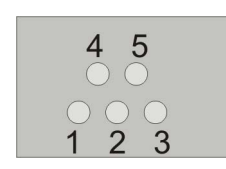

**Nr.: Signal:**  1 2 3 4 5 TXD COM3 RXD COM4 RXD COM3 TXD COM4 n.c.

**Farbe:**  grün rot / gelb gelb gelb grün

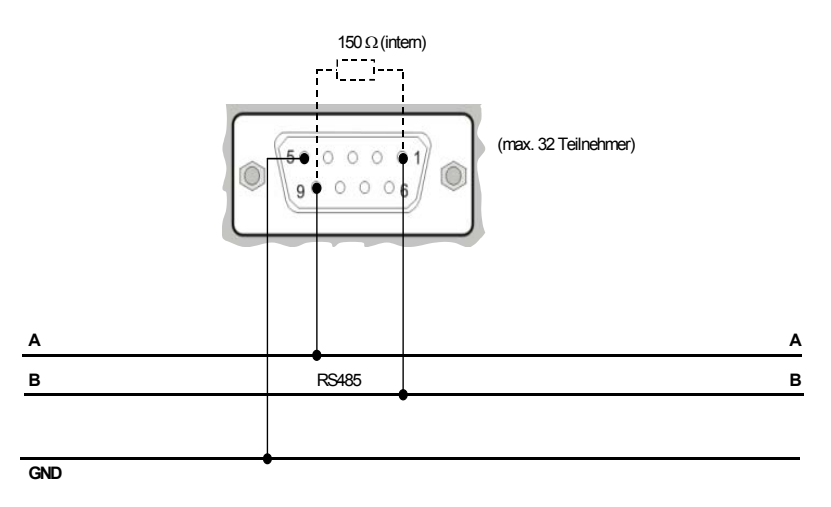

**Anschlussbeispiel RS 485:**

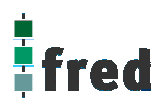

## **Software Konfiguration (COM-2xRSxxx)**

Zwei serielle Schnittstellen, welche wahlweise als RS232 oder RS485 eingesetzt werden können. Für jeden Kanal können unabhängig voneinander über Software die Parameter (Baudrate, Anzahl der Daten- bzw. Stopbits, Paritätsprüfung) eingestellt werden.

Beide Kanäle sind galvanisch voneinander und von der Versorgungsspannung getrennt. In beiden RS485- Schnittstellen ist ein Abschlusswiderstand (150 Ohm) integriert.

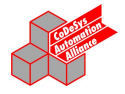

#### <mark>f í</mark> Bibliotheksverwalter

IECSFC.LIB 23.10.00 14:20:30  $\left[ . \right. \!\! . . . . \!\! RSO3 \! \backslash \! CoDeSys \! \backslash \! RSO3 .$ lib 30.4.02 13:56:24

Die externe Library "RS03.lib" muss mit eingebunden werden. Diese ist für den Einsatz in den Geräten fred-P150, fred-P200,fred-P300, fred-P507, fred-P510 notwendig. Weitere Informationen unter RS03.pdf.

### **Feldbus COM-Module**

## **CANopen Slave / Master Modul**

Das COM-Modul ist eine preiswerte Lösung zur Implementierung einer CAN-Open Feldbusschnittstelle. Es enthält das gesamte CANopen Interface einschließlich der potentialfreien Treiberschnittstelle. Der Datenaustausch mit dem Hostsystem erfolgt über eine einfach zu handhabende und auf allen Modulen gleiche Dual-Port memory Schnittstelle. Hier werden die Prozessvariablen in einen Abbildungsspeicher geführt, während Kommandos über eine Mailbox übertragen werden. Das COM-Modul übernimmt die Daten und führt die komplette Übertragung des CANopen Netzwerks selbsttätig ohne Belastung des Horst-Systems aus. Die Konfiguration muss durch den Systemkonfigurator SyCon über die RS232C-Schnittstelle (X3) erfolgen.

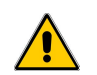

Nach dem Einbau muss das Modul via **Telnet** freigeschaltet werden (nur bei COM-COS).

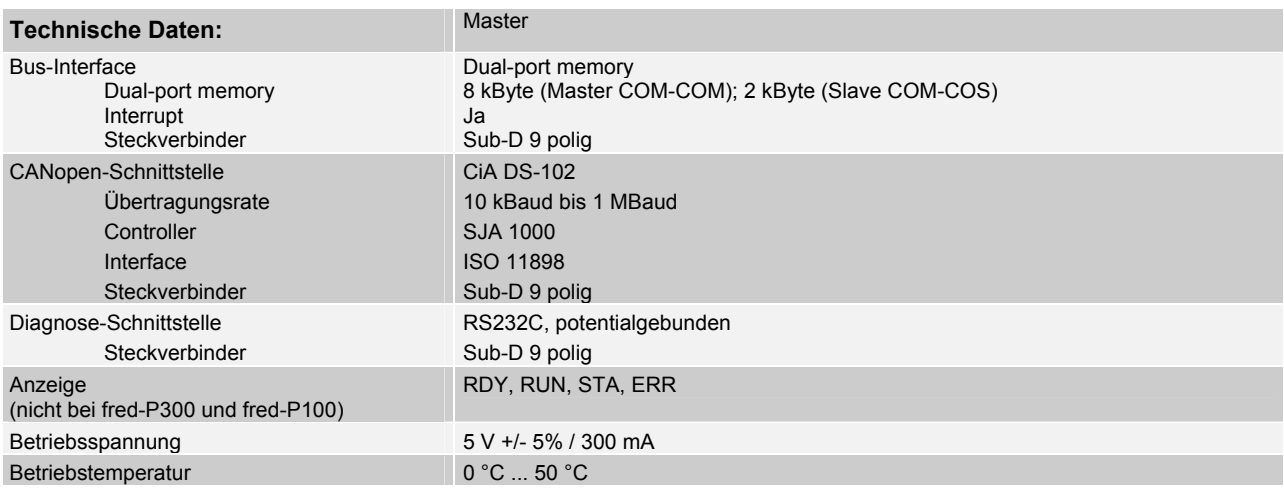

#### **Anschlussbelegung von X5**

#### Beispiel: fred-P200

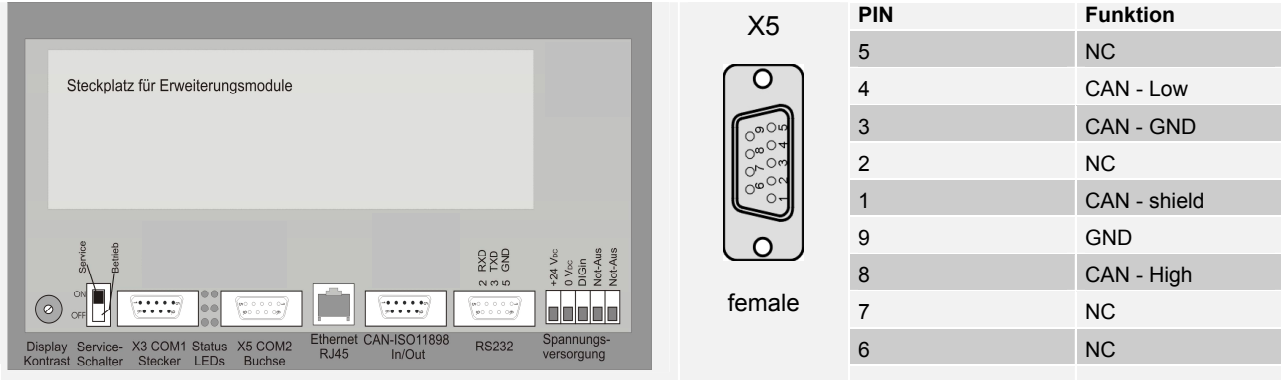

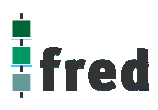

#### **QQQQO PROFIBUS Slave / Master Modul**  $\overline{J}$ B $|U|$

Das COM-Modul ist eine preiswerte Lösung zur Implementation einer Feldbusschnittstelle. Es enthält das gesamte Profibusinterface einschließlich der potentialfreien Treiberschnittstelle. Der Datenaustausch mit dem Hostsystem erfolgt über eine einfach zu handhabende und auf allen Modulen gleiche Dual-Port memory Schnittstelle. Hier werden die Prozessvariablen in einen Abbildungsspeicher geführt, während Kommandos über eine Mailbox übertragen werden. Das COM-Modul übernimmt die Daten und führt die komplette Übertragung über das Profibus-Netzwerk selbsttätig ohne Belastung des Host-Systems aus. Die Konfiguration kann durch den Systemkonfigurator SyCon über die RS232C-Schnittstelle (X3) erfolgen.

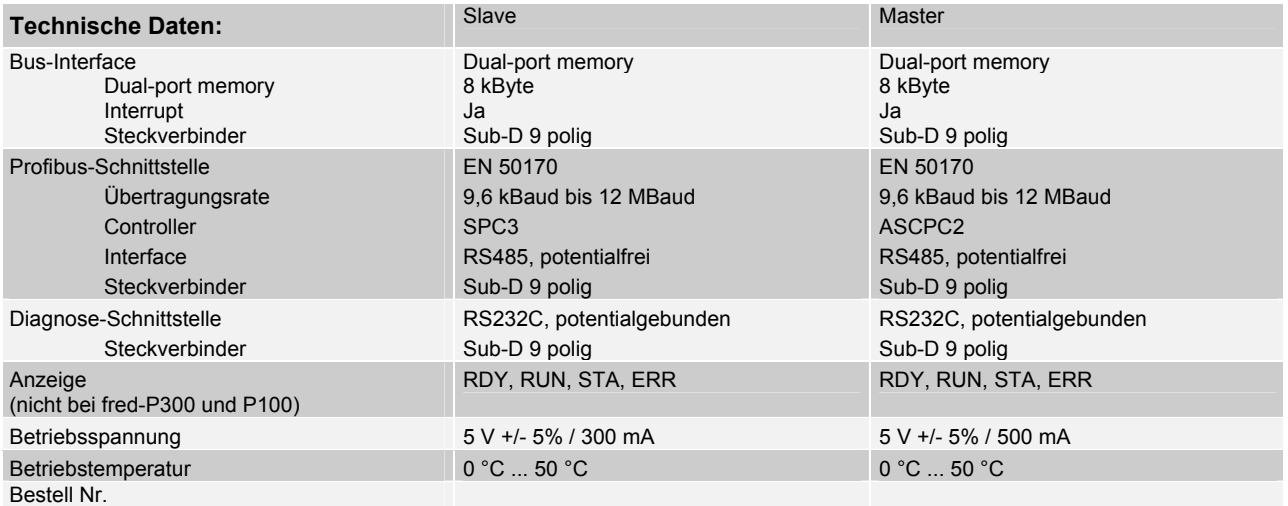

#### **Anschlussbelegung von X5**

#### Beispiel: P200

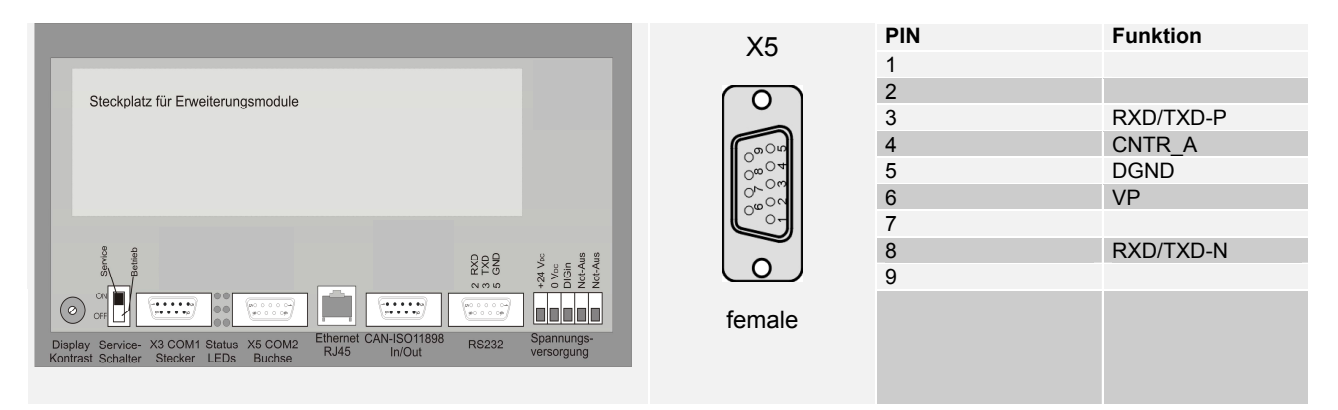

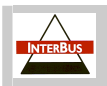

### **INTERBUS Slave / Master Modul**

Das COM-Modul ist eine preiswerte Lösung zur Implementation einer Feldbusschnittstelle. Es enthält das gesamte Interbus-Interface einschließlich der potentialfreien Treiberschnittstelle. Der Datenaustausch mit dem Hostsystem erfolgt über eine einfach zu handhabende und auf allen Modulen gleiche Dual-Port memory Schnittstelle. Hier werden die Prozessvariablen in einen Abbildungsspeicher geführt, während Kommandos über eine Mailbox übertragen werden. Das COM-Modul übernimmt die Daten und führt die komplette Übertragung über das Interbus-Netzwerk selbsttätig ohne Belastung des Host-Systems aus. Die Konfiguration muss durch den Systemkonfigurator SyCon über die RS232-Schnittstelle (X3) erfolgen (nur bei COM-IBM).

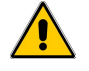

Nach dem Einbau muss das Modul via **Telnet** freigeschaltet werden.

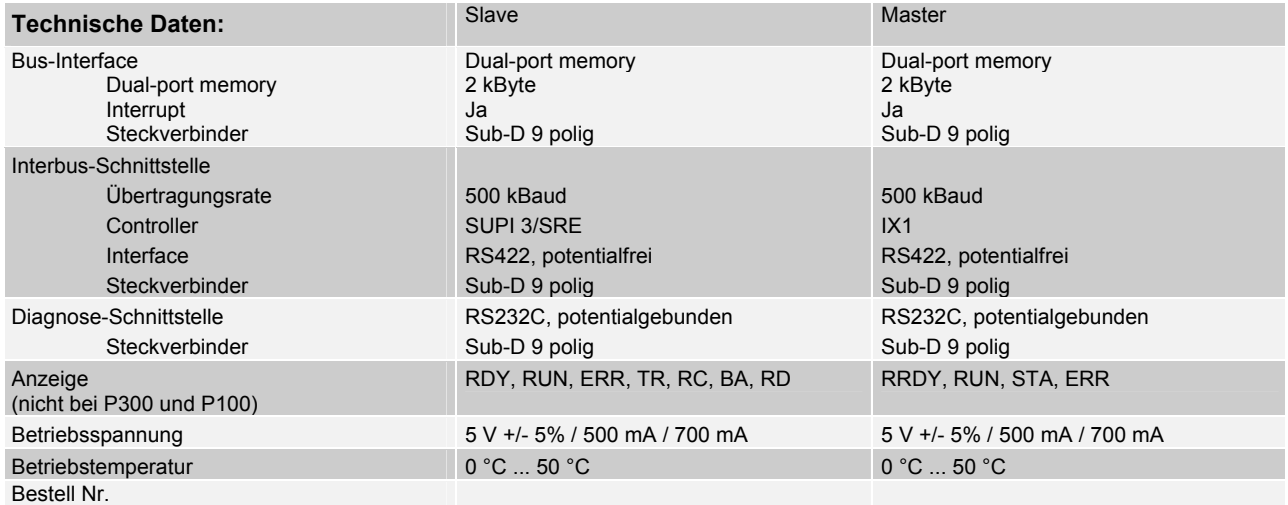

#### **Anschlussbelegung von X5**

Beispiel: P200

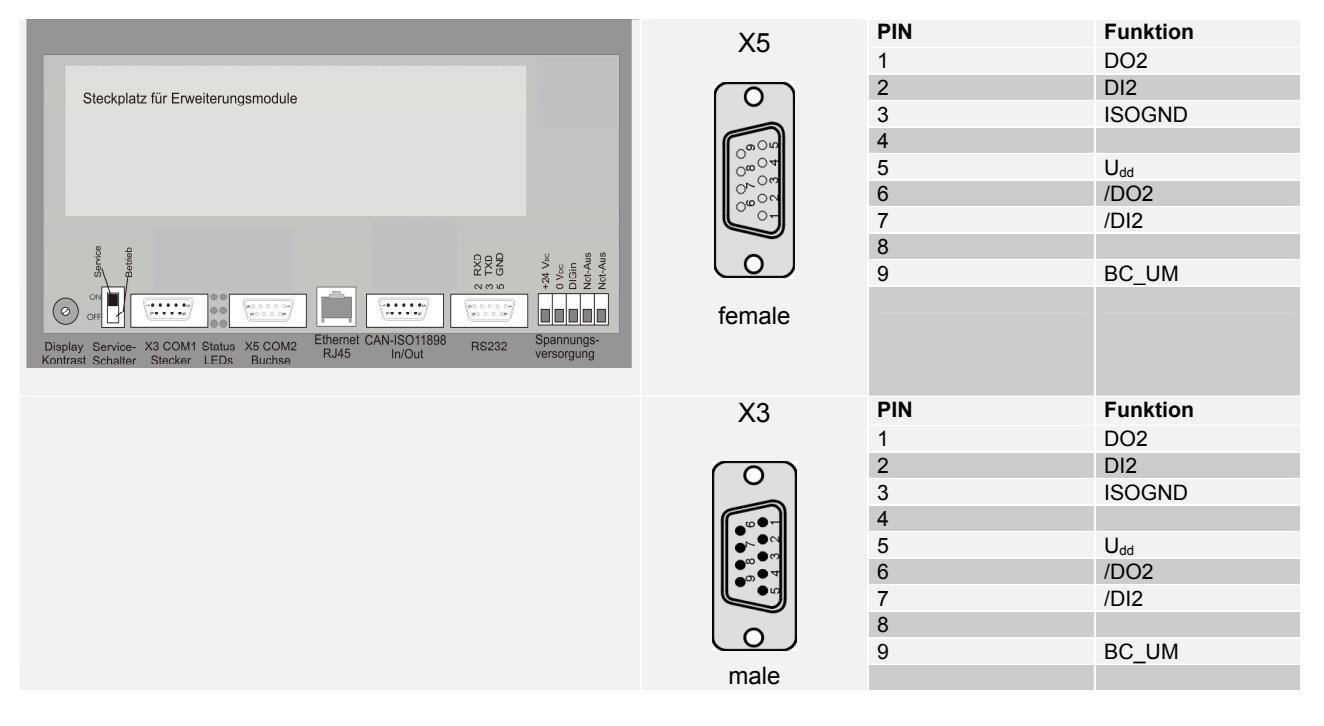

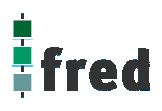

#### **AS-i-INTERFACE ZIS**

- Ausführung des AS-i-INTERFACE-Protokollstacks ohne Belastung des PCs
- Direkter Zugriff auf die Prozessdaten im Dual-Port memory
- Einfache Funktionskontrolle über LED-Statusanzeigen
- Speichern der Konfigurationsdaten im internen Flash
- Graphischer Systemkonfigurator mit einheitlichen "look and feel" für alle Feldbusse
- **Identischen "easy to use" Applikation auf allen** Feldbussysteme
- Device-Treiber für Windows und Linux werden mitgeliefert
- OPC- und DDE-Server lieferbar

Das Communication Interface als Master am AS-Interface-Netzwerk tauscht selbständig die Daten zwischen den Busteilnehmern und einem internen Prozessabbild aus. Dieses wird im Dual-Port memory geführt und steht somit der Applikation direkt zur Verfügung.

Die Konfiguration muss durch den Systemkonfigurator SyCon über die RS232C-Schnittstelle erfolgen.

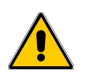

Nach dem Einbau muss das Modul via **Telnet** freigeschaltet werden.

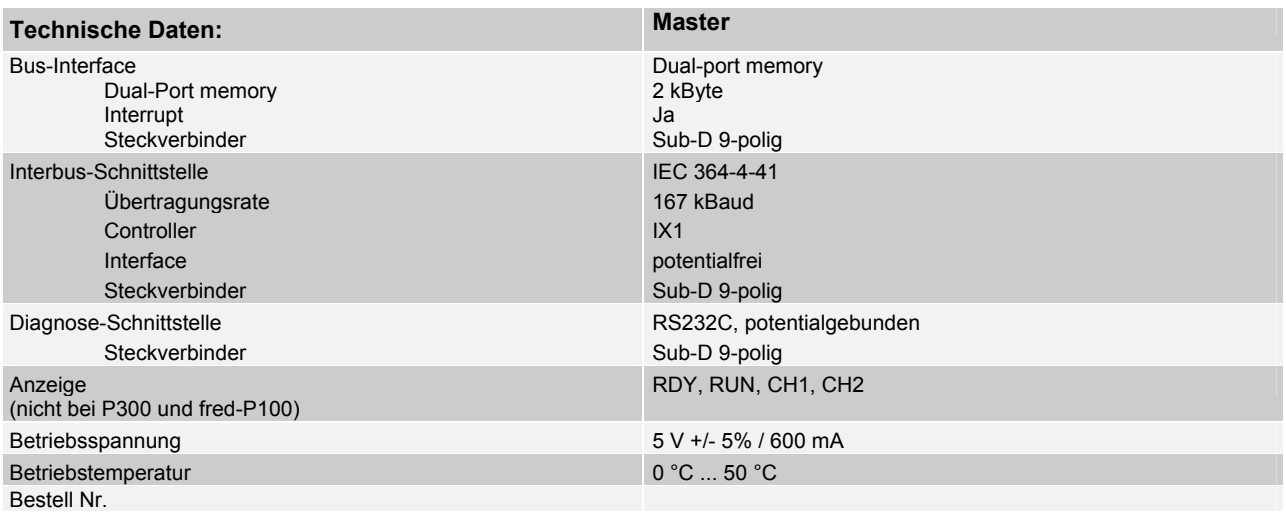

#### **Anschlussbelegung von X5**

#### Beispiel: fred-P200

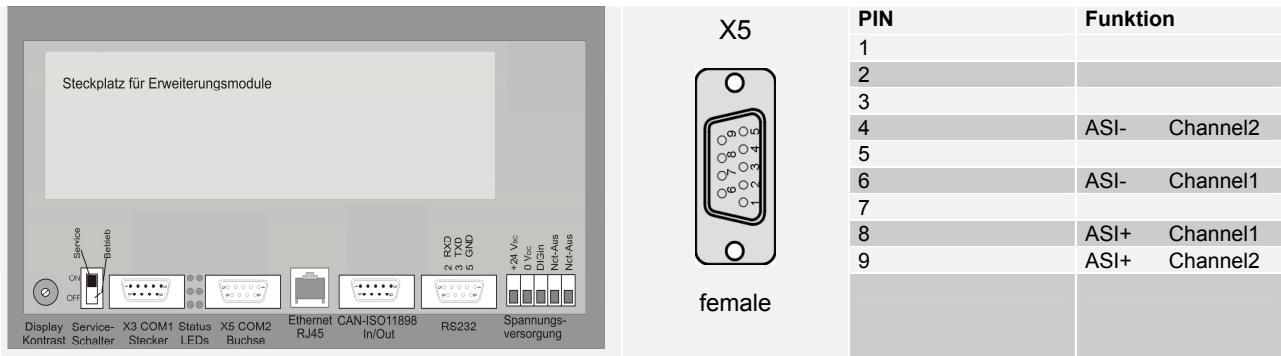

### **DeviceNet** DeviceNet

- Ausführung des AS-i-INTERFACE-Protokollstacks ohne Belastung des PCs
- Direkter Zugriff auf die Prozessdaten im Dual-Port memory
- Einfache Funktionskontrolle über LED-Statusanzeigen
- Speichern der Konfigurationsdaten im internen Flash
- Graphischer Systemkonfigurator mit einheitlichen "look and feel" für alle Feldbusse
- Identischen "easy to use" Applikation auf allen Feldbussysteme
- Device-Treiber für Windows und Linux werden mitgeliefert
- OPC- und DDE-Server lieferbar

Das Zusatzmodul ist eine einfache und preiswerte Lösung zur Implementierung einer Feldbusschnittstelle.

Es enthält das gesamte DeviceNet-Interface einschließlich<br>der potentialfreien Treiberschnittstelle. Der der potentialfreien Treiberschnittstelle. Der Datenaustausch mit dem Hostsystem erfolgt über eine einfach zu handhabende und auf allen Modulen gleiche Dual-Port memory Schnittstelle. Hier werden die Prozessvariablen in einem Abbildspeicher geführt, während Kommandos über eine Mailbox übertragen werden . Das COM-Modul übernimmt die Daten und führt die komplette Übertragung über das DeciceNet-Netzwerk selbständig ohne Belastung des Hostsystems aus.

Die Konfiguration muss durch den Systemkonfigurator SyCon über die RS232C-Schnittstelle erfolgen.

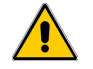

Nach dem Einbau muss das Modul via **Telnet** freigeschaltet werden (COM-DNS)

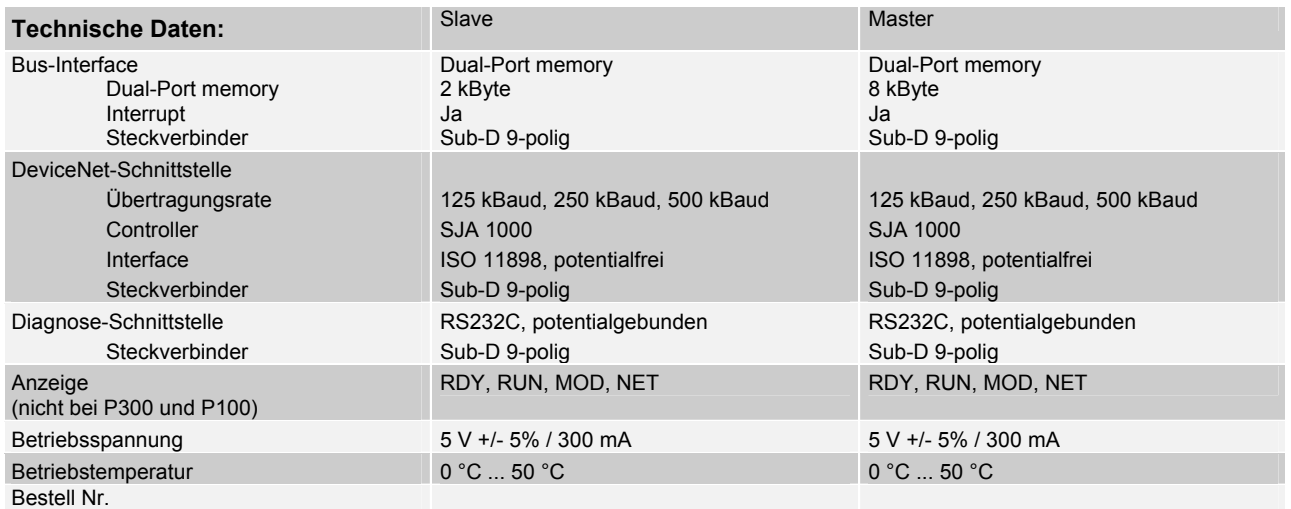

#### **Anschlussbelegung von X5**

#### Beispiel: P200

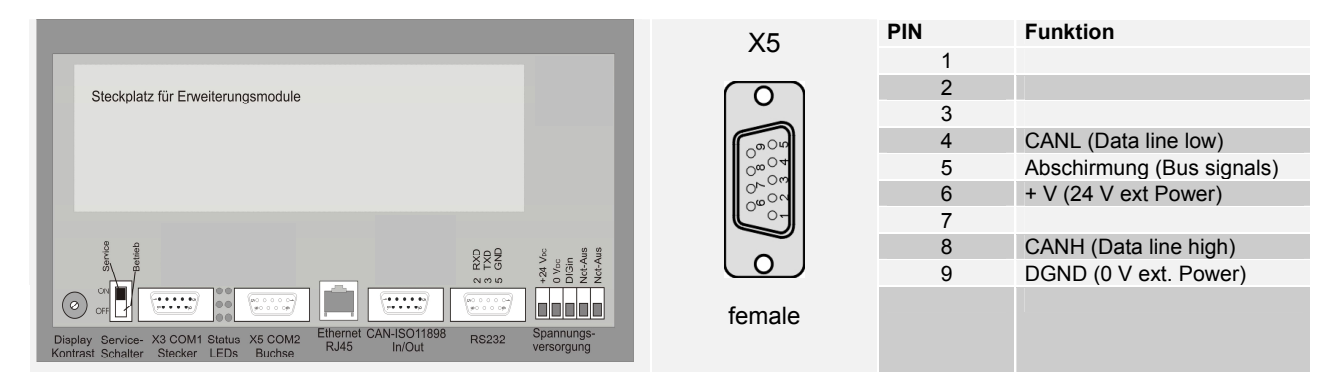

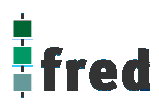

## **RS232C-Diagnose-Interface der Feldbus COM-Module ( X3 )**

#### Verbindungskabel X3 mit PC

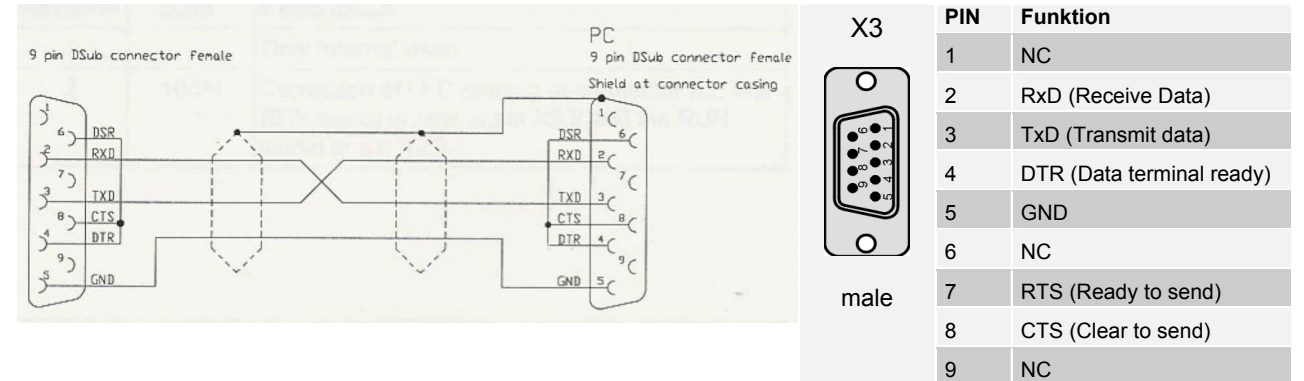

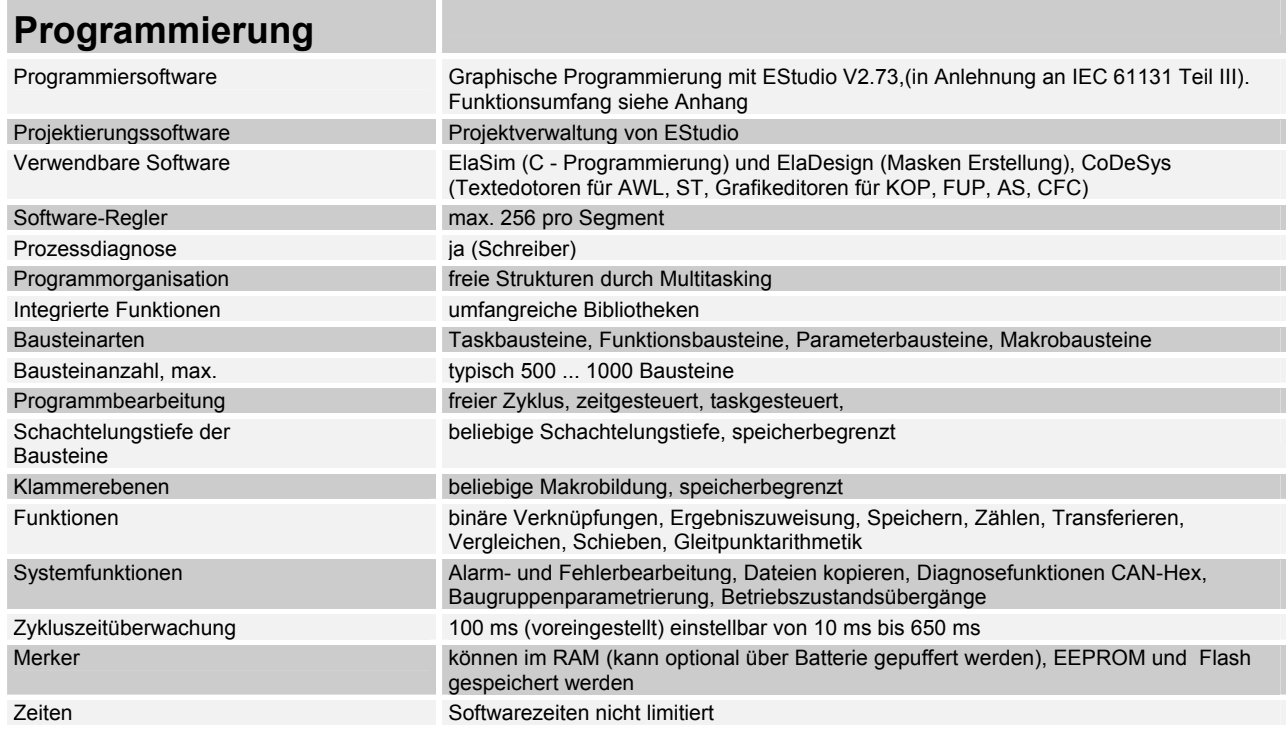

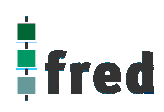

### **Werkseinstellungen**

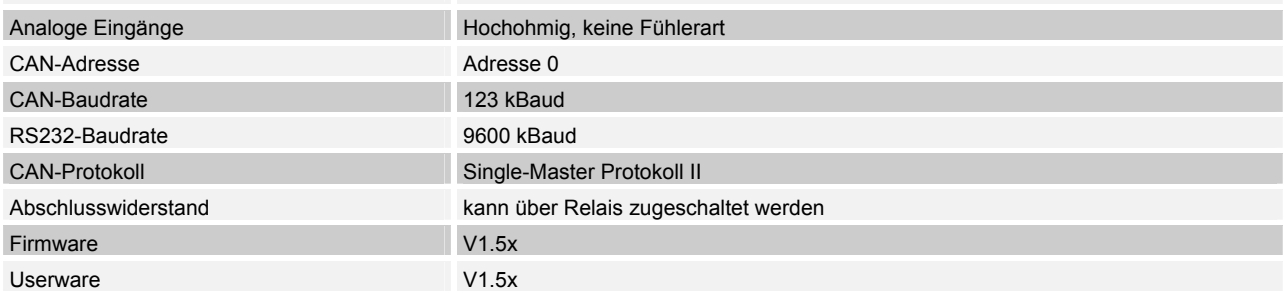

### **Lieferbares Zubehör**

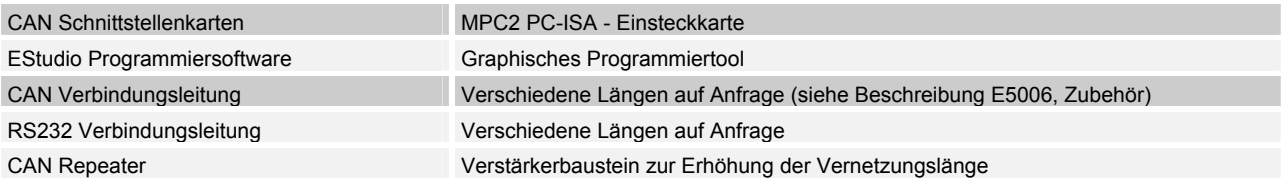

#### **Klemmen**

Für den elektrischen Anschluss sind am fred visio Control Panel steckbare Schraubklemmen vorhanden. Verwenden Sie Leitungen mit einem Aderquerschnitt von 0,5 mm<sup>2</sup> - 2,5 mm<sup>2</sup>.

### **Installationshinweise**

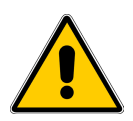

#### **Umgebung**

Das fred visio Control Panel ist so konzipiert, dass es nahezu überall eingesetzt werden kann, jedoch folgenden Umgebungsbedingungen sollten die fred visio Control Panel nicht ausgesetzt werden:

Umgebungen mit einem hohen Grad an leitfähigem Staub, Nebel, Regen, direkte Sonneneinstrahlung, große Hitze, starke Schockwellen und Vibrationen. Achten Sie darauf, dass kein Wasser und keine Fremdkörper in die fred visio Control Panel eindringen können.

Montieren Sie die fred visio Control Panel möglichst weit entfernt von Hochspannungskabeln und induktiven Verbrauchern.

Das fred visio Control Panel kann in einen Schaltschrank nach DIN 43880 oder einen Steuerkasten eingebaut werden.

Alle Anschluss- und Verbindungsleitungen müssen isoliert sein, um eine Berührung spannungsführender Teile zu verhindern.

#### **Hinweise zur Installationsverdrahtung**

Der Anschluss und die Montage des fred visio Control Panels darf nur durch eine<br>Elektrofachkraft erfolgen. Die nationalen Vorschriften und ieweils aültigen Elektrofachkraft erfolgen. Die nationalen Vorschriften und jeweils gültigen Sicherheitsbestimmungen sind zu beachten.

Die Ein- und Ausgangsleitungen dürfen nicht im gleichen Kabel oder im gleichen Kabelbaum verlegt werden.

Die Ein- und Ausgangsleitungen dürfen nicht in der Nähe von Hochspannungsleitungen verlegt werden.

Berücksichtigen Sie Spannungsabfälle und Störungen, wenn die Eingangs- und Ausgangssignalleitungen über große Entfernungen verlegt werden. Stellen Sie sicher, dass für die Leitungen die richtigen Leiterquerschnitte verwendet werden.

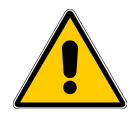

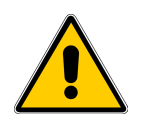

#### **Spezifikation der Anschlussleitungen**

Verwenden Sie für die Eingänge und Ausgänge Leitungen mit einem Aderquerschnitt von  $0.5$  mm<sup>2</sup> - 2,5 mm<sup>2</sup>. Isolieren Sie die Leiterenden auf eine Länge von 7+/- 0,5 mm ab. Öffnen Sie die Schraubklemme, bevor Sie die Leiter einstecken. Stecken Sie die Leiter in die Schraubklemme, damit eine störungsfreie Verbindung gewährleistet ist.

Ziehen Sie die Schraubklemme wieder so fest an, dass der Leiter nicht herausgezogen werden kann. Damit der Leiter nicht beschädigt wird, darf das Anzugsmoment von 5 Nm nicht überschritten werden. Verwenden Sie hierzu bei flexiblen Leitungen Adernendhülsen.

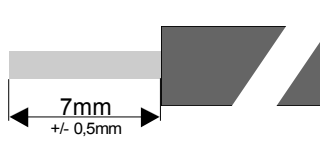

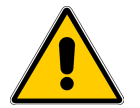

#### **Nennspannungsversorgung**

Die Geräte dürfen nur über geeignete 24V DC Netzteile betrieben werden (siehe technische Daten). Eine direkte Verbindung mit der Netzspannung ist nicht zulässig!

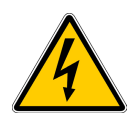

### **Anschlussbelegung**

Die Not-Aus-Einrichtungen müssen entsprechend IEC/EN60204-1 ausgeführt sein. Das Entriegeln der NOT-AUS-Einrichtung darf keinen unkontrollierten oder undefinierten Wiederanlauf der Anlage zur Folge haben.

### **Anschluss der Lastspannungsversorgung (Load)**

Lastspannung: 24  $V_{\text{nc}}$ 

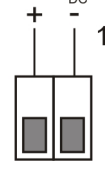

- **Nr.** Beschreibung
- 1 Lastspannungsversorgung: Sammelversorgung für die Transistor-Ausgänge typisch 24  $V_{DC}$  (18...32  $V_{DC}$ ) Restwelligkeit max. 5 %

### **Anschluss der digitalen Transistorausgänge**

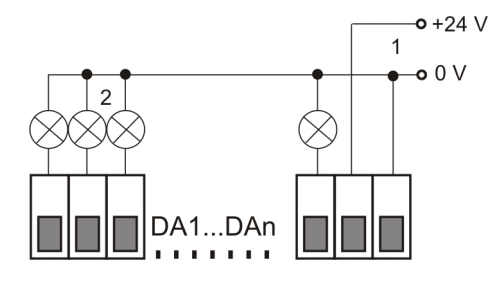

### **Anschluss der digitalen Eingänge**

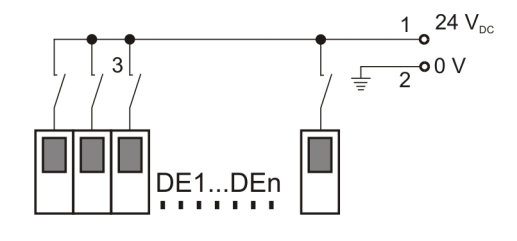

- **Nr.** Beschreibung
- 1 Lastspannungsversorgung: 24  $V_{DC}$  / GND
- 2 Last
- **Nr.** Beschreibung
- 1 Digitale Eingangsspannung: 12...30  $V_{DC}$  typisch 8 mA max. 90 Hz
- 2 System GND
- 3 Digitale Signalgeber

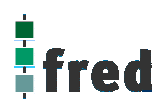

### **Inbetriebnahme**

Überprüfung der Adresseinstellung der Baugruppen. (Jede CAN-Adresse innerhalb eines CAN-Netzwerks, darf nur einmal verwendet werden); siehe Konfiguration.

Verbinden des Gerätes über RS232- bzw. CAN Schnittstelle mit dem PC. (Einstellung der Baudrate beachten). Verdrahtung. (Sicherheitshinweise beachten!)

Anlegen der Versorgungsspannung.

Anlegen der Lastspannung.

Programmierung des fred visio Control Panels

Hinweise zur Programmierung und zum Aufspielen des Applikationsprogramms entnehmen Sie bitte der Beschreibung EStudio Schnelleinstieg (Lieferumfang der EStudio -CD-ROM E5019).

### **Fehlerbehebung**

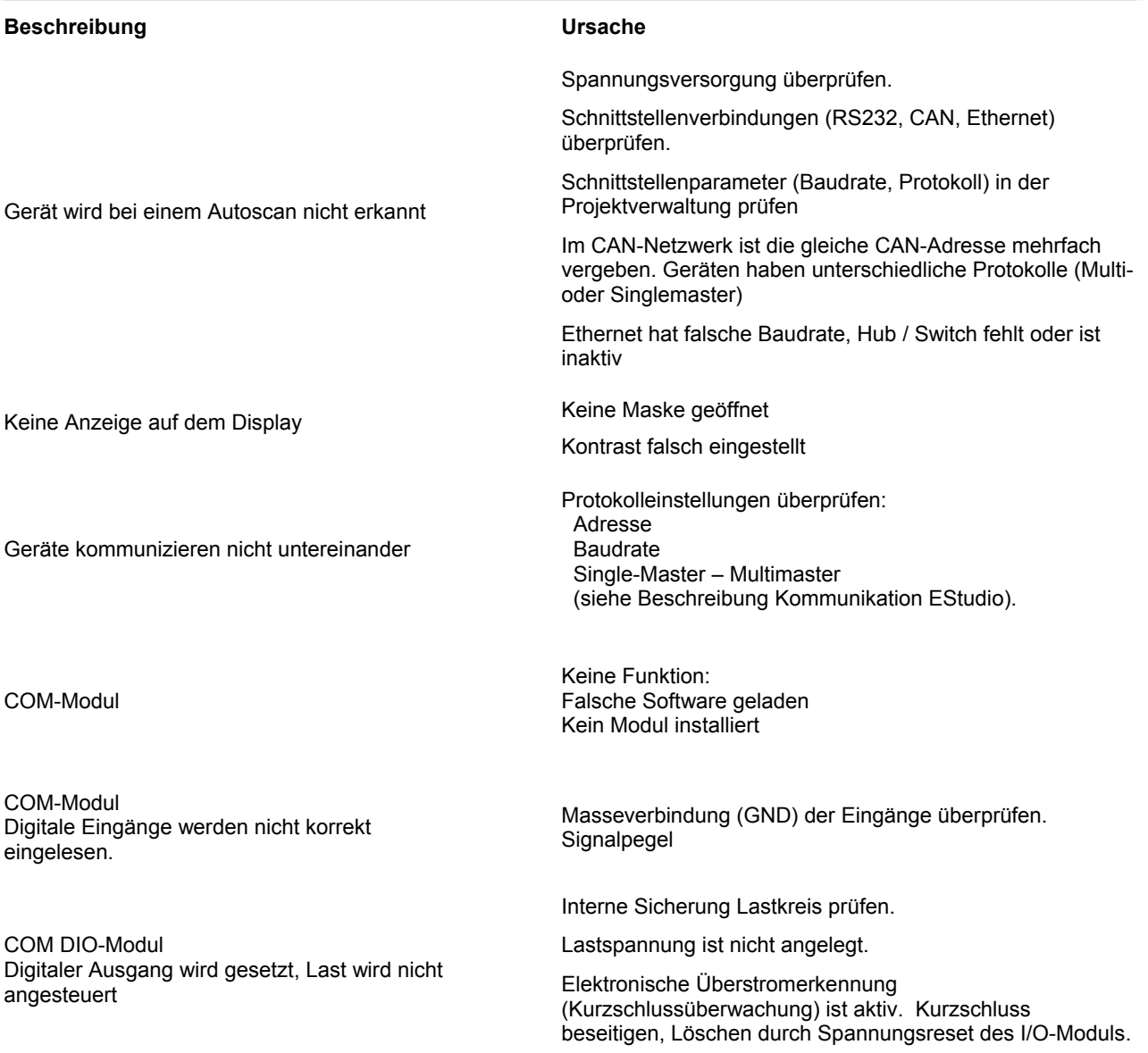

**Notizen:**

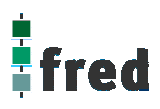

#### **Verpackung**

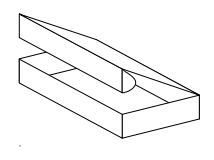

Die Verpackung der Geräte erfolgt in einem Faltkarton. Die Verpackungseinheit ist 1 Stück.

### **Lagerung und Transport**

Die Sendung ist nach Erhalt auf Vollständigkeit zu prüfen. Eventuell festgestellte Transportschäden sind der Spedition und dem Hersteller umgehend mitzuteilen. Bei einer eventuellen Zwischenlagerung wird empfohlen, die Originalverpackung zu benutzen. Der Lagerort muss sauber und trocken sein. Der Gefahrenübergang einer gekauften Ware geht nach den BGB § 446 und § 448 ab Rechnungsstellung auf den Käufer über. Für das Transportrisiko übernimmt **elrest** keinerlei Haftung. Sofern die Transporthaftung des Transportunternehmens nicht den Warenwert abdeckt, unterliegt es dem Käufer, eine zusätzliche Transportversicherung abzuschließen.

#### **Gewährleistung**

**Ein Gewährleistungsanspruch setzt eine fachgerechte Montage und Inbetriebnahme nach der für das Gerät gültigen Montage-, Inbetriebnahme- und Bedienungsanleitung voraus. Die erforderlichen Montage-, Inbetriebnahme- und Wartungsarbeiten dürfen nur von fachkundigen und autorisierten Personen durchgeführt werden.** 

**Hersteller Warenzeichen Ursprungsland** 

**elrest** Automationssysteme GmbH

D- 73230 Kirchheim/Teck Leibnizstraße 10

Telefon: ++49 (0) 7021 / 92025-0 Telefax: ++49 (0) 7021 / 92025-29

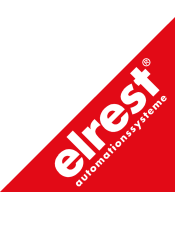

Bundesrepublik Deutschland

### **Support**

#### **Hotline**

Zusätzliche Hilfe und Informationen bietet Ihnen unsere Hotline in den folgenden Zeiten:

**Mo-Do: von 8.00- 12.00 und 13.00 bis 15.30 Fr: von 8.00- 11.00 Uhr**

Außerhalb erreichen Sie uns jederzeit per E-mail oder Fax:

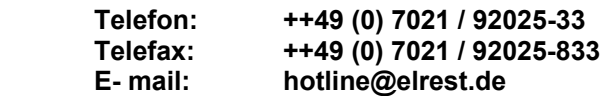

#### **Schulung und Workshop**

Gerne bieten wir Ihnen Schulungen oder projektbezogene Workshops zu elrest Produkten an.

Für weitere Informationen wenden Sie sich bitte an unsere Vertriebsabteilung:

> **Telefon: ++49 (0) 7021 / 92025-30 Telefax: ++49 (0) 7021 / 92025-29 E-mail: vertrieb@elrest.de**

### elrest Produktinformationen

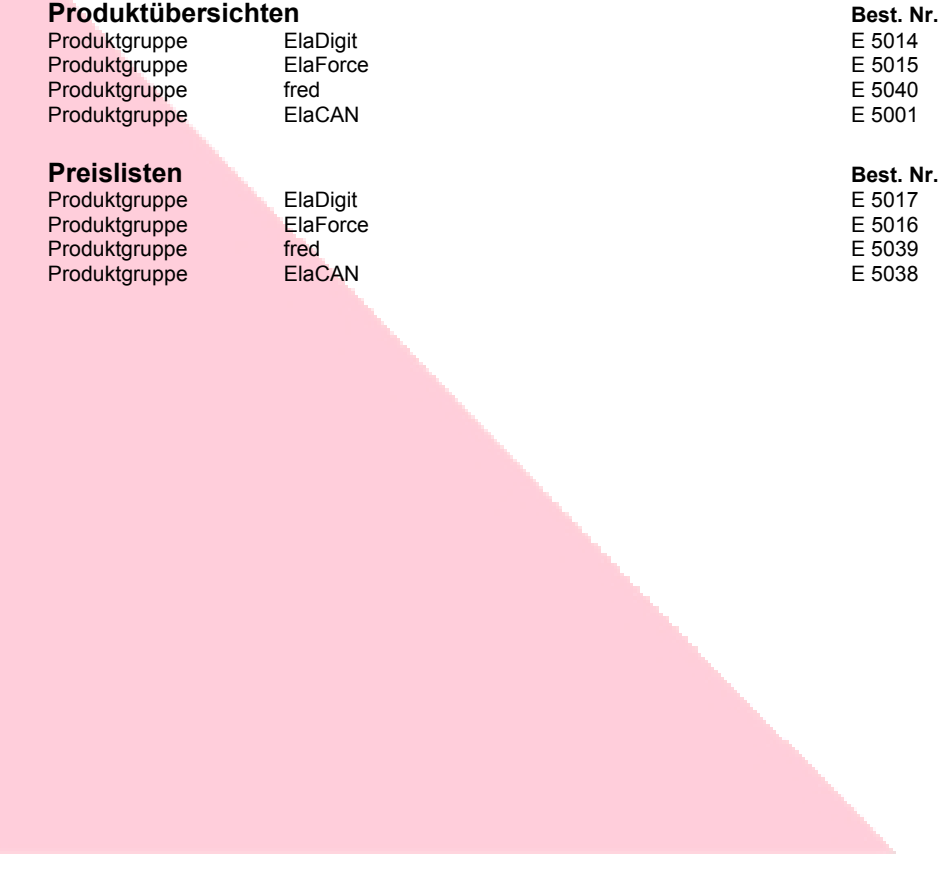

#### 2005 elrest GmbH. Alle Rechte vorbehalten.

Die in diesem Dokument enthaltenen Informationen können ohne Vorankündigung geändert werden und stellen keine Verpflichtung seitens elrest GmbHdar.

Die Software und/oder Datenbanken, die in diesem Dokument beschrieben sind, werden unter einer Lizenzvereinbarung und einer Geheimhaltungsvereinbarung zur Verfügung gestellt. Die Software und/oder Datenbanken dürfen nur nach Maßgabe der Bedingungen der Vereinbarung benutzt oder kopiert werden.

Es ist rechtswidrig, die Software auf ein anderes Medium zu kopieren, soweit das nicht ausdrücklich in der Lizenz- oder Geheimhaltungsvereinbarung erlaubt wird. Ohne ausdrückliche schriftliche Erlaubnis der elrest GmbHdürfen weder dieses Handbuch noch Teile davon für irgendwelche Zwecke in irgendeiner Form mit irgendwelchen Mitteln, elektronisch oder mechanisch, mittels Fotokopie oder Aufzeichnung reproduziert oder übertragen werden.

Abbildungen und Beschreibungen sowie Abmessungen und technische Daten entsprechen den Gegebenheiten oder Absichten zum Zeitpunkt des Druckes dieses Prospektes. Änderungen jeder Art, insbesondere soweit sie sich aus technischem Fortschritt, wirtschaftlicher Ausführung oder ähnlichem ergeben, bleiben vorbehalten. Die externe Verschaltung der Geräte erfolgt in Eigenverantwortung.

**elrest GmbH**  D- 73230 Kirchheim/Teck Leibnizstraße 10

Telefon: ++49 (0) 7021 / 92025-0 Telefax: ++49 (0) 7021 / 92025-29 E- mail: vertrieb@elrest.de Internet: www.elrest.de